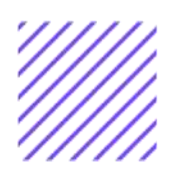

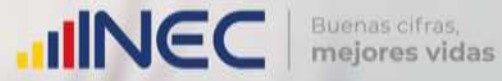

# **Manual del Usuario Gestión Ambiental**

**Censo de Información Ambiental Económica en GAD Provinciales**

Mayo, 2021

www.ecuadorencifras.gob.ec

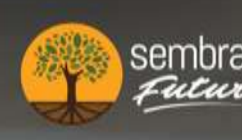

sembramos *fenín* 

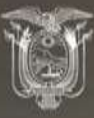

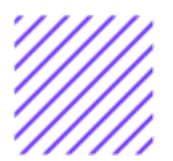

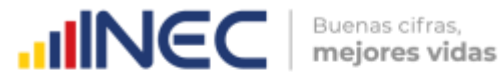

# **Censo de Información Ambiental Económica en Gobiernos Autónomos Descentralizados Provinciales 2020**

**Dirección responsable de la información estadística y contenidos:** Dirección de Estadísticas Agropecuarias y Ambientales

**Realizador:** Johanna Andrade S. Paola Guerra B.

**Aprobado por:** Carlos Pilataxi

**Director de Estadísticas Agropecuarias y Ambientales:** Armando Salazar

**Coordinador de Producción Estadística:** David Sánchez

 $\circlearrowright$ 

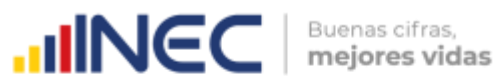

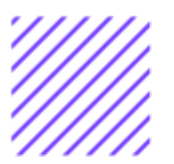

# **INTRODUCCIÓN**

El Censo de Información Ambiental Económica en Gobiernos Autónomos Descentralizados Provinciales se ha desarrollado desde el año 2010, hasta la actualidad es un proyecto cuyo objetivo es obtener información estadística a nivel nacional, que permitirá conocer la gestión de los Gobiernos Autónomos Descentralizados Provinciales en las competencias de gestión ambiental, fomento y desarrollo productivo, turismo, gestión de riesgos, riego y drenaje, e ingresos y gastos, cooperación internacional y vialidad; con el propósito de crear un efecto positivo en la generación de datos sobre sus principales competencias que servirán para el planteamiento de indicadores ambientales, con el fin de diseñar nuevas políticas que conduzcan a la sostenibilidad del desarrollo del país.

El presente Manual da a conocer directrices diligenciamiento y procedimientos en el llenado del aplicativo web, está dirigido principalmente al personal idóneo que cuente con la información solicitada en el área de Gestión Ambiental, este instrumento servirá como medio de consulta y solventará dudas que se presenten durante el llenado de la información.

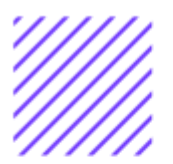

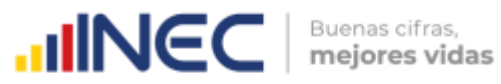

# **OBJETIVO GENERAL**

Facilitar al usuario una guía detallada para el uso y registro de información en el aplicativo web del Censo de Información Ambiental Económica en Gobiernos Autónomos Descentralizados Provinciales 2020.

 $\cup$ 

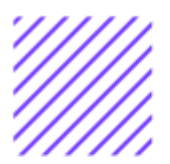

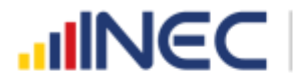

## **INSTRUCCIONES DE LLENADO**

Para ingresar al aplicativo y llenar la información solicitada, seguir los siguientes pasos:

- **1.** El usuario/ informante para este capítulo será el Director o jefe del departamento de Gestión Ambiental o su delegado.
- **2.** Acceder al link o url proporcionado del aplicativo e ingresar el Usuario y Clave proporcionados mediante correo institucional.
- **3.** Una vez que ingrese en el link, visualizará una pantalla con información importante sobre el uso de este aplicativo:
- $\frac{1}{2}$  Log In **4.** Presionamos el botón que se encuentra en la parte superior derecha de la imagen como se visualiza en el siguiente gráfico:

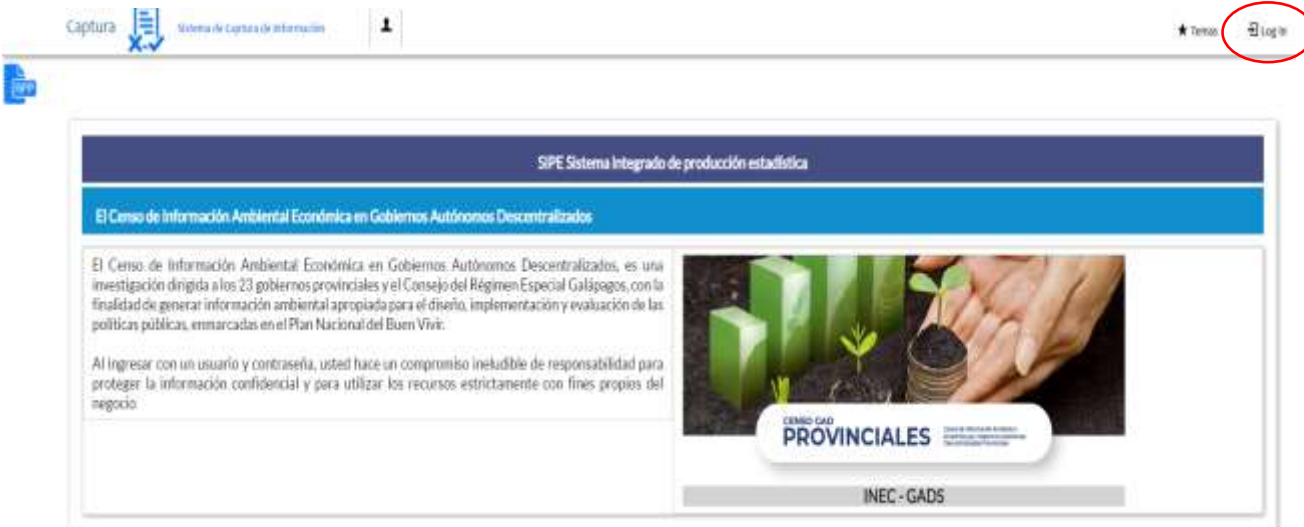

**5.** A continuación, visualizaremos una pantalla donde debe ingresar el usuario y contraseña proporcionados en el correo.

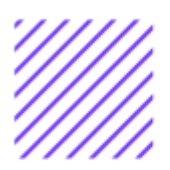

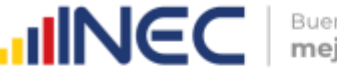

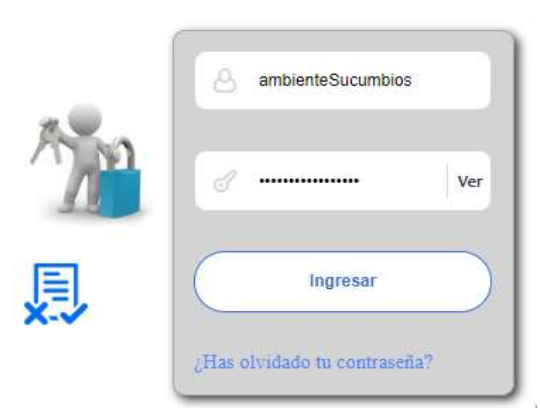

**6.** Una vez que ingrese se visualizara la siguiente imagen:

Instituto Nacional de Estadística y Censos

Censo de Información Ambiental Económica en Gobiernos Autónomos Descentralizados Provinciales 2020

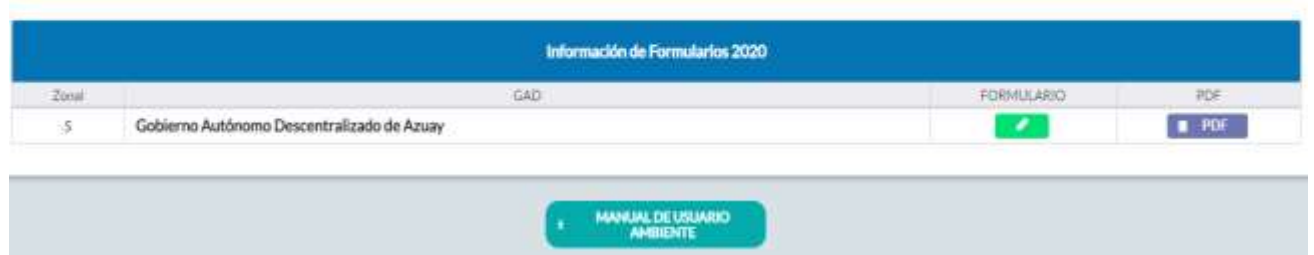

A continuación, analizaremos los elementos dentro de esta pantalla:

**MANUAL DE USUARIO** 

**a. ambiente** presionando este ícono permitirá descargar el manual por temática de acuerdo a su competencia, el mismo que contiene a detalle el uso y llenado de la información que debe ser proporcionada.

**b. E** PDF Este ícono permite descargar el formulario una vez que se encuentre con el registro de la información completamente lleno, se puede visualizar la información en documento PDF, el mismo que debe ser firmado por el responsable asignado para este fin y enviado al Responsable Zonal del INEC.

**FORMULARIO** 

**c.** Al presionar este icono se desplegará la pantalla principal en donde se encuentra el formulario digital el mismo que debe ser llenado de acuerdo a las directrices emitidas en el Manual de Usuario descargado con antelación.

 $\cup$ 

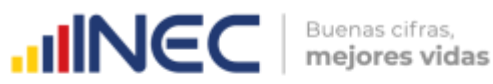

- **1.** Una vez que ingrese encontrará un campo OBSERVACIONES: cuya finalidad es la de emitir comentarios y/o novedades sobre posibles errores o inconsistencias en la información ingresada una vez que la información haya sido concluida por la persona delegada del GAD Provincial, esta información será revisada y validada por el Responsable del INEC, el mismo que será el encargado de informar por este medio las posibles novedades y a su vez el delegado o responsable del llenado de la información podrá emitir respuesta con respecto a las novedades enviadas.
- **2.** Una vez que se emita las respectivas respuestas o comentarios en este campo es importante que presione el ícono

a **Guardar** para que la información se guarde satisfactoriamente y pueda ser evidenciada por parte del responsable/supervisor de INEC, esta respuesta se visualizará de color verde, como se puede ver en la siguiente imagen.

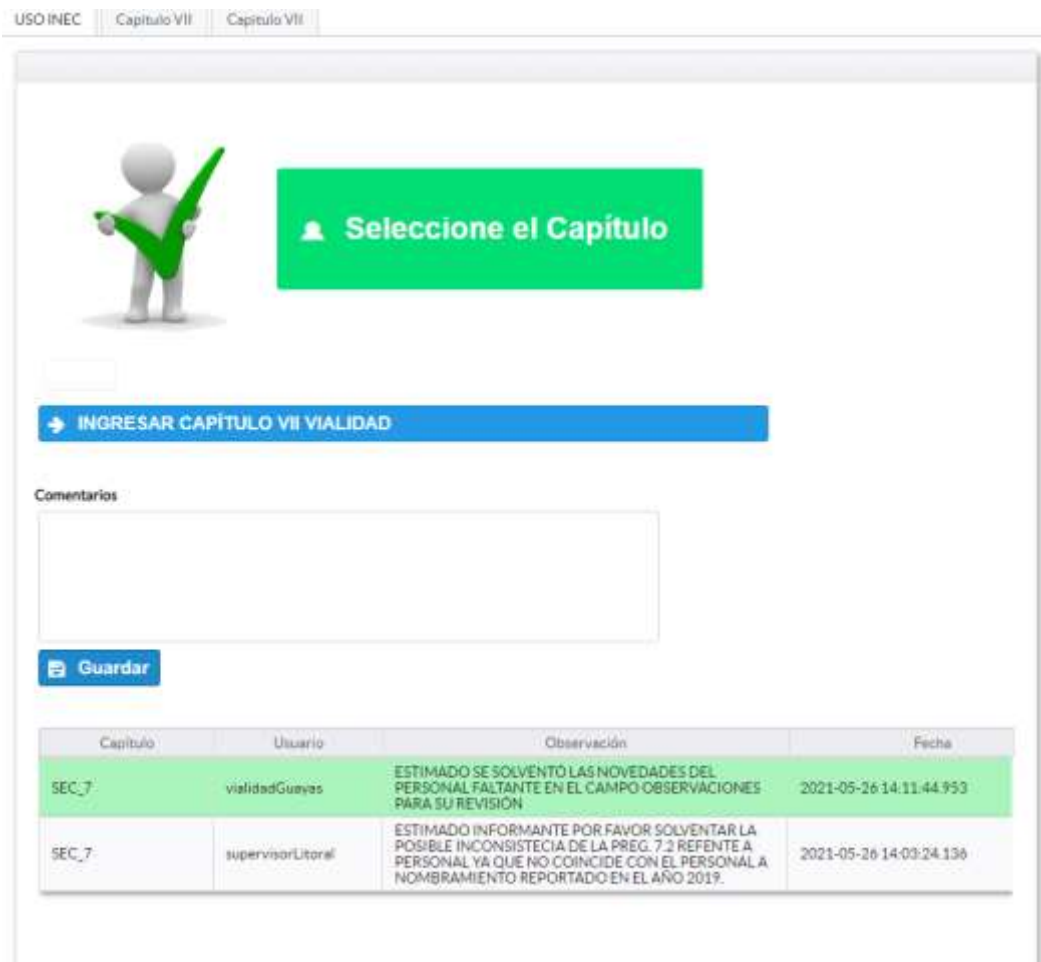

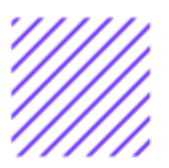

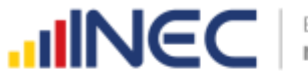

- **3.** Para ingresar al llenado del formulario puede hacerlo de dos maneras:
- 4. Presionamos el icono **de ingresar capitulo i gestión ambiental**, este nos direccionara al formulario el mismo que debe ser diligenciado por el responsable o delegado, o a su vez presionamos el primer **Capitulo I**, que se encuentra en el extremo superior derecho.
- **5.** Al ingresar al capítulo I deberá llenar la información de la temática de gestión ambiental de acuerdo a las siguientes indicaciones:

**Gestión Ambiental.-** esta temática contiene dos pestañas del **Capítulo I**, la información proporcionada será del informante directo: **Director y/o jefe del área** de gestión ambiental o su delegado.

 $\cup$ 

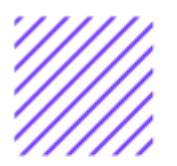

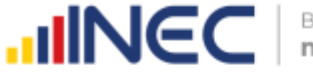

Tab

# **Capítulo I Gestión Ambiental**

# **ATENCIÓN TENGA PRESENTE QUE LA INFORMACIÓN QUE SE SOLICITA ES DEL PERIODO DE REFERENCIA 2020**

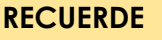

Para el ingreso de información debe utilizar exclusivamente la tecla ,

**Agregar Registros** 

.

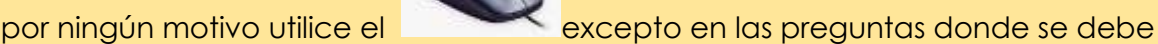

# **1.1Para la gestión de la competencia el GAD Provincial contó con:**

#### **Instrucciones:**

• Para el llenado de esta pregunta se debe digitar el numeral que corresponde a su estructura organizacional entre los literales del **a** al **e**; en el caso de que la respuesta sea **literal e. Otro.. Especifique** describa como está conformada la estructura en el apartado dispuesto para esto.

#### **Ejemplo:**

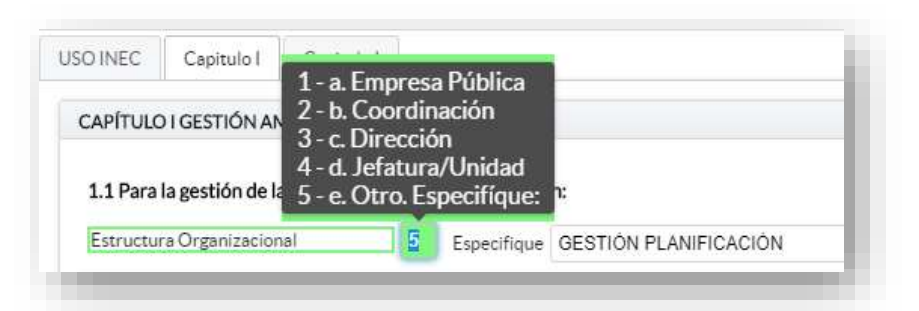

**1.2¿Registre la información del personal con el cual contó la jefatura, dirección o coordinación para gestionar la competencia en el año 2020?**

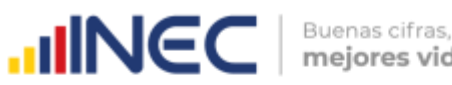

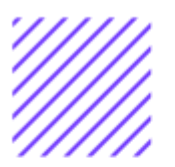

#### **Instrucciones:**

- Para ingresar información en esta pregunta se cuenta con un elemento anexo la, "Matriz de personal" en esta se debe ingresar información en los campos DENOMINACIÓN DEL PUESTO, RÉGIMEN LABORAL, NIVEL DE INSTRUCCIÓN, TÍTULO, GÉNERO.
- Se registra información de cada una de las personas que laboraron en el periodo de referencia investigado en la coordinación, dirección,

jefatura, una vez que se concluyan con todos los registros de esta pregunta, se debe adjuntar la matriz al aplicativo web.

**TOME EN CUENTA QUE**; para el registro del **RÉGIMEN LABORAL** se deberá escoger una de las opciones que se despliegan de la matriz. Las opciones se encuentran descritas de acuerdo a la "Ley orgánica de servicio público (LOSEP)" y el código de trabajo"

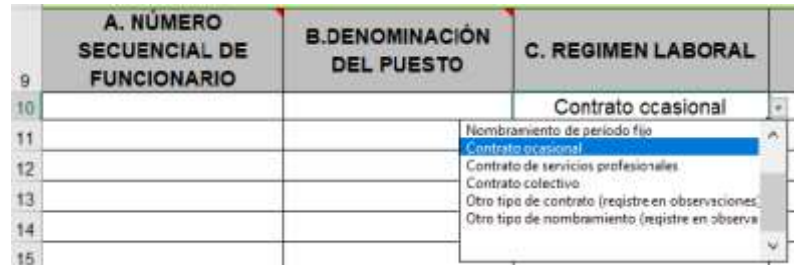

• Si se selecciona:

Otro tipo de nombramiento (Describa en observaciones) Otro tipo de contrato (Describa en observaciones)

Una vez que la matriz este llena proceda a anexar al sistema.

- **1.** Asegúrese que antes de realizar esto la matriz este llena completamente y no existan vacíos de información.
- **2.** No se debe registrar información del número si no existe dato de las demás variables.
- **3. TOME EN CUENTA** para el caso en que los funcionarios tengan en nivel de instrucción **SECUNDARIA,** en el campo título debe describir únicamente **BACHILLER** sin descripción de ninguna rama, para el caso en que los funcionarios tengan nivel de instrucción primaria, el campo título debe venir **VACÍO.**

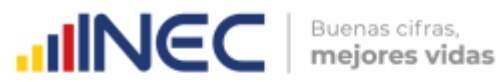

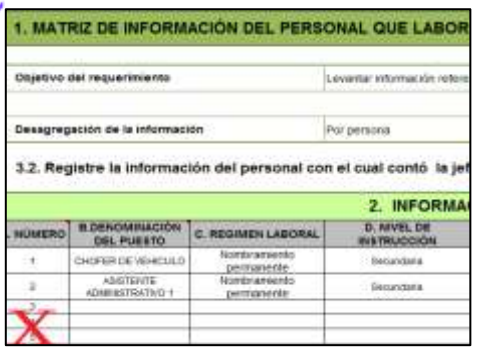

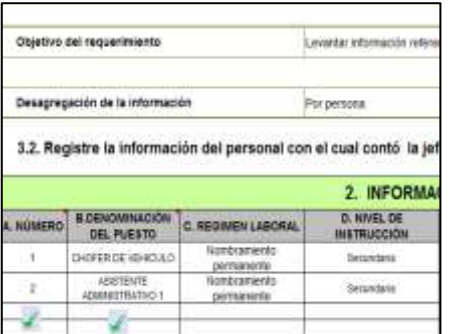

- **4.** Cargar la matriz al sistema, seleccionando el archivo de la ubicación del computador.
- **5.** Verificar que la información se encuentre desplegada en el aplicativo.

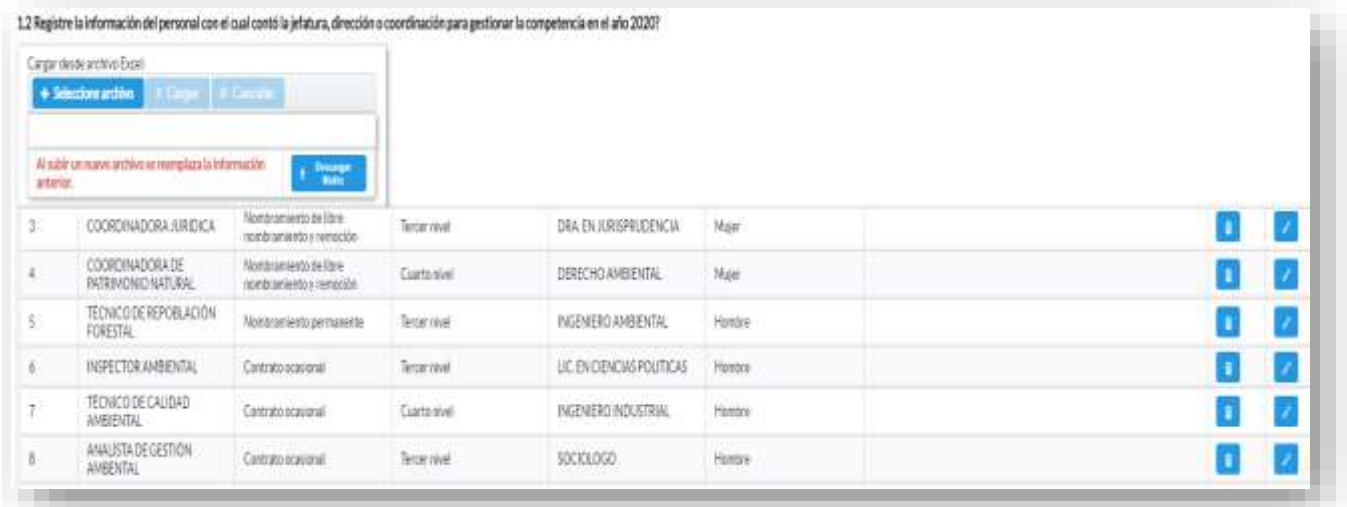

**1.3 La Provincia además de las áreas consideradas en el SNAP, contó con otras áreas naturales y forestales administradas por el GAD Provincial?**

#### **Instrucciones:**

- Digite una sola respuesta, **SI (1) / NO (2)**, en cada una de los literales.
- Si la respuesta es **SI (1)**, continúe con la siguiente pregunta.
- Si la respuesta es **NO (2)**, el sistema le direccionará automáticamente a la **pregunta 1.4**

**TOMAR EN CUENTA** que la información registrada en la pregunta **1.3.2** y **1.3.3** se visualizará en la pregunta **1.3.1 Total ha,** debido a que el sistema suma automáticamente este registro.

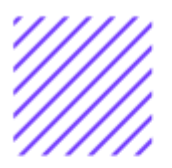

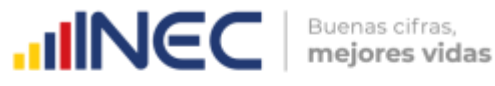

• Para el **literal c.** si la pregunta es positiva **SI (1),** debe registrar información únicamente en la 1.3.1 **Total Ha.**

#### **Ejemplo:**

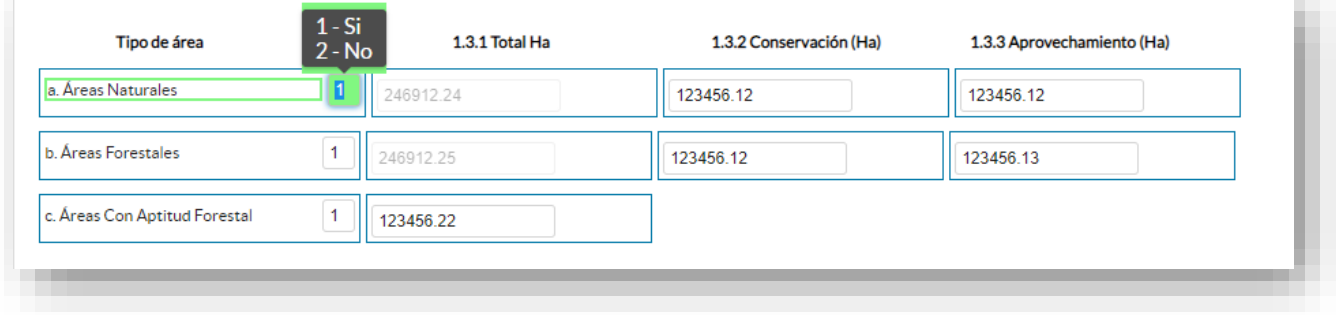

# **1.4 ¿El GAD Provincial se encontró acreditado como Autoridad Ambiental de Aplicación Responsable (AAAr) en el año 2020?**

#### **Instrucciones:**

- Digite una sola respuesta, **SI (1) /NO (2).**
- Si la respuesta es **SI (1)**, continúe con la siguiente pregunta.
- Si la respuesta es **NO (2)**, pase a la **pregunta 1.8,** el sistema le direccionará automáticamente.

**\***Recuerde que el periodo de referencia de información es del año 2020.

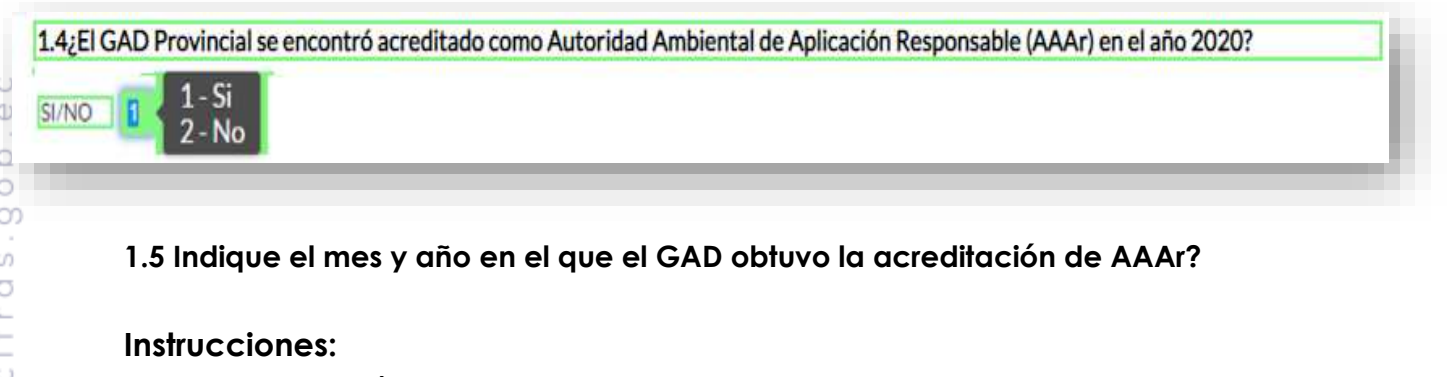

- Digite el número que corresponde al mes en el que el GAD obtuvo la acreditación, luego debe registrar el año.
- Tomar en cuenta que el periodo de información solicitada es del **año 2020,** por lo que el año a registrarse **debe ser igual o anterior al año 2020** si la acreditación la obtuvo en este año 2021 regrese a la pregunta 1.4 y seleccione la opción 2 (**NO**).

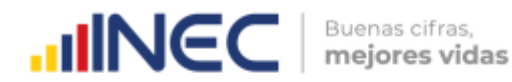

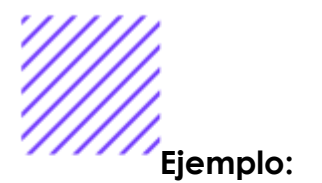

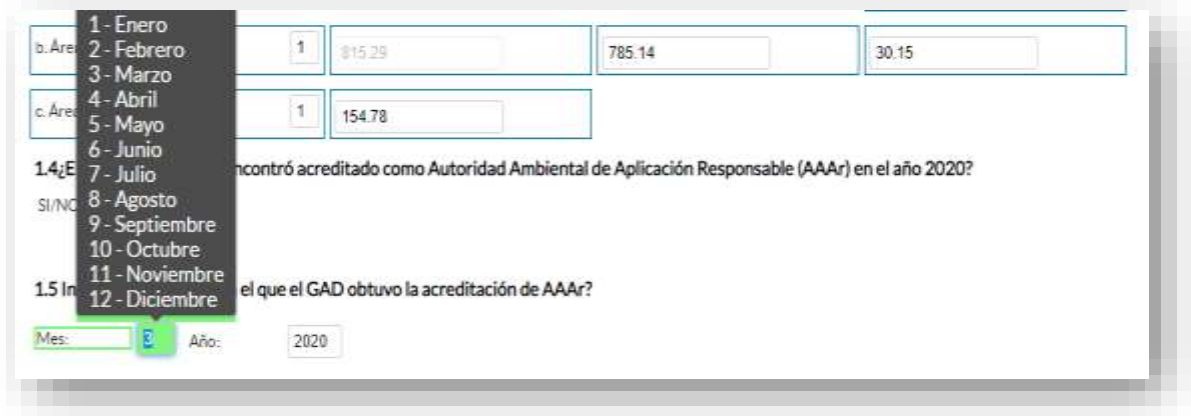

# **1.5.1 El GAD suscribió con el MAE el convenio de gestión concurrente de competencias exclusivas de calidad ambiental en el 2020?**

#### **Instrucciones:**

• Digite una sola respuesta, **SI (1) / NO (2) y** continúe con la siguiente pregunta.

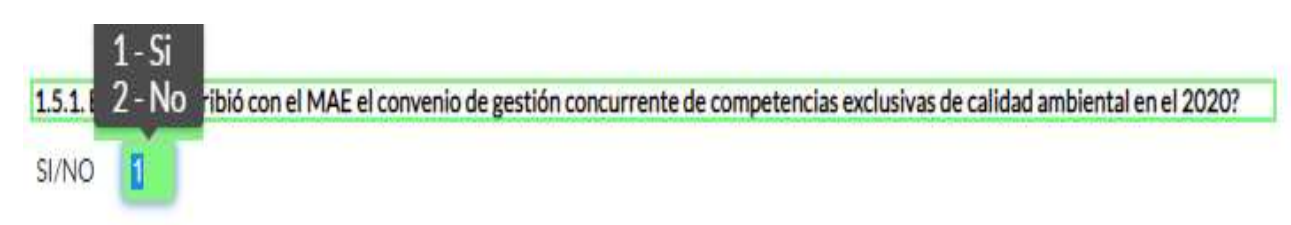

# **1.6 El GAD Provincial a través del SUIA cuantos permisos ambientales emitió en el año 2020?**

#### **Instrucciones:**

Si el GAD provincial cuenta con acreditación debe registrar esta pregunta de la siguiente manera:

- Digite una sola respuesta **SI (1) / NO (2)** por cada uno de los literales.
- Si la respuesta es **SI (1)**, para el **literal a** y/o **b**, registre el número de permisos emitidos por el GAD en el **2020**, en el campo **Número.**

# **Ejemplo:**

 $\circlearrowright$ 

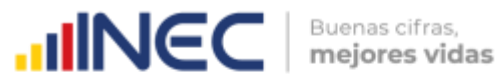

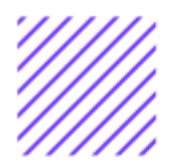

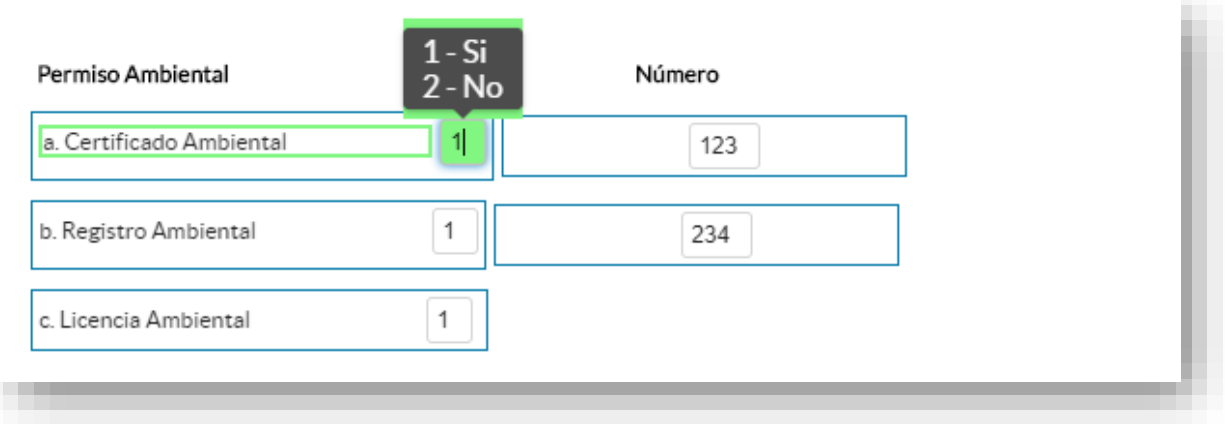

• Si la respuesta es **SI (1)** en el **literal c,** el sistema desplegará ventanas de alerta las cuales indica que debe agregar registros

**en la pregunta 1.6.C.1,** presione **como se visualiza en como se visualiza en** la siguiente imagen:

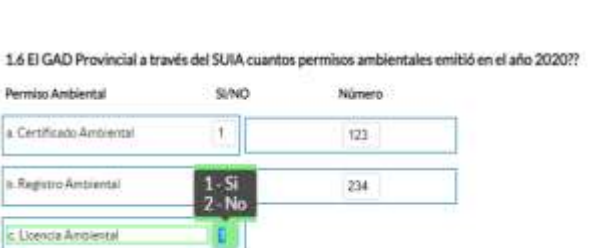

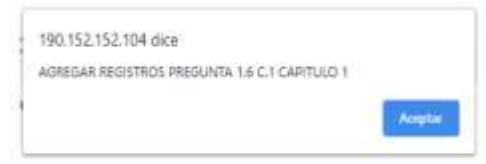

Continúe con el llenado en el recuadro debe ingresar información

presionando el botón **Agregar Registros** se desplegara una ventana la cual nos permitirá ingresar el número de licencias seguido de la descripción de la actividad para la que se solicitó dicha licencia, (debe registrar el número de licencias por actividad) otorgadas por el GAD Provincial, como se muestra en el gráfico siguiente:

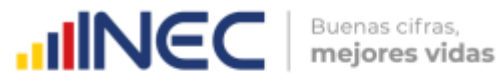

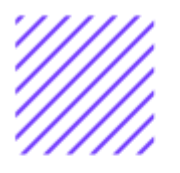

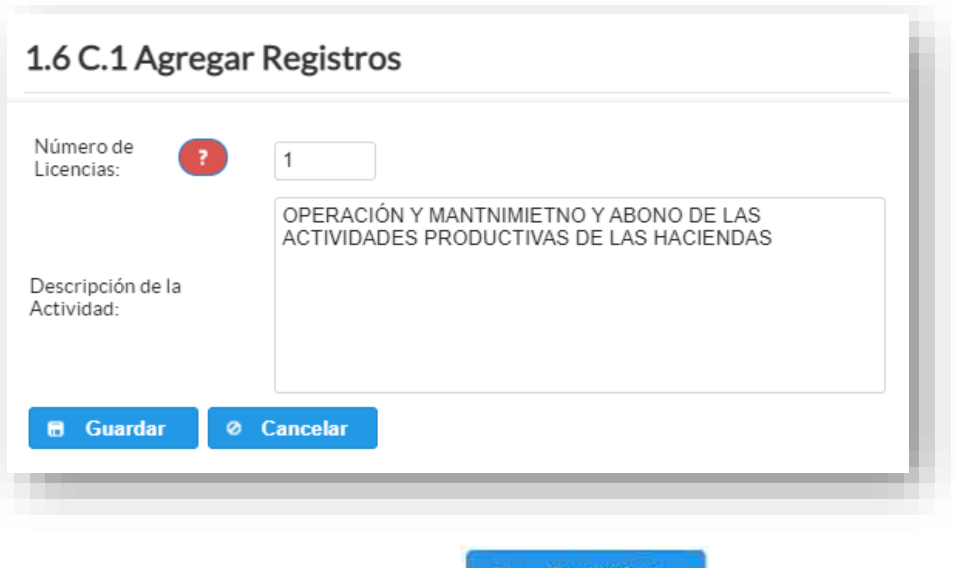

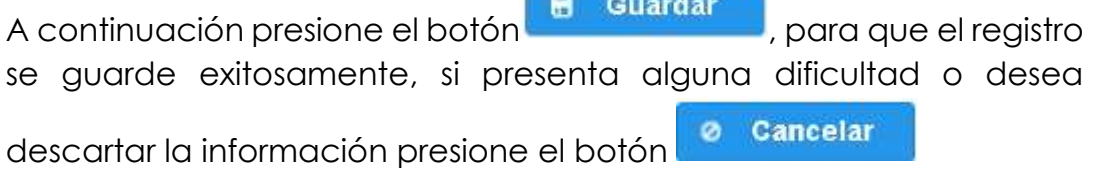

Si se cuenta con más registros presione nuevamente el botón **Agregar Registros** y continúe con el proceso anterior se pueden agregar todos los registros con los que cuente el GAD.

**Recuerde** que se deben registrar el número de licencias por actividad.

Una vez que termine con el registro de todas las licencias emitidas la información se visualizará de la siguiente manera:

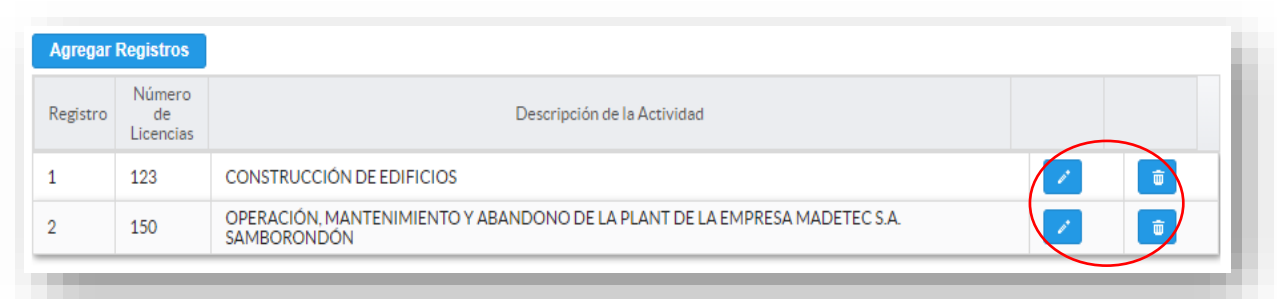

# **TOMAR EN CUENTA**

.

• Si la información registrada no es la correcta se puede **eliminar**

presionando el icono y si desea **modificar** presione el ícono

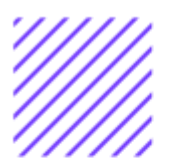

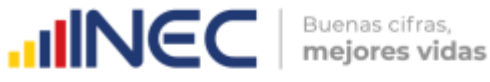

**1.6.1 ¿El GAD Provincial realizó controles y/o seguimientos a los permisos ambientales en el año 2020?**

#### **1.6.1.1 Objeto de visitas técnicas (Inspecciones)**

#### **Instrucciones:**

- Digite una sola respuesta **SI (1) / NO (2)** por cada uno de los literales**.**
- Si la respuesta es **SI (1),** registre el número de visitas técnicas (inspecciones) que se realizaron en el año 2020, en cada uno de los literales del **a** al **j** según corresponda.
- En el caso en que seleccione **el literal j** debe especificar en el apartado que tipo de inspección se realizó.

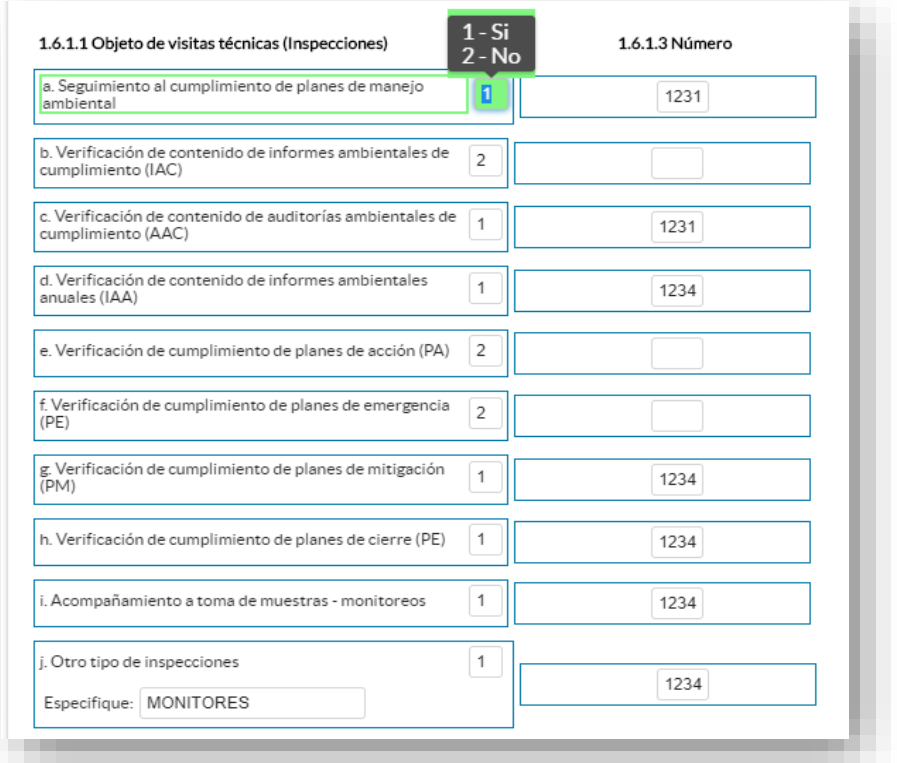

**1.6.2 ¿El GAD Provincial evaluó y emitió pronunciamientos a los documentos administrativos de control y seguimiento ambiental en el año 2020?**

 $\cup$ 

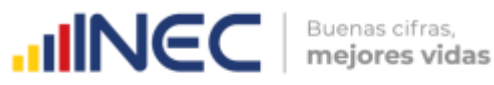

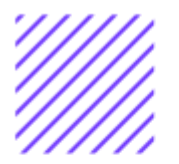

# **1.6.2.1 Documentos administrativos de control y seguimiento ambiental evaluados y con pronunciamiento**

#### **Instrucciones:**

- Digite una sola respuesta **SI (1) / NO (2)** por cada uno de los literales**.**
- Si la respuesta es **SI (1)**, registre el número de documentos de control y seguimiento ambiental evaluados en el año 2020 por cada temática en los literales del **a** al **d** según corresponda.
- En el caso en que seleccione **el literal d** debe especificar en el apartado que tipo de control se realizó.

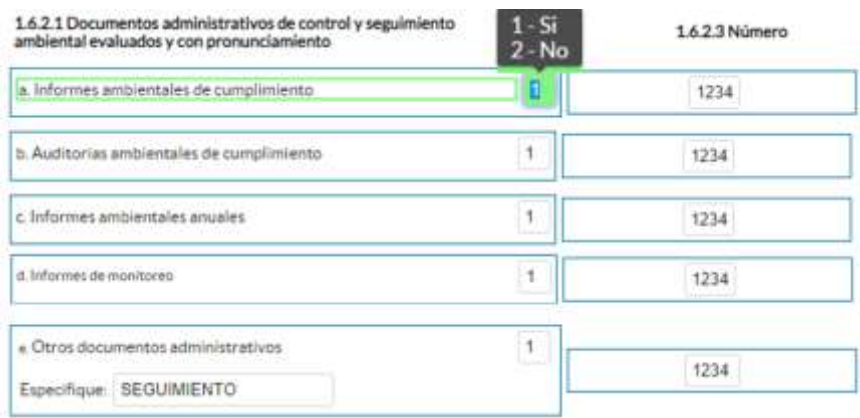

# **1.7 ¿El GAD Provincial atendió denuncias ambientales en el año 2020? 1.7.1. Denuncias ambientales atendidas.**

#### **Instrucciones:**

- Digite una sola respuesta **SI (1) / NO (2),** por cada uno de los literales**.**
- Si la respuesta es **SI (1),** registre el número de denuncias ambientales atendidas en cada uno de los literales del **a** al **d** según corresponda.
- En el caso en que seleccione **el literal d** debe especificar en el apartado el tipo de denuncia realizado.

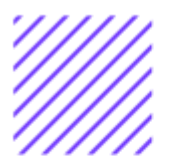

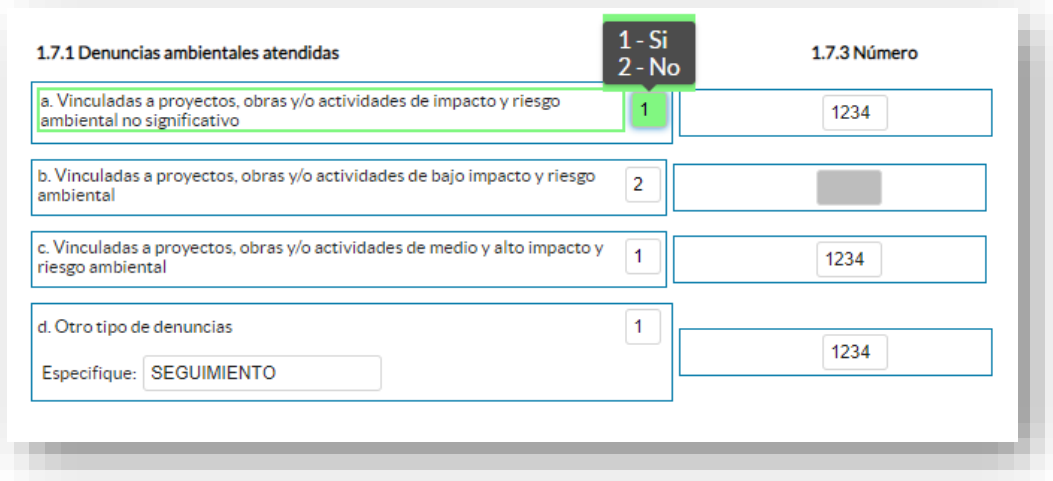

# **1.8 El GAD Provincial en el año 2020 según el tipo de especie cuantas hectáreas (Ha) forestó y reforestó?**

#### **Instrucciones:**

- Digite una sola respuesta, **SI (1) / NO (2)** en cada uno de los numerales.
- Si la respuesta es **SI (1)**, registre el número de hectáreas y el número de plantas para las **áreas forestadas (área privada y/o pública) y/o áreas reforestadas (área privada y/o pública)**  según corresponda.
- Si la respuesta es **NO** en cualquiera de las alternativas, continúe con él la siguiente alternativa. **Ejemplo**

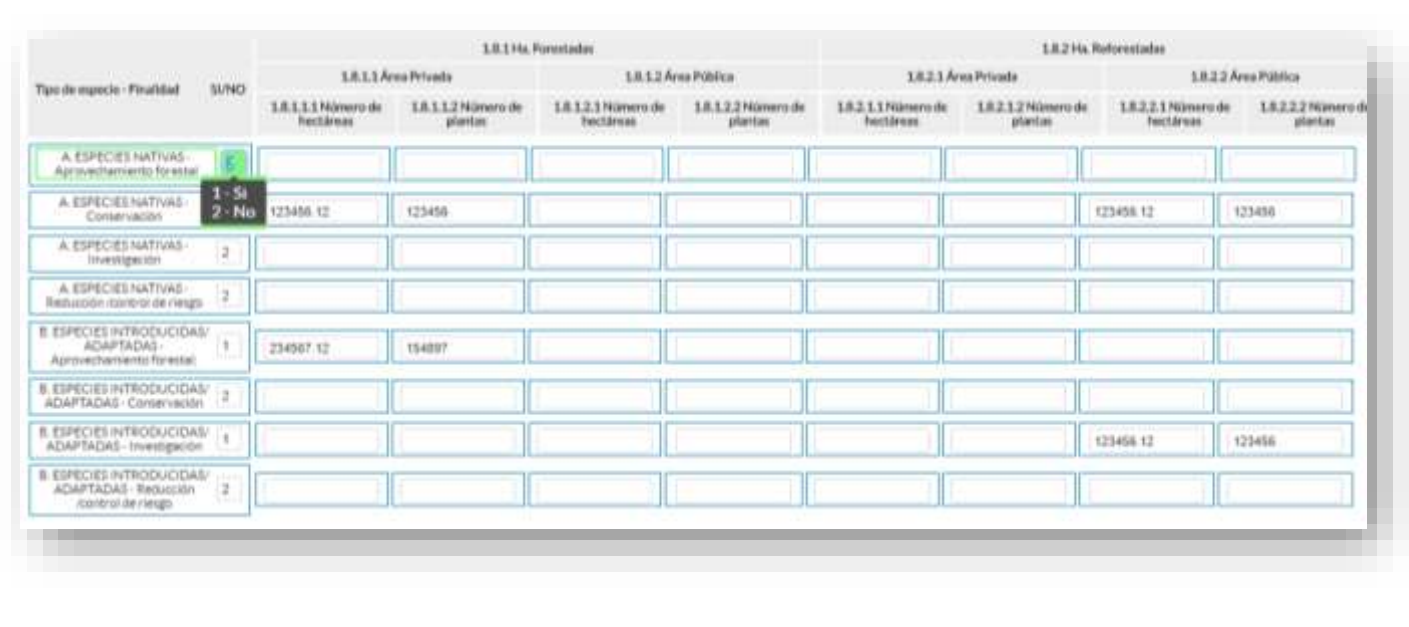

 $\cup$ 

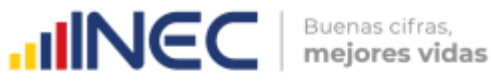

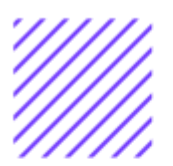

A continuación, se presenta una tabla referencial del número de plantas por hectárea de acuerdo a la densidad de plantación para referencia del llenado:

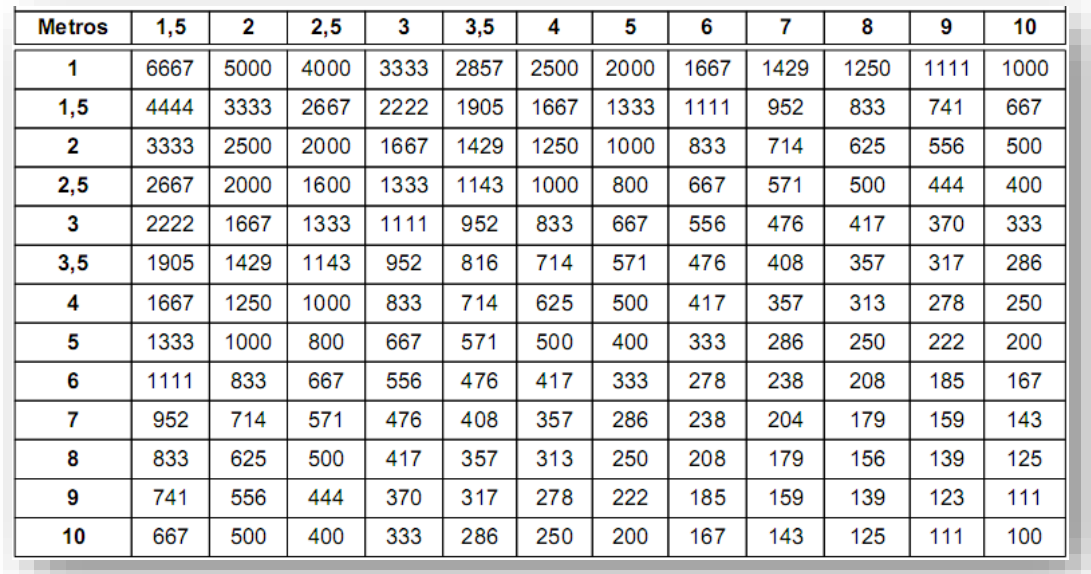

# **1.9 El GAD Provincial contó con los siguientes viveros/s forestal/es y/o agroforestales:**

# **Instrucciones:**

- Digite una sola respuesta, **SI (1) / NO (2)** en cada uno de los literales.
- Si la respuesta es **SI (1)**, continúe con las siguientes preguntas **1.9.1** a la **1.9.3**

**TOME EN CUENTA** que la información que registre en la pregunta **1.9.1 Número de viveros** hace referencia al registro **total de viveros** con los que cuenta el GAD Provincial, independientemente de que se encuentren o no en producción.

# **1.9.2 ¿Número de viveros en producción?**

Se refiere al número de viveros que se encontraron en producción en el año de referencia **2020**, por lo tanto, esta información será igual o menor a la información registrada en la **pregunta 1.9.1.**

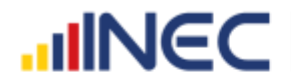

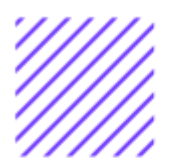

# **1.9.3 Total producción de plantas al año**

Debe ingresar el total de plantas producidas en cada uno de los viveros.

Una vez registrada la información se visualizará de la siguiente manera:

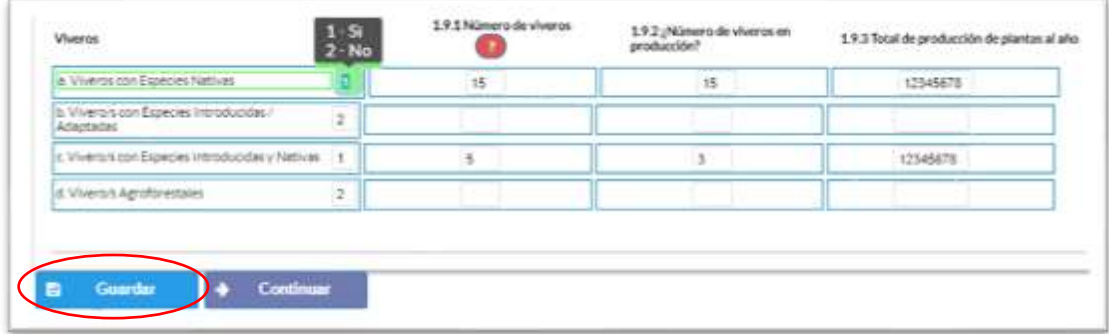

Una vez concluida la información es de vital importancia que usted guarde la información, inclusive se debe guardar antes de concluirla para no perder el registro realizado, al final se cuenta con dos pestañas cuya funcionalidad es la siguiente:

**1.** Al dar un clic en el botón **la información se** la información se guardará parcialmente y no presentará validaciones, esta forma de guardado tiene el objetivo de precautelar la información registrada que no se pudo completar por diversas circunstancias como por ejemplo la persona que cuenta con la información de ciertos campos estuvo temporalmente ausente, o mantuvo una reunión esporádica cuando estuvo registrando la información, es por esto que se debe tener muy en cuenta que la información debe ser guardada constantemente, una vez guardada se visualizará el siguiente recuadro:

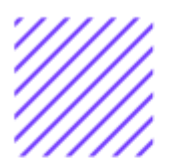

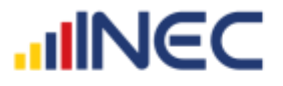

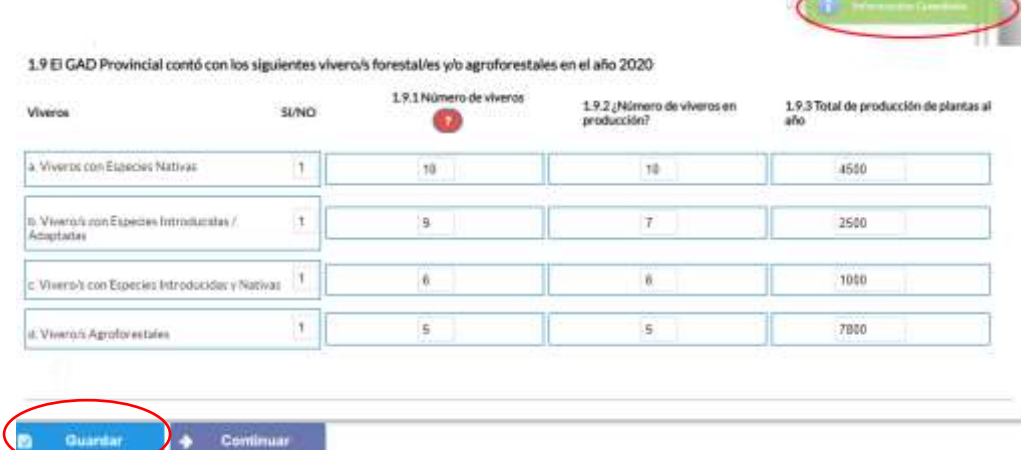

**2.** Una vez que se guarde la información presionamos el ícono

**Continuar** → para pasar a la siguiente ventana y continuar con el registro.

# **1.10 ¿Su provincia en el año 2020 registró incendios?**

#### **Instrucciones:**

- Digite una sola respuesta, **SI (1) / NO (2)**
- Si la respuesta es **NO (2)** el sistema le direccionará a la pregunta **1.11.**

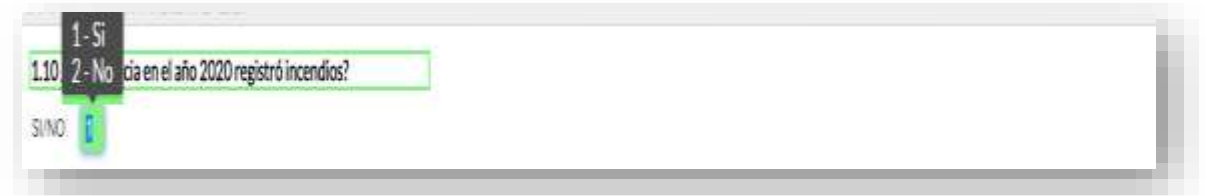

# **1.10.1 ¿El GAD provincial en el año 2020 tuvo participación o gestión en los incendios producidos?**

#### **Instrucciones:**

- Digite una sola respuesta, **SI (1) / NO (2)**
- Si la respuesta es **NO (2)** el sistema le direccionará a la pregunta **1.11.**
- Si la respuesta es **SI (1)** ingrese información en la **pregunta 1.10.1.1** e indique si el GAD Provincial tuvo participación o

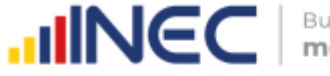

Buenas cifras, mejores vidas

gestión en los incendios producidos**.**

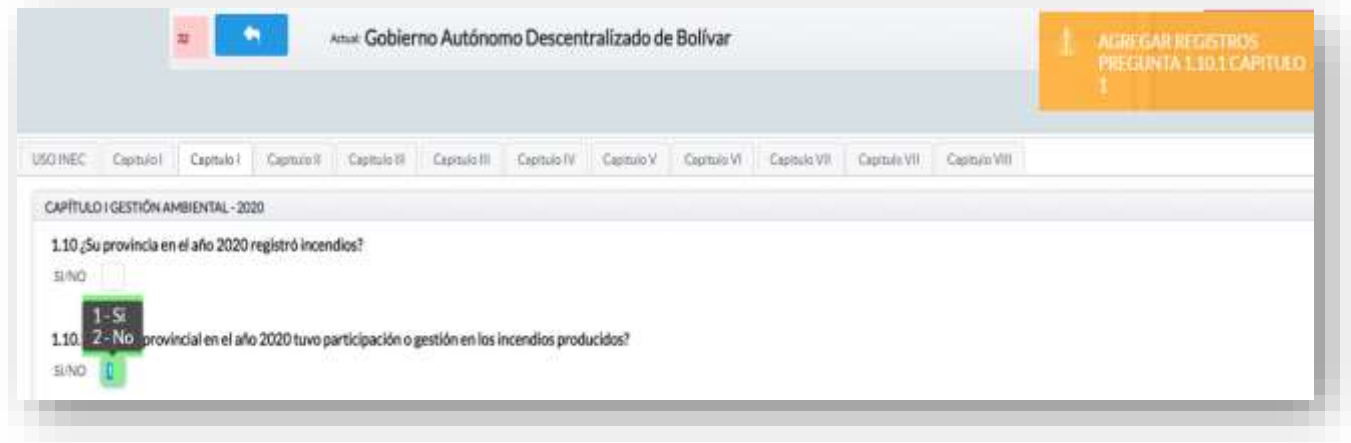

- Presionar el botón Agregar Registres , donde se visualizará un recuadro para ingresar información.
- Ingrese información del **Cantón** donde se suscitó el incendio, además debe registrar la superficie afectada en hectáreas e indicar si esta superficie fue georreferenciada como se muestra en la siguiente imagen:

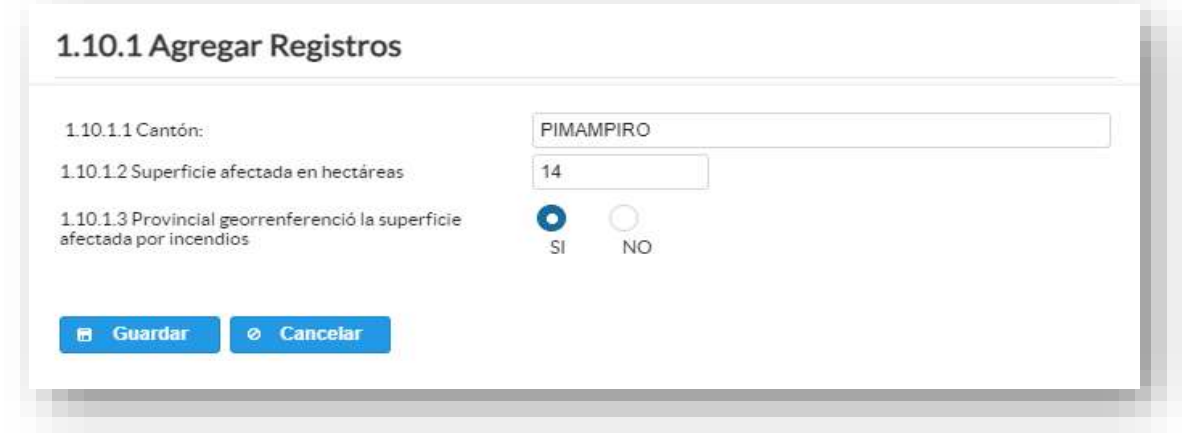

Una vez finalizado el registro presionamos el botón **. El Guardar** En el caso que se cuente con más registros nuevamente realizamos el

**Agregar Registros** mismo procedimiento anterior presionando el botón , se puede agregar todos los registros con los que se cuente.

Una vez que se concluyan con todos los registros la información se visualizará de la siguiente manera:

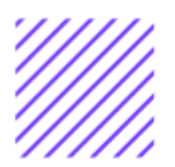

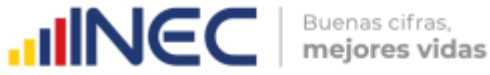

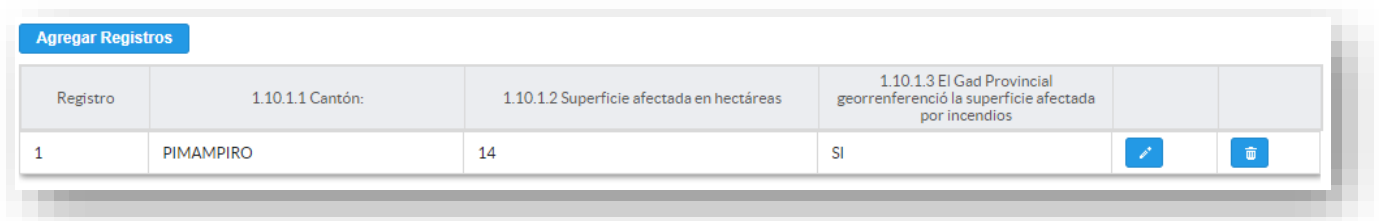

Si la información registrada no es la correcta se puede **eliminar** presionando el icono  $\begin{array}{|c|c|c|}\hline \multicolumn{1}{|c|}{\mathbf{w}}\end{array}$  y si desea **modificar** presione el ícono  $\begin{array}{|c|c|}\hline \multicolumn{1}{|c|}{\mathbf{w}}\end{array}$ .

# **1.11 ¿El GAD Provincial en el año 2020, generó mecanismos de articulación para la prevención y control de incendios forestales?**

#### **Instrucciones:**

• Digite una sola respuesta **SI (1) / NO (2)** Si la respuesta es **SI (1)** continúe con el registro en la pregunta **1.11.1** el sistema automáticamente emitirá una ventana de aviso la misma que direccionará el flujo correspondiente para el registro de información de esta pregunta cómo se visualiza en la siguiente imagen:

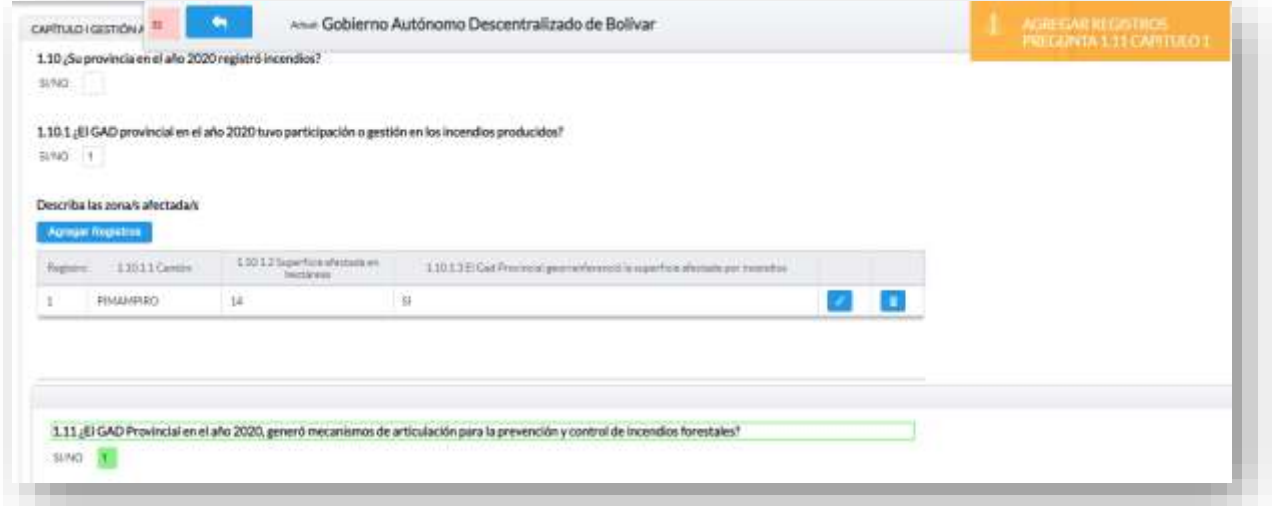

• **Tipo de mecanismo,** con esta pregunta se desea conocer el tipo de mecanismo entre talleres, convenios, capacitación, entre otros para prevenir incendios.

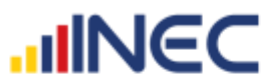

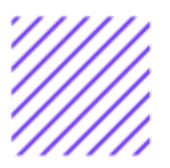

- **Nombre del mecanismo,** con esta pregunta se desea conocer el nombre del mecanismo impulsado por el GAD para el control de incendios.
- **Participantes,** el objetivo es conocer las entidades públicas o privadas que participaron en estos talleres, convenios o capacitaciones.
- **Estado,** el objetivo es conocer si el mecanismo o proyecto concluyó se renovó o siguió en ejecución en el año 2020.
- **Objetivo,** se describe a detalle lo que se quiere lograr con la ejecución de este mecanismo o proyecto.
- Una vez finalizado el registro presionamos el botón **B** Guardar si presenta alguna dificultad o desea descartar la

información presione el botón **de Cancelar** , la información se visualizará de la siguiente manera:

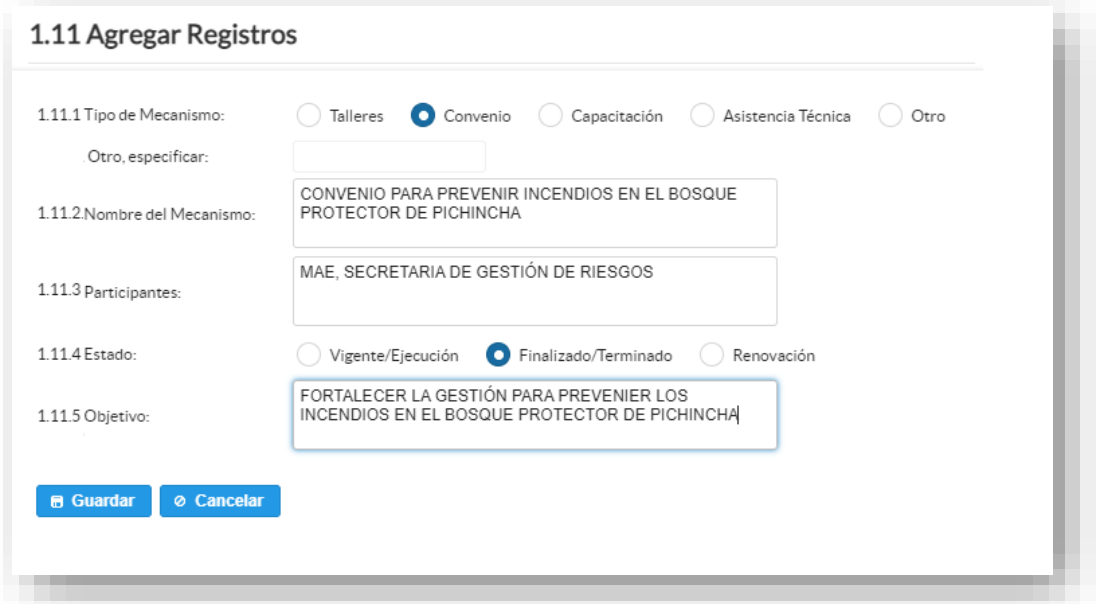

En el caso que se cuente con más registros nuevamente realizamos el

**Agregar Registros** mismo procedimiento anterior presionando el botón , se puede agregar todos los registros con los que se cuente.

Una vez que se concluyan con todos los registros la información se visualizará de la siguiente manera:

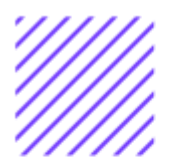

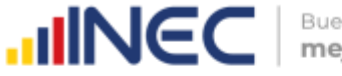

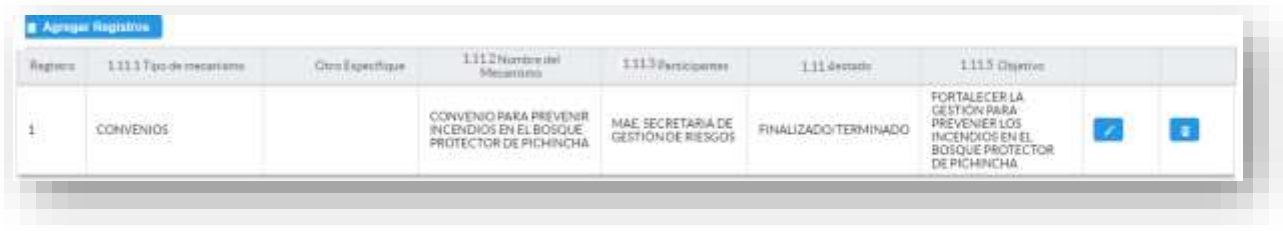

Si la información registrada no es la correcta se puede **eliminar** presionando el icono  $\begin{array}{|c|c|c|}\hline \multicolumn{1}{|c|}{\mathbf{w}}\end{array}$  y si desea **modificar** presione el ícono  $\begin{array}{|c|c|}\hline \multicolumn{1}{|c|}{\mathbf{w}}\end{array}$ .

# **1.12 ¿El GAD Provincial en el año 2020, emitió instrumentos de planificación y normativa local en defensa de los recursos naturales?**

#### **Instrucciones:**

- Digite una sola respuesta **SI (1) / NO (2).**
- Si la respuesta es **SI (1)** continúe con el registro en la pregunta **1.12.1** el aplicativo automáticamente emitirá una ventana de aviso la misma que direccionará el flujo correspondiente para el registro de información de esta pregunta cómo se visualiza en la siguiente imagen:

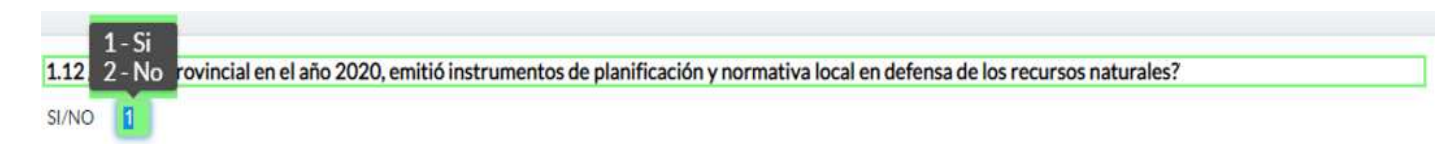

- **Presione el botón d'Agregar Registres de para ingresar la para la para la para la para la para la para la para** información solicitada en las preguntas **1.12.1 a la 1.12.3**
- Seleccione el tipo de instrumento, se cuenta con tres opciones (ordenanza, plan, estrategia) si no pertenece a ningún tipo de instrumento o normativa mencionado seleccione la opción OTRO y descríbalo en la pregunta **1.12.1**
- Describa el instrumento o normativa y finalmente seleccione el alcance que tiene el instrumento.
- En el caso que seleccione la Opción OTRO, especifique el alcance en el campo dispuesto para este fin.

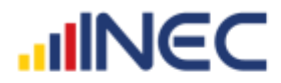

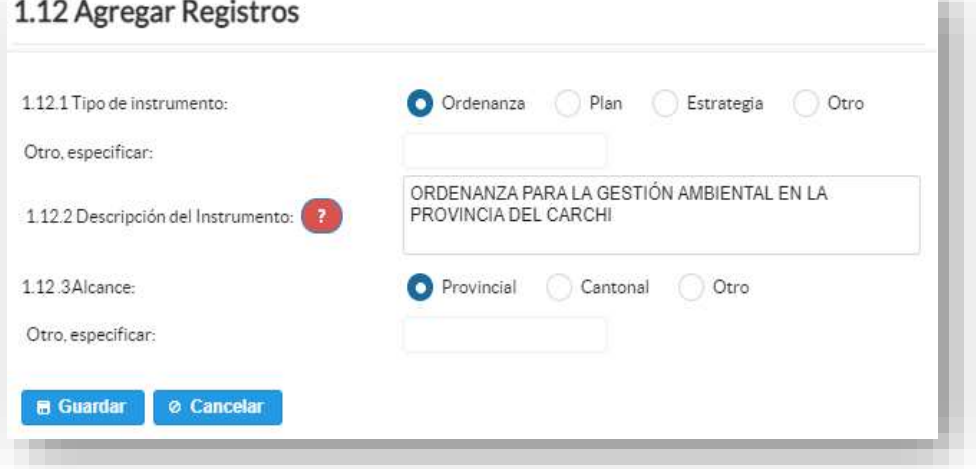

**TOME EN CUENTA** que para alguna de las preguntas que posiblemente podrían causar confusión de respuesta, se cuenta con un icono de ayuda la cual despliega una ventana que explica a detalle la información requerida, para obtener esta ayuda se debe

presionar el ícono ubicado en dichas preguntas como muestra la siguiente imagen:

Una vez que se registre la información presionar el botón En el caso que se cuente con más registros nuevamente realizamos el

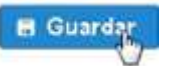

**Agregar Registros** mismo procedimiento anterior presionando el botón , se puede agregar todos los registros con los que se cuente. Una vez que se concluya con todos los registros la información se visualizará de la siguiente manera:

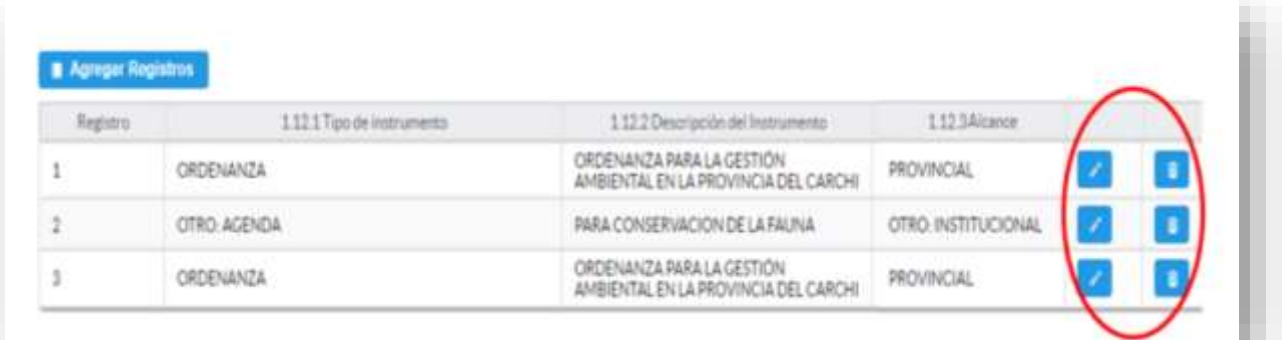

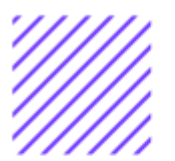

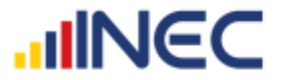

Si la información registrada no es la correcta se puede **eliminar** presionando el icono **valu** y si desea **modificar** presione el ícono **de la** 

# **1.13 Describa los proyectos ejecutados por la competencia de gestión ambiental en el año 2020**

Para el registro de proyectos el GAD provincial **no deberá ingresar actividades, alquileres, adquisiciones, compras, consultorías o convenios, como proyectos.**

#### **Tomar en cuenta:**

**IMPORTANTE**, si existen proyectos registrados en el año 2019 cuya fecha de **finalización** fueron posteriores al año 2019 estos estarán precargados en el aplicativo por ser proyectos de seguimiento. Revise la información precargada en esta pregunta, verifique el

registro realizado en el año 2019 pueden presentarse los siguientes casos:

**1.** En el caso en el que el proyecto que se encuentra precargado y no continúo para el año 2020 es importante mencionar el por qué no tuvo continuidad dicho proyecto y describir esta novedad en el campo **OBSERVACIONES** presionando el icono

las posibles causas pueden ser (falta de presupuesto, que el proyecto finalizó el año anterior por pandemia, entre otras).

**2.** En el caso en el que el proyecto precargado tuvo continuidad en el año 2020, Usted debe presionar de igual forma el icono

, y registrar la información en la **pregunta 1.13.2**, además **actualizar** las **preguntas 1.13.5 Avance al año 2020**; **pregunta 1.13.6 Inversión al año 2020** y pregunta **1.13.7 Resultados al año 2020.**

Una vez que se actualice los datos la información se visualizará de la siguiente manera:

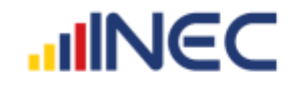

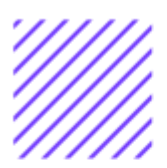

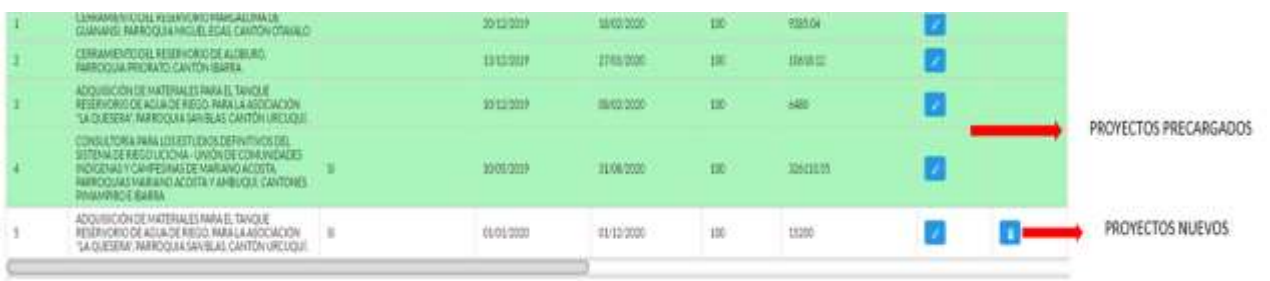

- **3.** Para el ingreso de proyectos nuevos siga las siguientes **instrucciones:**
- Presione el botón **de <sup>Agregar Registros** para ingresar la</sup> información solicitada en las preguntas **1.13.1** a la **1.13.8,** se desplegará un cuadro con la información que debe ser registrada.
- Ingrese información del nombre del proyecto
- Registre la **fecha de inicio** y de **finalización** del proyecto y **el avance**
- Registre si el proyecto fue georreferenciado
- Ingrese el valor de la inversión realizada para el proyecto en el año 2020.
- Registre el resultado de la ejecución del proyecto en el año 2020, mencionando en términos cuantificables dicho resultado, por **Ejemplo:** 25 capacitaciones en protección ambiental realizadas a 15 instituciones educativas y a 10 organizaciones de agricultores.

**TOME EN CUENTA** que para alguna de las preguntas que posiblemente podrían causar confusión de respuesta, se cuenta con un icono de ayuda la cual despliega una ventana que explica a detalle la información requerida, para obtener esta ayuda se debe

presionar el ícono **U** ubicado en dichas preguntas.

Una vez que se registre la información presionar el botón **B** Guardar como se muestra en la siguiente imagen.

 $\cup$ 

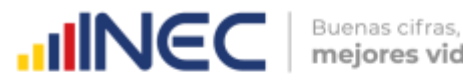

a pro

#### 1.13 Agregar Registros

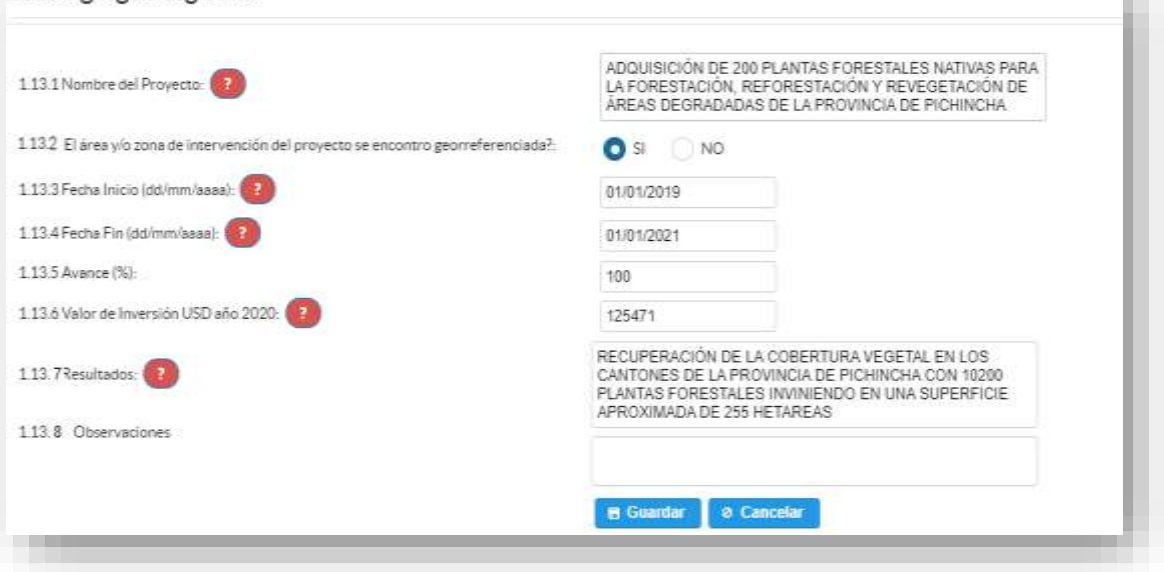

En el caso que se cuente con más proyectos nuevamente realizamos

el mismo procedimiento anterior presionando el botón **Agregar Registros** , se puede agregar todos los registros con los que

cuente el GAD.

Una vez que se concluya con todos los registros la información se visualizará de la siguiente manera:

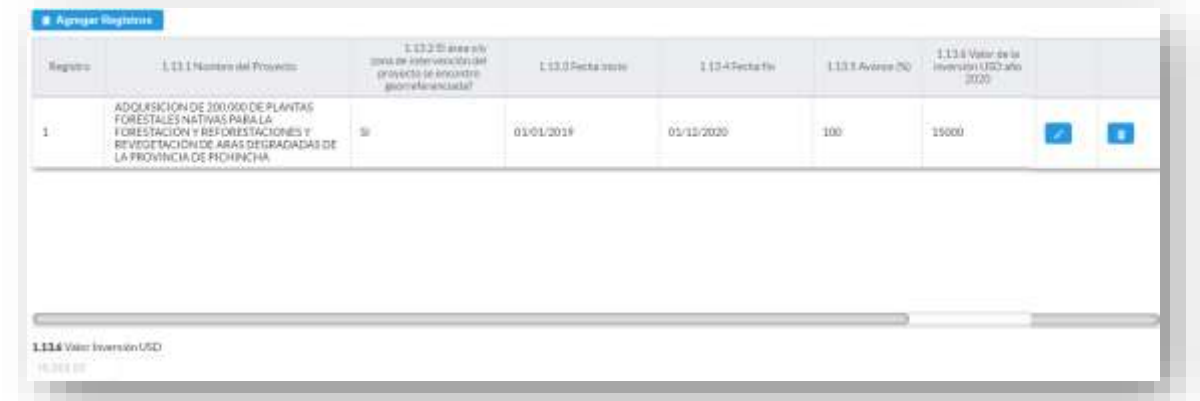

Si la información registrada no es la correcta se puede eliminar presionando el icono  $\begin{array}{|c|c|c|}\hline \multicolumn{1}{|c|}{\quad \quad}y\hline \multicolumn{1}{|c|}{\quad \quad}y\hline \multicolumn{1}{|c|}{\quad \quad}y\hline \multicolumn{1}{|c|}{\quad \quad}y\hline \multicolumn{1}{|c|}{\quad \quad}y\hline \multicolumn{1}{|c|}{\quad \quad}y\hline \multicolumn{1}{|c|}{\quad \quad}y\hline \multicolumn{1}{|c|}{\quad \quad}y\hline \multicolumn{1}{|c|}{\quad \quad}y\hline \multicolumn{$ 

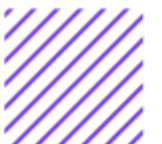

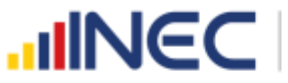

# **1.14. Describa los proyectos ejecutados en el 2020 por el GAD Provincial referentes al cambio climático?**

#### **Tomar en cuenta:**

**IMPORTANTE**, si existen proyectos registrados en el año 2019 cuya fecha de **finalización** fueron posteriores al año 2019 estos estarán precargados en el aplicativo por ser proyectos de seguimiento. Revise la información precargada en esta pregunta, verifique el registro realizado en el año 2019 pueden presentarse los siguientes casos:

**1.** En el caso en el que el proyecto que se encuentra precargado y no continúo para el año 2020 es importante mencionar el por qué no tuvo continuidad dicho proyecto y describir esta novedad en el campo **OBSERVACIONES** presionando el icono

 $\Box$ , las posibles causas pueden ser (falta de presupuesto, que el proyecto finalizó el año anterior por pandemia, entre otras).

**2.** En el caso en el que el proyecto precargado tuvo continuidad en el año 2020, Usted debe presionar de igual forma el icono

, y registrar la información en la **pregunta 1.14.2**, además **actualizar** las **preguntas 1.14.5 Avance al año 2020**; **pregunta 1.14.6 Inversión al año 2020** y pregunta **1.14.7 Resultados al año 2020.**

Una vez que se actualice los datos la información se visualizará de la siguiente manera:

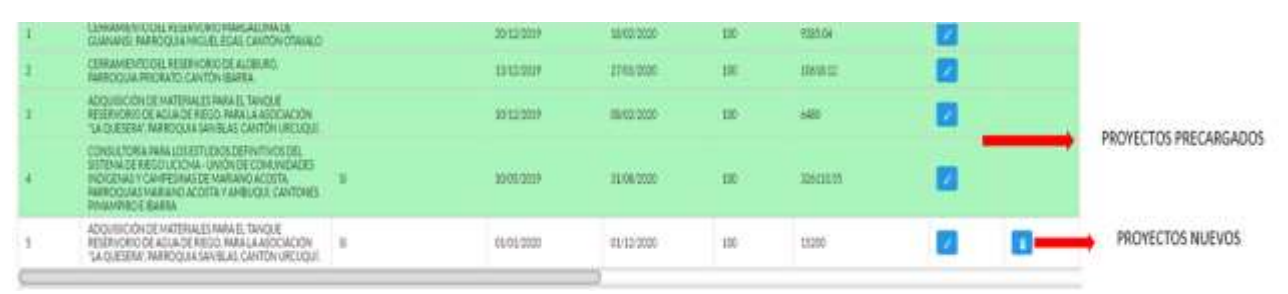

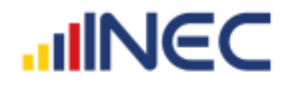

Buenas cifras, mejores vidas

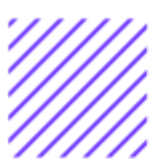

- **3.** Para el ingreso de proyectos nuevos siga las siguientes **instrucciones:**
- Presione el botón Agregar-Registros para ingresar la información solicitada en las preguntas **1.14.1** a la **1.14.8.**
- Ingrese información del nombre del proyecto que se está ejecutando.
- Registre la fecha de inicio y de finalización del proyecto y el avance con el que cerró el proyecto al 2020.
- **IMPORTANTE**, si fuese el caso que existan proyectos con fechas de inicio anterior al año 2020 y que estuvieron en ejecución en el año 2020 estos deben ser registrados, la fecha de finalización del proyecto debe ser igual o posterior al 2020, además en el campo **OBSERVACIONES** es importante mencionar por qué no fueron registrados los proyectos que tenían fecha de finalización 2020 o mayor a esta, las posibles causas pueden ser (falta de presupuesto, que el proyecto finalizó el año anterior, entre otras), para esto se debe cotejar con que se registró en el 2019 **formulario adjunto al correo.**
- Ingrese el valor de la inversión realizada para el proyecto en el año 2020.
- Registre el resultado de la ejecución del proyecto en el año 2020, mencionando en términos cuantificables dicho resultado, por ejemplo: Construcción de 2 reservorios para agua de lluvia para su uso durante la época de sequía y de calor extremo.

**TOME EN CUENTA** que para alguna de las preguntas que posiblemente podrían causar confusión de respuesta, se cuenta con un icono de ayuda la cual despliega una ventana que explica a detalle la información requerida, para obtener esta ayuda se debe

presionar el ícono U ubicado en dichas preguntas.

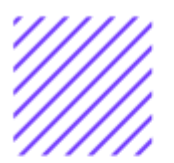

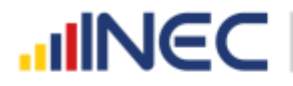

**B** Guardar

Una vez que se registre la información presionar el botón como se muestra en la siguiente imagen:

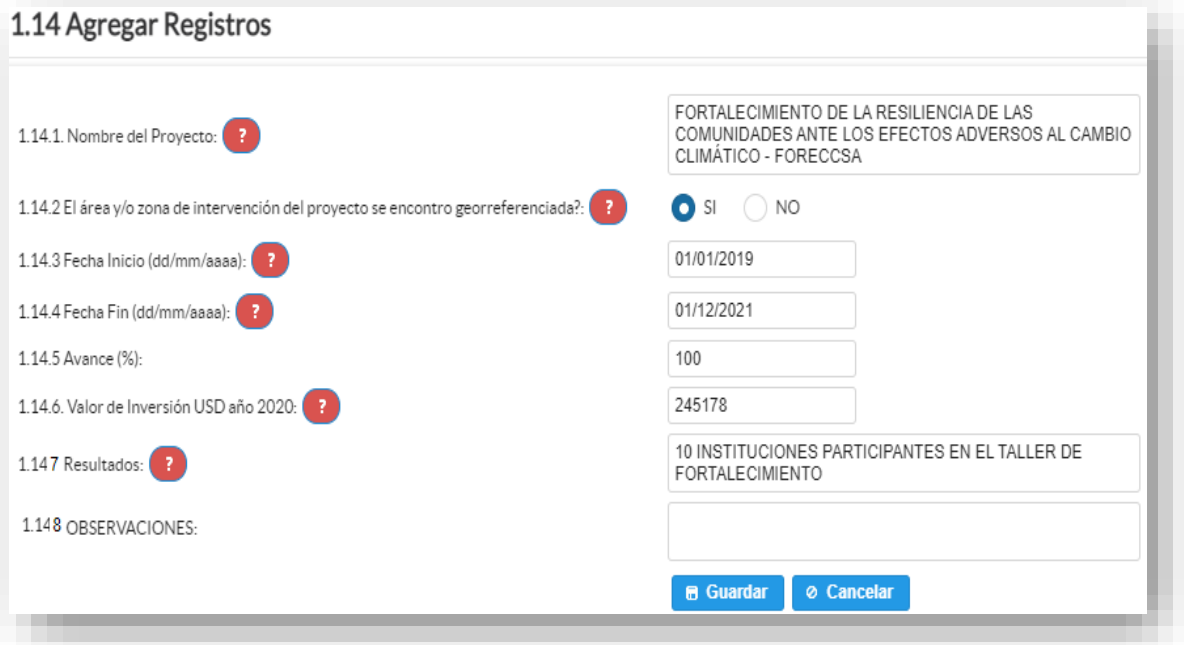

En el caso que se cuente con más proyectos nuevamente realizamos

el mismo procedimiento anterior presionando el botón **Agregar Registros** , se puede agregar todos los registros con los que cuente el GAD.

Al concluir con todos los registros la información se visualizará de la siguiente manera:

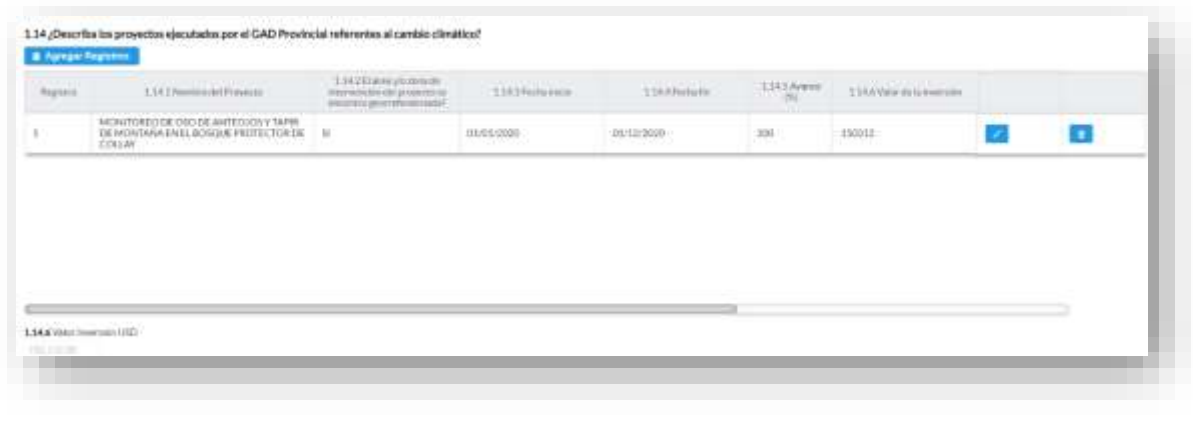

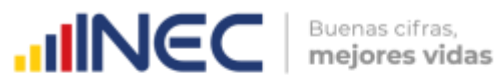

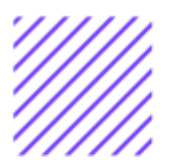

Si la información registrada no es la correcta se puede **eliminar** presionando el icono **y si** desea **modificar** presione el ícono utilizando la barra deslizadora para poder llegar a estos iconos.

# **1.15 ¿Cuál/es de las siguientes afectaciones ambientales se presentaron en su provincia en el año 2020?**

# **Instrucciones:**

- Digite una sola respuesta para cada uno de los literales esta pregunta debe ser llenada de manera horizontal.
- Si la respuesta es **SI (1)** continúe con la pregunta **1.15.1 Ejecutó un plan de acción para contrarrestar o reducir la afectación.**
- Si la respuesta es **SI (1)** en **pregunta 1.15.1** continúe con la pregunta **1.15.2** alcance, seleccione entre las tres opciones provincial, cantonal y otro si selecciona esta última opción, se debe describir el alcance de la afectación.
- Si la respuesta es **SI (1) en el literal j. Otro Especifique…** se debe describir la afectación presentada.

Una vez que se concluyan con todos los registros de esta pregunta la información se visualizará de la siguiente manera:

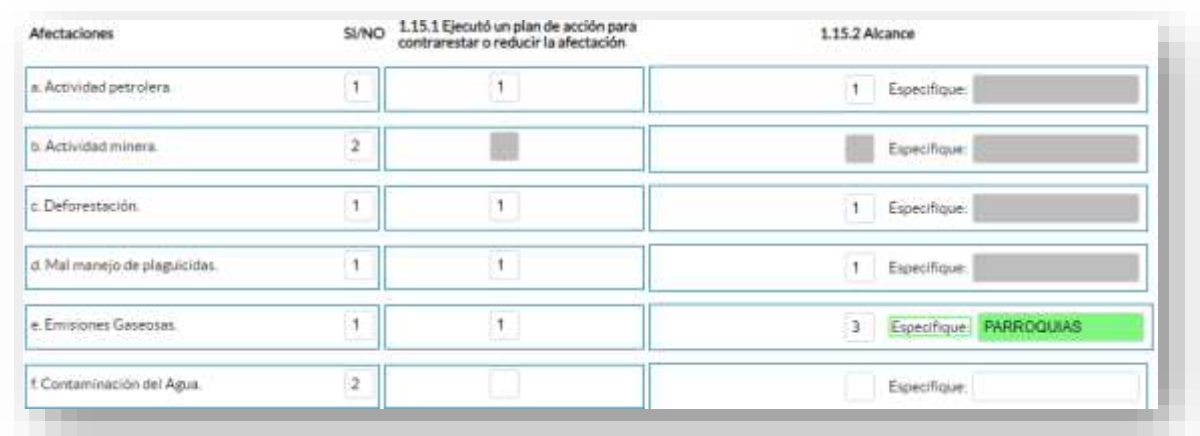

# **1.15.3 ¿Indique cuál fue la principal afectación ambiental?**

# **Instrucciones:**

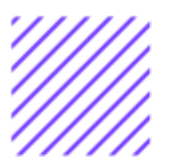

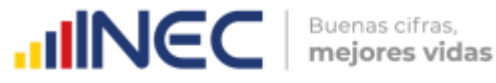

• Digite la principal afectación que presentó su Provincia en el año 2020, con base a las respuestas positivas registradas en la **pregunta 1.15**.

#### **Ejemplo:**

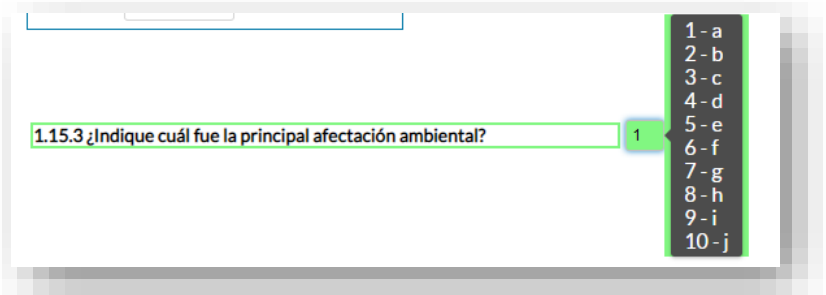

**1.16 ¿En el año 2020 el GAD Provincial estableció líneas de trabajo con organismos del gobierno central para controlar el tráfico y la venta ilegal de:**

#### **Instrucciones:**

- Seleccionar una sola respuesta para cada uno de los literales, esta pregunta debe ser llenada de manera horizontal.
- Si la respuesta es **SI (1),** continúe con la pregunta **1.16.1 Nombres de organismo/s** y registre el organismo/s con el cual el GAD estableció líneas de trabajo.
- Si la respuesta es **NO (2),** continúe con el siguiente literal.

#### **Ejemplo:**

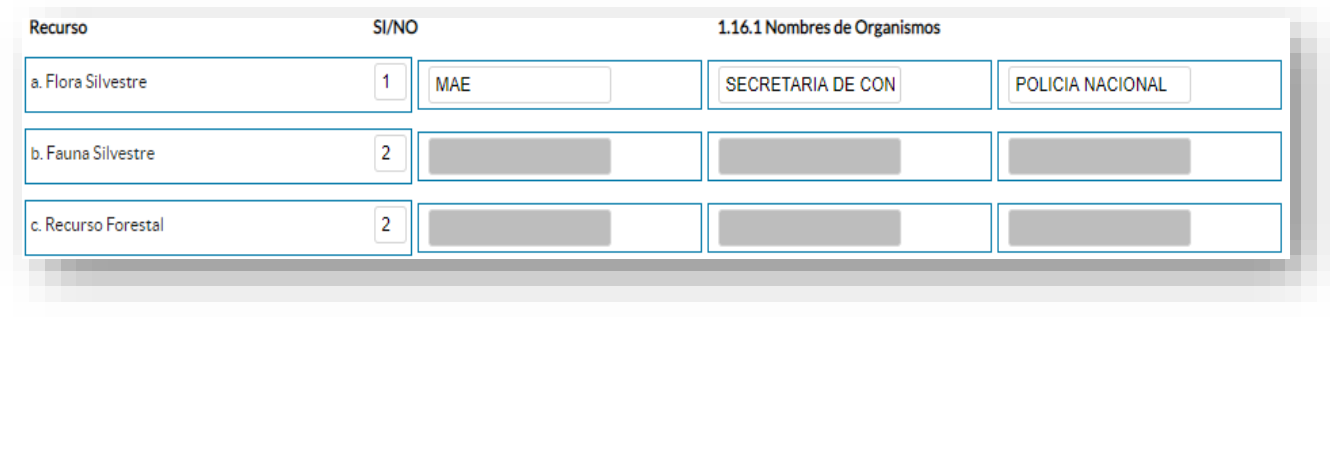

 $\cup$ 

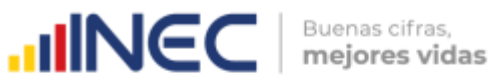

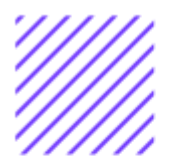

**1.17 En el año 2020 el GAD Provincial trabajó en propuestas de mecanismos de compensación por el uso de los recursos naturales con las siguientes instituciones u organismos:**

#### **Instrucciones:**

- Digite una sola respuesta **SI (1) /NO (2)** para cada uno de los literales, esta pregunta debe ser llenada de manera horizontal.
- Si la respuesta es **SI (1),** continúe con **la pregunta 1.17.1 Indique cuál fue el mecanismo de compensación?** y describa el mecanismo de compensación que generó la institución u organismo, seguida del nombre en la **pregunta 1.17.2.**

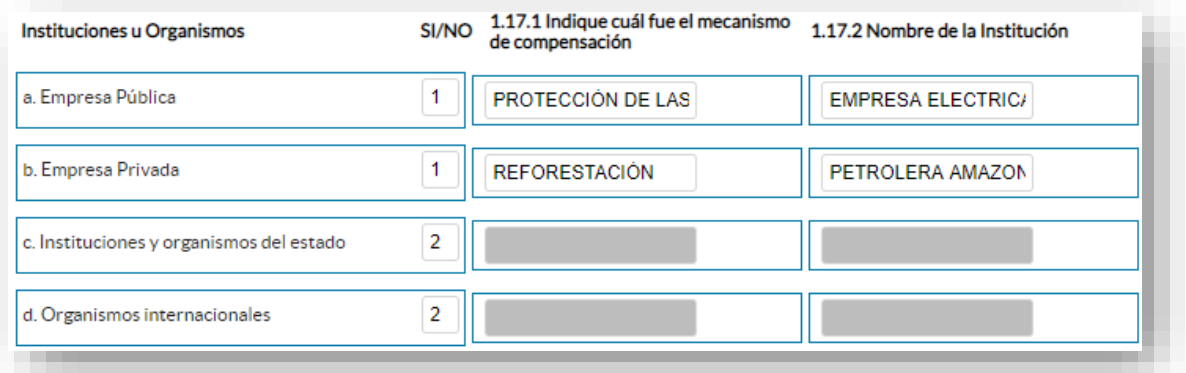

**Ejemplo:** La Empresa Eléctrica de Riobamba S.A, utiliza el agua para la generación de electricidad, el mecanismo de compensación por el uso del recurso o por el impacto ambiental que esta causa es otorgar plantas a las comunidades para el mantenimiento y protección de las cuencas hidrográficas.

Una vez registrada la información de este capítulo proceda a llenar el recuadro con los datos del informante, el aplicativo cuenta con un espacio de **OBSERVACIONES,** en donde se puede describir las novedades con respecto a la información ingresada.

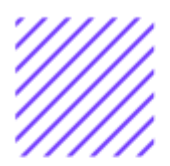

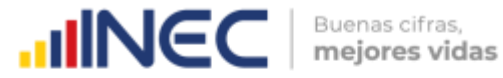

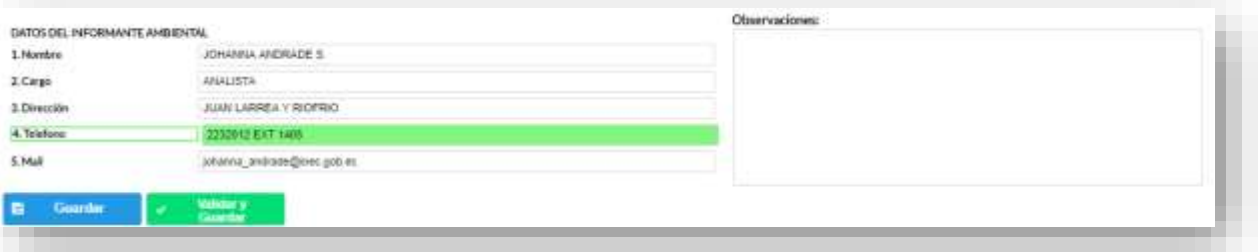

Guarde la información presionando el botón **el Guardat** en el caso en que aún no ha ingresado toda la información esta opción guardara **parcialmente** la información hasta que esta sea concluida.

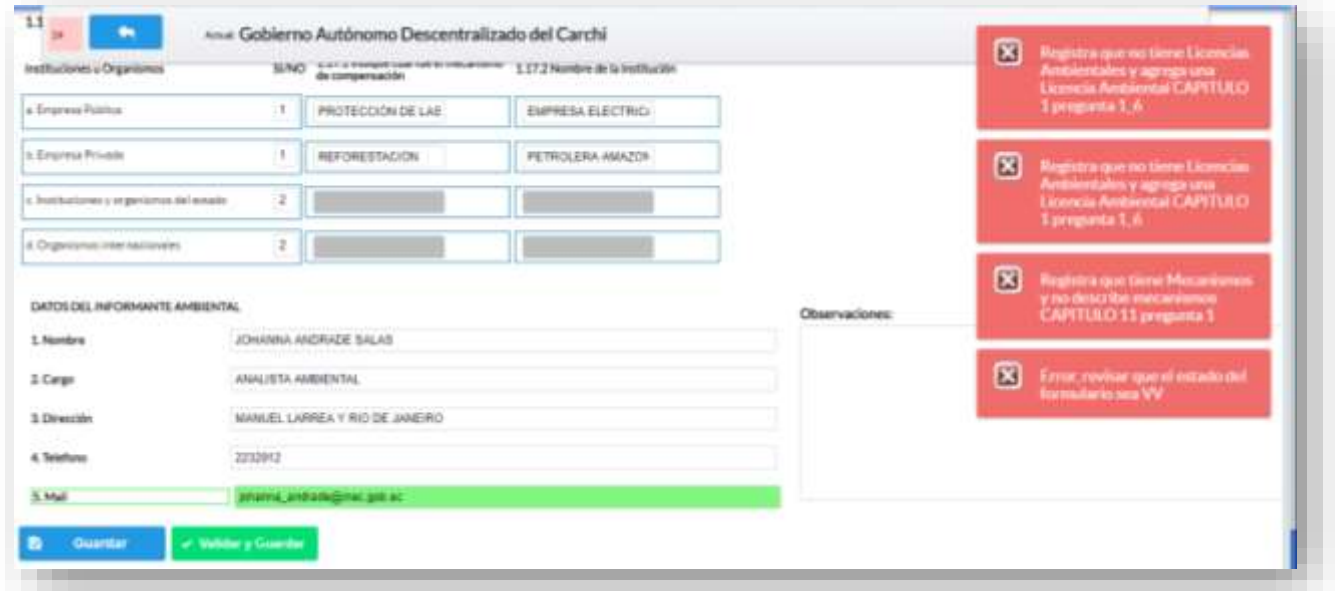

 $\circlearrowright$  $\circ$  $\Omega$  $\circ$ Õ)  $\langle f \rangle$ orencifra  $\overline{\circ}$ ecua  $\geqslant$  $\geq$ 

Guarde y valide la información ingresada presionando el botón

↓ Validar y Guardar el sistema reportará una serie de observaciones direccionándose a la pregunta que presenta una posible inconsistencia, las cuales deben ser corregidas.
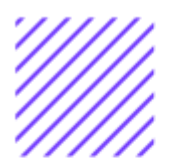

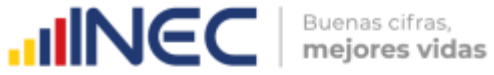

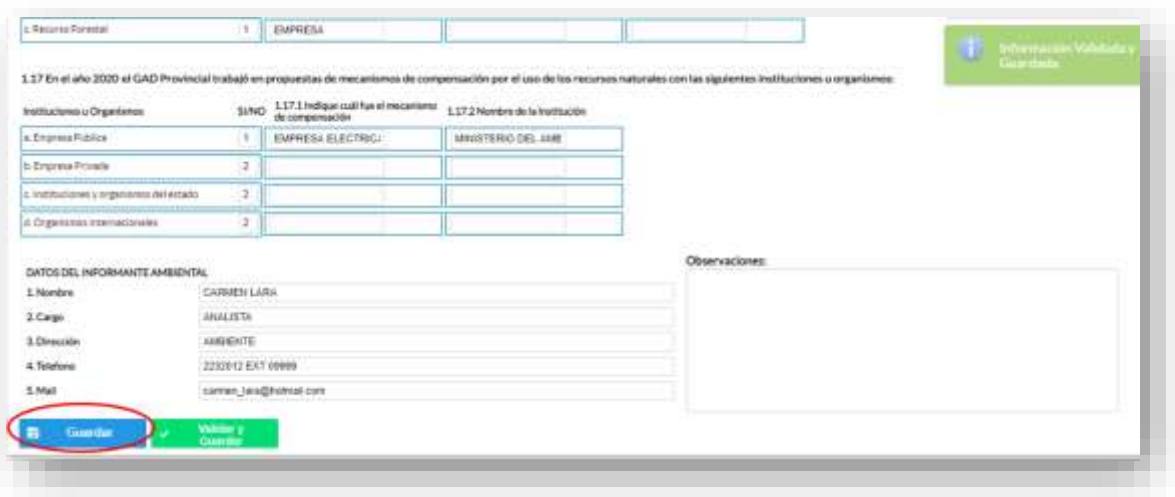

Una vez que se han corregido las observaciones presionar nuevamente el botón **validaryGuardar** si no existen más observaciones por corregir el sistema guardará la información satisfactoriamente y aparecerá el siguiente recuadro.

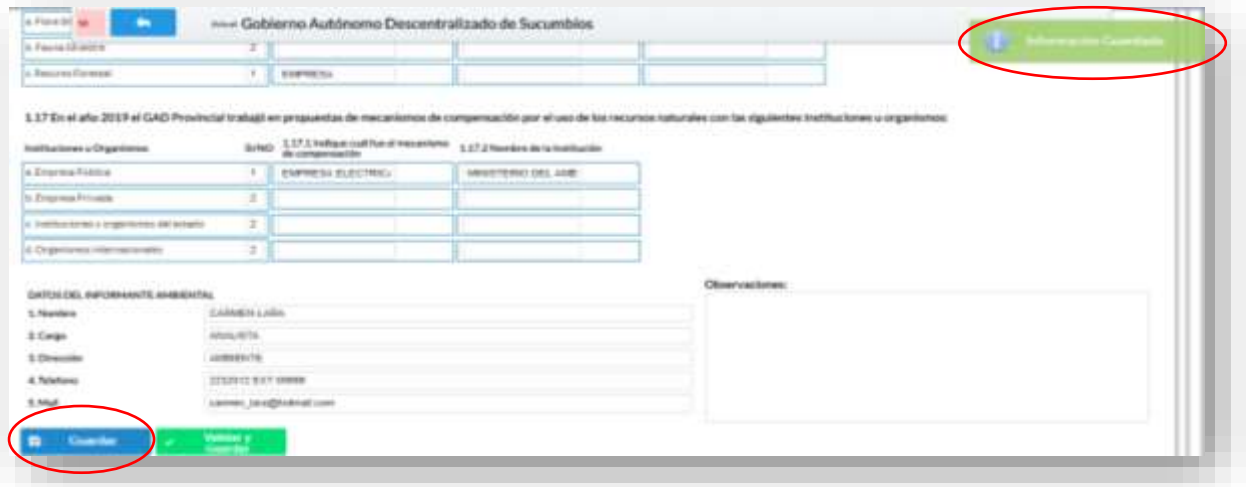

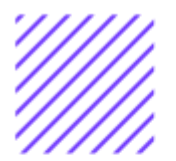

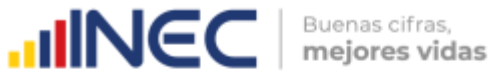

#### **¡Agradecemos mucho su colaboración!**

En caso de tener alguna inquietud por favor comunicarse con el Sr. Carlos Pilataxi al número telefónico 02-2232012 ext. 1405, de la Dirección de Estadísticas Agropecuarias y Ambientales o a su correo electrónico: [carlos\\_pilataxi@inec.gob.ec](mailto:carlos_pilataxi@inec.gob.ec)

 $\circlearrowright$ 

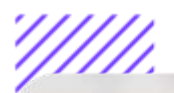

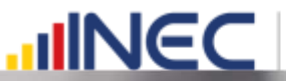

 $\overline{\mathcal{L}}$ 

Buenas cifras,<br>mejores vidas

## **INCC** Buenas cifras,

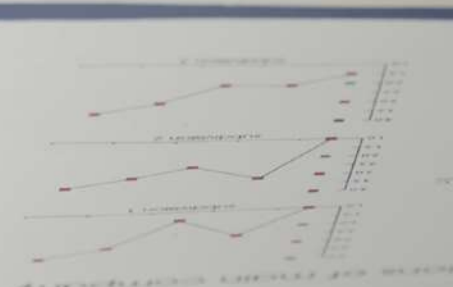

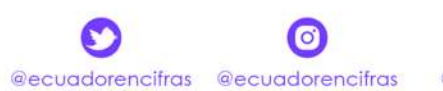

@InecEcuador t.me/ecuadorencifras INEC/Ecuador

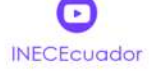

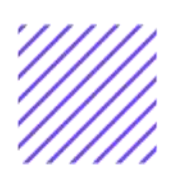

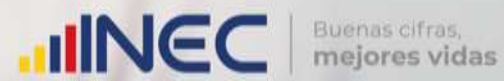

## **Manual de Usuario Fomento y Desarrollo Productivo**

**Censo de Información Ambiental Económica en GAD Provinciales**

Mayo, 2021

www.ecuadorencifras.gob.ec

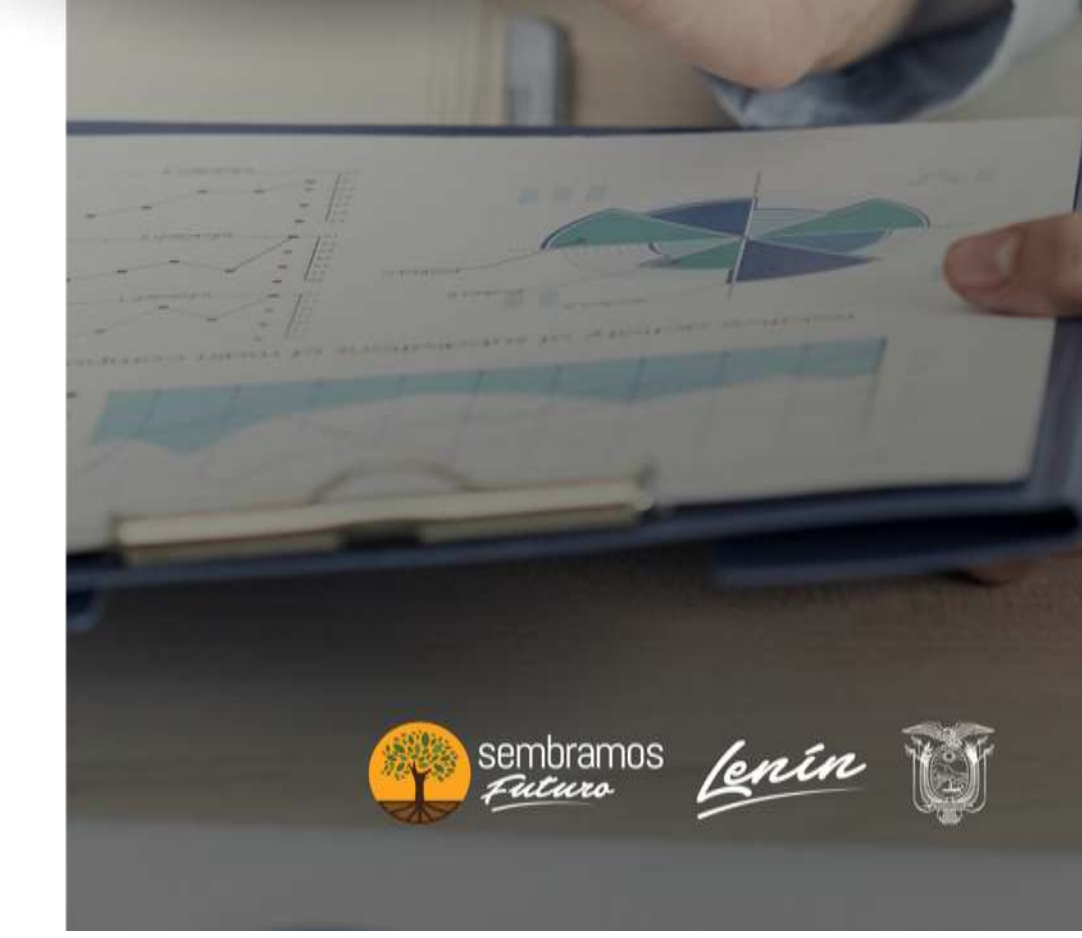

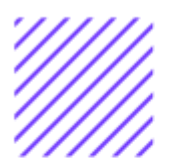

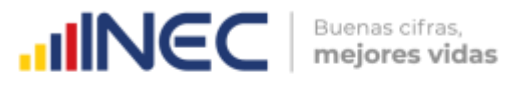

#### **Censo de Información Ambiental Económica en Gobiernos Autónomos Descentralizados Provinciales 2020**

**Dirección responsable de la información estadística y contenidos:** Dirección de Estadísticas Agropecuarias y Ambientales

**Realizador:** Johanna Andrade S. Paola Guerra B.

**Aprobado por:** Carlos Pilataxi

**Director de Estadísticas Agropecuarias y Ambientales:** Armando Salazar

**Coordinador de Producción Estadística:** David Sánchez

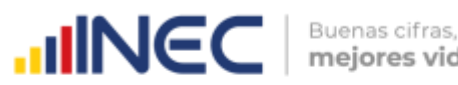

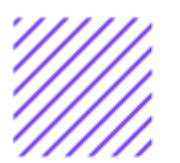

#### **INTRODUCCIÓN**

El Censo de Información Ambiental Económica en Gobiernos Autónomos Descentralizados Provinciales se ha desarrollado desde el año 2010, hasta la actualidad es un proyecto cuyo objetivo es obtener información estadística a nivel nacional, que permitirá conocer la gestión de los Gobiernos Autónomos Descentralizados Provinciales en las competencias de gestión ambiental, fomento y desarrollo productivo, turismo gestión de riesgos, riego y drenaje, e ingresos y gastos, cooperación internacional y vialidad; con el propósito de crear un efecto positivo en la generación de datos sobre sus principales competencias que servirán para el planteamiento de indicadores ambientales, con el fin de diseñar nuevas políticas que conduzcan a la sostenibilidad del desarrollo del país.

El presente Manual da a conocer directrices diligenciamiento y procedimientos en el llenado del aplicativo web, está dirigido principalmente al personal idóneo que cuente con la información solicitada en el área de Fomento y Desarrollo Productivo, este instrumento servirá como medio de consulta y solventará dudas que se presenten durante el llenado de la información.

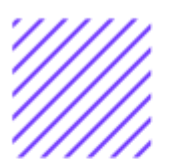

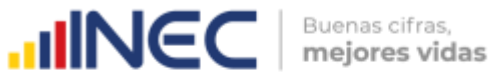

#### **OBJETIVO GENERAL**

Facilitar al usuario una guía detallada para el uso y registro de información en el aplicativo web del Censo de Información Ambiental Económica en Gobiernos Autónomos Descentralizados Provinciales 2020.

 $\circlearrowright$ 

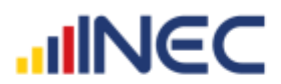

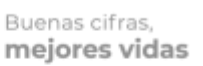

**Khea** Bags

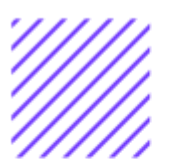

#### **INSTRUCCIONES DE LLENADO**

Para ingresar al aplicativo y llenar la información solicitada, seguir los siguientes pasos:

- **1.** El usuario/ informante para este capítulo será el Director o jefe del departamento de Fomento y desarrollo productivo o su delegado.
- **2.** Acceder al link o url proporcionado del aplicativo e ingresar el Usuario y Clave proporcionados mediante correo institucional.
- **3.** Una vez que ingrese en el link, visualizará una pantalla con información importante sobre el uso de este aplicativo:
- **4.** Presionamos el botón<br>**4.** Presionamos el botón que se encuentra en la parte superior derecha de la imagen como se visualiza en el siguiente gráfico:

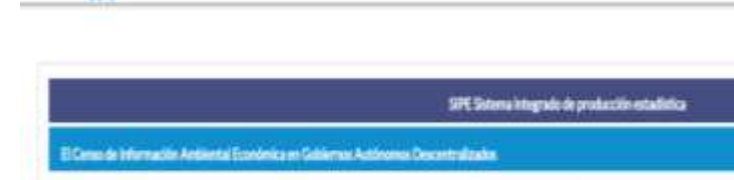

1

Opture 15 Annual Optimalist

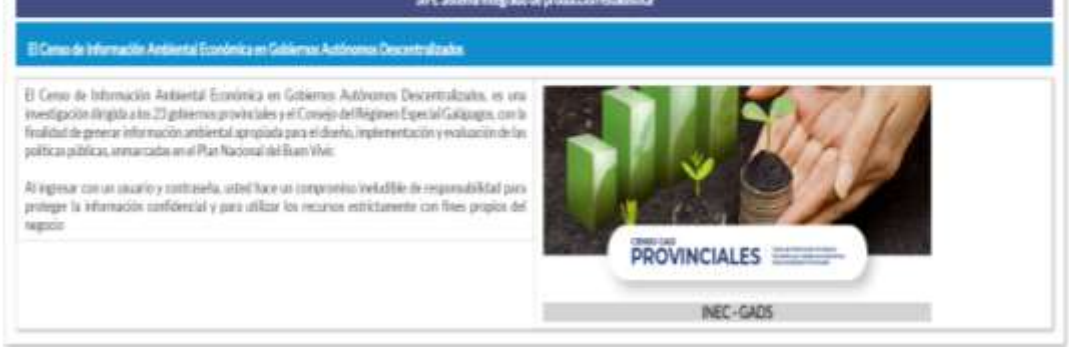

**5.** A continuación, visualizaremos una pantalla donde debe ingresar el usuario y contraseña proporcionados en el correo.

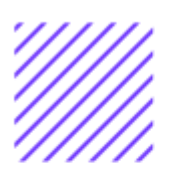

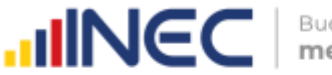

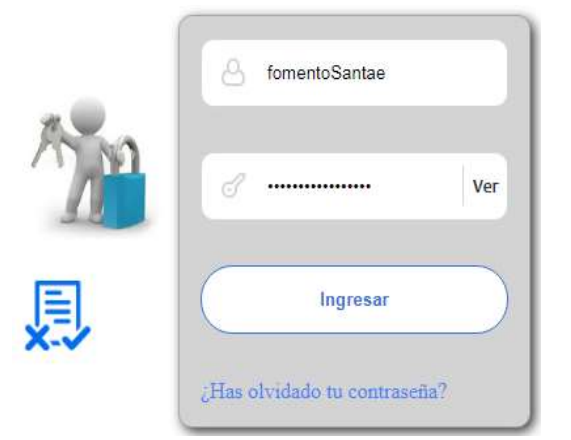

**6.** Una vez que ingrese se visualizara la siguiente imagen:

Instituto Nacional de Estadística y Censos

Censo de Información Ambiental Económica en Gobiernos Autónomos Descentralizados Provinciales 2020

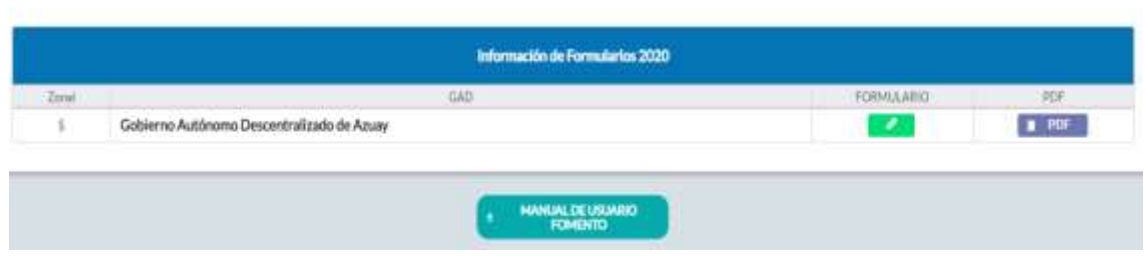

A continuación, analizaremos los elementos dentro de esta pantalla:

a. et **al presionando** este ícono permitirá **descargar el manual por** 

temática de acuerdo a su competencia, el mismo que contiene a detalle el uso y llenado de la información que debe ser proporcionada.

b. **El PDF Este** ícono permite descargar el formulario una vez que se encuentre con el registro de la información completamente lleno, se puede visualizar la información en documento PDF, el mismo que debe ser firmado por el responsable asignado para este fin y enviado al Responsable Zonal del INEC.

**FORMULARIO** 

c. **Al presionar este icono se desplegará la pantalla** principal en donde se encuentra el formulario digital el mismo que debe ser llenado de acuerdo a las directrices emitidas en el Manual de Usuario descargado con antelación.

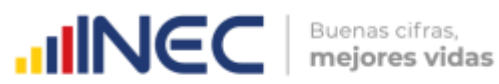

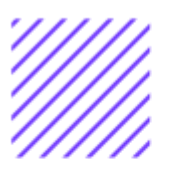

- **1.** Una vez que ingrese encontrará un campo OBSERVACIONES: cuya finalidad es la de emitir comentarios y/o novedades sobre posibles errores o inconsistencias en la información ingresada una vez que la información haya sido concluida por la persona delegada del GAD Provincial, esta información será revisada y validada por el Responsable del INEC, el mismo que será el encargado de informar por este medio las posibles novedades y a su vez el delegado o responsable del llenado de la información podrá emitir respuesta con respecto a las novedades enviadas.
- **2.** Una vez que se emita las respectivas respuestas o comentarios en este campo es importante que presione el ícono  $\blacksquare$ **Guardar** para que la información se guarde

satisfactoriamente y pueda ser evidenciada por parte del responsable/supervisor de INEC, esta respuesta se visualizará de color verde, como se puede ver en la siguiente imagen.

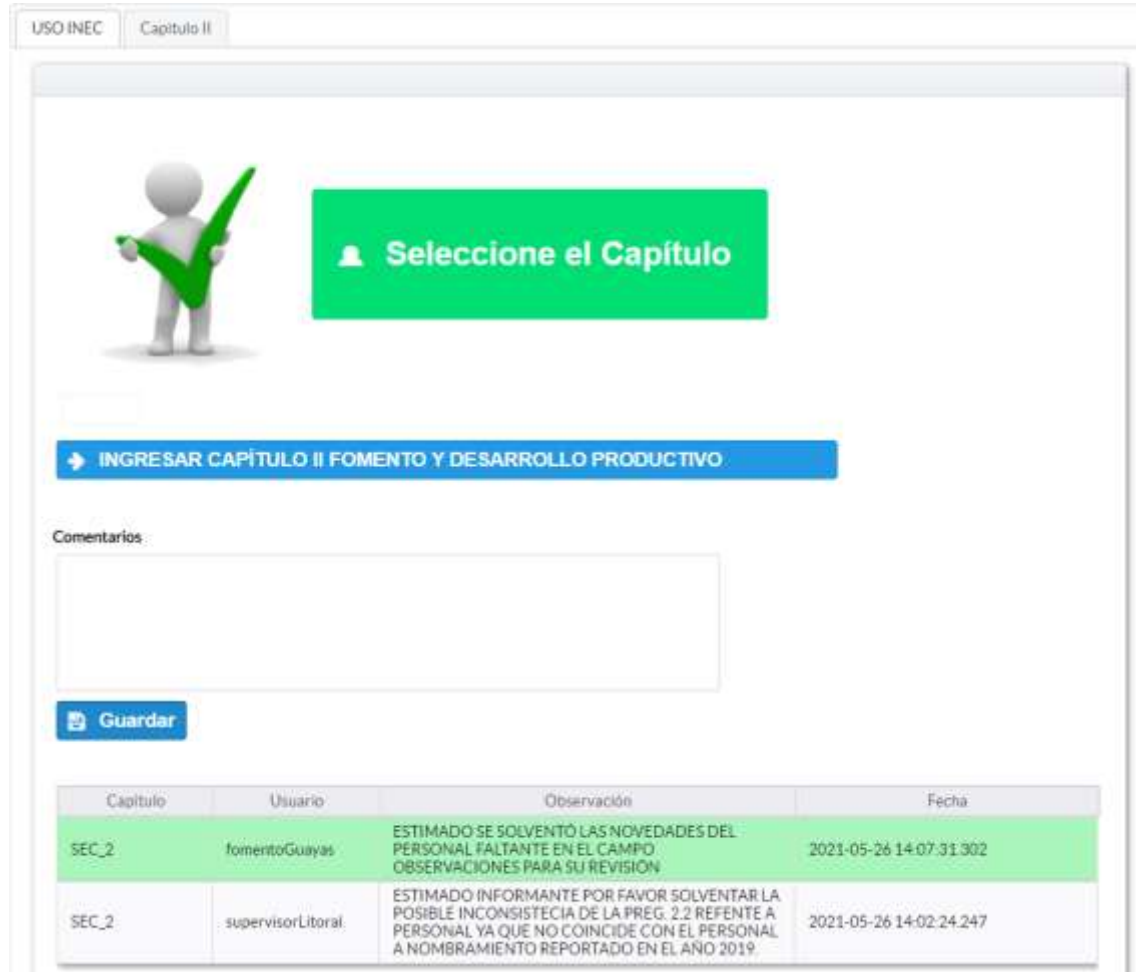

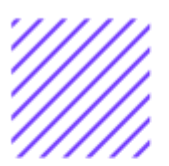

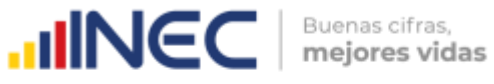

- **3.** Para ingresar al llenado del formulario puede hacerlo de dos maneras:
- **4.** Presionamos el NIGRESAR CAPÍTULO II FOMENTO Y DESARROLLO PRODUCTIVO icono, este nos direccionara al formulario el mismo que debe ser diligenciado

por el responsable o delegado, o a su vez presionamos el primer icono, que se encuentra en FOMENTO el extremo superior derecho.

**Fomento y Desarrollo Productivo. -** La información proporcionada será del informante directo: Director y/o jefe del área de Fomento y Desarrollo Productivo o su delgado.

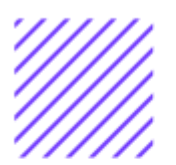

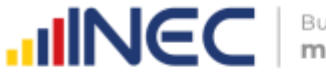

#### **Capítulo II Fomento y Desarrollo Productivo**

### **ATENCIÓN TENGA PRESENTE QUE LA INFORMACIÓN QUE SE SOLICITA ES DEL PERIODO DE REFERENCIA 2020**

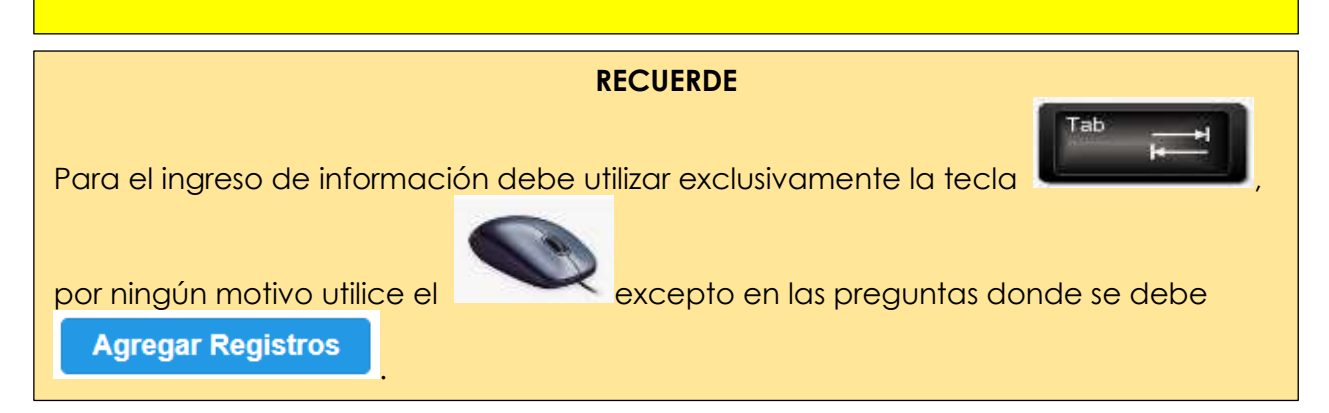

#### **2.1 Para la gestión de la competencia el GAD Provincial contó con:**

#### **Instrucciones:**

• Para el llenado de esta pregunta se debe elegir un solo numeral en cualquiera de los literales del **a** al **e**; en el caso de que la respuesta sea **literal e. Otro… Especifique**; describa como está conformada la estructura. **Ejemplo:**

 $\cup$ 

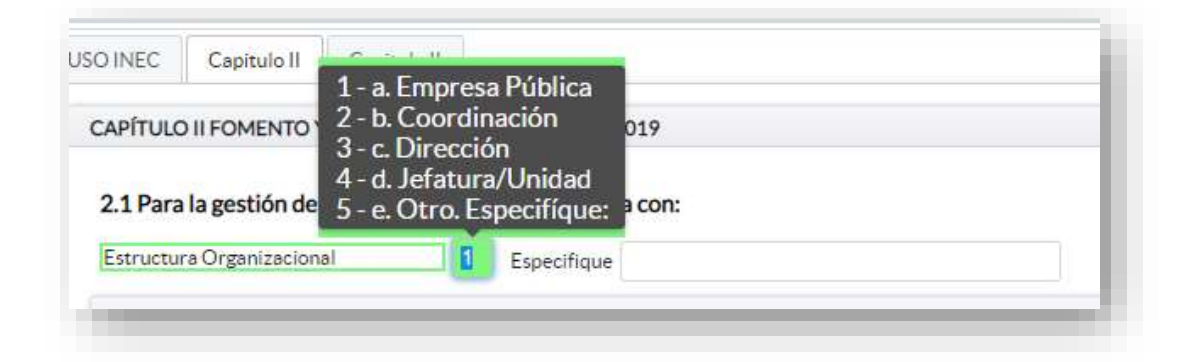

**2.2 Registre la información del personal con el cual contó la jefatura, dirección o coordinación para gestionar la competencia en el año 2020?**

**Instrucciones:**

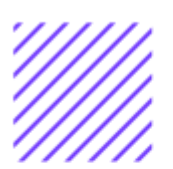

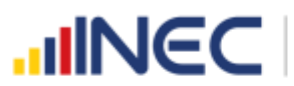

- Para ingresar información en esta pregunta se cuenta con un elemento anexo la, "Matriz de personal" en esta se debe ingresar información en los campos DENOMINACIÓN DEL PUESTO, RÉGIMEN LABORAL, NIVEL DE INSTRUCCIÓN, TÍTULO, GÉNERO.
- Se registra información de cada uno de las personas que laboraron en el periodo de referencia investigado en la coordinación, dirección, jefatura, una vez que se concluyan con todos los registros de esta pregunta, se debe adjuntar la matriz al aplicativo web.

**TOME EN CUENTA QUE;** para el registro del **RÉGIMEN LABORAL** se deberá escoger una de las opciones que se despliegan de la matriz. Las opciones se encuentran descritas de acuerdo a la "Ley orgánica de servicio público (LOSEP)" y el código de trabajo"

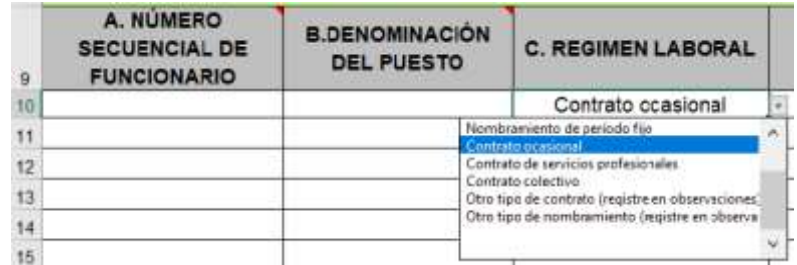

• Si se selecciona:

Otro tipo de nombramiento (Describa en observaciones) Otro tipo de contrato (Describa en observaciones) Una vez que la matriz este llena proceda a anexar al sistema.

- **1.** Asegúrese que antes de realizar esto la matriz este llena completamente y no existan vacíos de información.
- **2.** No se debe registrar información del número si no existe dato de las demás variables.
- **3. TOME EN CUENTA** para el caso en que los funcionarios tengan en nivel de instrucción **SECUNDARIA**, en el campo título debe describir únicamente **BACHILLER** sin descripción de ninguna rama, para el caso en que los funcionarios tengan nivel de instrucción primaria, el campo título debe venir **VACÍO**.

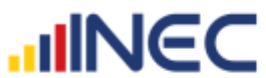

C. REGIMEN LABORAL Numbramiento

permanente<br>Nombramiento

persevere

Levardar Información vele

2. INFORMAL D. NIVEL DE

bearches

visin

Por persona

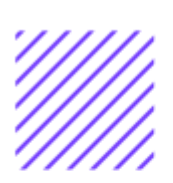

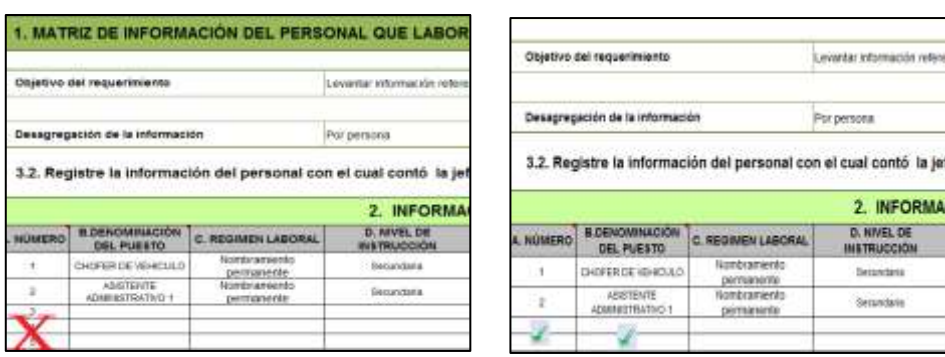

- **4.** Cargar la matriz al sistema, seleccionando el archivo de la ubicación del computador.
- **5.** Verificar que la información se encuentre desplegada en el aplicativo.

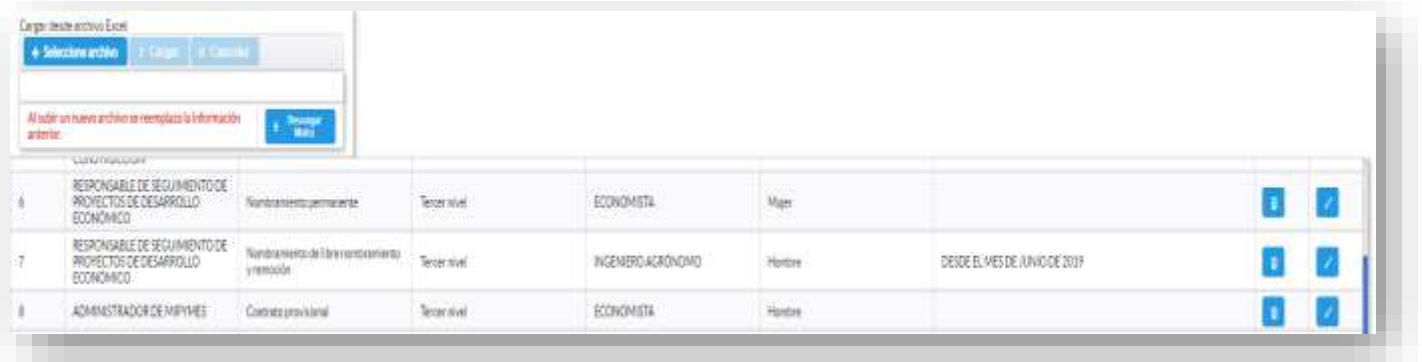

**2.3 ¿El GAD Provincial en el año 2020, emitió instrumentos de planificación y normativa local para el Fomento Productivo?**

#### **Instrucciones:**

- Digite una sola respuesta **SI (1) / NO (2)**.
- Si la respuesta es SI (1) continúe con el registro en la pregunta **2.3.1**.

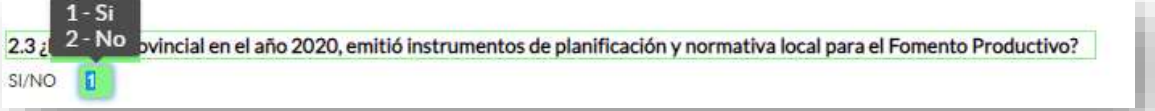

 $\geq$ 

 $\circlearrowright$ 

## **UNEC Presione el botón d'Agregar Registres** para ingresar la

- información solicitada en las preguntas **2.3.1 a la 2.3.3,** se desplegará un cuadro con la información que debe ser registrada.
- Seleccione el tipo de instrumento, se cuenta con tres opciones (ordenanza, plan, estrategia) si no pertenece a ningún tipo de instrumento o normativa descrita, seleccione la opción OTRO y describa el instrumento.
- 2.3.2 Describa el instrumento o normativa y finalmente seleccione el alcance que tiene el instrumento.
- En el caso que seleccione la Opción OTRO, especifique el alcance en el campo dispuesto para este fin.

AGENDA

O Ordenanza O Plan C Estrategia O Otro

AGENDA PRODUCTIVA DE LA DIRECCIÓN PROVINCIAL DE

PRODUCTIVIDAD Y DESARROLLO

Provincial Cantonal O Otro

#### 2.3 Agregar Registros

2.3.2 Descripción del Instrumento:

**B** Guardar © Cancelar

2.3.1 Tipo de instrumento: 2.3.1. Otro, especificar:

2.3.3.1. Otro, especificar:

 $\sqrt{2}$ 

2.3.3 Alcance:

.

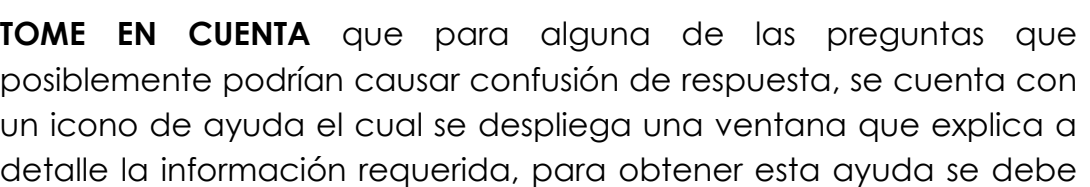

INSTITUCIONAL

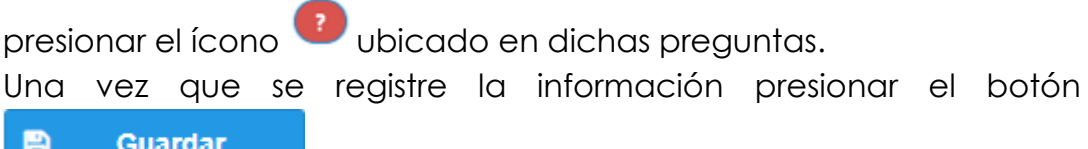

Una vez que se concluyan con todos los registros la información se visualizará de la siguiente manera:

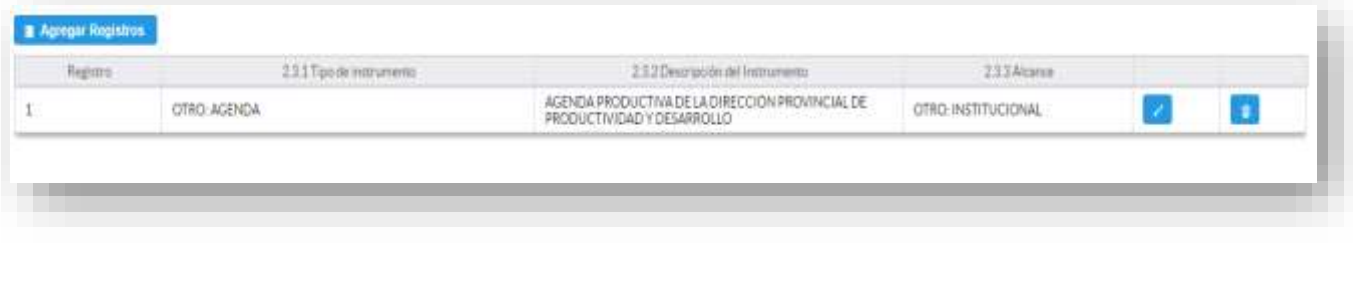

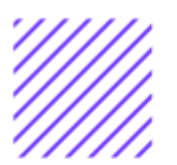

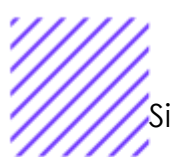

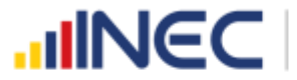

Buenas cifras. mejores vidas

Si la información registrada no es la correcta se puede **eliminar**

presionando el icono **valu**y si desea **modificar** presione el ícono **de la f** En el caso que se cuente con más instrumentos de planificación nuevamente realizamos el mismo procedimiento anterior presionando el botón **Agregar Registros** , se puede agregar todos los registros con los que cuente el GAD.

**2.4 ¿El GAD Provincial en el año 2020, generó mecanismos de articulación a favor del fomento y desarrollo productivo de la provincia?**

**Instrucciones:**

- Digite una sola respuesta, **SI (1) / NO (2)**.
- Si la respuesta es **NO (1)**, continúe con la **pregunta 2.5.**

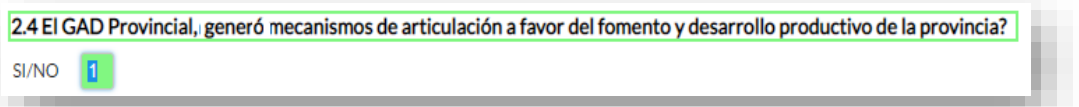

Continúe con el registro, presione **la Agregar Registros** y registre información de las **preguntas 2.4.1.** a la **2.4.5** según corresponda.

- **Tipo de mecanismo,** con esta pregunta se desea conocer el tipo de mecanismo entre talleres, convenios, capacitación, entre otros para prevenir incendios.
- **Nombre del mecanismo,** con esta pregunta se desea conocer el nombre del mecanismo impulsado por el GAD para el fomento y desarrollo productivo.
- **Participantes,** el objetivo es conocer las entidades públicas o privadas que participaron en estos talleres, convenios o capacitaciones.
- **Estado,** el objetivo es conocer si el mecanismo o proyecto concluyó se renovó o siguió en ejecución en el año 2020.
- **Objetivo,** se describe a detalle lo que se quiere lograr con la ejecución de este mecanismo o proyecto.

Una vez finalizado el registro presionamos el botón **sula cuardar el si**si presenta alguna dificultad o desea descartar la información presione

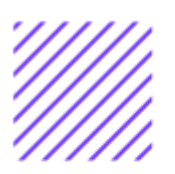

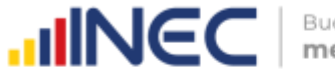

el botón **cancelar**, la información se visualizará de la siguiente manera:

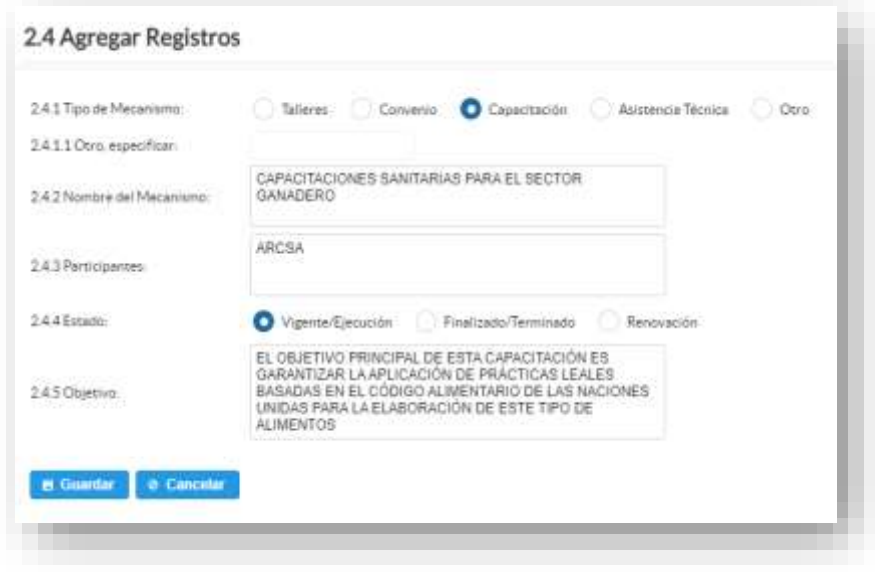

Una vez concluida con el registro la información se visualizará de la siguiente manera:

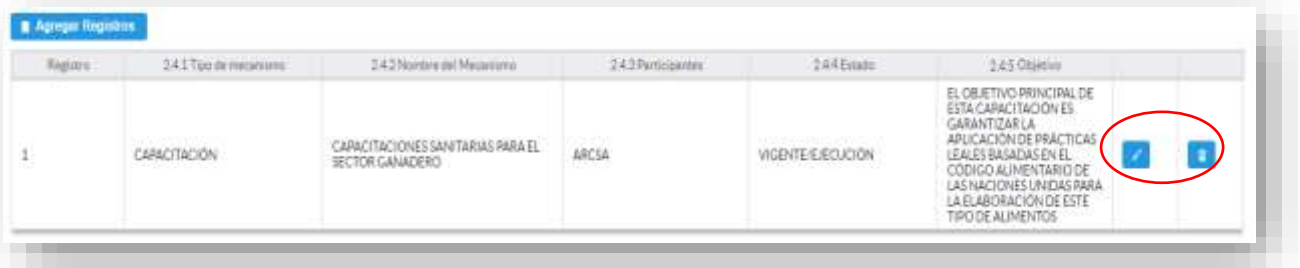

Si la información registrada no es la correcta se puede **eliminar**

presionando el icono **valu** y si desea **modificar** presione el ícono ...

En el caso que se cuente con otros tipos de mecanismos realice el mismo procedimiento anterior presionando el botón

**Agregar Registros** , se puede agregar todos los registros con los que cuente el GAD.

**2.5 Describa los proyectos ejecutados por la competencia de Fomento Productivo en el año 2020**

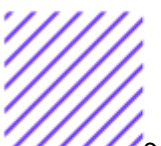

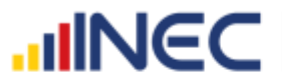

Se debe tomar en cuenta que para el registro de proyectos el GAD provincial **no deberá ingresar actividades, alquileres, adquisiciones, compras, consultorías o convenios, como proyectos.**

#### **Tomar en cuenta:**

**IMPORTANTE**, si existen proyectos registrados en el año 2019 cuya fecha de **finalización** fueron posteriores al año 2019 estos estarán precargados en el aplicativo por ser proyectos de seguimiento. Revise la información precargada en esta pregunta, verifique el registro realizado en el año 2019 pueden presentarse los siguientes casos:

**1.** En el caso en el que el proyecto que se encuentra precargado y no continúo para el año 2020 es importante mencionar el por qué no tuvo continuidad dicho proyecto y describir esta novedad en el campo **OBSERVACIONES** presionando el icono

, las posibles causas pueden ser (falta de presupuesto, que el proyecto finalizó el año anterior por pandemia, entre otras).

**2.** En el caso en el que el proyecto precargado tuvo continuidad en el año 2020, Usted debe presionar de igual forma el icono

, y registrar la información en la **pregunta 2.5.2**, además **actualizar** las **preguntas 2.5.5 Avance al año 2020**; **pregunta 2.5.6 Inversión al año 2020** y pregunta **2.5.7 Resultados al año 2020.**

Una vez que se actualice los datos la información se visualizará de la siguiente manera:

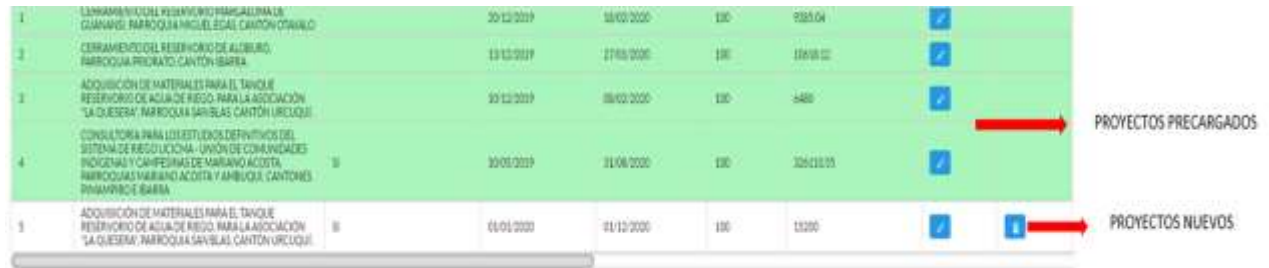

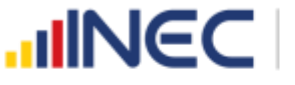

- **3.** Para el ingreso de proyectos nuevos siga las siguientes **instrucciones:**
- Presione el botón **Agregar Registros** para ingresar la información solicitada en las preguntas **2.5.1** a la **2.5.8,** se desplegará un cuadro con la información que debe ser registrada.
	- Ingrese información del nombre del proyecto
	- Registre la fecha de inicio y de finalización del proyecto y el avance con el que cerró el proyecto al 2020.
	- **IMPORTANTE**, si fuere el caso que existan proyectos con fechas de inicio anterior al año 2020 y que estuvieron en ejecución en el año 2020 estos deben ser registrados.
	- La fecha de finalización del proyecto debe ser igual o posterior al 2020.

Además, en el campo **OBSERVACIONES** es importante mencionar si fuere el caso por qué no fueron registrados los proyectos que tenían fecha de finalización 2020 o mayor a esta, las posibles causas pueden ser (falta de presupuesto, que el proyecto finalizó el año anterior, entre otras), para esto se debe cotejar con la información, del formulario 2019 adjunta en el correo, y para el caso en que los proyectos tengan continuidad deben de igual forma indicar esta novedad en este campo.

Ingrese el valor de la inversión realizada para el proyecto en el año 2020.

• Registre el resultado de la ejecución del proyecto en el año 2020, mencionando en términos cuantificables dicho resultado, por ejemplo: 200 Inseminaciones realizadas a vacas del Cantón Guano, con el objetivo de mejorar la genética del ganado.

**TOME EN CUENTA** que para alguna de las preguntas que posiblemente podrían causar confusión de respuesta, se cuenta con un icono de ayuda la cual despliega una ventana que explica a detalle la información requerida, para obtener esta ayuda se debe

presionar el ícono **U** ubicado en dichas preguntas. Una vez que se registre la información presionar el botón B **Guardar** 

 para que el registro se guarde satisfactoriamente.

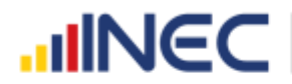

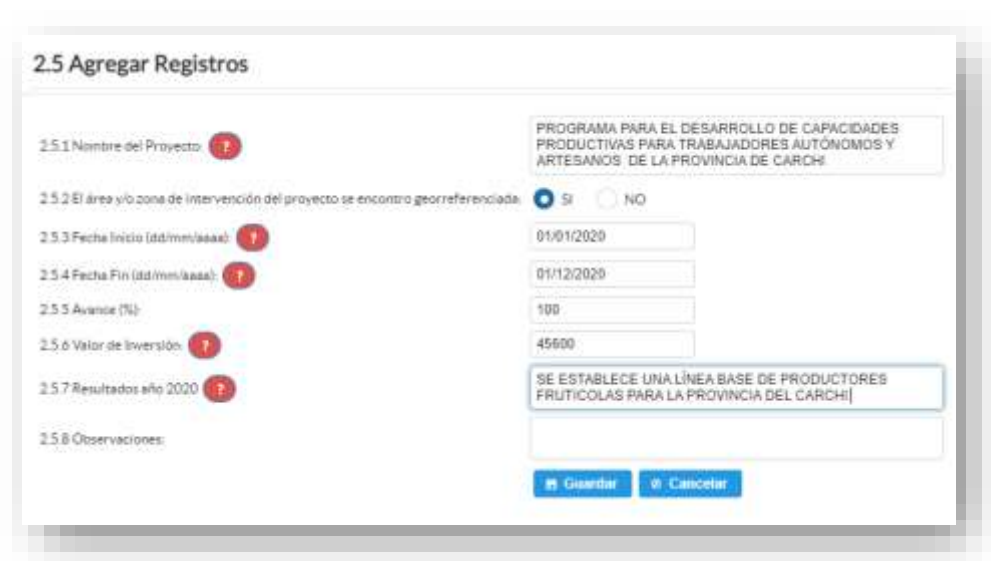

Una vez que se concluya con todos los registros la información se visualizará de la siguiente manera:

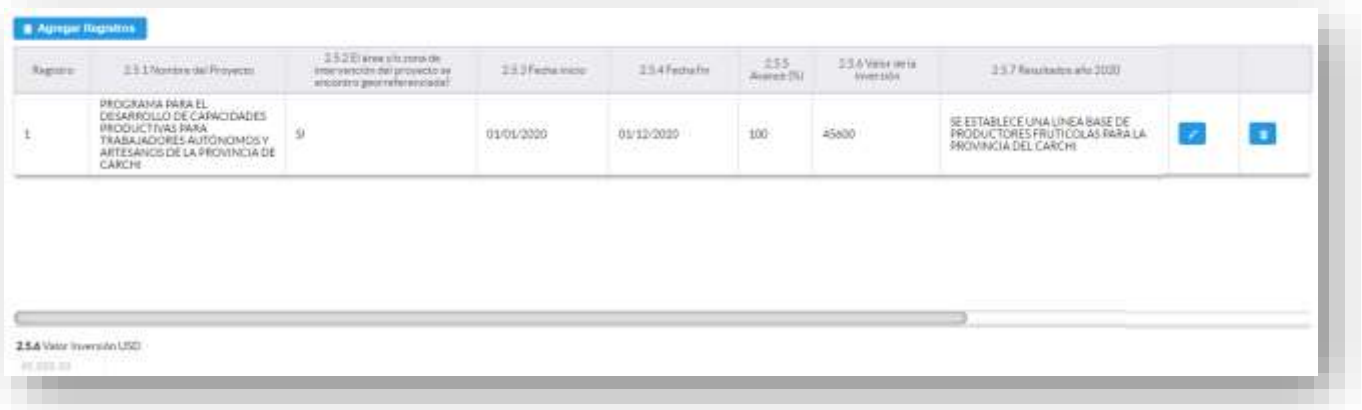

Si la información registrada no es la correcta se puede **eliminar** presionando el icono  $\frac{1}{\sqrt{2}}$ y si desea **modificar** presione el ícono  $\frac{1}{\sqrt{2}}$ ; utilizando la barra deslizadora para poder visualizar.

En el caso que se cuente con más proyectos nuevamente realizamos el mismo procedimiento anterior presionando el botón **Agregar Registros** , se puede agregar todos los registros con los que cuente el GAD.

#### **2.6 Indique el número de centros, con los que contó el GAD provincial en el año 2020, en cada uno de los sectores productivos.**

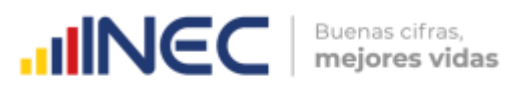

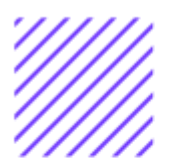

#### **Instrucciones:**

- Registre en cada uno de los literales el número de centros con los que cuenta el GAD Provincial por sector productivo.
- En el caso de no contar con infraestructura en cualquiera de los sectores dejar los casilleros en blanco.

#### **Ejemplo:**

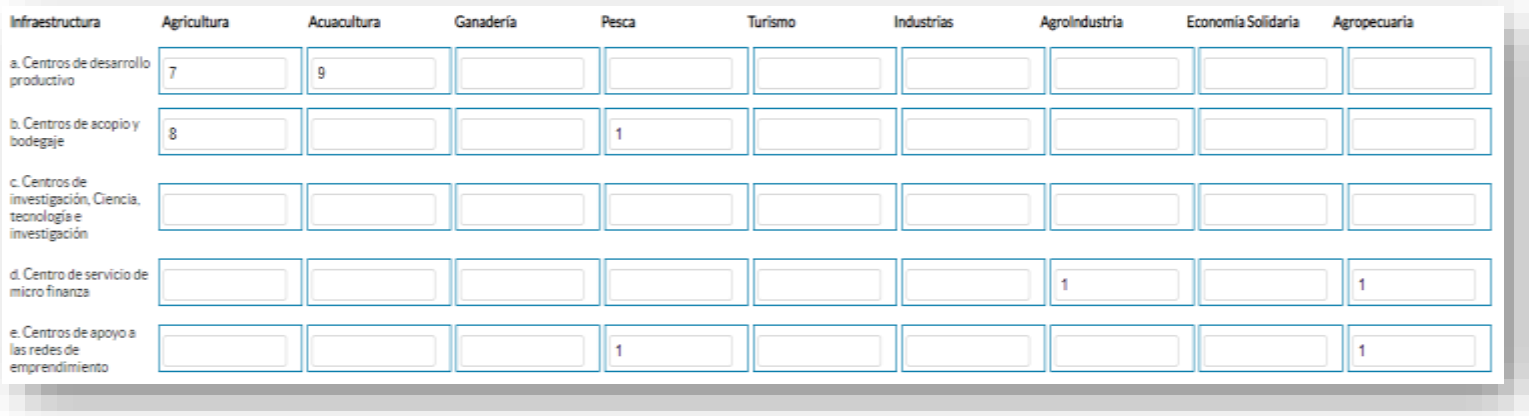

Una vez registrada la información de este capítulo proceda a llenar el recuadro con los datos de la persona que ingreso la información. El aplicativo cuenta con un espacio de **OBSERVACIONES,** en donde se puede describir las novedades con respecto a la información ingresada.

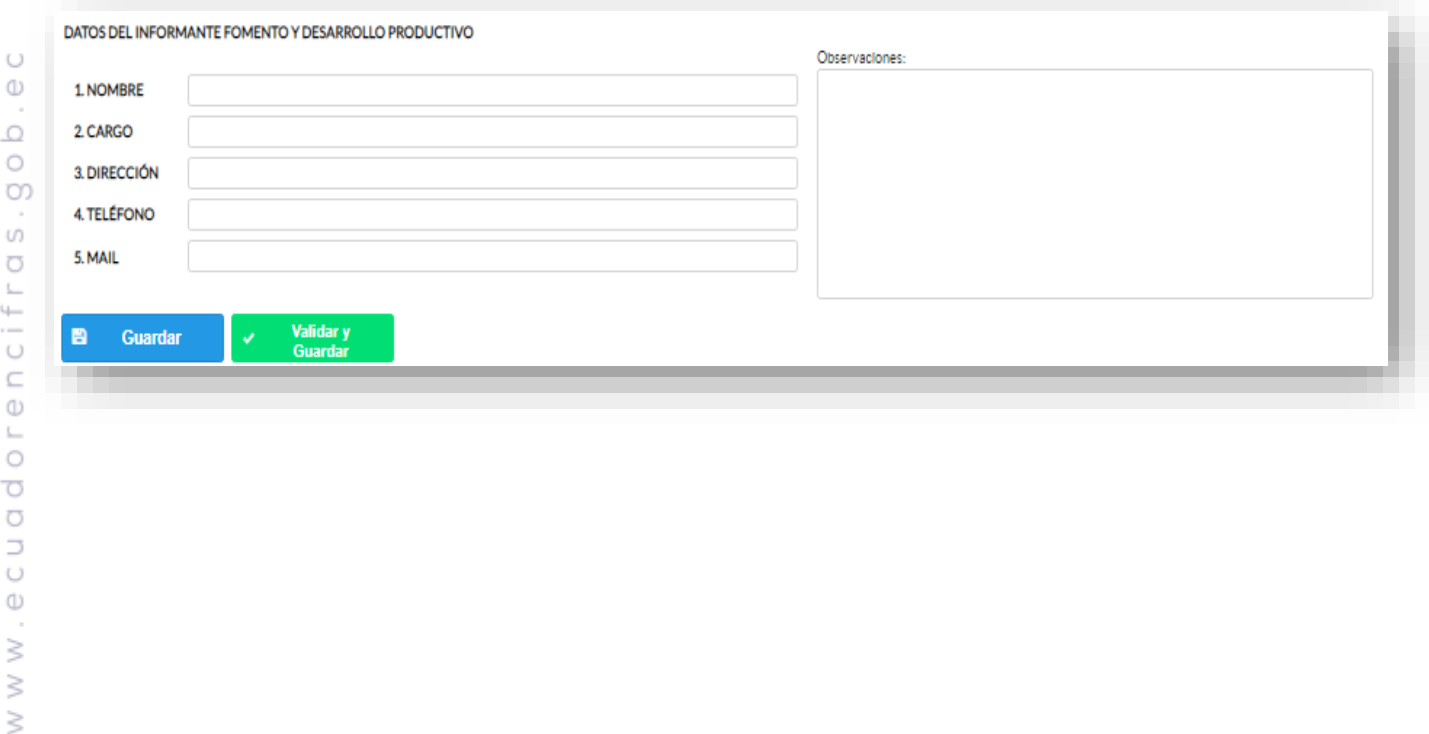

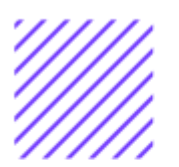

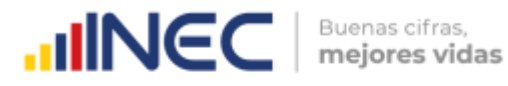

Guarde la información presionando el botón **e** GUARDAR en el caso en que aún no ha ingresado toda la información esta opción guardara parcialmente la información hasta que esta sea concluida.

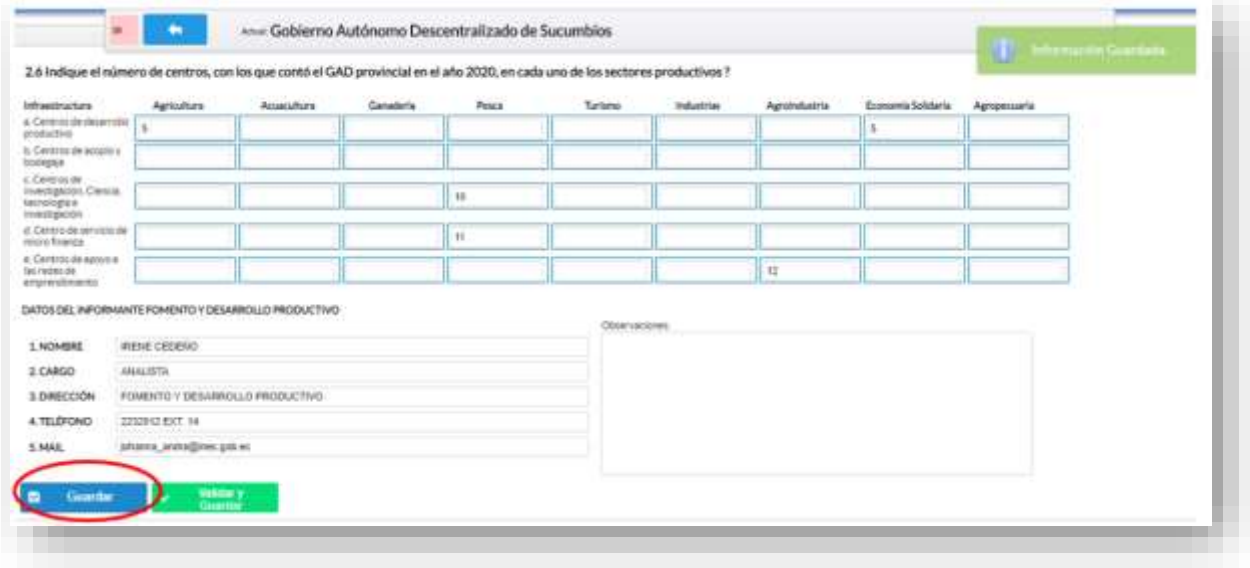

Guarde y valide la información ingresada presionando el botón

**B** VALIDAR Y GUARDAR el sistema reportará una serie de observaciones direccionándose a la pregunta que presenta una posible inconsistencia, las cuales deben ser corregidas.

Una vez que se han corregido las observaciones presionar nuevamente el botón **B** VALIDAR Y GUARDAR si no existen más observaciones por corregir el sistema guardará la información satisfactoriamente y aparecerá el siguiente recuadro.

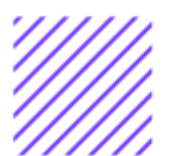

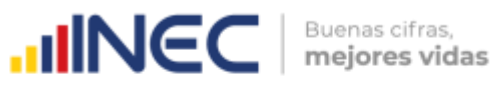

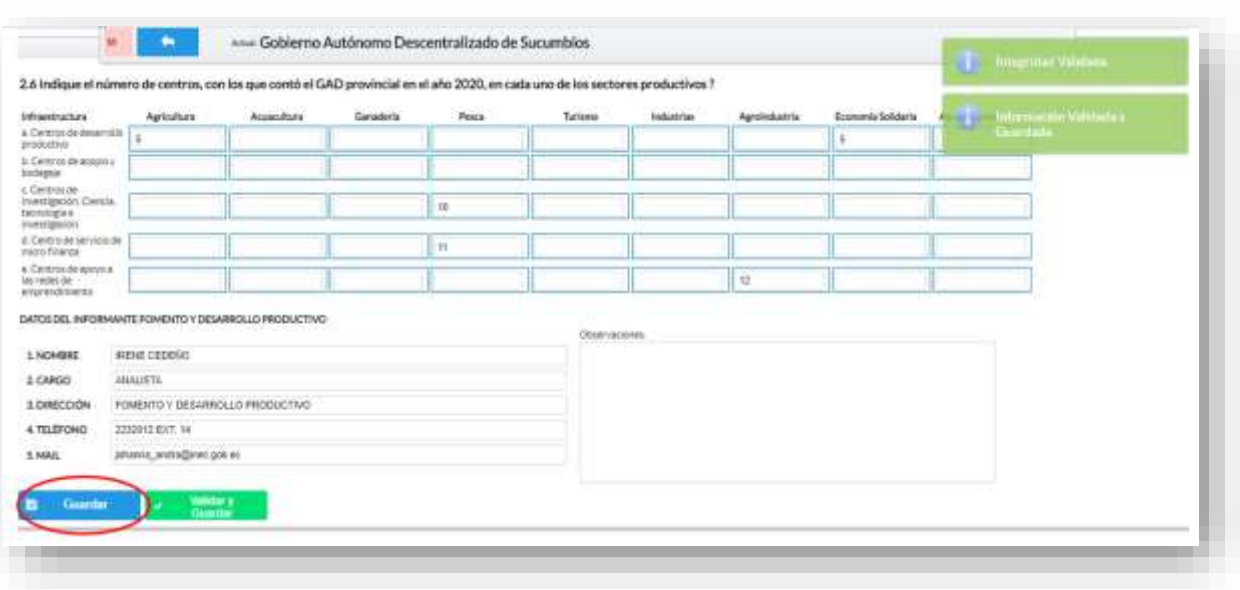

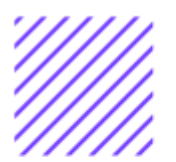

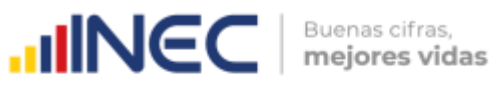

#### **¡Agradecemos mucho su colaboración!**

En caso de tener alguna inquietud por favor comunicarse con el Sr. Carlos Pilataxi al número telefónico 02-2232012 ext. 1405, de la Dirección de Estadísticas Agropecuarias y Ambientales o a su correo electrónico: carlos\_pilataxi@inec.gob.ec.

# **INCC** Buenas cifras,

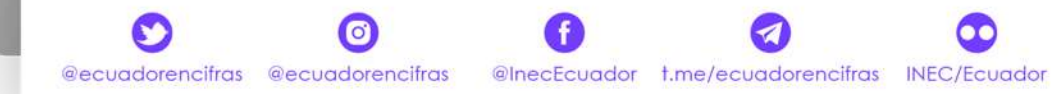

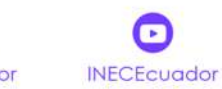

 $\mathcal{L}$ 

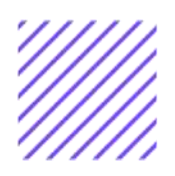

## **INCC** | Buenas citras,

## **Manual del Usuario Riego y Drenaje**

## **Censo de Información Ambiental Económica en GAD Provinciales**

## Mayo, 2021

www.ecuadorencifras.gob.ec

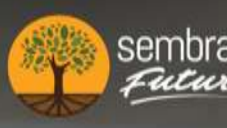

sembramos *fenín* 

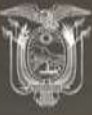

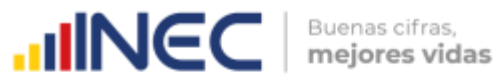

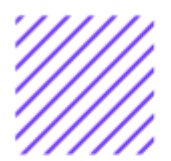

**Censo de Información Ambiental Económica en Gobiernos Autónomos Descentralizados Provinciales 2020**

**Dirección responsable de la información estadística y contenidos:** Dirección de Estadísticas Agropecuarias y Ambientales

**Realizador:** Johanna Andrade S. Paola Guerra B.

**Aprobado por:** Carlos Pilataxi

**Director de Estadísticas Agropecuarias y Ambientales:** Armando Salazar

**Coordinador de Producción Estadística:** David Sánchez

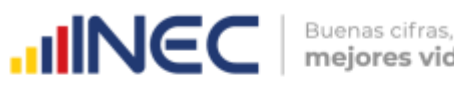

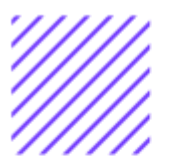

#### **INTRODUCCIÓN**

El Censo de Información Ambiental Económica en Gobiernos Autónomos Descentralizados Provinciales se ha desarrollado desde el año 2010, hasta la actualidad es un proyecto cuyo objetivo es obtener información estadística a nivel nacional, que permitirá conocer la gestión de los Gobiernos Autónomos Descentralizados Provinciales en las competencias de gestión ambiental, fomento y desarrollo productivo, gestión de riesgos, riego y drenaje, e ingresos y gastos, cooperación internacional y vialidad; con el propósito de crear un efecto positivo en la generación de datos sobre sus principales competencias que servirán para el planteamiento de indicadores ambientales, con el fin de diseñar nuevas políticas que conduzcan a la sostenibilidad del desarrollo del país.

El presente Manual da a conocer directrices diligenciamiento y procedimientos en el llenado del aplicativo web, está dirigido principalmente al personal idóneo que cuente con la información solicitada en el área de Riego y Drenaje, este instrumento servirá como medio de consulta y solventará dudas que se presenten durante el llenado de la información.

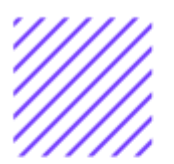

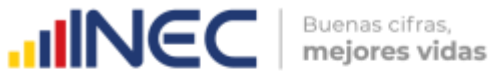

#### **OBJETIVO GENERAL**

Facilitar al usuario una guía detallada para el uso y registro de información en el aplicativo web del Censo de Información Ambiental Económica en Gobiernos Autónomos Descentralizados Provinciales2020.

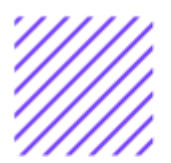

tens Blagin

#### **INSTRUCCIONES DE LLENADO**

Para ingresar al aplicativo y llenar la información solicitada, seguir los siguientes pasos:

- **1.** El usuario/ informante para este capítulo será el Director o jefe del área de Riego y Drenaje o su delegado.
- **2.** Acceder al link o url proporcionado del aplicativo e ingresar el Usuario y Clave proporcionados mediante correo institucional.
- **3.** Una vez que ingrese en el link, visualizará una pantalla con información importante sobre el uso de este aplicativo:
- 4. Presionamos el botón **al legin** que se encuentra en la parte

superior derecha de la imagen como se visualiza en el siguiente gráfico:

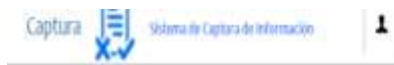

SIPE Sistema integrado de producción estadística El Censo de Información Ambiental Económica en Gobiernos Autónomos Descentralizados El Censo de Información Ambiental Económica en Gobiernos Autónomos Descentralizados, es una investigación dirigida a los 23 gobiernos provinciales y el Consejo del Régimen Especial Galápagos, con la finalidad de generar información ambiental apropiada para el diseño, implementación y evaluación de las politicas públicas, enmarcadas en el Plan Nacional del Buen Vivir. Al ingresar con un usuario y contraseña, usted hace un compromiso ineludible de responsabilidad para proteger la información confidencial y para utilizar los recursos estrictamente con fines propios del regocio **PROVINCIALES** INEC-GADS

**5.** A continuación, visualizaremos una pantalla donde debe ingresar el usuario y contraseña proporcionados en el correo.

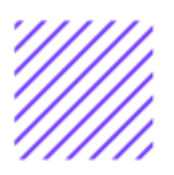

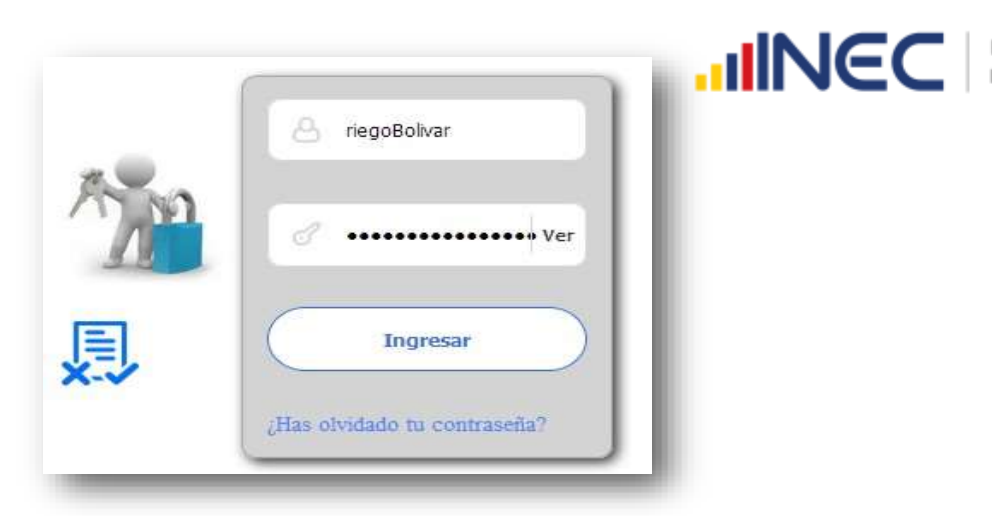

**6.** Una vez que ingrese se visualizara la siguiente imagen:

Instituto Nacional de Estadística y Censos

Censo de Información Ambiental Económica en Gobiernos Autónomos Descentralizados Provinciales 2020

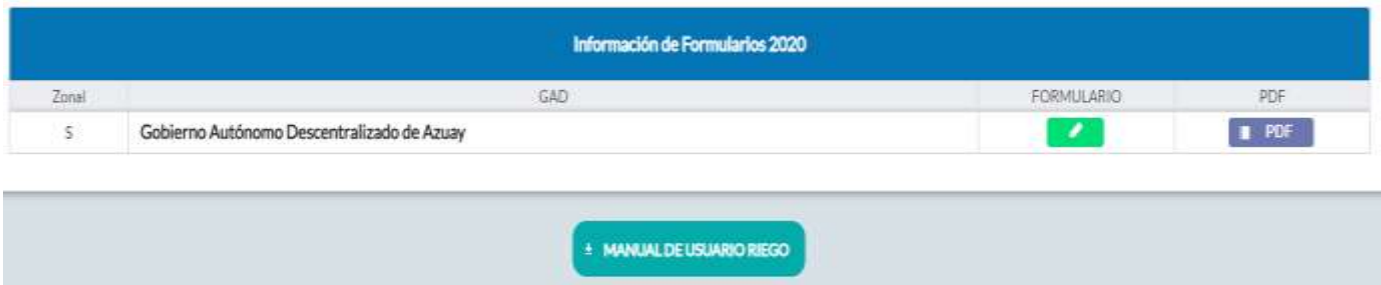

A continuación, analizaremos los elementos dentro de esta pantalla:

**MANUAL DE USUARIO** a. **RIEGO** presionando este ícono permitirá descargar el manual por temática de acuerdo a su competencia, el mismo que contiene a detalle el uso y llenado de la información que debe ser proporcionada.

b. Este ícono permite descargar el formulario una vez que se encuentre con el registro de la información completamente lleno, se puede visualizar la información en documento PDF, el mismo que debe ser firmado por el responsable asignado para este fin y enviado al Responsable Zonal del INEC.

FORMULARIO

c. **Al presionar este icono se desplegará la pantalla** principal en donde se encuentra el formulario digital el mismo que debe ser llenado de acuerdo a las directrices emitidas en el Manual de Usuario descargado con antelación.

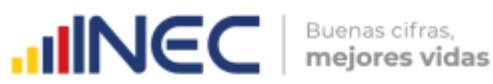

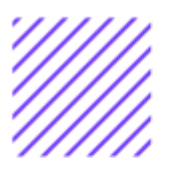

- **1.** Una vez que ingrese encontrará un campo OBSERVACIONES: cuya finalidad es la de emitir comentarios y/o novedades sobre posibles errores o inconsistencias en la información ingresada una vez que la información haya sido concluida por la persona delegada del GAD Provincial, esta información será revisada y validada por el Responsable del INEC, el mismo que será el encargado de informar por este medio las posibles novedades y a su vez el delegado o responsable del llenado de la información podrá emitir respuesta con respecto a las novedades enviadas.
- **2.** Una vez que se emita las respectivas respuestas o comentarios en este campo es importante que presione el ícono **B** Guardar para que la información se guarde satisfactoriamente y pueda ser evidenciada por parte del responsable/supervisor de INEC, esta respuesta se visualizará de color verde, como se puede ver en la siguiente imagen.

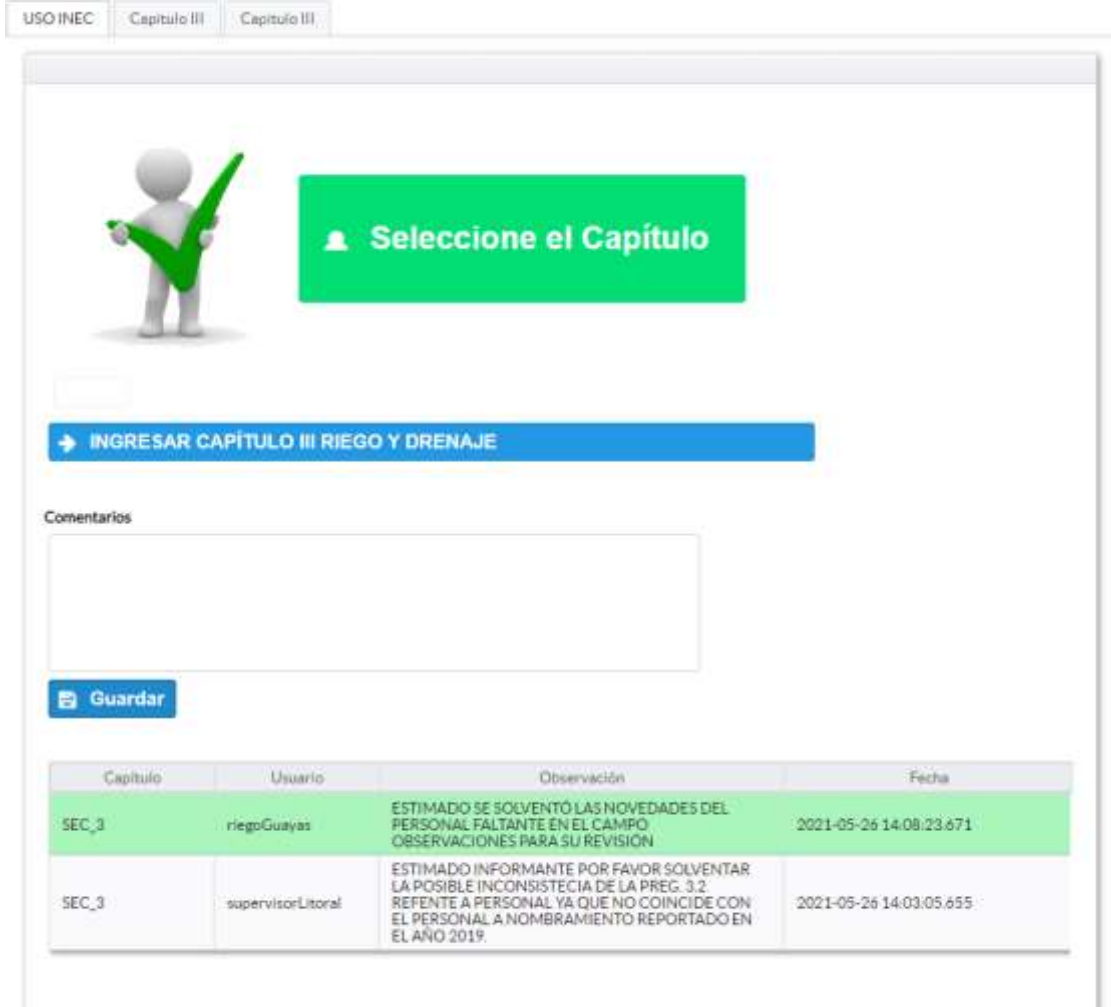

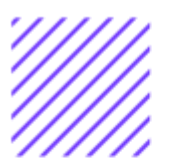

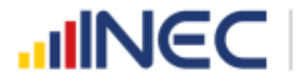

- **3.** Para ingresar al llenado del formulario puede hacerlo de dos maneras:
- 4. Presionamos el icono **+ INGRESAR CAPÍTULO III RIEGO Y DRENAJE**, este nos direccionara al formulario el mismo que debe ser diligenciado por el responsable o delegado, o a su vez presionamos el primer icono , que se encuentra en el extremo superior derecho.

**Riego y Drenaje.-** esta temática contiene el Capítulo III, por lo que exclusivamente deben llenarse las pestañas que tienen dicho nombre, la información proporcionada será del informante directo: Director y/o jefe del área de Riego y Drenaje o su delegado.

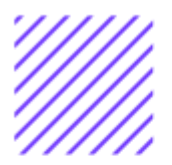

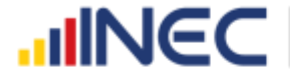

#### **CAPÍTULO III RIEGO Y DRENAJE**

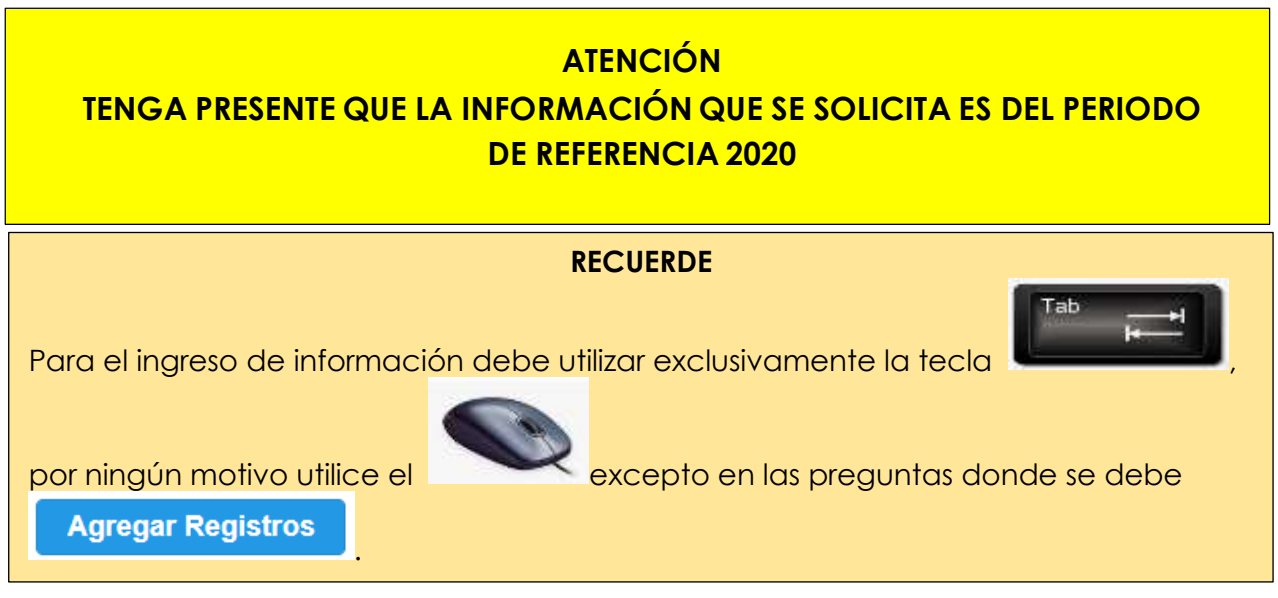

#### **Instrucciones:**

• Para el llenado de esta pregunta digite un solo numeral de cualquiera de los literales del **a** al **e**; en el caso de que la respuesta sea **literal e. Otro… Especifique**; describa como está conformada la estructura organizacional.

#### **Ejemplo:**

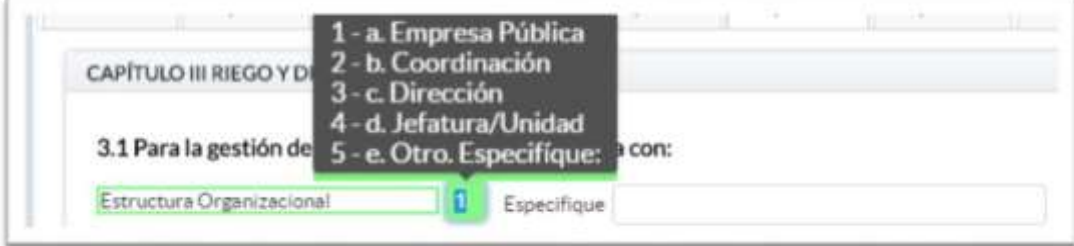

#### **3.1.1 ¿Indique si es independiente en riego y drenaje?**

#### **Instrucciones:**

- Digite una sola respuesta **SI (1) / NO (2)** y continúe con la siguiente pregunta.
- Si la respuesta es **NO (2),** especifique a que dependencia
- pertenece la gestión del riego y drenaje en el campo
- **OBSERVACIONES** al final del capítulo.

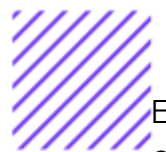

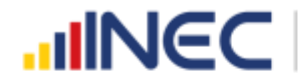

El sistema automáticamente mediante una ventana de alerta le direccionará el flujo que debe seguir, como se visualiza en la siguiente imagen:

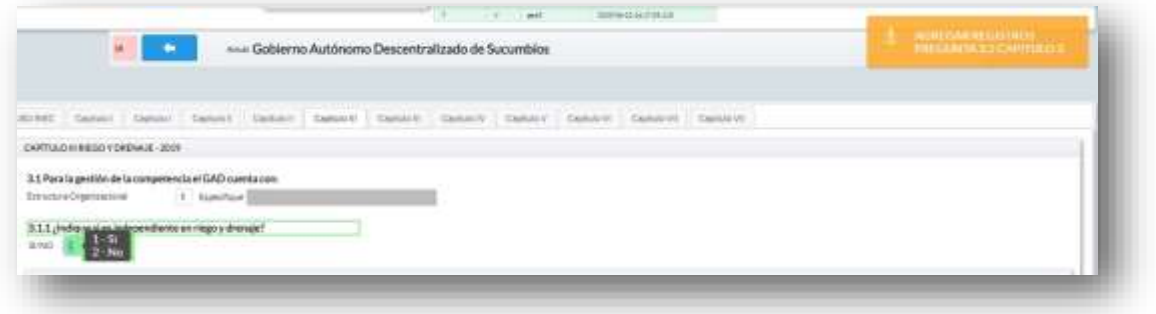

#### **3.2 Registre la información del personal con el cual contó la jefatura, dirección o coordinación para gestionar la competencia en el año 2020?**

#### **Instrucciones:**

- Para ingresar información en esta pregunta se cuenta con unelemento anexo la, "Matriz de personal" en esta se debe ingresar información en los campos DENOMINACIÓN DEL PUESTO, RÉGIMEN LABORAL, NIVEL DE INSTRUCCIÓN, TÍTULO, GÉNERO.
- Se registra información de cada uno de las personas que laboraron en el periodo de referencia investigado en la coordinación, dirección, jefatura, una vez que se concluyan con todos los registros de esta pregunta, se debe adjuntar la matriz al aplicativo web.
- Tome en cuenta que; para el registro del **RÉGIMEN LABORAL** se deberá escoger una de las opciones que se despliegan de la matriz. Las opciones se encuentran descritas de acuerdo a la "Ley orgánica de servicio público (LOSEP)" y el código de trabajo".

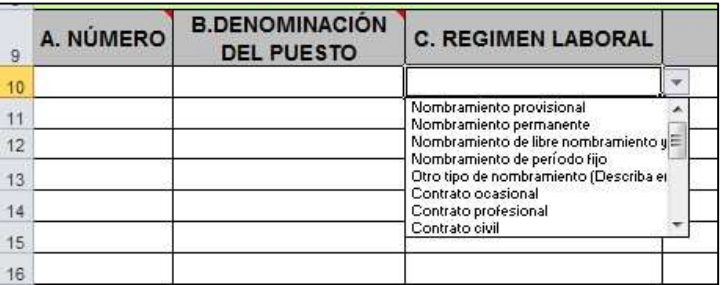

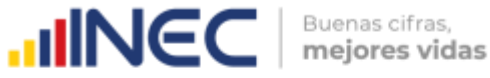

• Si se selecciona:

Otro tipo de nombramiento (Describa en observaciones) Otro tipo de contrato (Describa en observaciones)

Una vez que la matriz este llena proceda a anexar al sistema.

- **1.** Asegúrese que antes de realizar esto la matriz este llena completamente y no existan vacíos de información.
- **2.** No se debe registrar información del número si no existe dato de las demás variables.
- **3. TOME EN CUENTA** para el caso en que los funcionarios tengan en nivel de instrucción **SECUNDARIA,** en el campo título debe describir únicamente **BACHILLER** sin descripción de ninguna rama, para el caso en que los funcionarios tengan nivel de instrucción primaria, el campo título debe venir **VACÍO.**

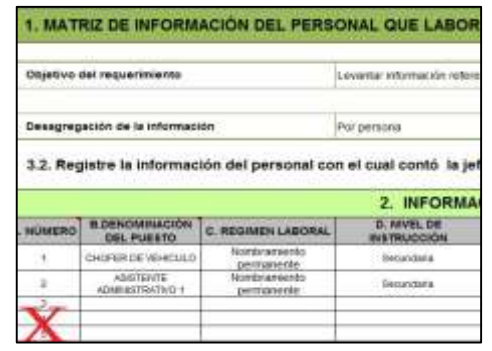

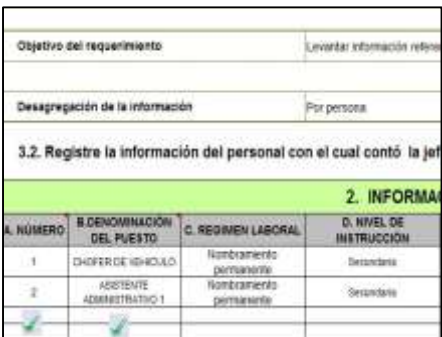

- **4.** Cargar la matriz al sistema, seleccionando el archivo de la ubicación del computador.
- **5.** Verificar que la información se encuentre desplegada en el aplicativo.
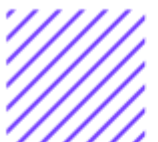

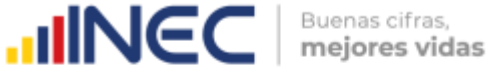

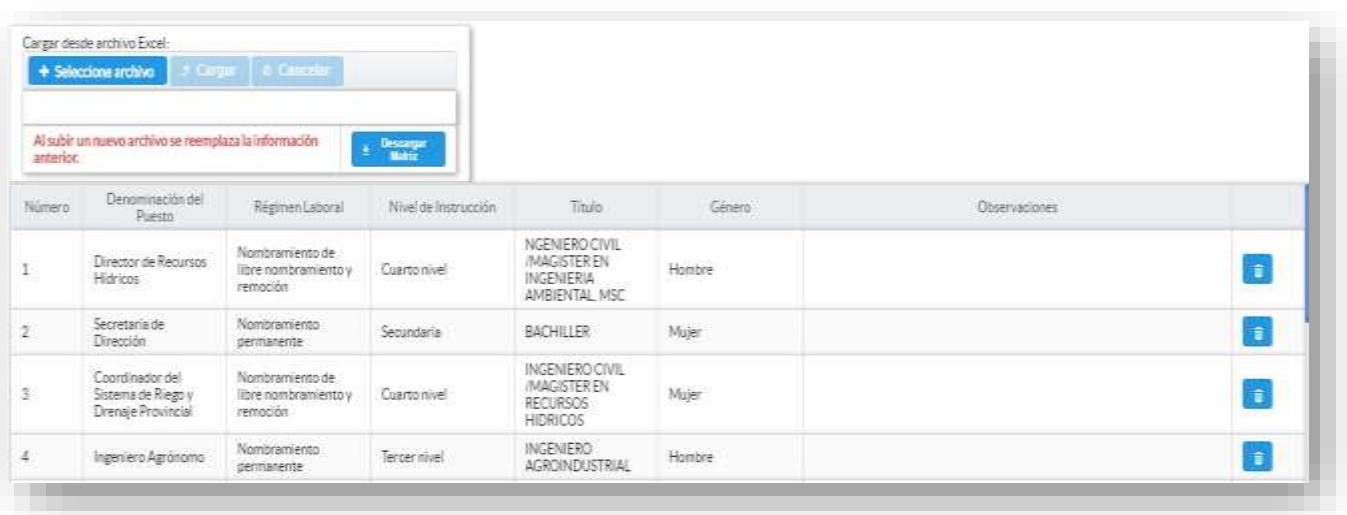

**Nota:** Recuerde que el personal bajo la modalidad de nombramiento debe ser corroborada con la información proporcionada en el año 2020, en el mejor de los casos debe ser coincidente, caso contrario en el campo **OBSERVACIONES**, indicar claramente las causas por las que ya no se cuenta con ese personal (jubilación, cambio administrativo, entre otros), es necesario aclarar que la observación irá únicamente en el caso de faltante de personal a nombramiento.

#### **3.3 El GAD Provincial implementó acciones de formación y/o capacitación para mejorar la gestión de la competencia de riego y drenaje en el año 2020:**

#### **Instrucciones:**

- Digite una sola respuesta, SI **(1) / NO (2)** en cada uno de los literales.
- Se debe registrar información únicamente si el GAD ha realizado el financiamiento de alguna de estas actividades de formación y/o capacitación.
- Para el literal **a) Formación del servidor público** si la respuesta es
- **SI** (1) registre información en cualquiera de las preguntas **3.3.2.** a la **3.3.4 según** corresponda, la **pregunta 3.3.1** registrará automáticamente la suma de la información registrada.
- Para los literales **b** al **f** si la respuesta es **SI (1)** registre el número de
- personas**.**
- Si la respuesta es **NO (2)**, continúe con el siguiente literal.

 $\cup$ 

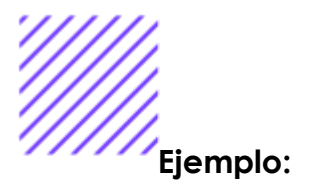

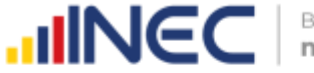

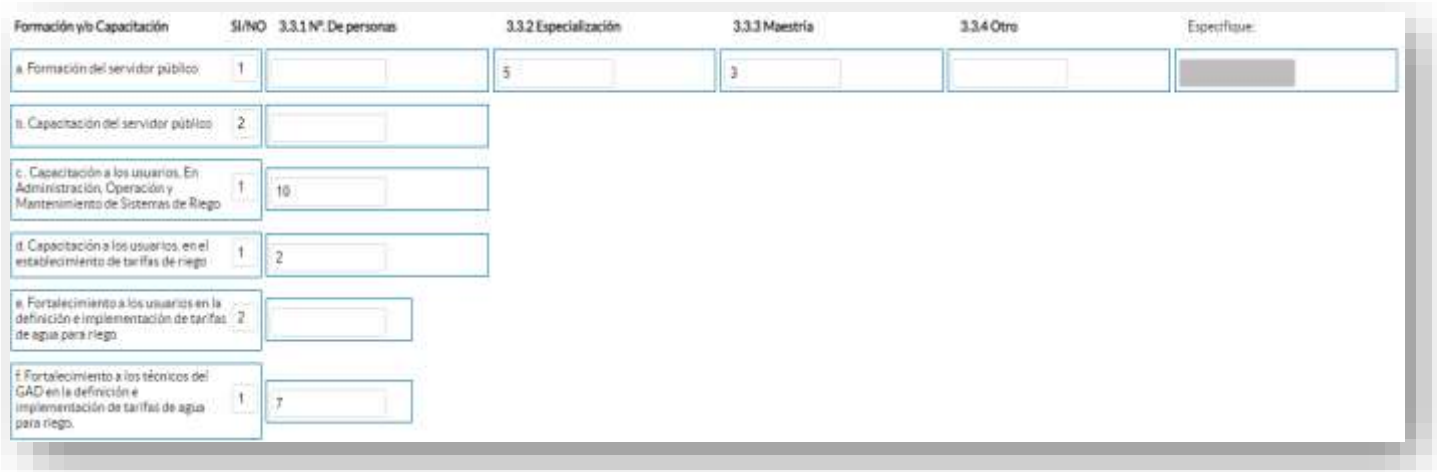

#### **3.4 Para la gestión efectiva de la competencia, el GAD Provincial en el año 2020 contó con:**

Revise la **información precargada** en cada uno de los literales del **a al i,** verifique el registro realizado en el año 2019, si la información es coincidente para el año 2020, ignore y continue con el siguiente literal, si necesita actualizar el dato en el caso en el que ya no se cuente con alguno de los equipos y/o herramientas o por el contrario ya se contó en el año 2020 con cualquiera de estos, realizar la actualización pertinente, seleccionando la opción **SI** (**1) / NO (2)** según el caso.

**TOME EN CUENTA** que si realiza algún cambio en cualquiera de los literales, debe registrar en el campo OBSERVACIONES que se encuentra al final del capítulo y describa el motivo por el cual se actualiza la información.

#### **Instrucciones:**

- Digite una sola respuesta, **SI (1) / NO (2)** en cada uno de los literales.
- Si la respuesta es **SI (1)** en el literal **i. Otro especifique…** indique la
- herramienta.
- Es **importante** revisar la información proporcionada del año 2019, con el objetivo de corroborar esta pregunta, en el caso de que en el año 2020 ya no se contó con algún instrumento por favor especificar el motivo en el campo **OBSERVACIONES.**

Una vez registrada la información se visualizará de la siguiente manera:

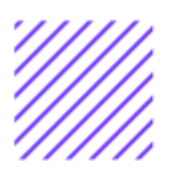

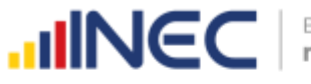

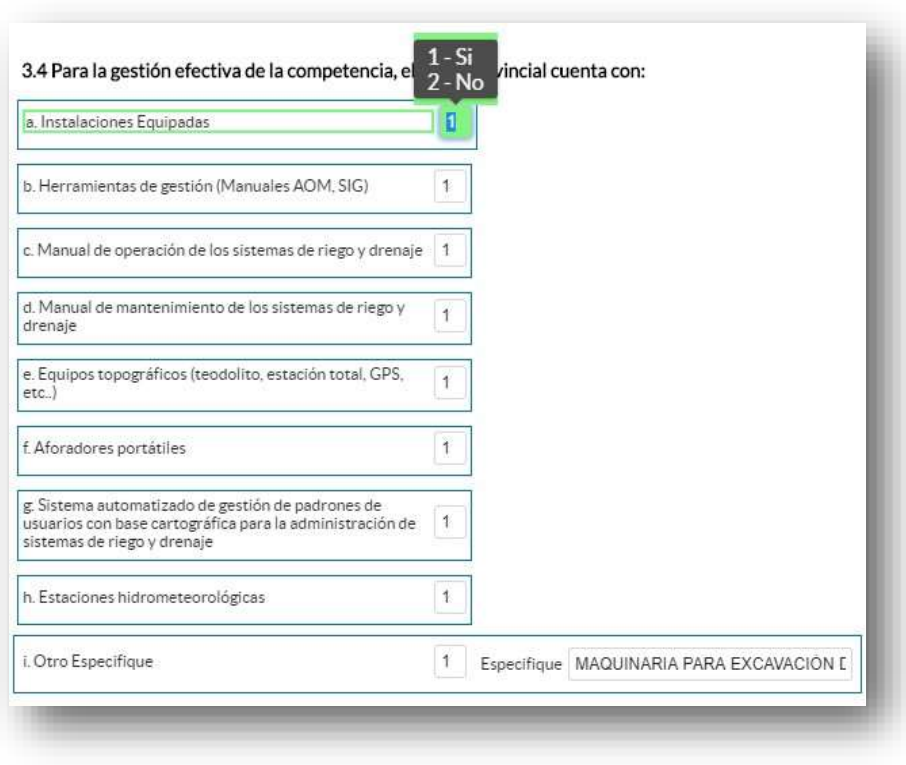

#### **3.5 Indique en cuál de las siguientes etapas se encontró el plan de riego y drenaje en el año 2020?**

#### **ATENCIÓN**

Para el llenado de esta pregunta tome en cuenta lo siguiente: Si su GAD contó con un plan de riego y drenaje **CONSTRUIDO** el Sistema le direccionará directamente a la **pregunta 3.6** ya que la información se encontrará precargada.

Caso contrario deberá ingresar la información de acuerdo al siguiente detalle:

#### **Instrucciones:**

• Seleccione una sola respuesta de las tres categorías 1. Construido; 2. En construcción; 3. No tiene

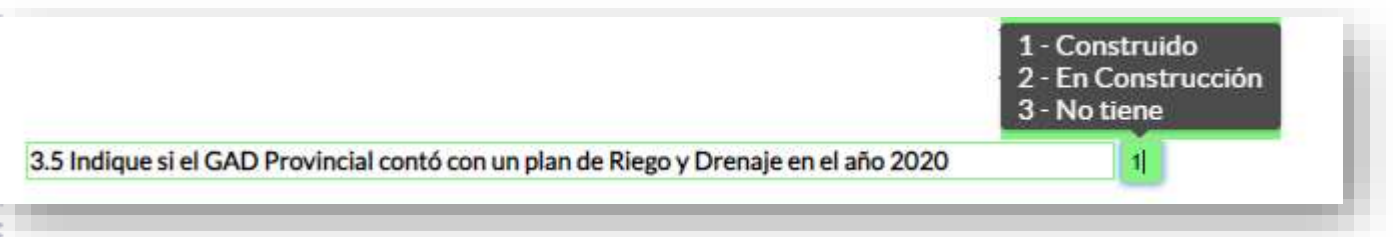

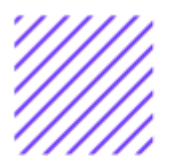

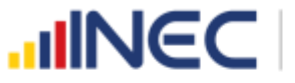

#### **3.6 Indique el presupuesto e inversión y los años de planificación del Plan Provincial de Riego y Drenaje:**

#### **ATENCIÓN**

Para el llenado de esta pregunta tome en cuenta lo siguiente: Si la información se encuentra precargada únicamente se debe actualizar el **literal b inversión al año 2020; literal c años de ejecución del plan y Porcentaje de ejecución del plan al año 2020**

Si su GAD no contó con un plan de riego y drenaje en el año 2019 o la información no vino precargada debe registrar la información de acuerdo al siguiente detalle:

#### **Instrucciones:**

- Registre información en cada uno de los literales, según corresponda.
- Ingrese la información del presupuesto total del Plan de Riego y drenaje.
- Registre la información de la **inversión** realizada en el 2020.
- Continúe con el registro, e ingrese el **año de inicio y el año de fin** de la planificación del plan, luego ingrese el año en el que inició la **ejecución del plan.**
- Tenga presente que el registro a realizarse en el **literal c años de ejecución del plan** hace referencia al año **calendario registrado en el literal b** hasta el año **2020.**
- Además, registre el porcentaje de ejecución del plan al año 2020 recuerde, que esta información debe tener concordancia con el año de inicio de ejecución.

**TOME EN CUENTA** que esta información debe ser corroborada con la registrada el año anterior (2019), en el formulario adjunto a su correo, esencialmente se prevé que los datos sean los mismos y se actualice únicamente la **inversión al año 2020**, y el campo **porcentaje de ejecución**  si es que no se ejecutó con el 100%.

Una vez que se registren todos los datos la información se visualizará como en la siguiente imagen:

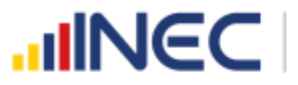

32

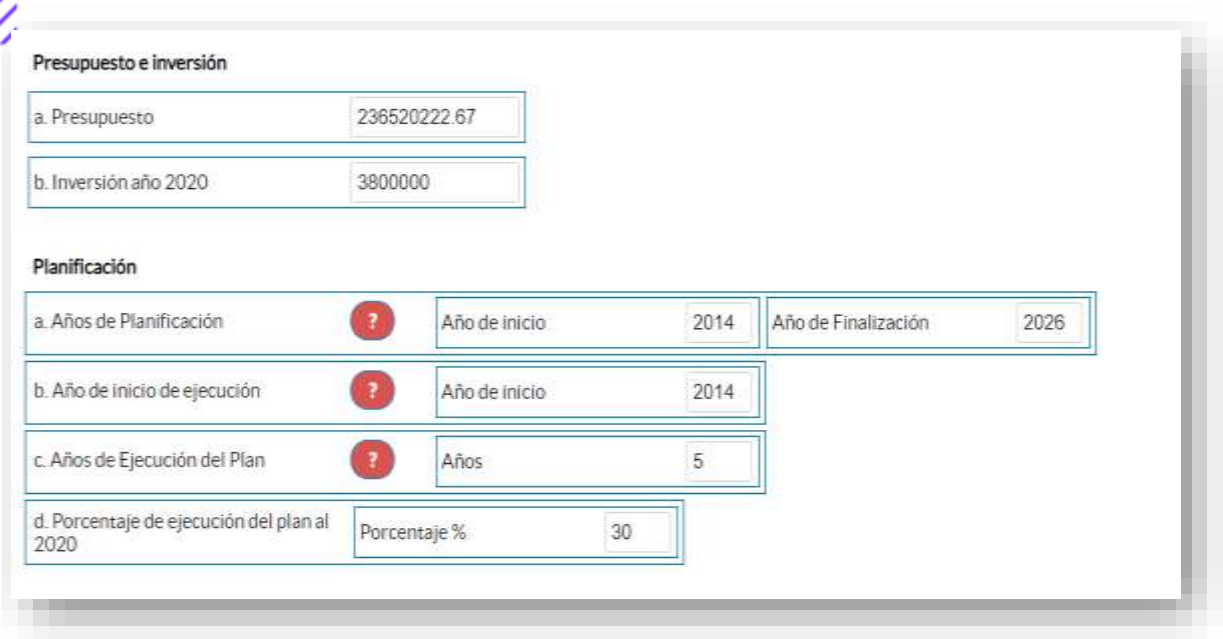

**TOME EN CUENTA** que para alguna de las preguntas que posiblemente podrían causar confusión de respuesta, se cuenta con un icono de **ayuda**  la cual despliega una ventana que explica a detalle la información

requerida, para obtener esta ayuda se debe presionar el ícono ubicado en dichas preguntas.

**3.7 Indique si para la construcción del Plan Provincial de Riego y Drenaje en el año 2020 intervinieron los siguientes actores:**

#### **Instrucciones:**

- Se debe registrar información en esta pregunta únicamente cuando el GAD Provincial se encuentre en la **etapa de construcción del plan, el sistema le direccionará automáticamente el flujo.**
- Digite una sola respuesta, **SI (1) / NO (2)** en cada uno de los literales.
- Si la respuesta es **SI (1)** en el **literal f otro especifique**… escriba el actor participante.

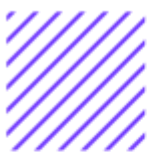

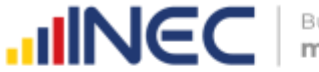

#### **Ejemplo:**

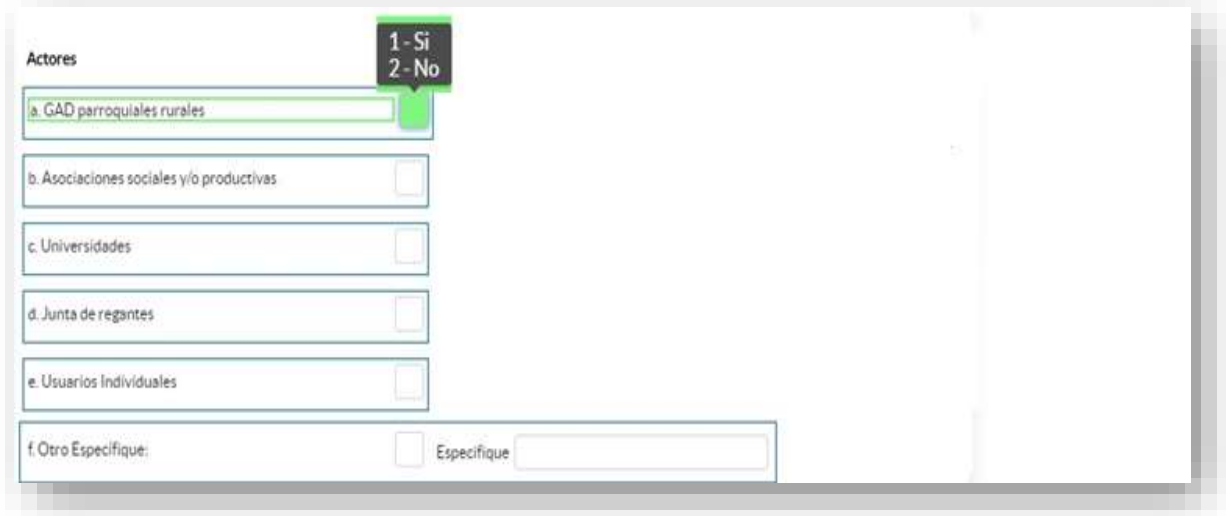

#### **3.8 De acuerdo con el modelo de gestión cuantos sistemas de riego existe en su provincia, las hectáreas cubiertas y efectivamente regadas?**

Revise la **información precargada** en cada uno de los literales del **a al d,** verifique el registro realizado en el año 2019, si la información es coincidente para el año 2020, ignore y continue con el siguiente literal, si necesita actualizar el dato en cualquiera de las preguntas de cada literal realice la actualización pertinente, recuerde que si realiza algún cambio este debe ser reportado en el campo **OBSERVACIONES** por cada literal**.**

#### **Instrucciones:**

- Registre información para cada uno de los literales según corresponda.
- El sistema valida automáticamente la información registrada por lo que se debe tener presente que:
	- **1.** La información registrada en la **pregunta 3.8.3** debe ser **MAYOR o IGUAL** a la información registrada en la **pregunta 3.8.4**, para los **literales a y b.**
	- **2.** La suma de las **preguntas 3.8.5 y 3.8.6** categorías (aspersión, micro aspersión o goteo) deben ser igual a la información registrada en la **Pregunta 3.8.4**, para los **literales a y b.**

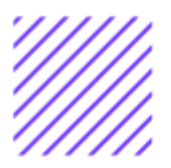

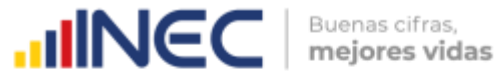

**3.** Si no cuenta con información o la misma es incompleta en cualquiera de los campos de los **literales c y d** describa la novedad en el campo **OBSERVACIONES.** Además, en los **literales c y d** encontrará un ícono el cual le proporcionará una descripción de cómo debe llenarse estos campos  $\bullet$ .

Una vez que se concluyan con todos los registros la información se visualizará de la siguiente manera:

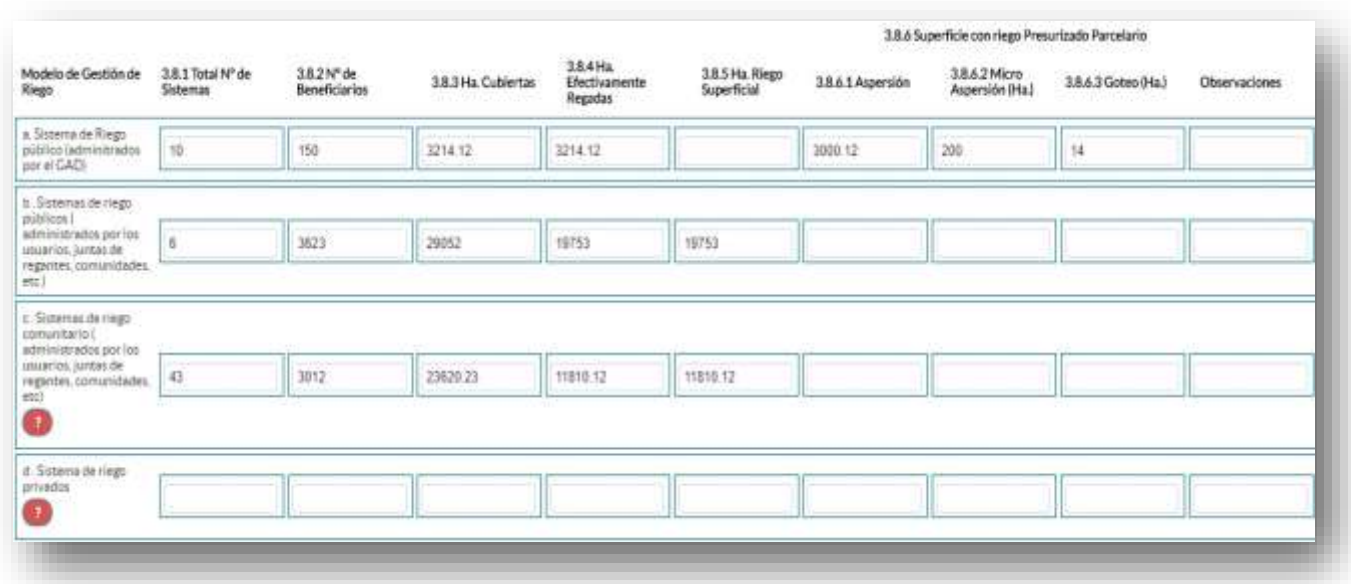

**IMPORTANTE**: Registre la información de los sistemas de riego de los cuales el GAD cuente con información completa, no deben ser contabilizados los sistemas que no poseen toda la información que se requiere, como referencia de información se cuenta con los siguientes ejemplos:

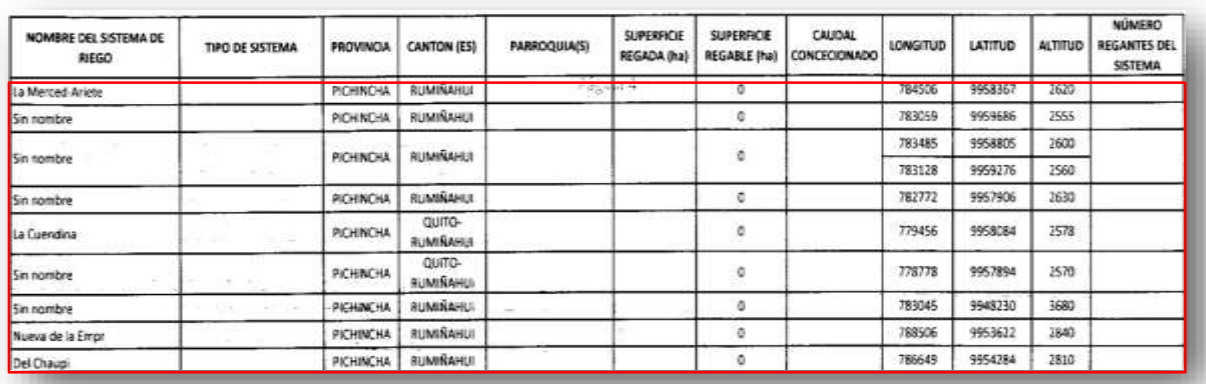

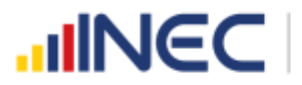

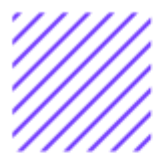

En el caso que el GAD cuente con la información completa de los sistemas de riego como se visualiza en la siguiente imagen, se debe realizar el registro en el aplicativo web según corresponda:

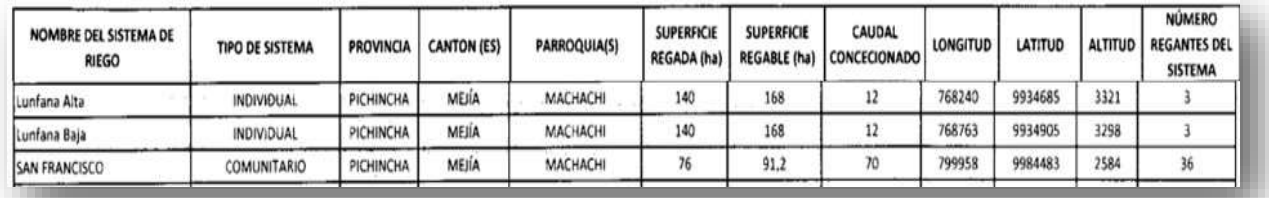

Además, esta información debe ser corroborada con la información del año 2019, si existe alguna novedad debe detallarse en el campo **OBSERVACIONES.**

Una vez concluida la información es de vital importancia que usted guarde la información inclusive se debe guardar antes de concluirla para no perder el registro realizado, al final se cuenta con dos pestañas cuya funcionalidad es la siguiente:

• Al dar un clic en el botón **la información se a la información se** 

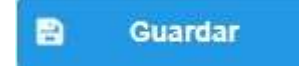

guardará parcialmente y no presentará validaciones, esta forma de guardado tiene el objetivo de precautelar la información registrada que no se pudo completar por diversas circunstancias como por ejemplo la persona que cuenta con la información de ciertos campos estuvo temporalmente ausente, o mantuvo una reunión esporádica cuando estuvo registrando la información, es por esto que se debe tener muy en cuenta que la información debe ser guardada constantemente, una vez guardada se visualizará el siguiente recuadro:

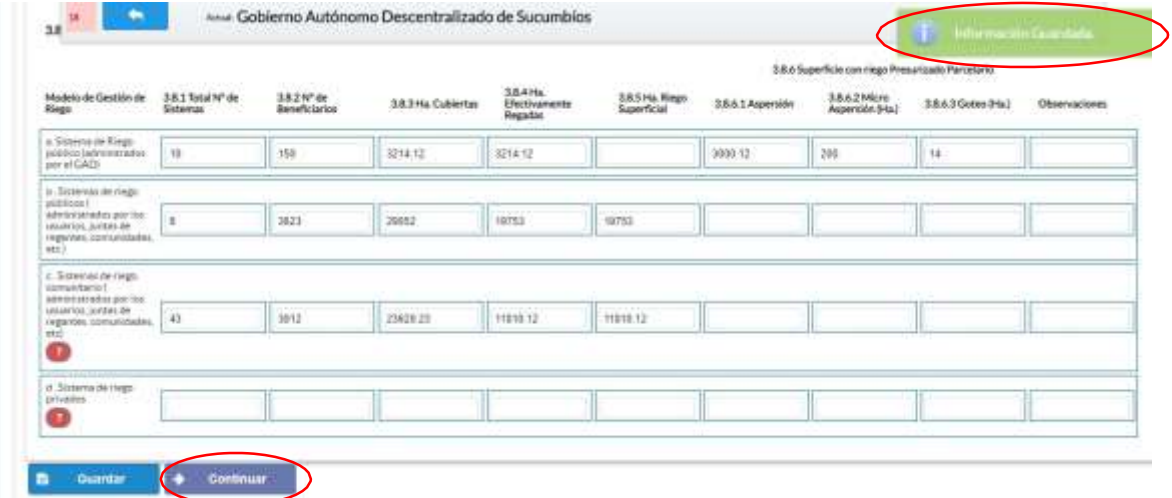

 $\cup$ 

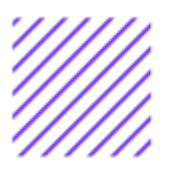

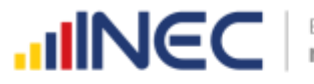

• Una vez que se guarde la información presionamos el ícono

**Continuar** para pasar a la siguiente ventana y continuar con el registro.

#### **3.9 En el año 2020 el GAD Provincial contó con sistemas de drenaje:**

#### **Instrucciones:**

- Digite una sola respuesta, **SI (1) / NO (2)** y continúe con la siguiente pregunta.
- Si la respuesta es **SI (1),** continúe con el registro en las **preguntas** a la **3.9.3.**

#### **Ejemplo:**

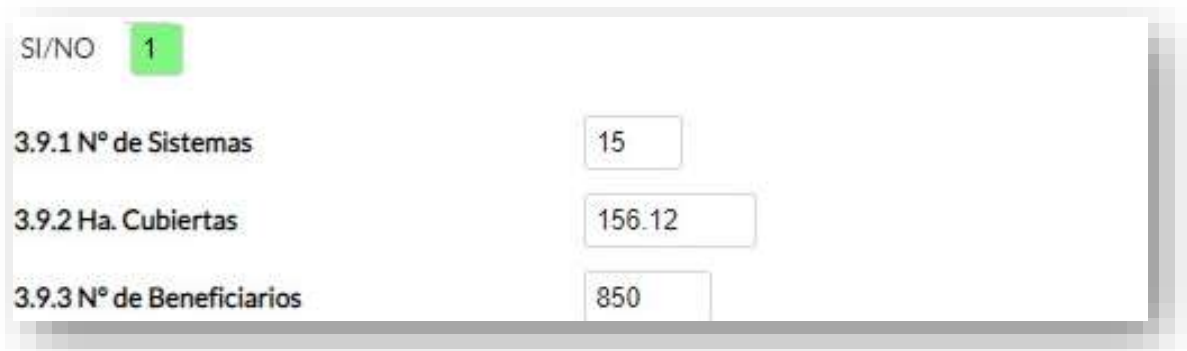

#### **3.10 Describa los proyectos ejecutados en el año 2020, referentes a riego**

Se debe tomar en cuenta que para el registro de proyectos el GAD provincial **no deberá ingresar actividades, alquileres, adquisiciones, compras, consultorías o convenios, como proyectos.**

#### **Tomar en cuenta:**

**IMPORTANTE**, si existen proyectos registrados en el año 2019 cuya fecha de **finalización** fueron posteriores al año 2019 estos estarán precargados en el aplicativo por ser proyectos de seguimiento.

Revise la información precargada en esta pregunta, verifique el registro realizado en el año 2019 pueden presentarse los siguientes casos:

 $\cup$ 

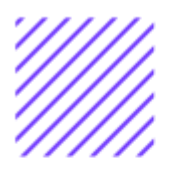

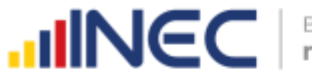

**1.** En el caso en el que el proyecto que se encuentra precargado y no continúo para el año 2020 es importante mencionar el por qué no tuvo continuidad dicho proyecto y describir esta novedad en el campo **OBSERVACIONES** presionando el icono

 $\Box$ , las posibles causas pueden ser (falta de presupuesto, que el proyecto finalizó el año anterior por pandemia, entre otras).

**2.** En el caso en el que el proyecto precargado tuvo continuidad

en el año 2020, Usted debe presionar de igual forma el icono , y registrar la información en la **pregunta 3.10.2**, además **actualizar** las **preguntas 3.10.5 Avance al año 2020**; **pregunta 3.10.6 Inversión al año 2020** y pregunta **3.10.7 Resultados al año 2020.**

Una vez que se actualice los datos la información se visualizará de la siguiente manera:

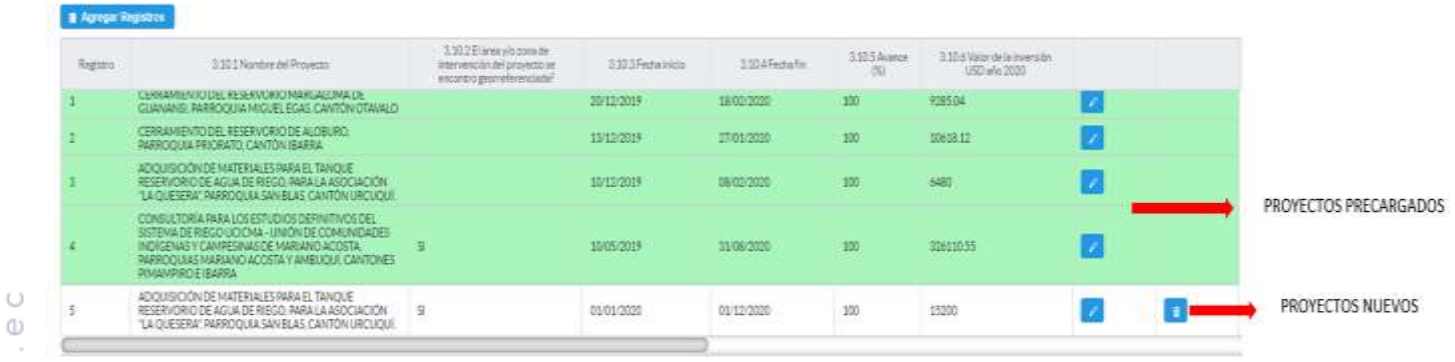

3106 Valer Inversion USD

羊卵剂

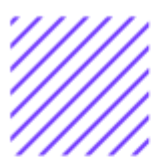

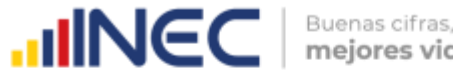

- **3.** Para el ingreso de proyectos nuevos siga las siguientes **instrucciones:**
- Presione el botón **i Agregar-Registros** para ingresar la información solicitada en las preguntas **3.10.1** a la **3.10.8,** se desplegará un cuadro con la información que debe ser registrada.
- Ingrese información del **nombre del proyecto**
- Indique a continuación si la zona en la que se desarrolló el proyecto se encuentra georreferenciada
- Registre la **fecha de inicio** y de **finalización** del proyecto.

**IMPORTANTE**, si fuese el caso en el que existan proyectos con fechas de inicio anterior al año 2020 y que estuvieron en ejecución en el año 2020 estos deben ser registrados, la fecha de finalización del proyecto debe ser igual o posterior al 2020.

Registre el **avance** del proyecto al año 2020.

- Ingrese el **valor de la inversión** realizada para el proyecto en el año 2020.
- Registre el resultado de la ejecución del proyecto en el año 2020, mencionando en términos cuantificables además de la descripción de los logros, Ejemplo**:** 660 familias beneficiadas con agua de riego y 16.600 hectáreas del área de influencia del sistema sean regadas.
- **TOME EN CUENTA** que para alguna de las preguntas que posiblemente podrían causar confusión de respuesta, se cuenta con un icono de ayuda la cual despliega una ventana que explica a detalle la información requerida, para obtener esta ayuda se debe

presionar el ícono **de a**ubicado en dichas preguntas como se indica en la imagen anterior.

Una vez que se concluyan con todos los registros la información se visualizará de la siguiente manera:

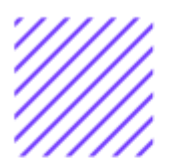

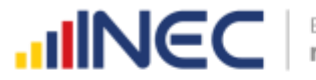

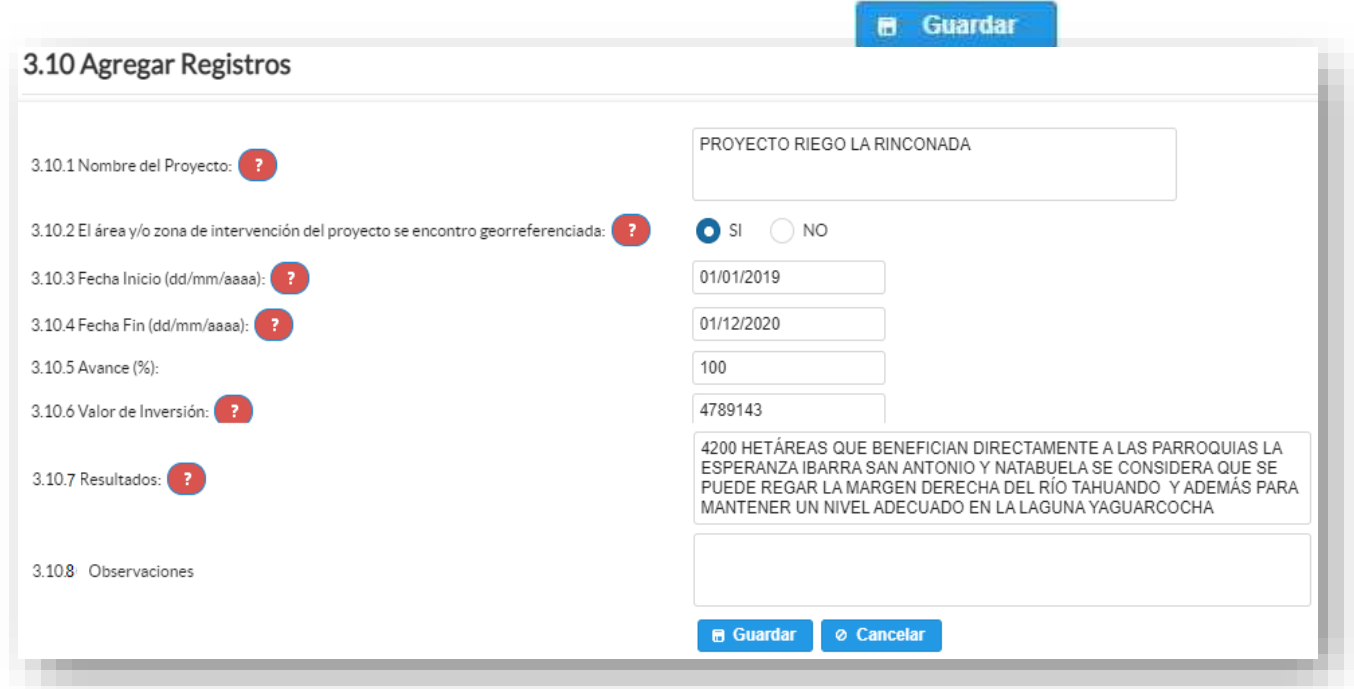

Una vez finalizado el registro presionamos el botón.

Si presenta alguna dificultad o desea descartar la información presione el

Cancelar  $\bullet$ botón.

En el caso que se cuente con más registros nuevamente realizamos el mismo

procedimiento anterior presionando el botón **Agregar Registros**, se puede agregar todos los registros con los que se cuente.

Una vez concluido el registro la información se visualizará de la siguiente manera:

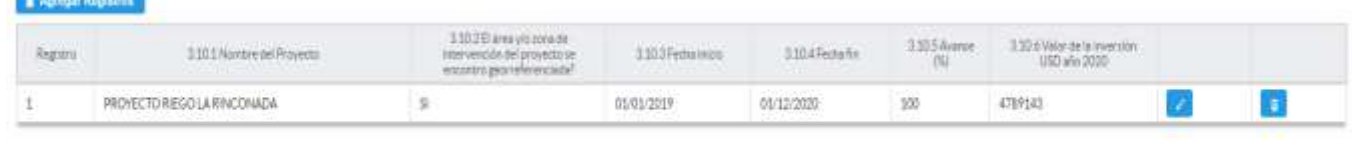

3.956 Valor Inversion USD

**L'ELUIS** 

 $\circlearrowright$  $\circ$ 

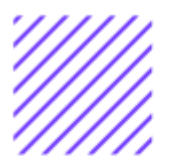

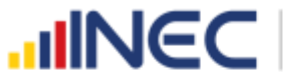

Si la información registrada no es la correcta se puede **eliminar** presionando el icono **y si desea modificar** presione el ícono

#### **3.11 Describa los proyectos ejecutados en el año 2020, referentes a drenaje**

#### **Instrucciones:**

Se debe tomar en cuenta que para el registro de proyectos el GAD provincial **no deberá ingresar actividades, alquileres, adquisiciones, compras, consultorías o convenios, como proyectos.**

#### **Tomar en cuenta:**

**IMPORTANTE**, si existen proyectos registrados en el año 2019 cuya fecha de **finalización** fueron posteriores al año 2019 estos estarán precargados en el aplicativo por ser proyectos de seguimiento.

Revise la información precargada en esta pregunta, verifique el registro realizado en el año 2019 pueden presentarse los siguientes casos:

**1.** En el caso en el que el proyecto que se encuentra precargado y no continúo para el año 2020 es importante mencionar el por qué no tuvo continuidad dicho proyecto y describir esta novedad en el campo

**OBSERVACIONES** presionando el icono , las posibles causas pueden ser (falta de presupuesto, que el proyecto finalizó el año anterior por pandemia, entre otras).

**2.** En el caso en el que el proyecto precargado tuvo continuidad en el año

2020, Usted debe presionar de igual forma el icono , y registrar la información en la **pregunta 3.11.2**, además **actualizar** las **preguntas 3.11.5 Avance al año 2020**; **pregunta 3.11.6 Inversión al año 2020** y pregunta **3.11.7 Resultados al año 2020.**

Una vez que se actualice los datos la información se visualizará de la siguiente manera:

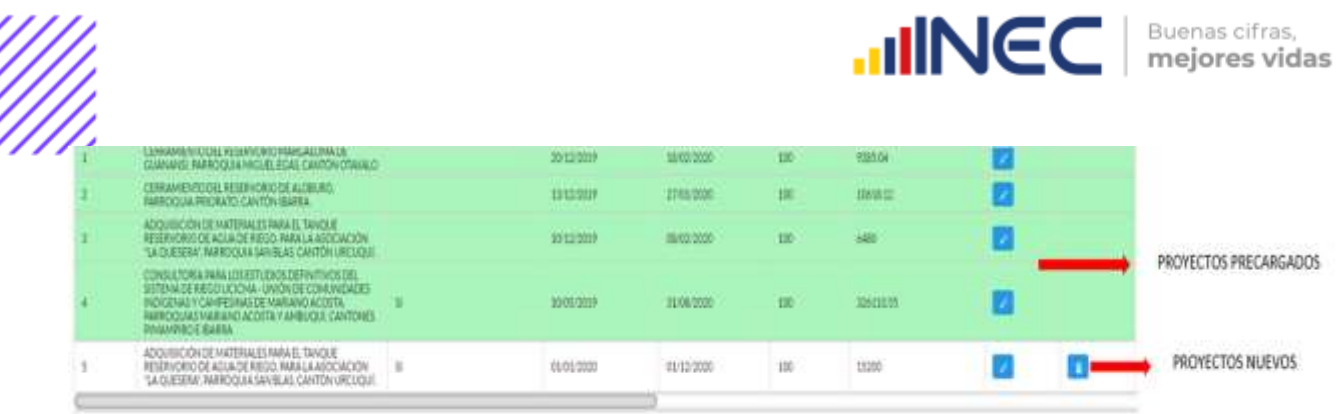

- **3.** Para el ingreso de proyectos nuevos siga las siguientes **instrucciones:**
	- Agregar Registros • Presione el botón **para ingresar la información** solicitada en las preguntas **3.11.1** a la **3.11.8** se desplegará un cuadro con la información que debe ser registrada.
	- Ingrese información del **nombre del proyecto**
	- A continuación indique si el área o zona donde se ejecutó el proyecto se encuentra georreferenciada
	- Registre la **fecha de inicio y de finalización** del proyecto.

**IMPORTANTE**, si fuere el caso en el que existan proyectos con fechas de inicio anterioralaño 2020 yque estuvieron en ejecución en el año 2020 estos deben ser registrados, la fecha de finalización del proyecto debe ser igual o posterior al 2020.

- Registre el **avance** al año 2020.
- Ingrese el **valor de la inversión** realizada para el proyecto en el año 2020.
- Registre el resultado de la ejecución del proyecto en el año 2020, mencionando en términos cuantificables y los logros alcanzados en dicho proyecto.

**Ejemplo:** Construcción de cunetas y lavaderos con descarga lateral en una longitud de 6960m.

**TOME EN CUENTA** que para alguna de las preguntas que posiblemente podrían causar confusión de respuesta, se cuenta con un icono de ayuda la cual despliega una ventana que explica a detalle la información

requerida, para obtener esta ayuda se debe presionar el ícono ubicado en dichas preguntas como se indica en la imagen anterior.

 $\cup$ 

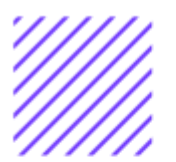

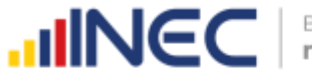

Una vez que se concluyan con todos los registros la información se visualizará de la siguiente manera:

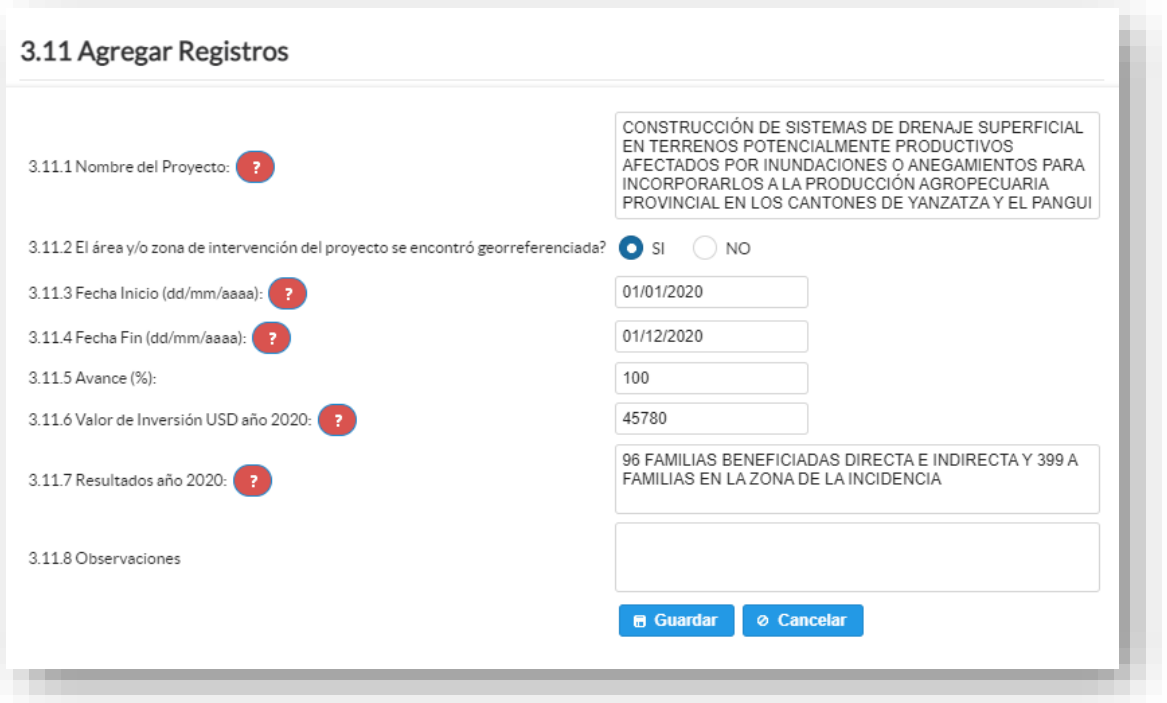

Una vez finalizado el registro presionamos el botón.

**B** Guardar

Si presenta alguna dificultad o desea descartar la información

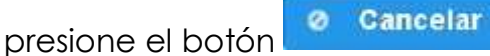

En el caso que se cuente con más registros nuevamente realizamos el mismo procedimiento anterior presionando el botón **Agregar Registros** se puede agregar todos los registros con los se cuente.

 Una vez que se registre todos los proyectos se visualizará de la siguiente manera:

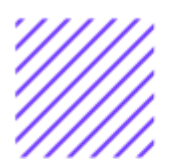

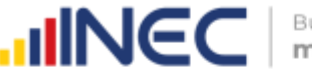

Œ

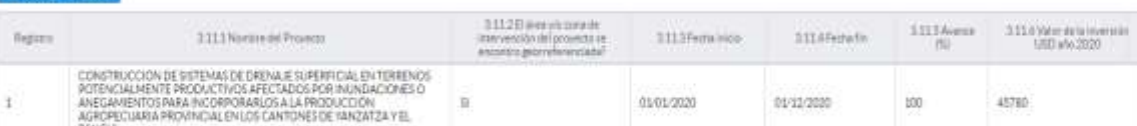

3.116 War Inversion USD

45,731.31

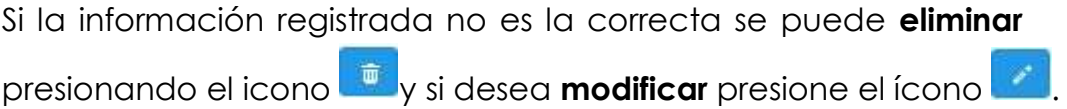

#### **3.12 Describa los proyectos ejecutados en el año 2020, referentes a riego y drenaje (mixtos)**

Se debe tomar en cuenta que para el registro de proyectos el GAD provincial **no deberá ingresar actividades, alquileres, adquisiciones, compras, consultorías o convenios, como proyectos.**

#### **Tomar en cuenta:**

**IMPORTANTE**, si existen proyectos registrados en el año 2019 cuya fecha de **finalización** fueron posteriores al año 2019 estos estarán precargados en el aplicativo por ser proyectos de seguimiento.

Revise la información precargada en esta pregunta, verifique el registro realizado en el año 2019 pueden presentarse los siguientes casos:

- **1.** En el caso en el que el proyecto que se encuentra precargado y no continúo para el año 2020 es importante mencionar el por qué no tuvo continuidad dicho proyecto y describir esta novedad en el campo **OBSERVACIONES** presionando el icono , las posibles causas pueden ser (falta de presupuesto, que el proyecto finalizó el año anterior por pandemia, entre otras).
- **2.** En el caso en el que el proyecto precargado tuvo continuidad en el año 2020, Usted debe presionar de igual forma el icono **de la**, y registrar

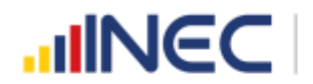

Buenas cifras, mejores vidas

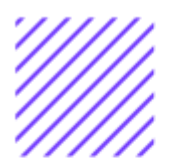

la información en la **pregunta 3.12.2**, además **actualizar** las **preguntas 3.12.5 Avance al año 2020**; **pregunta 3.12.6 Inversión al año 2020** y pregunta **3.12.7 Resultados al año 2020.**

Una vez que se actualice los datos la información se visualizará de la siguiente manera:

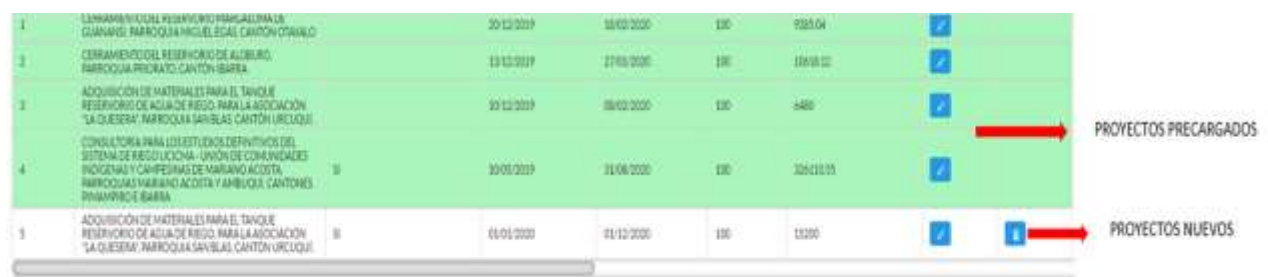

- **3.** Para el ingreso de proyectos nuevos siga las siguientes **instrucciones:**
- Presione el botón **Agregar Registros** para ingresar la información solicitada en las preguntas **3.12.1** a la **3.12.8** se desplegará un cuadro con la información que debe ser registrada.
- Ingrese información del **nombre del proyecto.**
- A continuación indique si la zona o área donde se ejecutó el
- proyecto se encuentra georeferenciada.
- Registre la **fecha de inicio y de finalización** del proyecto.

**IMPORTANTE**, si fuere el caso en el que existan proyectos con fechas de inicio anterioralaño 2020 yque estuvieron en ejecución en el año 2020 estos deben ser registrados, la fecha de finalización del proyecto debe ser igual o posterior al 2020.

- Registre el **avance** del proyecto al 2020
- Ingrese el **valor de la inversión** realizada para el proyecto en el año 2020.
- Registre el resultado de la ejecución del proyecto en el año 2020, mencionando en términos cuantificables y logros alcanzados en
- dicho proyecto

**Ejemplo:** 1 obra de embalse para regular el caudal del río Tahuando y la quebrada la rinconada.

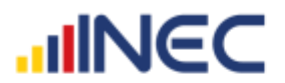

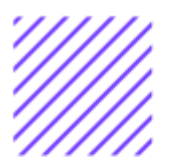

**TOME EN CUENTA** que para alguna de las preguntas que posiblemente podrían causar confusión de respuesta, se cuenta con un icono de ayuda la cual despliega una ventana que explica a detalle la información requerida, para obtener esta ayuda se debe presionar el

ícono ubicado en dichas preguntas como se indica en la imagen anterior.

Una vez que se concluyan con todos los registros la información se visualizará de la siguiente manera:

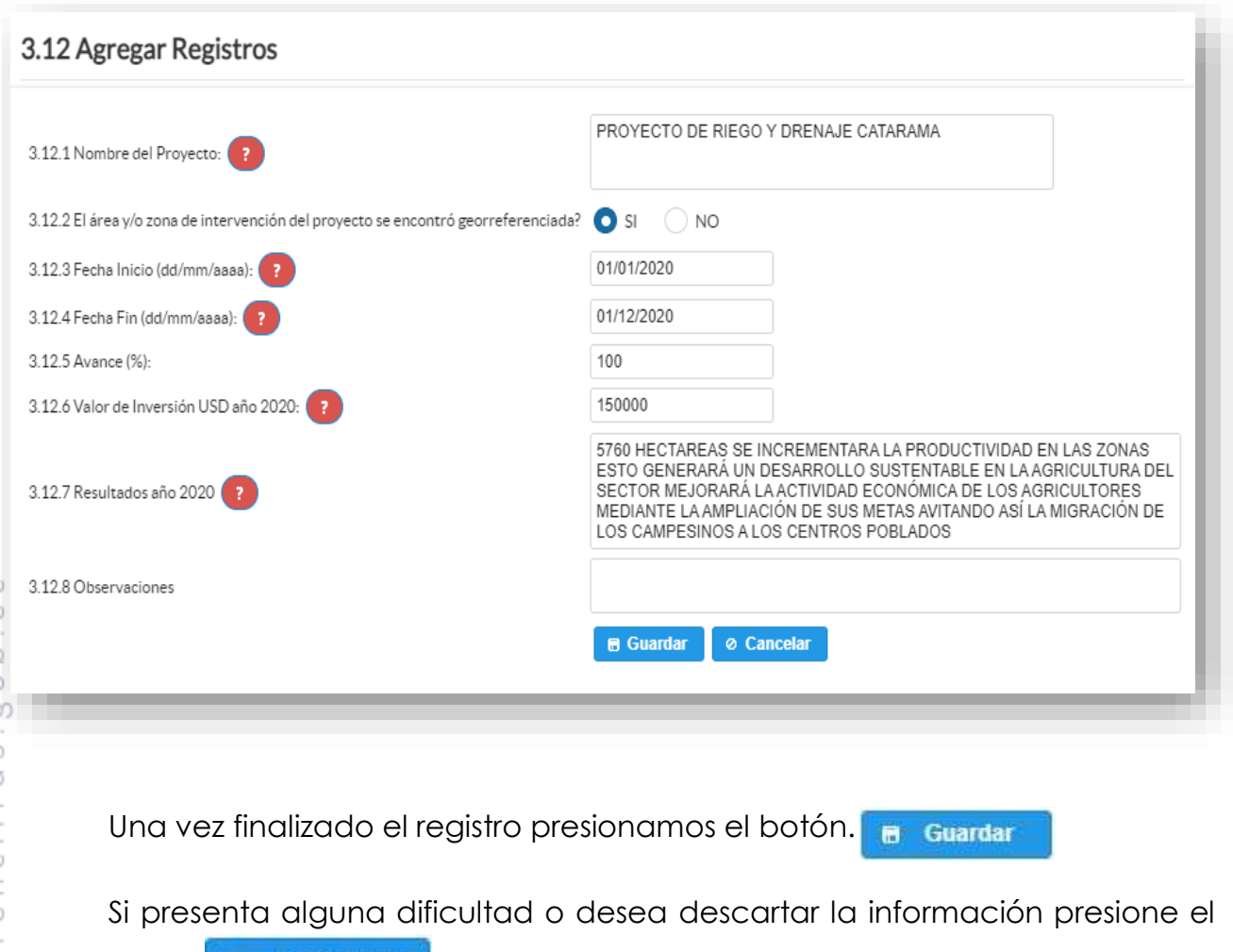

botón **o** Cancelar

En el caso que se cuente con más registros nuevamente realizamos el mismo

procedimiento anterior presionando el botón **Agregar Registros**, se puede agregar todos los registros con los que se cuente.

 $\epsilon$ 

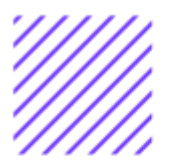

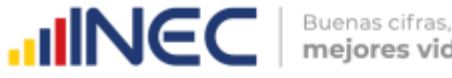

Una vez concluida el registro la información se visualizará de la siguiente manera:

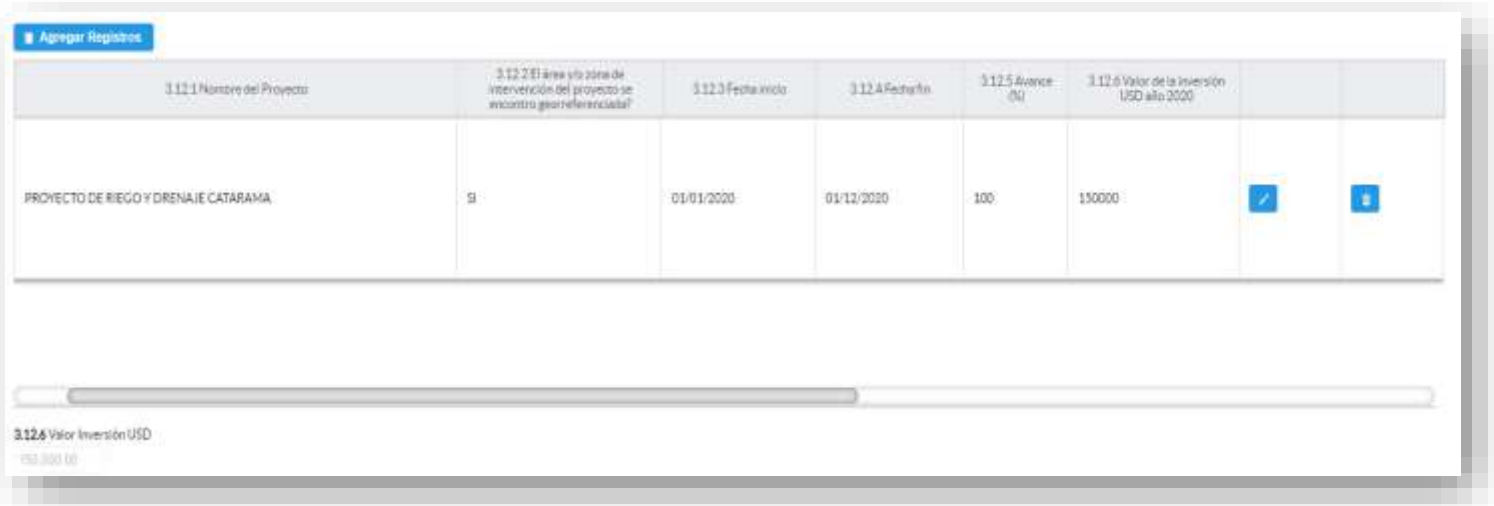

Si la información registrada no es la correcta se puede **eliminar**

presionando el icono **y s**i desea **modificar** presione el ícono **. A la** 

#### **3.13 ¿El GAD Provincial en el año 2020, generó mecanismos de articulación a favor de riego y drenaje de la provincia?**

#### **Instrucciones:**

- Digite una sola respuesta **SI (1) / NO (2)**
- Si la respuesta es **SI (1)** continúe con el registro de la pregunta **3.13.1 a la 3.13.5.**

 $\cup$ 

 $1-Si$ 3.1 2 - No rovincial en el año 2020, generó mecanismos de articulación a favor de riego y drenaje de la provincia? SI/NO D

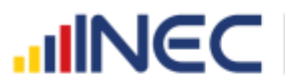

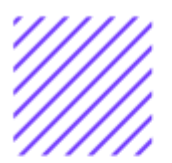

#### **Registre información en el recuadro de acuerdo al siguiente detalle:**

- **Tipo de mecanismo,** con esta pregunta se desea conocer el tipo de mecanismo entre talleres, convenios entre otros para el riego y drenaje.
- **Nombre del mecanismo,** con esta pregunta se desea conocer el nombre del proyecto impulsado por el GAD en riego y drenaje.
- **Participantes,** el objetivo es conocer las entidades públicas o privadas que participaron en estos talleres, convenios o capacitaciones.
- **Estado,** el objetivo es conocer si el mecanismo o proyecto concluyó, se renovó o continuó en ejecución en el año 2020.
- **Objetivo,** se describe a detalle lo que se quiere lograr con la ejecución de este mecanismo o proyecto.

Una vez concluida el llenado de este recuadro se visualizará de la siguiente manera:

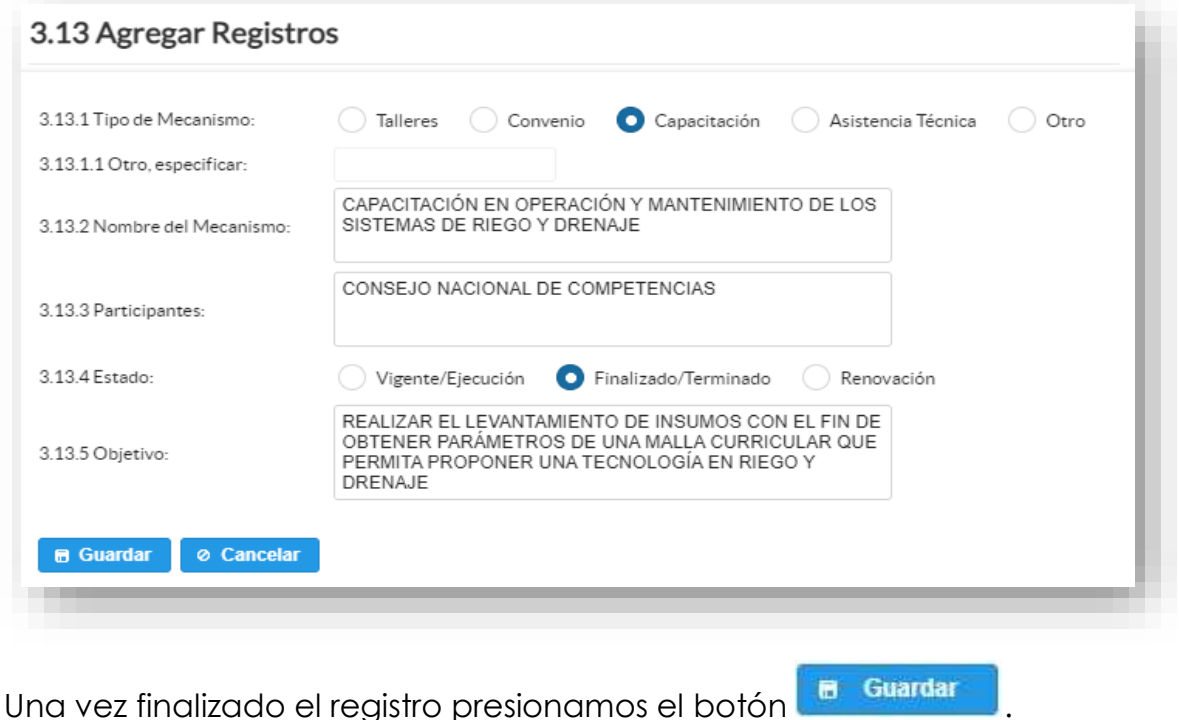

Si presenta alguna dificultad o desea descartar la información presione el

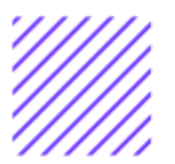

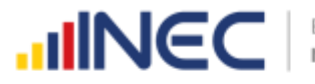

En el caso que se cuente con más registros nuevamente realizamos el mismo

procedimiento anterior presionando el botón **Agregar Registros**, se puede agregar todos los registros con los que se cuente.

Una vez que se concluyan con todos los registros la información se visualizará de la siguiente manera:

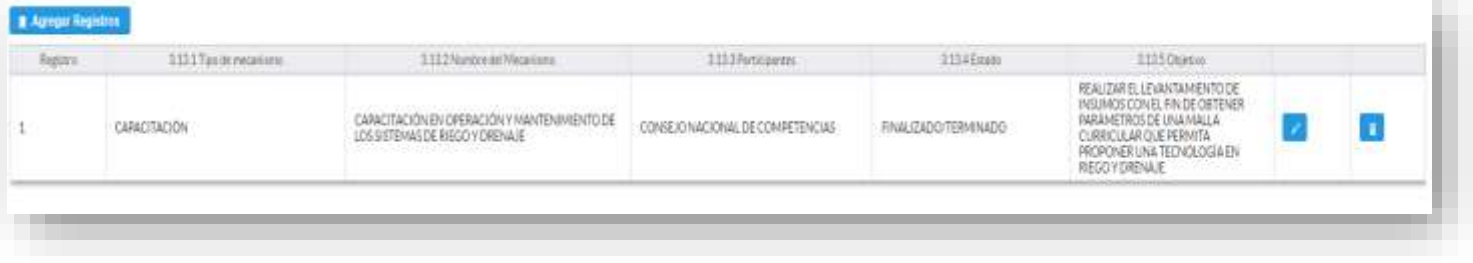

Si la información registrada no es la correcta se puede **eliminar** presionando

el icono y si desea **modificar** presione el ícono

#### **3.14 Indique si durante el año 2020, su GAD Provincial obtuvo ingresos para la competencia de riego y drenaje provenientes de:**

#### **Instrucciones:**

- Registre información en cada uno de los literales según corresponda, se cuenta con 7 fuentes de ingreso.
- Registre a continuación el **Valor Programado y Valor Devengado** por cada una de las fuentes con las que se cuente con ingresos.

#### **Ejemplo:**

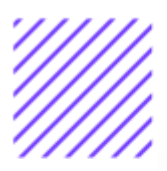

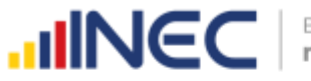

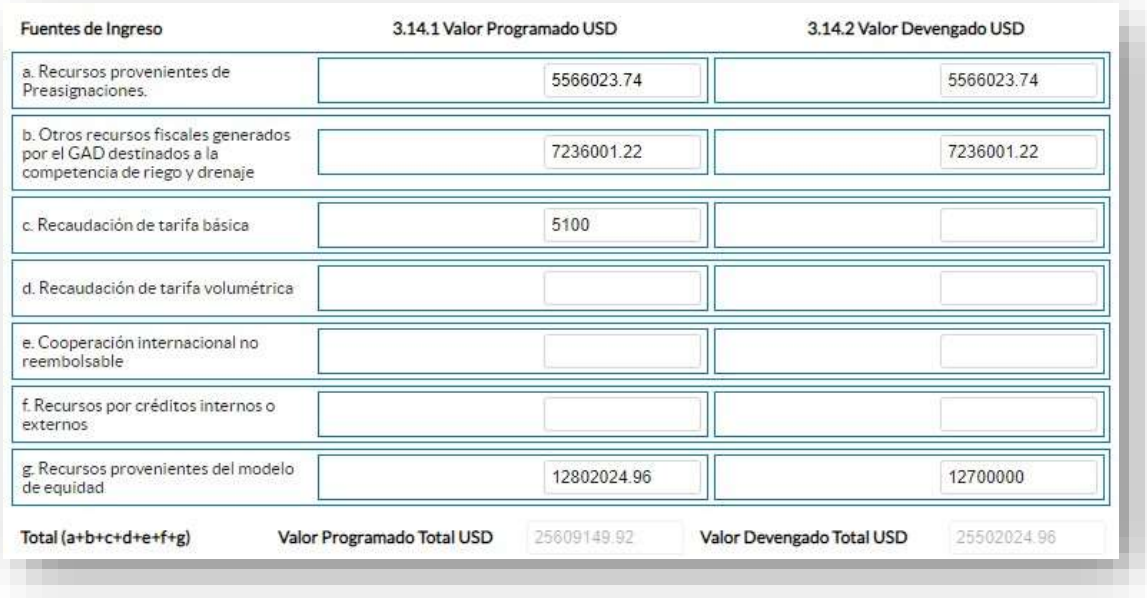

Una vez registrada la información en este capítulo proceda a llenar el recuadro con los datos del informante, el aplicativo cuenta con un espacio de **OBSERVACIONES,** en donde se puede describir las novedades con respecto a la información ingresada.

Guarde la información presionando el botón **en el quardar** en el caso en que aún no ha ingresado toda la información esta opción guardara **parcialmente** la información hasta que esta sea concluida.

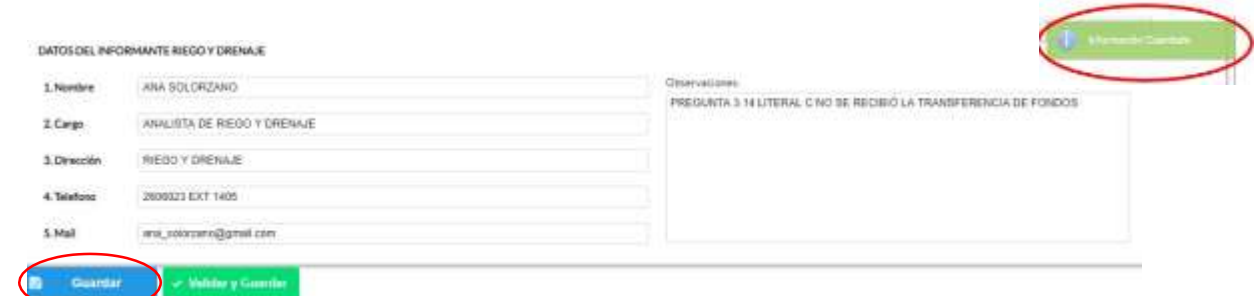

Guarde y valide la información ingresada presionando el botón v Validar y Guardar

el sistema reportará una serie de observaciones

direccionándose a la pregunta que presenta una posible inconsistencia, las cuales deben ser corregidas.

 $\cup$ 

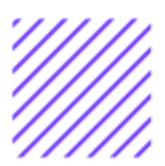

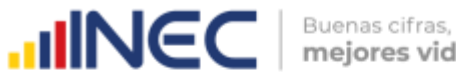

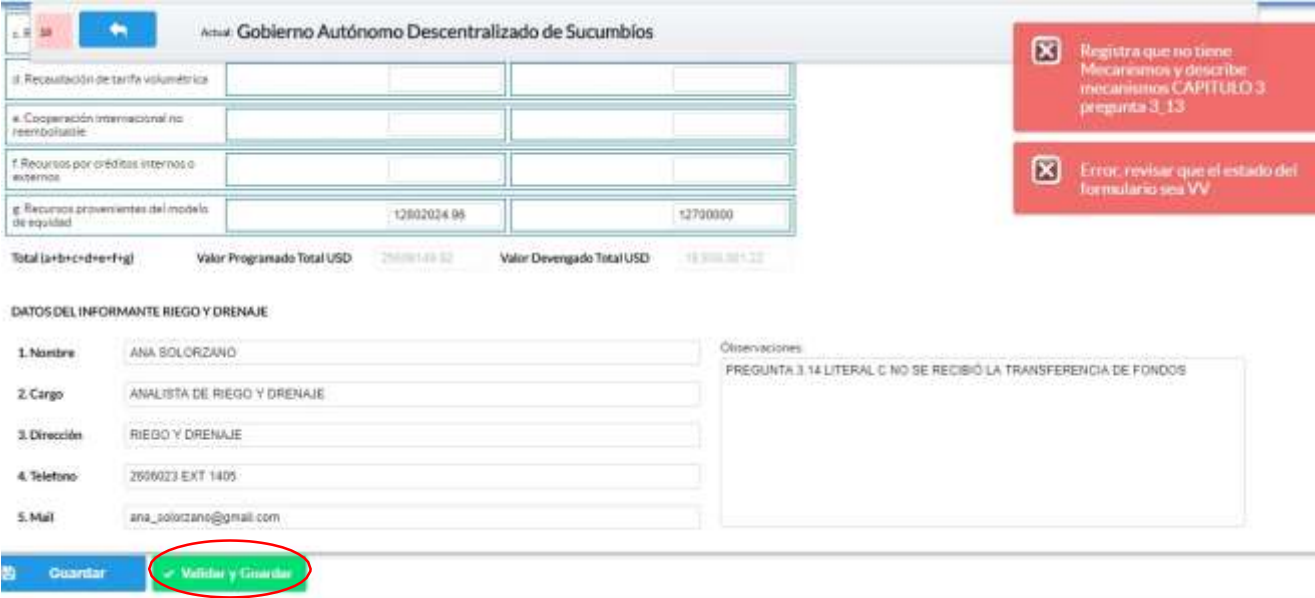

Una vez que se han corregido las observaciones presionar nuevamente

el botón **validar y Guardar** si no existen más observaciones por corregir el sistema guardará la información satisfactoriamente y aparecerá el siguiente recuadro.

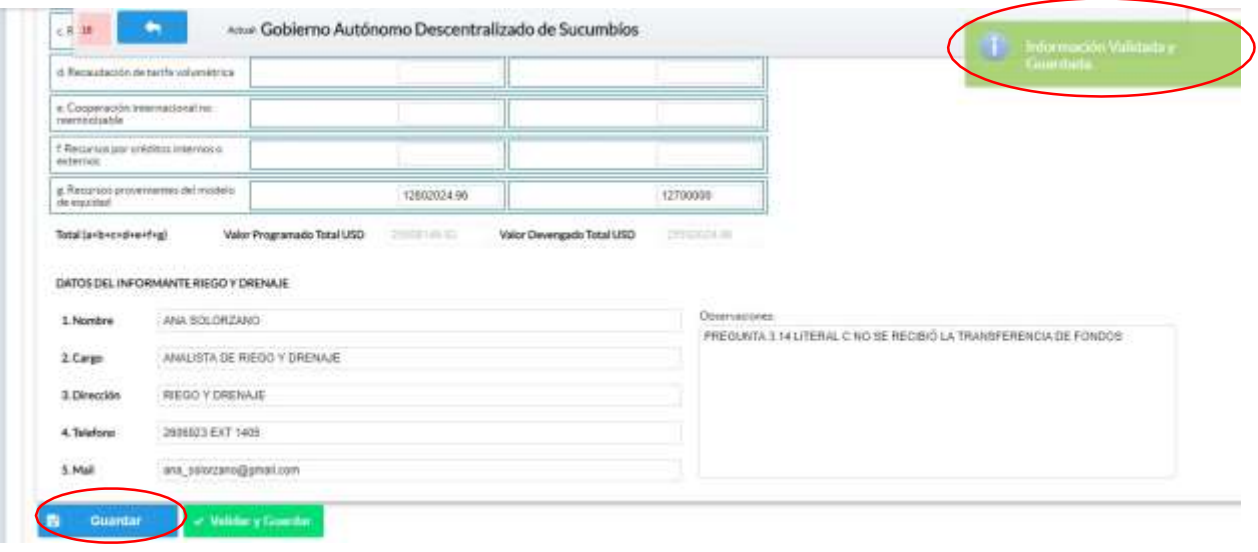

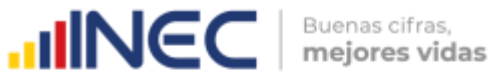

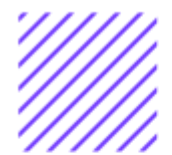

#### **¡Agradecemos mucho su colaboración!**

En caso de tener alguna inquietud por favor comunicarse con el Sr. Carlos Pilataxi al número telefónico 02-2232012 ext. 1405, de la Dirección de Estadísticas Agropecuarias y Ambientales o a su correo electrónico: [carlos\\_pilataxi@inec.gob.ec](mailto:carlos_pilataxi@inec.gob.ec)

 $\circlearrowright$ 

# **INCC** Buenas cifras,

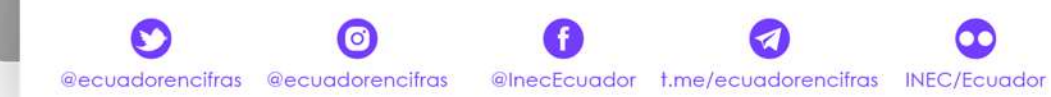

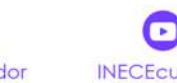

 $\mathscr A$ 

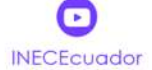

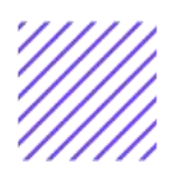

## **UNIVEC**

Buenas cifras,<br>mejores vidas

# **Manual del usuario Gestión de Riesgos**

## **Censo de Información Ambiental Económica en GAD Provinciales**

## Mayo , 2021

www.ecuadorencifras.gob.ec

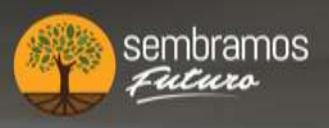

lenín

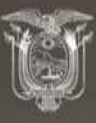

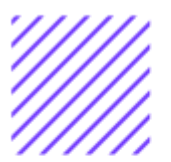

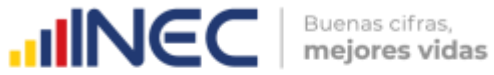

#### **Censo de Información Ambiental Económica en Gobiernos Autónomos Descentralizados Provinciales 2020**

### **Dirección responsable de la información estadística y contenidos:**

Dirección de Estadísticas Agropecuarias y Ambientales

**Realizador:** Johanna Andrade S. Paola Guerra B.

**Aprobado por:** Carlos Pilataxi

**Director de Estadísticas Agropecuarias y Ambientales:**

Armando Salazar

#### **Coordinador de Producción Estadística:**

David Sánchez

 $\cup$ 

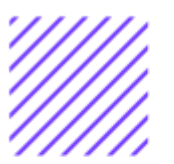

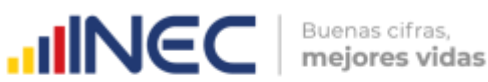

#### **INTRODUCCIÓN**

El Censo de Información Ambiental Económica en Gobiernos Autónomos Descentralizados Provinciales se ha desarrollado desde el año 2010, hasta la actualidad es un proyecto cuyo objetivo es obtener información estadística a nivel nacional, que permitirá conocer la gestión de los Gobiernos Autónomos Descentralizados Provinciales en las competencias de gestión ambiental, fomento y desarrollo productivo, gestión de riesgos, riego y drenaje, e ingresos y gastos, cooperación internacional y vialidad; con el propósito de crear un efecto positivo en la generación de datos sobre sus principales competencias que servirán para el planteamiento de indicadores ambientales, con el fin de diseñar nuevas políticas que conduzcan a la sostenibilidad del desarrollo del país.

El presente Manual da a conocer directrices diligenciamiento y procedimientos en el llenado del aplicativo web, está dirigido principalmente al personal idóneo que cuente con la información solicitada en el área de Gestión de Riesgos este instrumento servirá como medio de consulta y solventará dudas que se presenten durante el llenado de la información.

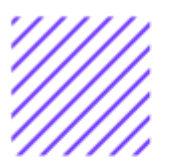

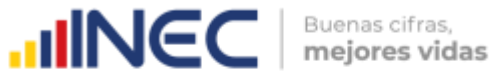

#### **OBJETIVO GENERAL:**

Facilitar al usuario una guía detallada para el uso y registro de información en el aplicativo web del Censo de Información Ambiental Económica en Gobiernos Autónomos Descentralizados Provinciales 2020.

 $\circlearrowright$ 

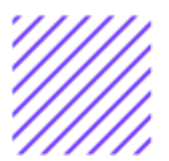

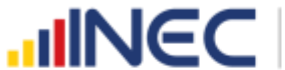

#### **INSTRUCCIONES DE LLENADO**

Para ingresar al aplicativo y llenar la información solicitada, seguir los siguientes pasos:

- **1.** El usuario/ informante para este capítulo será el Director o jefe del área de Gestión de Riesgos o su delegado.
- **2.** Acceder al link o url proporcionado del aplicativo e ingresar el Usuario y Clave proporcionados mediante correo institucional.
- **3.** Una vez que ingrese en el link, visualizará una pantalla con información importante sobre el uso de este aplicativo:
- $\exists$  Log In **4.** Presionamos el botón que se encuentra en la parte superior derecha de la imagen como se visualiza en el siguiente gráfico:

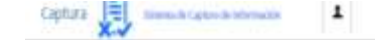

 $H$  lime  $H$  ages

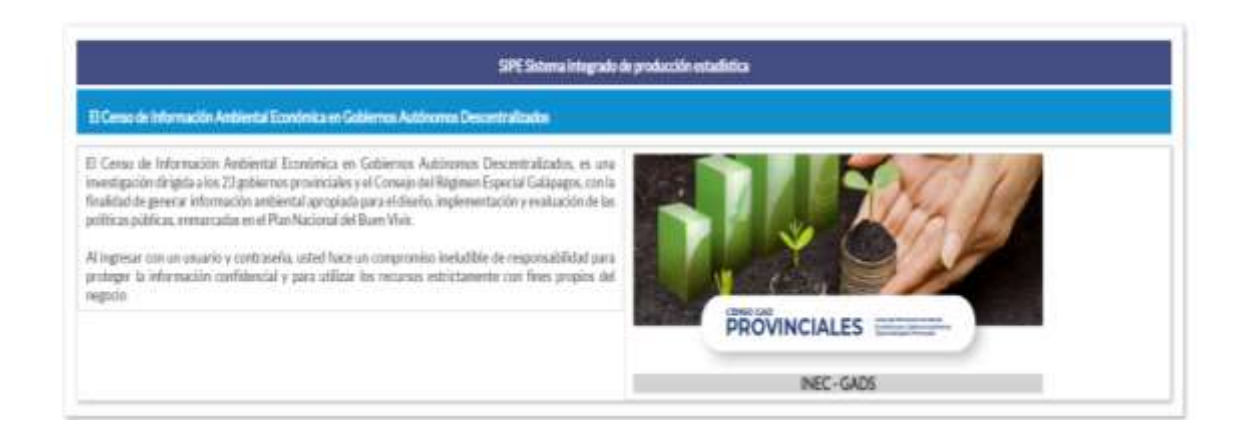

**5.** A continuación, visualizaremos una pantalla donde debe ingresar el usuario y contraseña proporcionados en el correo.

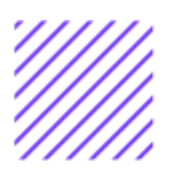

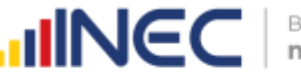

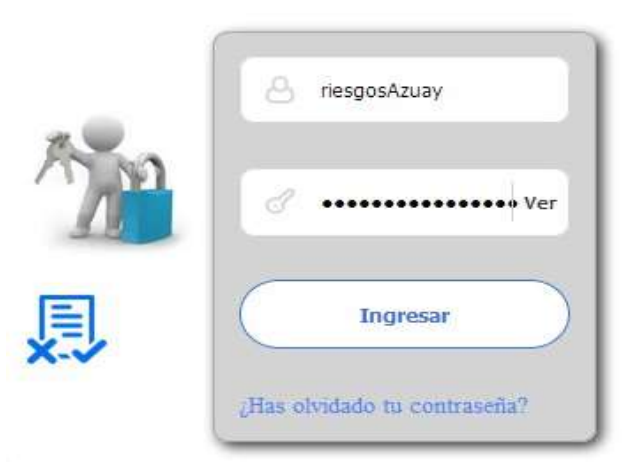

#### **6.** Una vez que ingrese se visualizara la siguiente imagen:

Instituto Nacional de Estadística y Censos

Censo de Información Ambiental Económica en Gobiernos Autónomos Descentralizados Provinciales 2020

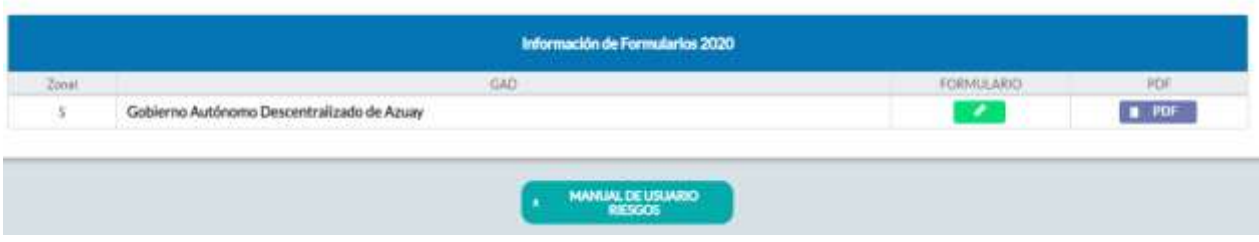

A continuación, analizaremos los elementos dentro de esta pantalla:

**MANUAL DE USUARIO** a.<sup>2</sup> **RIESGOS** presionando este ícono permitirá descargar el manual por temática de acuerdo a su competencia, el mismo que contiene a detalle el uso y llenado de la información que debe ser proporcionada.

b. **Este ícono permite descargar el formulario una vez** que se encuentre con el registro de la información completamente lleno, se puede visualizar la información en documento PDF, el mismo que debe ser firmado por el responsable asignado para este fin y enviado al Responsable Zonal del INEC.

FORMULARIO

c. Al presionar este icono se desplegará la pantalla principal en donde se encuentra el formulario digital el mismo que debe ser llenado deacuerdo a las directrices emitidas en el Manual de Usuario descargado con antelación.

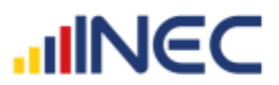

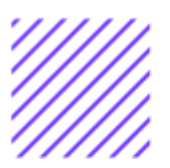

- **1.** Una vez que ingrese encontrará un campo OBSERVACIONES: cuya finalidad es la de emitir comentarios y/o novedades sobre posibles errores o inconsistencias en la información ingresada una vez que la información haya sido concluida por la persona delegada del GAD Provincial, esta información será revisada y validada por el Responsable del INEC, el mismo que será el encargado de informar por este medio las posibles novedades y a su vez el delegado o responsable del llenado de la información podrá emitir respuesta con respecto a las novedades enviadas.
- **2.** Una vez que se emita las respectivas respuestas o comentarios en este campo es importante que presione el ícono a. **Guardar** para

que la información se guarde satisfactoriamente y pueda ser evidenciada por parte del Responsable/supervisor de INEC, esta respuesta se visualizará de color verde, como se puede ver en la siguiente imagen:

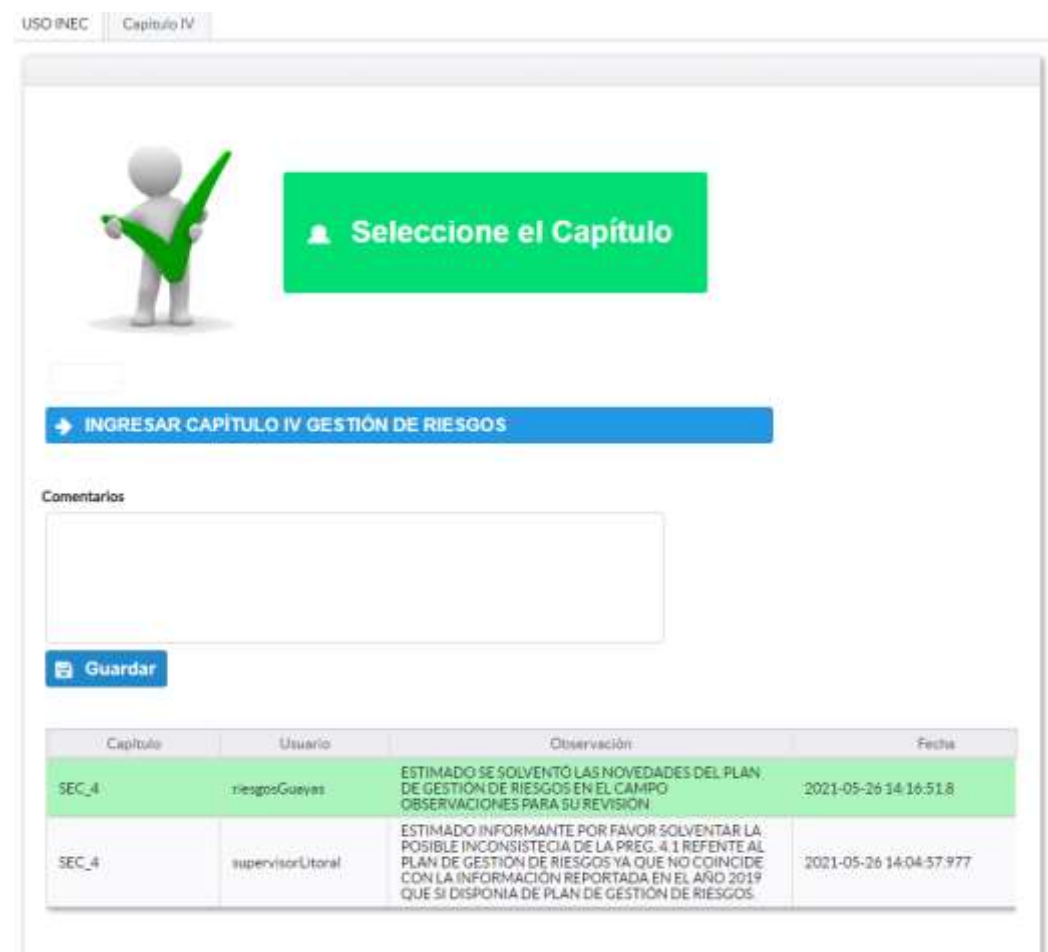

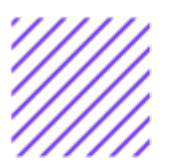

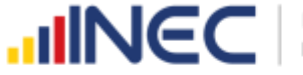

- **3.** Para ingresar al llenado del formulario puede hacerlo de dos maneras:
- **NIGRESAR CAPÍTULO IV GESTIÓN DE RIESGOS 4.** Presionamos el icono este nos direccionara al formulario el mismo que debe ser diligenciado por el responsable o delegado, o a su vez presionamos el primer icono **Capitulo IV**, que se encuentra en el extremo superior derecho.

**Gestión de Riesgos.-** esta temática contiene el Capítulo IV, por lo que exclusivamente deben llenarse las pestañas que tienen dicho nombre, la información proporcionada será del informante directo: Director y/o jefe del área de Gestión de Riegos o su delegado.

 $\cup$ 

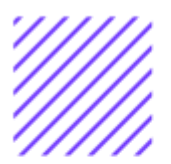

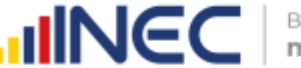

#### **Capítulo VI Gestión de Riesgos**

#### **ATENCIÓN**

#### **TENGA PRESENTE QUE LA INFORMACIÓN QUE SE SOLICITA ES DEL PERIODO DE REFERENCIA 2020**

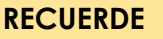

Para el ingreso de información debe utilizar exclusivamente la tecla

**Agregar Registros** 

por ningún motivo utilice el excepto en las preguntas donde se debe

#### **4.1 El GAD provincial contó con un Plan de Gestión de Riesgos Naturales en el año 2020?**

#### **Instrucciones:**

• Digite una sola respuesta **SI (1) / NO (2)**

.

• Si la respuesta es **SI (1)** continúe con el registro de la pregunta 4.1.1 a la 4.1.2 el aplicativo automáticamente emitirá una ventana de aviso para el registro de información de esta pregunta cómo se visualiza en la siguiente imagen:

 $\blacksquare$ Actual: Gobierno Autónomo Descentralizado del Azuay 43 USO INEC Capitulo I Capitulo I Capitulo II Capitulo III Capitulo III Capitulo IV Capitulo V Capitulo VI Capitulo VII Capitulo VII Capitulo VIII CAPÍTULO IV GESTIÓN DE RIESGOS - 2020  $1-Si$  $4.1E$  2 - No vincial contó con un Plan de Gestión de Riesgos Naturales en el año 2020? SI/NO **D**  $\oplus$ 

≧  $\geq$ 

≷

 $\left( -\right)$  $\oplus$ 

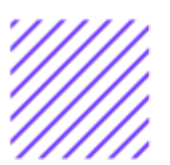

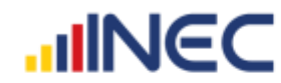

• Si la respuesta es **SI (1),** debe presionar el botón se desplegará una ventana la cual nos permitirá ingresar la información en cada una de las preguntas de este recuadro como se muestra en el siguiente gráfico.

#### **Ejemplo:**

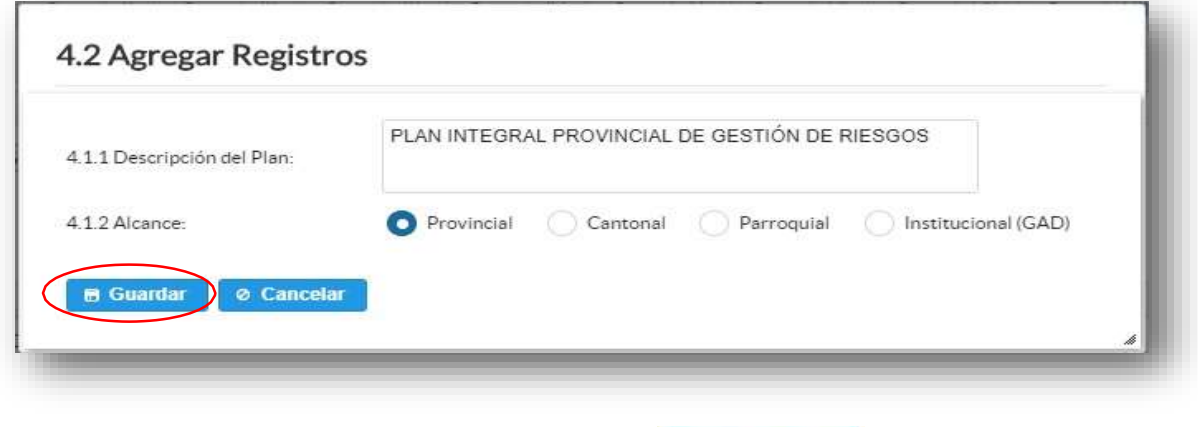

A continuación, presionamos el botón **para que el para que el para que el que el que el que el que el que el que el que el que el que el que el que el que el que el que el que el que el que el que el que el que el que el q** registro se guarde exitosamente.

Si presenta alguna dificultad o desea descartar la información presione el **de cancelar** botón

Una vez que la información este completa se visualizará de acuerdo al siguiente gráfico:

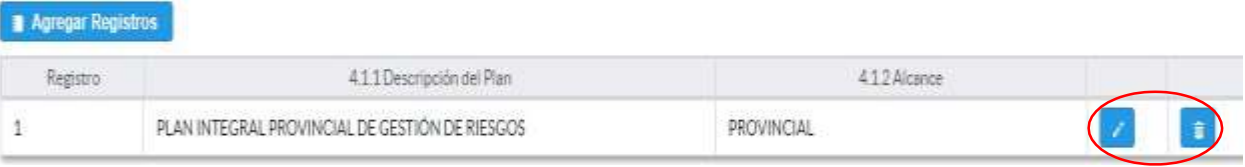

• Si la información registrada no es la correcta se puede **eliminar**

presionando el icono **y si desea <b>modificar** presione el ícono .

#### **4.2 En el año 2020 su GAD Provincial contó con proyectos referentes a la Gestión de Riesgos Naturales?**

Se debe tomar en cuenta que para el registro de proyectos el GAD provincial **no deberá ingresar actividades, alquileres, adquisiciones, compras, consultorías o convenios, como proyectos.**

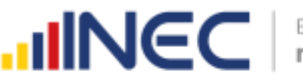

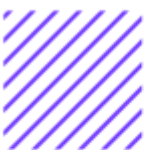

#### **Tomar en cuenta:**

**IMPORTANTE**, si existen proyectos registrados en el año 2019 cuya fecha de **finalización** fueron posteriores al año 2019 estos estarán precargados en el aplicativo por ser proyectos de seguimiento. Revise la información precargada en esta pregunta, verifique el registro realizado en el año 2019 pueden presentarse los siguientes casos:

**1.** En el caso en el que el proyecto que se encuentra precargado y no continúo para el año 2020 es importante mencionar el por qué no tuvo continuidad dicho proyecto y describir esta novedad en el campo **OBSERVACIONES** presionando el icono **de las posibles** causas pueden ser (falta de presupuesto, que el proyecto finalizó

el año anterior por pandemia, entre otras).

**2.** En el caso en el que el proyecto precargado tuvo continuidad en

el año 2020, Usted debe presionar de igual forma el icono  $\Box$ , y registrar la información en la **pregunta 4.2.2**, además **actualizar**  las **preguntas 4.2.5 Avance al año 2020**; **pregunta 4.2.6 Inversión al año 2020** y pregunta **4.2.7 Resultados al año 2020.**

Una vez que se actualice los datos la información se visualizará de la siguiente manera:

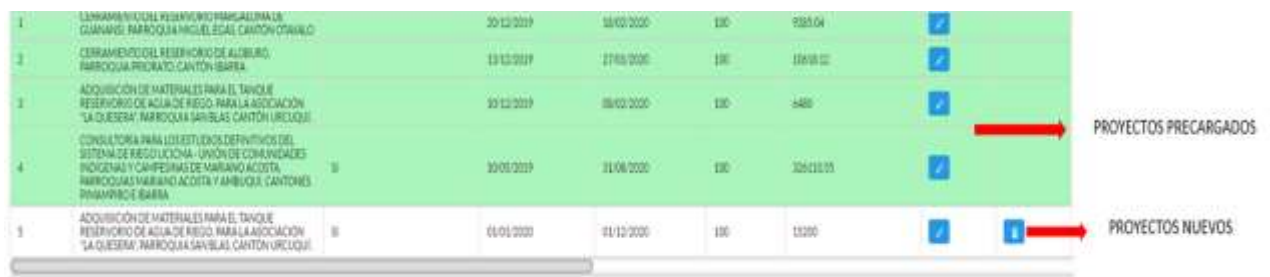

- **3.** Para el ingreso de proyectos nuevos siga las siguientes **instrucciones:**
	- Presione el botón **Agregar Registros** para ingresar la información solicitada en las preguntas **4.2.1 a la 4.2.8,** se desplegará una ventana en la cual se debe registrar la información requerida;
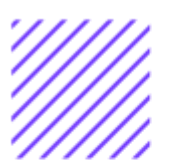

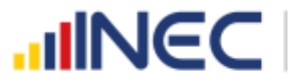

Buenas cifras, mejores vidas

- Ingrese información del nombre del proyecto que se está ejecutando.
- Registre la fecha de inicio y de finalización del proyecto y el avance con el que cerró el proyecto al 2020.

**IMPORTANTE**, si fuere el caso en el que existan proyectos con fechas de inicio anterior al año 2020 y que estuvieron en ejecución en el año 2020 estos deben ser registrados, la fecha de finalización del proyecto debe ser igual o posterior al 2020, además en el campo **OBSERVACIONES** es importante mencionar si el caso amerita el por qué no fueron registrados los proyectos que tenían fecha de finalización 2020 o mayor a esta y que fueron reportados en el levantamiento del año anterior, las posibles causas pueden ser (falta de presupuesto, que el proyecto finalizó el año anterior, entre otras), para esto se debe cotejar con la información registrada en el 2019 **del formulario adjunto al correo.**

- Ingrese el valor de la inversión realizada para el proyecto en el año 2020.
- Registre el resultado de la ejecución del proyecto en el año 2020, mencionando en términos cuantificables dicho resultado, por ejemplo: 25 capacitaciones en prevención de riesgos naturales realizadas a 15 instituciones educativas y a 10 organizaciones comunitarias.

**TOME EN CUENTA** que para alguna de las preguntas que posiblemente podrían causar confusión de respuesta, se cuenta con un icono de ayuda la cual despliega una ventana que explica a detalle la información requerida, para obtener esta ayuda se debe

presionar el ícono **ubicado en dichas preguntas como se indica** en la imagen anterior.

Una vez que se concluyan con todos los registros la información se visualizará de la siguiente manera:

 $\left( \ \right)$ 

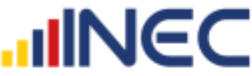

#### 4.2 Agregar Registros IMPLEMENTACIÓN PARA LA REDUCCIÓN DE LA VULNERABILIDAD POBLACIONAL ANTE INCENDIOS 4.2.1 Nombre del Proyecto: 2 FORESTALES EN LA PROVINCIA DEL CARCHI 4.2.2 El área y/o zona de intervención del proyecto se encontro georreferenciada: ( ) SI O NO 4.2.3 Fecha Inicio (dd/mm/aaaa): (2 01/01/2019 4.2.4 Fecha Fin (dd/mm/aaaa): 2 31/12/2020 4.2.5 Avance (%): 100 4.2.6 Valor de Inversión: (? 57800 4 GRUPOS DE GUARDIAS AMBIENTALES CAPACITADOS ENLA PREVENCIÓN Y CONTROL DE INCENDIOS<br>FORESTALES, 243 POBLADORES DE ZONAS SUSCEPTIBLES A INCENDIOS FORESTALES SENSIBILIZADOS Y<br>CAPACITADOS EN TEMAS DE PREVENCIÓN DE RIESGOS, 4.27 Resultados: 2 UN CONVENIO DE INTERINSTITUCIONAL CON EL MAE CARCHI, PARA EL DESARROLLO DE ACTIVIDADES<br>CONJUNTAS PARA LA PREVENCIÓN Y CONTROL DE INCENDIOS FORESTALES, POBLACIÓN DE LA PROVINCIA<br>SENSIBILIZADA A TRAVÉS DE SPOTS EN MEDIOS DE COMUNICACIÓN SOBRE INCENDIOS FORESTALES 4.2.8 Observaciones: **B Guardar** © Cancelar

Una vez finalizado el registro presionamos el botón **a Guardar** 

Si presenta alguna dificultad o desea descartar la información presione el botón **o cancelar** 

En el caso que se cuente con más registros nuevamente realizamos el mismo procedimiento anterior presionando el botón **Agregar Registros** , se puede agregar todos los registros con los que se cuente.

Una vez que se concluyan con todos los registros la información se visualizará de la siguiente manera:

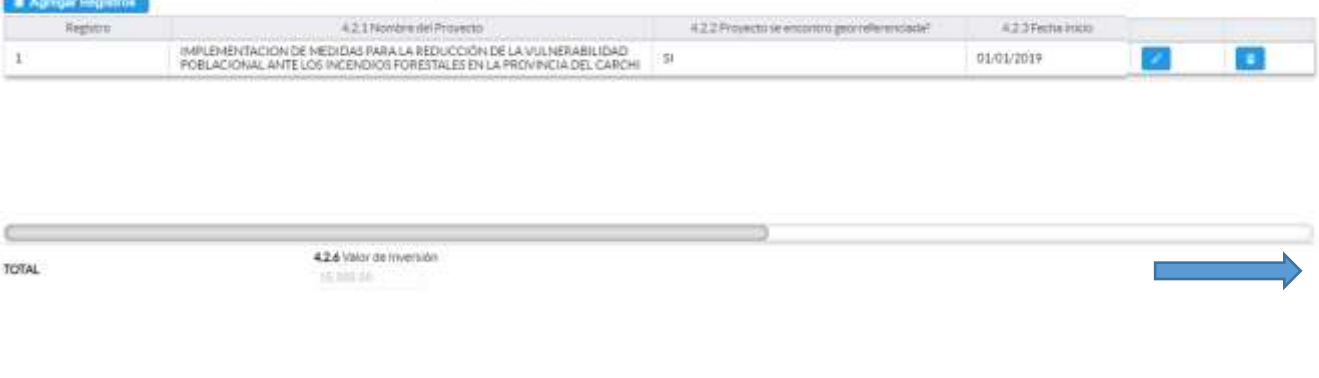

 $\left( \quad \right)$ 

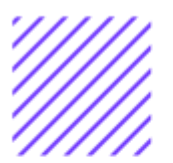

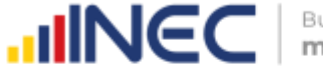

Buenas cifras, mejores vidas

Si la información registrada no es la correcta se puede eliminar

presionando el icono **y si** desea **modificar** presione el ícono **de la f** 

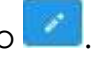

Una vez registrada la información de este capítulo proceda a llenar el recuadro con los datos de la persona que ingreso la información. El aplicativo cuenta con un espacio de **OBSERVACIONES,** en donde se

puede describir las novedades con respecto a la información ingresada.

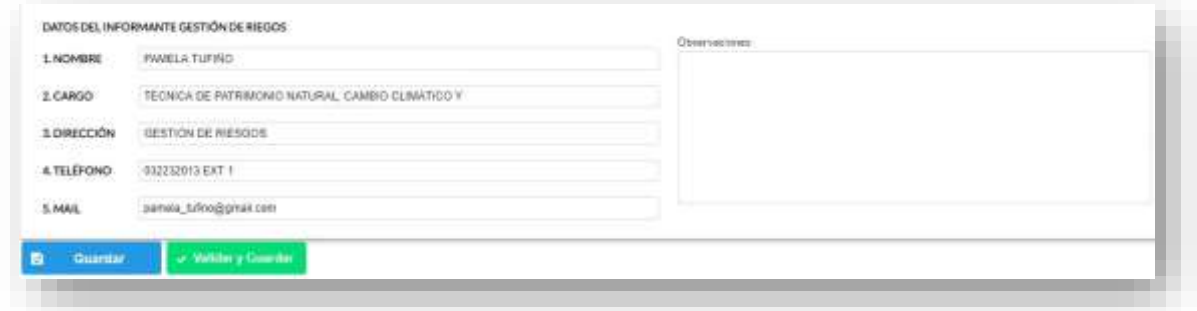

Guarde la información presionando el botón **el quardar** en

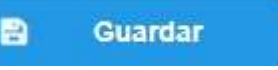

el caso en que aún no ha ingresado toda la información esta opción guardara **parcialmente** la información hasta que esta sea concluida.

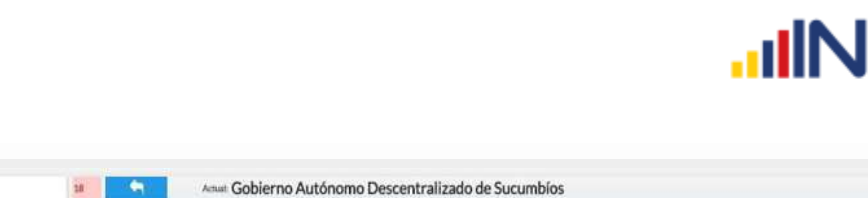

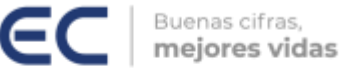

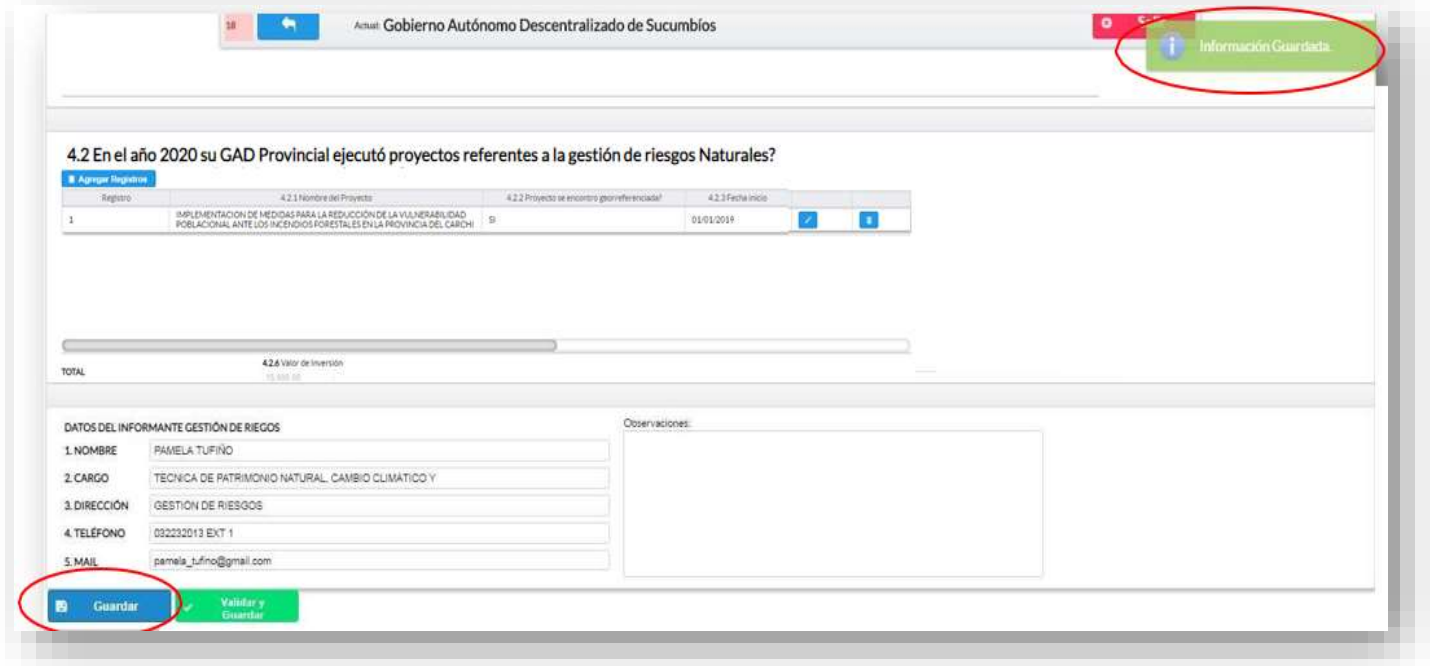

• Guarde y valide la información ingresada presionando el **botón** v Validar y Guardar el sistema reportará una serie de observaciones direccionándose a la pregunta que presenta una posible inconsistencia, las cuales deben ser corregidas, se visualizará de la siguiente manera:

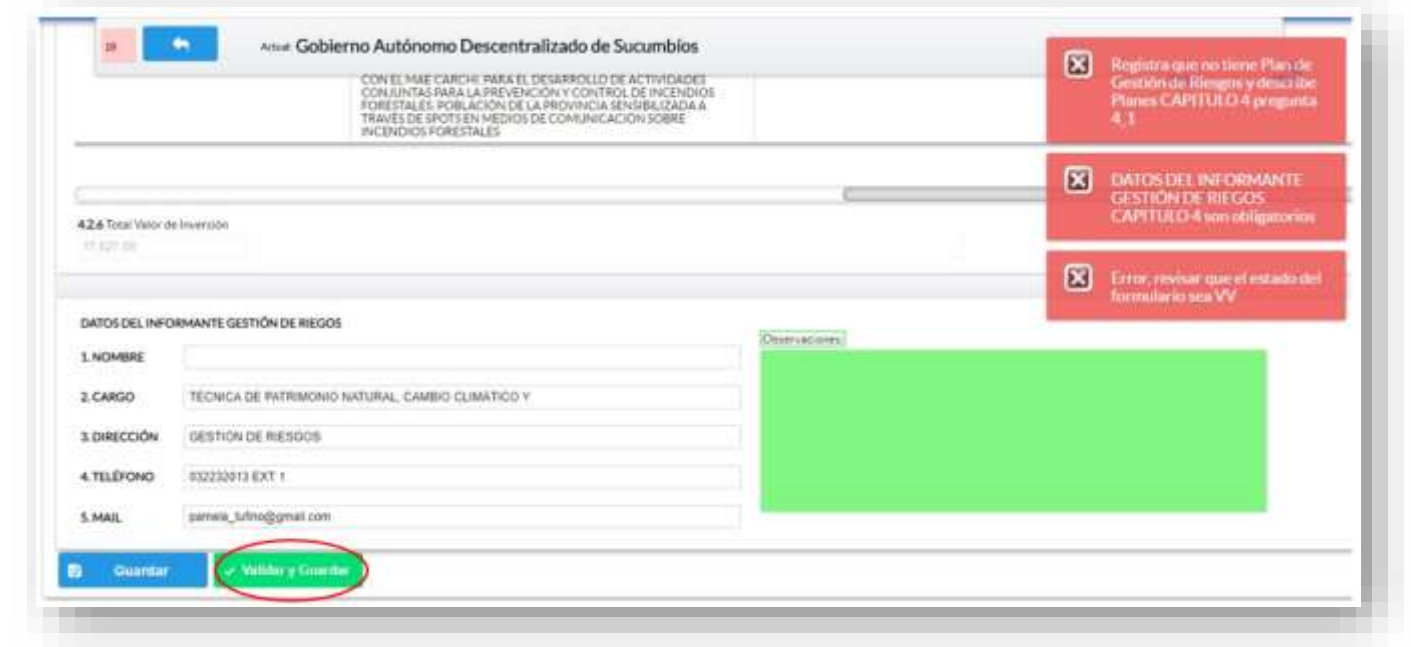

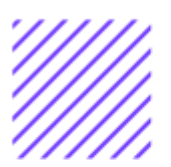

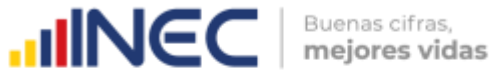

Una vez que se han corregido las observaciones presionar nuevamente el botón **si Guardar** si no existen más

observaciones por corregir el sistema guardará la información satisfactoriamente y aparecerá el siguiente recuadro.

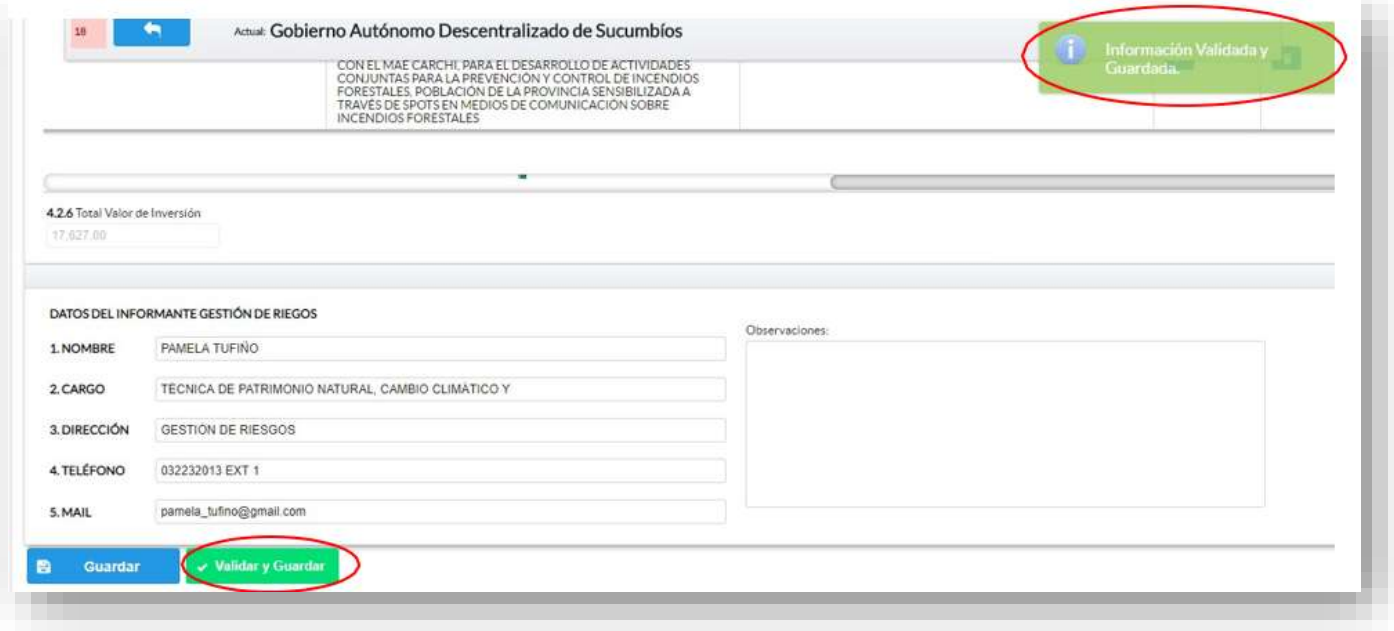

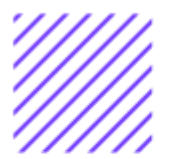

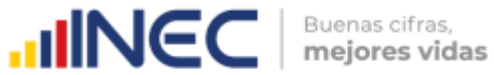

#### **¡Agradecemos mucho su colaboración!**

En caso de tener alguna inquietud por favor comunicarse con el Sr. Carlos Pilataxi al número telefónico 02-2232012 ext. 1405, de la Dirección de Estadísticas Agropecuarias y Ambientales o a su correo electrónico: [carlos\\_pilataxi@inec.gob.ec](mailto:carlos_pilataxi@inec.gob.ec)

 $\circlearrowright$ 

## **INCC** Buenas cifras,

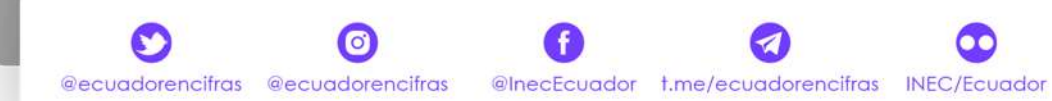

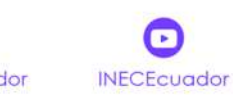

 $\overline{\mathcal{L}}$ 

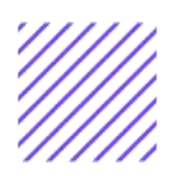

## **IIINEC** | Buenas citras,

## **Manual de Usuario Ingresos y Gastos**

**Censo de Información Ambiental Económica en GAD Provinciales**

## Mayo, 2021

www.ecuadorencifras.gob.ec

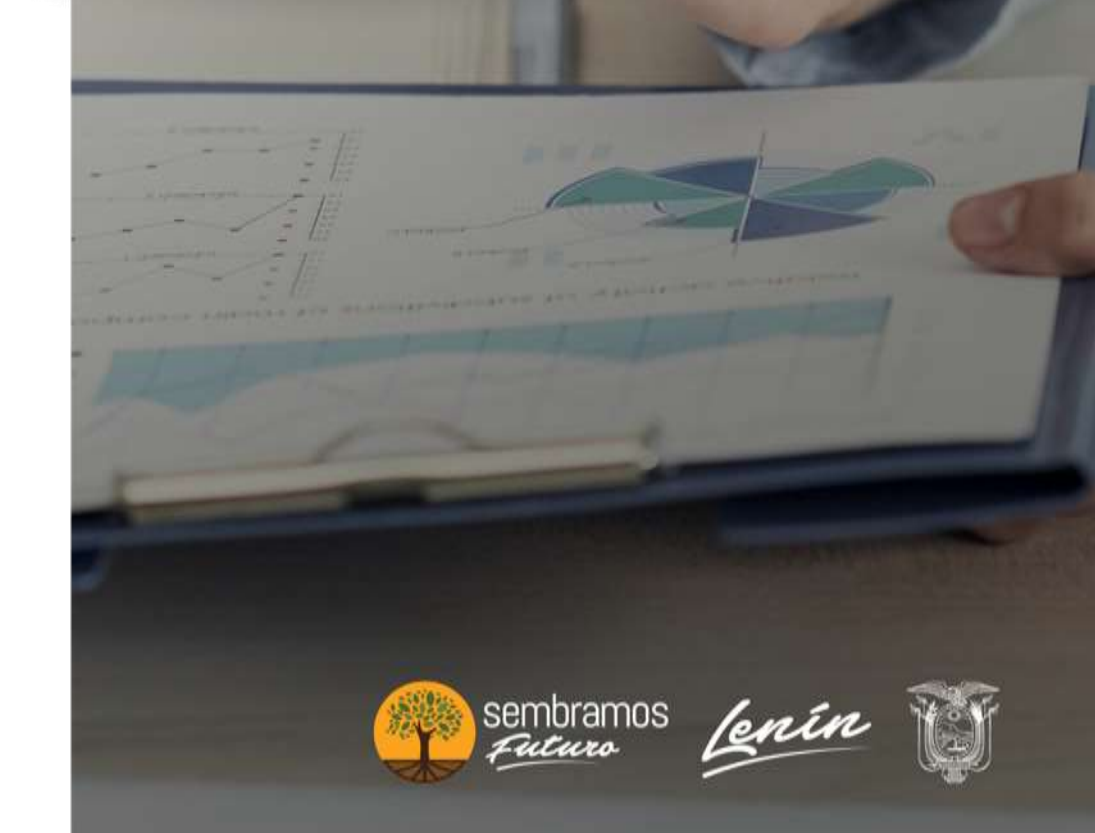

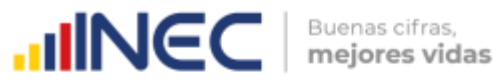

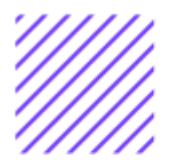

**Censo de Información Ambiental Económica en Gobiernos Autónomos Descentralizados Provinciales 2020**

**Dirección responsable de la información estadística y contenidos:** Dirección de Estadísticas Agropecuarias y Ambientales

**Realizador:** Johanna Andrade S. Paola Guerra B.

**Aprobado por:** Carlos Pilataxi

**Director de Estadísticas Agropecuarias y Ambientales:** Armando Salazar

**Coordinador de Producción Estadística:** David Sánchez

 $\circlearrowright$ 

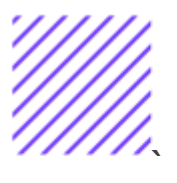

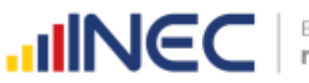

#### **INTRODUCCIÓN**

El Censo de Información Ambiental Económica en Gobiernos Autónomos Descentralizados Provinciales se ha desarrollado desde el año 2010, hasta la actualidad es un proyecto cuyo objetivo es obtener información estadística a nivel nacional, que permitirá conocer la gestión de los Gobiernos Autónomos Descentralizados Provinciales en las competencias de gestión ambiental, fomento y desarrollo productivo, gestión de riesgos, riego y drenaje, e ingresos y gastos, cooperación internacional y vialidad; con el propósito de crear un efecto positivo en la generación de datos sobre sus principales competencias que servirán para el planteamiento de indicadores ambientales, con el fin de diseñar nuevas políticas que conduzcan a la sostenibilidad del desarrollo del país. El presente Manual da a conocer directrices diligenciamiento y procedimientos en el llenado del aplicativo web, está dirigido principalmente al personal idóneo que cuente con la información solicitada en el área de Ingresos y Gastos, este instrumento servirá como medio de consulta y solventará dudas que se presenten durante el llenado de la información.

 $\cup$ 

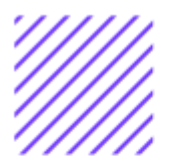

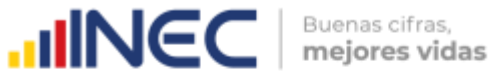

#### **OBJETIVO GENERAL**

Facilitar al usuario una guía detallada para el uso y registro de información en el aplicativo web del Censo de Información Ambiental Económica en Gobiernos Autónomos Descentralizados Provinciales 2020.

 $\circlearrowright$ 

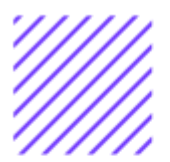

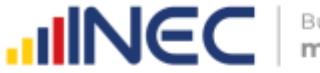

thru Bugs

#### **INSTRUCCIONES DE LLENADO**

Para ingresar al aplicativo y llenar la información solicitada, proceder a seguir los siguientes pasos:

- **1.** El usuario/ informante para este capítulo será el Director o jefe del área financiera/ presupuesto o su delegado.
- **2.** Acceder al link o url proporcionado del aplicativo e ingresar el Usuario y Clave proporcionados mediante correo institucional.
- **3.** Una vez que ingrese en el link, visualizará una pantalla con información importante sobre el uso de este aplicativo:
- **4.** Presionamos el botón<br>**4.** Presionamos el botón que se encuentra en la parte superior derecha de la imagen como se visualiza en el siguiente gráfico:

ı Captura 膭

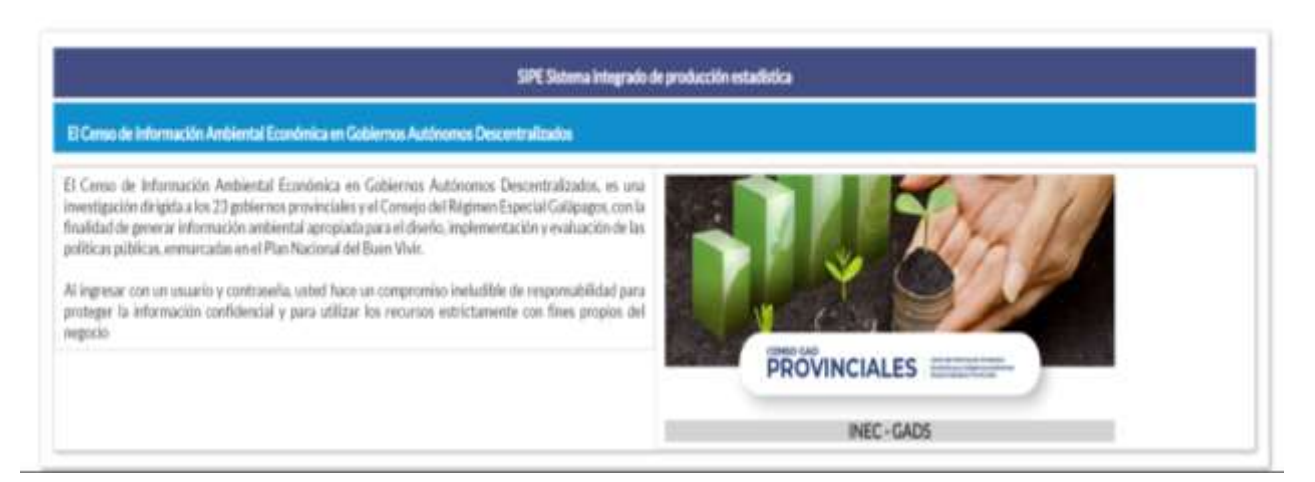

**5.** A continuación visualizaremos una pantalla donde debe ingresar el usuario y contraseña proporcionados en el correo.

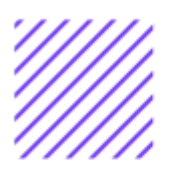

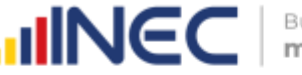

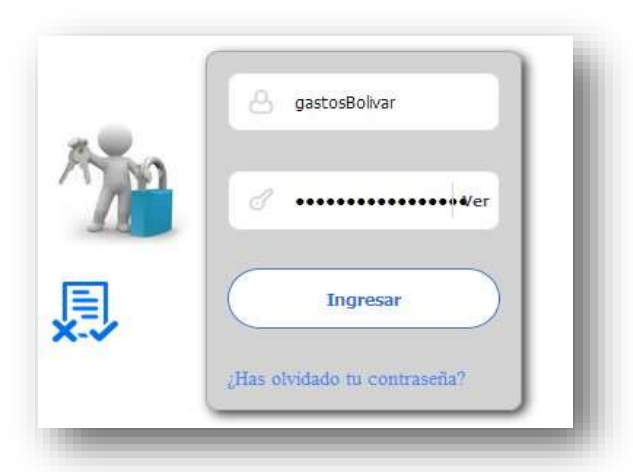

**6.** Una vez que ingrese se visualizara la siguiente imagen:

Instituto Nacional de Estadística y Censos

Censo de Información Ambiental Económica en Gobiernos Autónomos Descentralizados Provinciales 2020

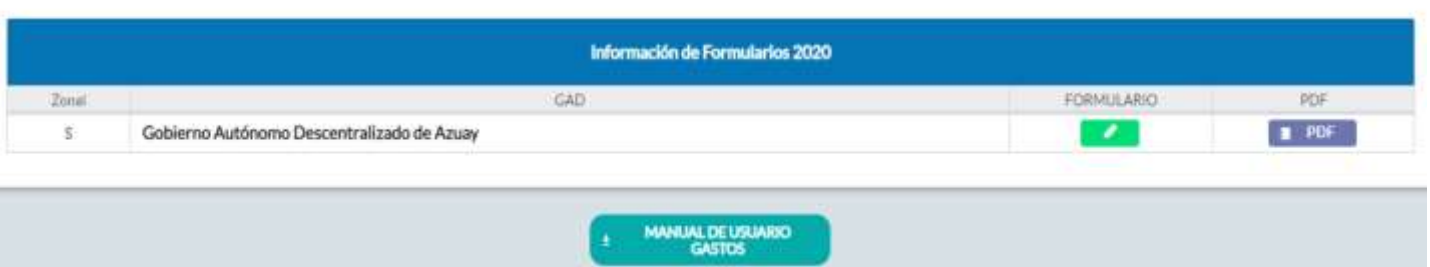

A continuación, analizaremos los elementos dentro de esta pantalla:

**MANUAL DE USUARIO** a. **Calculator des castos** presionando este ícono permitirá descargar el manual por temática de acuerdo a su competencia, el mismo que contiene a detalle el uso y llenado de la información que debe ser proporcionada.

b. **Este ícono permite descargar el formulario una vez que** se encuentre con el registro de la información completamente lleno, se puede visualizar la información en documento PDF, el mismo que debe ser firmado por el responsable asignado para este fin y enviado al Responsable Zonal del INEC.

FORMULARIO

c. **Al presionar este icono se** desplegará la pantalla principal en donde se encuentra el formulario digital el mismo que debe ser llenado de acuerdo a las directrices emitidas en el Manual de Usuario descargado con antelación.

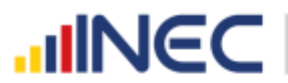

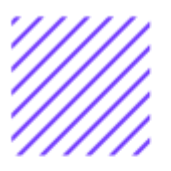

- **1.** Una vez que ingrese encontrará un campo OBSERVACIONES: cuya finalidad es la de emitir comentarios y/o novedades sobre posibles errores o inconsistencias en la información ingresada una vez que la información haya sido concluida por la persona delegada del GAD Provincial, esta información será revisada y validada por el Responsable del INEC, el mismo que será el encargado de informar por este medio las posibles novedades y a su vez el delegado o responsable del llenado de la información podrá emitir respuesta con respecto a las novedades enviadas.
- **2.** Una vez que se emita las respectivas respuestas o comentarios en

B **Guardar** este campo es importante que presione el ícono para que la información se guarde satisfactoriamente y pueda ser evidenciada por parte del responsable/supervisor de INEC, esta respuesta se visualizará de color verde, como se puede ver en la siguiente imagen

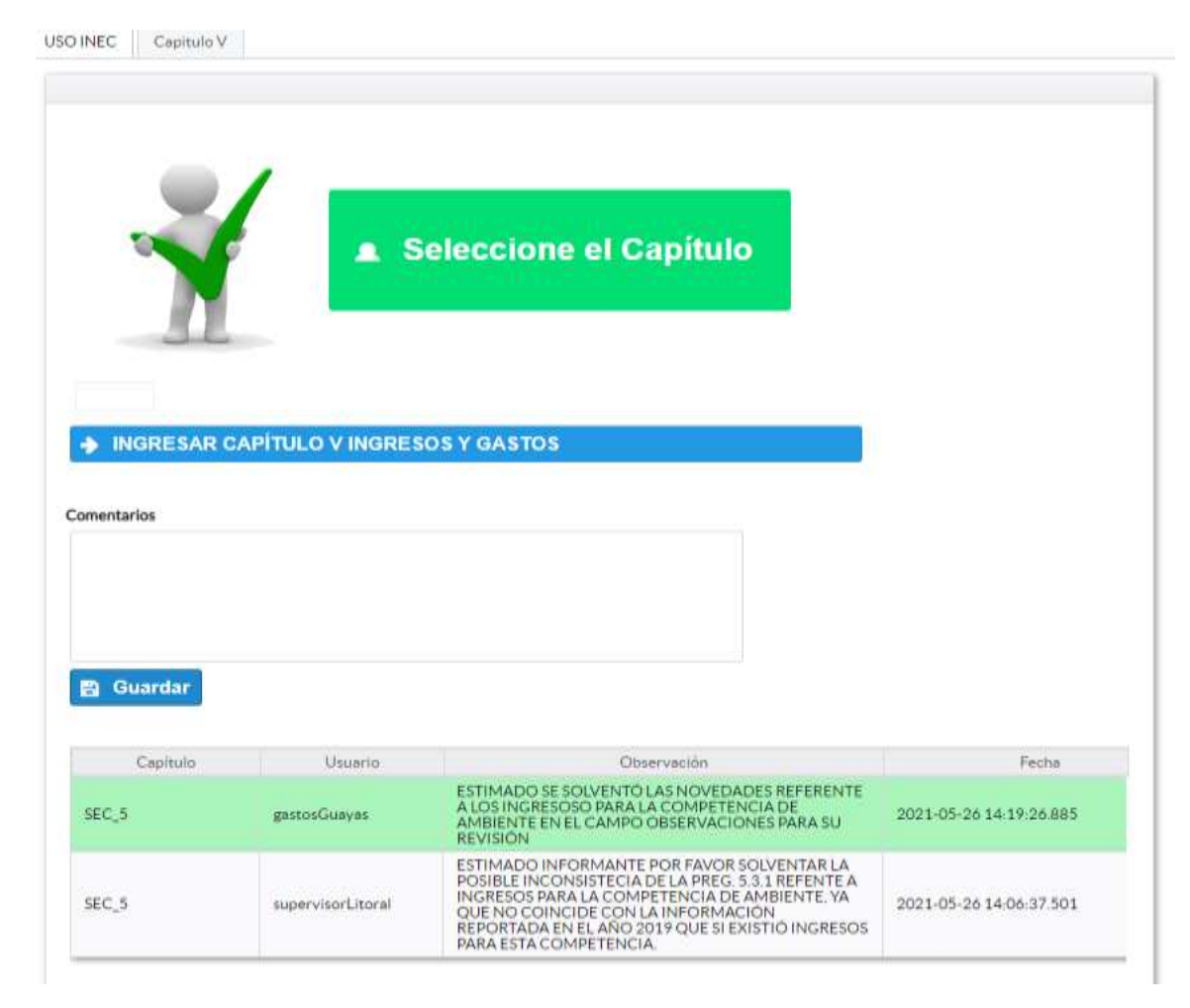

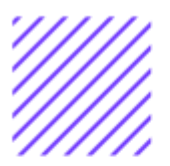

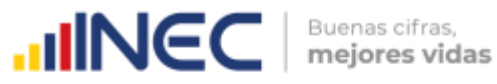

- **3.** Para ingresar al llenado del formulario puede hacerlo de dos maneras:
- 4. Presionamos el icono **de ingresar capítulo y ingresos y gastos**, este nos direccionara al formulario el mismo que debe ser diligenciado por el responsable o delegado, o a su vez presionamos el primer Capitulo V  $\vert$ , que se encuentra en el extremo superior derecho.

**Ingresos y Gastos.-** esta temática contiene el Capítulo V, por lo que exclusivamente deben llenarse las pestañas que tienen dicho nombre, la información proporcionada será del informante directo: Director y/o jefe del área financiera/ presupuesto o su delgado.

 $\circlearrowright$ 

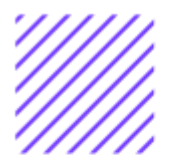

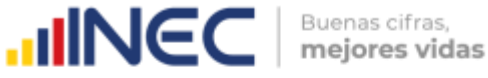

#### **Capítulo V Ingresos y Gastos**

#### **ATENCIÓN TENGA PRESENTE QUE LA INFORMACIÓN QUE SE SOLICITA ES DEL PERIODO DE REFERENCIA 2020**

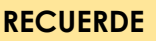

Para el ingreso de información debe utilizar exclusivamente la tecla ,

por ningún motivo utilice el **excepto en las preguntas donde se debe**<br>Por ningún motivo utilice el excepto en las preguntas donde se debe

.

**Agregar Registros** 

**Instrucciones:**

- Seleccione una sola respuesta, **SI (1) / NO (2)**, el registro debe realizarse en forma horizontal para cada uno de los literales según corresponda.
- Si la respuesta es **SI (1)** para el **literal a y b** registre información desde la **pregunta 5.1.2** y **5.1.3** y sus sub preguntas.
- Si la respuesta es **SI (1)** para los **literales c al f,** debe registrar información en la **pregunta 5.1.1 Procedencia,** el objetivo es conocer la/s fuente/s de procedencia de los ingresos y continúe con el registro de las siguientes preguntas **5.1.2** y la **5.1.3.**
- El aplicativo valida automáticamente la información registrada por lo que se debe tener presente que el **monto codificado** debe ser **mayor o igual** al monto distribuido en cada competencia**.**

#### **Ejemplo:**

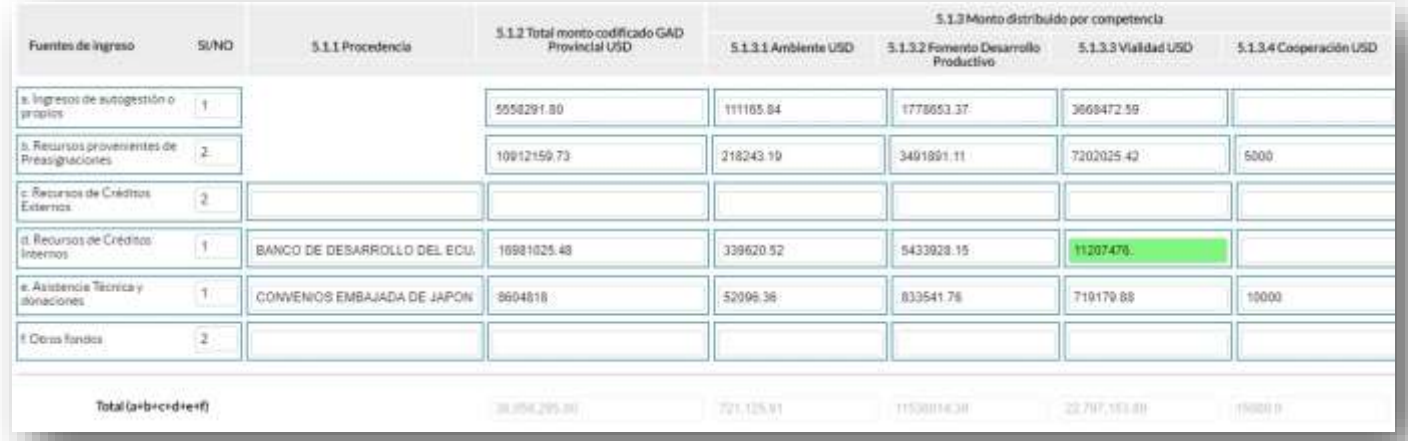

9

 $\cup$ 

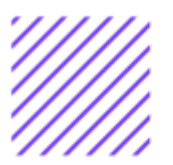

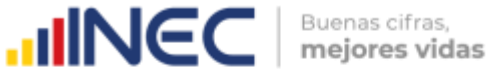

#### **5.2 Registre el GASTO TOTAL del GAD Provincial durante el año 2020**

#### **Instrucciones:**

- Ingrese información en cada uno de los literales según corresponda.
- Para cada tipo de gasto debe existir información en las **preguntas 5.2.1 a la 5.2.3.**
- La información que registre en pregunta **5.2.3** corresponde al porcentaje de ejecución del gasto, el mismo que tendrá un máximo del 100%.
- El aplicativo valida automáticamente la información registrada por lo que se debe tener presente que el **monto devengado** debe ser **menor o igual** al **monto codificado.**

Una vez que se registre la información solicitada se visualizará como en el siguiente gráfico:

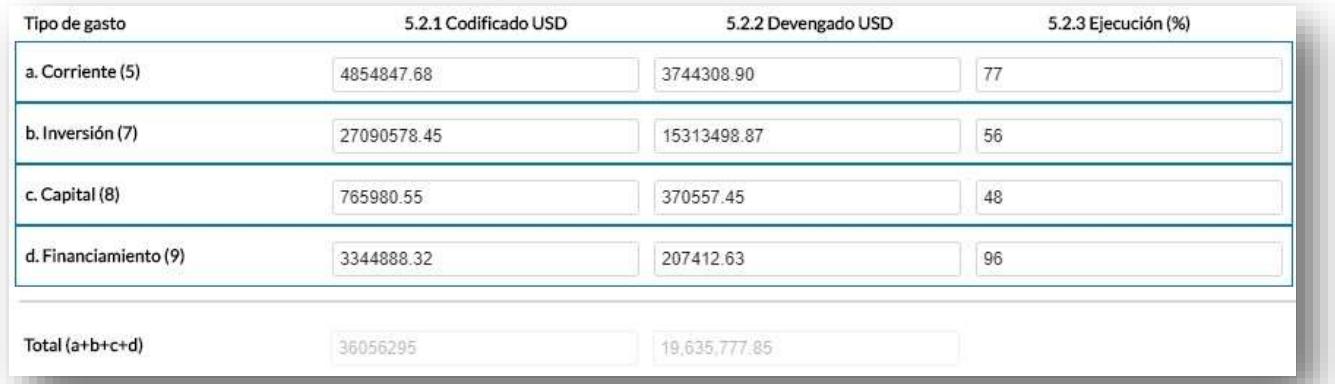

#### **5.3 Registre el GASTO para GESTIÓN AMBIENTAL que realizó el GAD Provincial durante el año 2020.**

El gasto en gestión y protección ambiental es el gasto efectuado para financiar actividades cuyo propósito fundamental es la prevención, el control, la reducción y la eliminación de la contaminación, así como la promoción, el fomento y el cuidado del medio ambiente.

 $\cup$ 

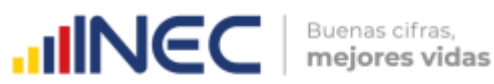

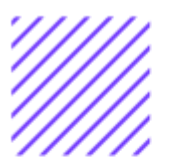

#### **Instrucciones:**

- Ingrese información del **Valor Programado y el valor Devengado** según corresponda en cada uno de los literales.
- El aplicativo valida automáticamente la información registrada por lo que se debe tener presente que el **Valor devengado** debe ser **menor o igual** al **Valor codificado.**
- Cada uno de los literales cuenta con una ventana de ayuda, la cual describe a detalle la información solicitada presionando el botón

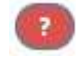

se desplegará un recuadro como en el siguiente gráfico:

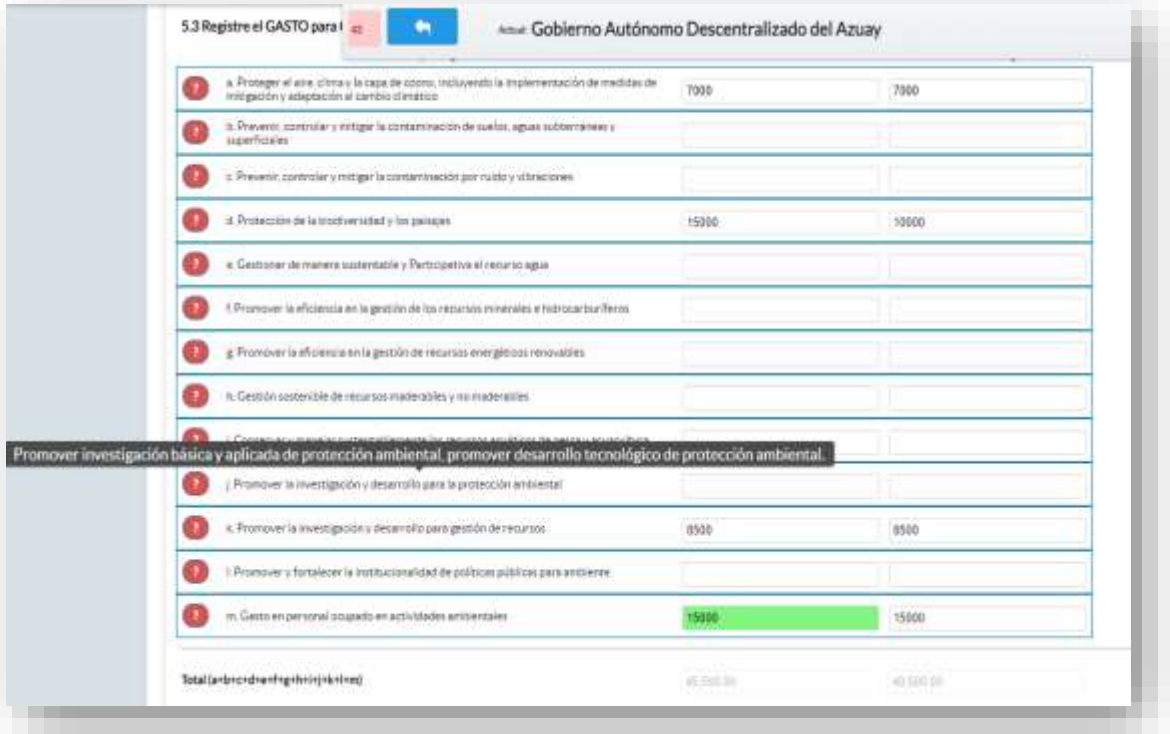

Una vez registrada la información de este capítulo proceda a llenar el recuadro con los datos del informante, el aplicativo cuenta con un espacio de **OBSERVACIONES,** en donde se puede describir las novedades con respecto a la información ingresada.

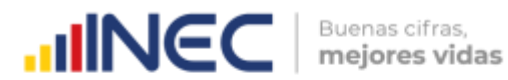

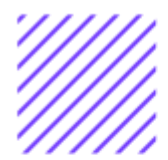

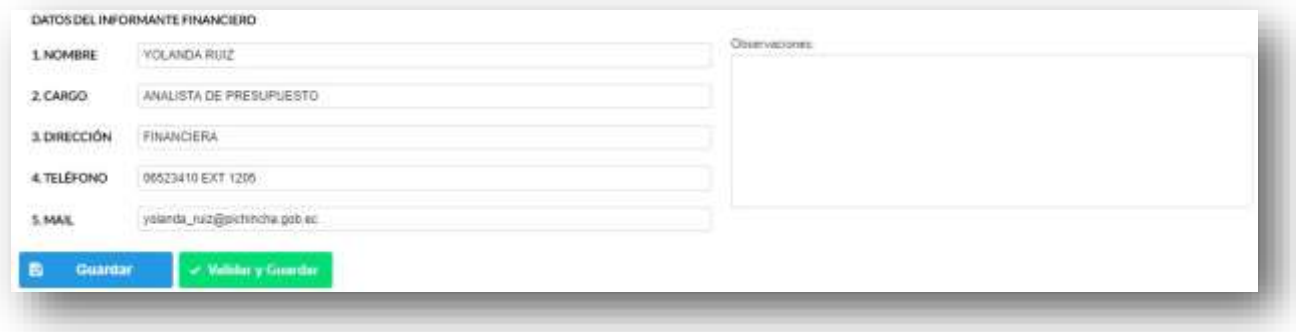

Guarde la información presionando el botón **el quardar** en el en el caso en que aún no ha ingresado toda la información esta opción **guardara parcialmente** la información hasta que esta sea concluida, y aparecerá un recuadro como se muestra en el siguiente gráfico:

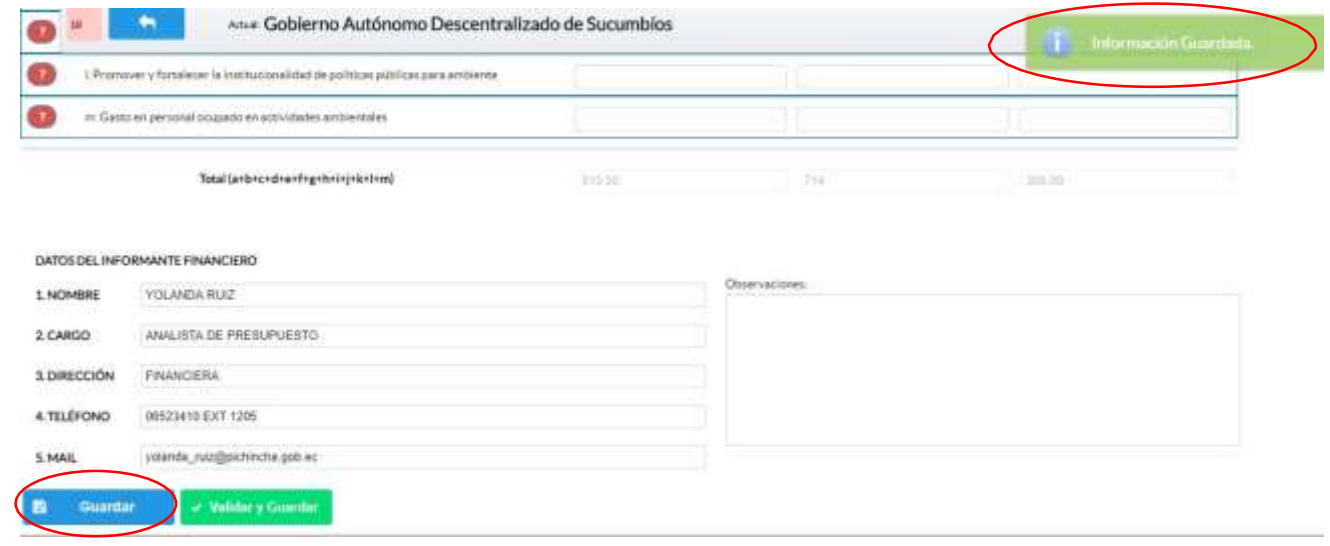

Guarde y valide la información ingresada presionando el botón

v Validar v Guardar el sistema reportará una serie de **observaciones**, las cuales deben ser corregidas direccionándose a la pregunta que presenta una posible inconsistencia y aparecerá un recuadro indicando las preguntas que deben ser revisadas como en el siguiente gráfico:

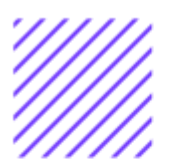

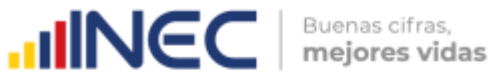

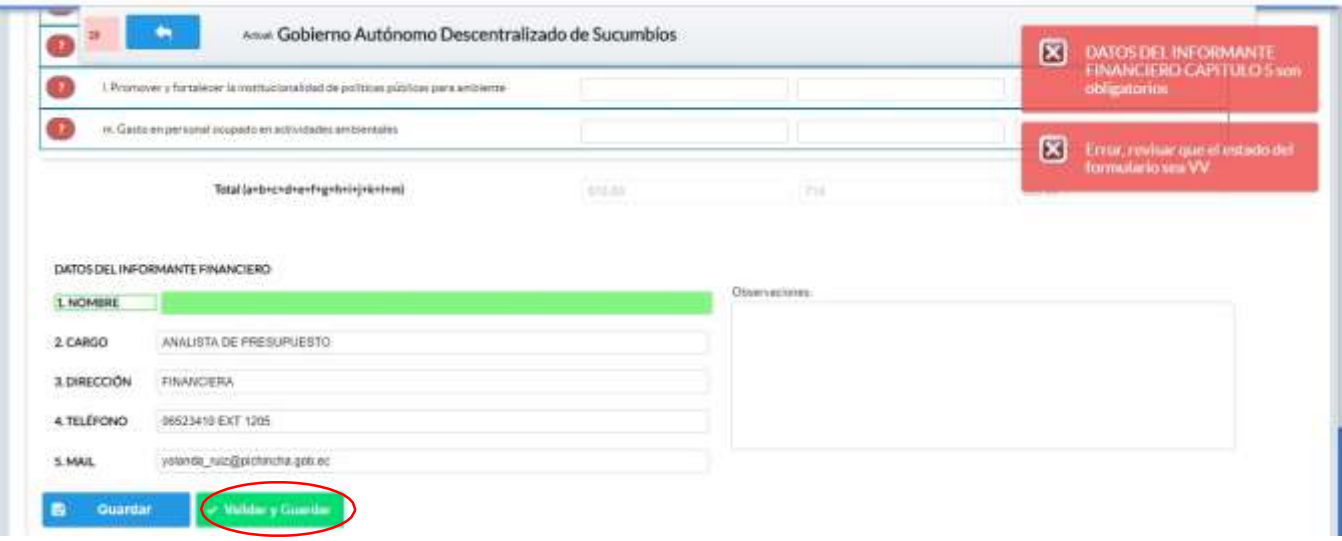

Una vez que se han corregido las observaciones presionar nuevamente el

**botón** v Validar y Guardar si no existen más observaciones por corregir el sistema guardará la información satisfactoriamente y aparecerá el siguiente recuadro.

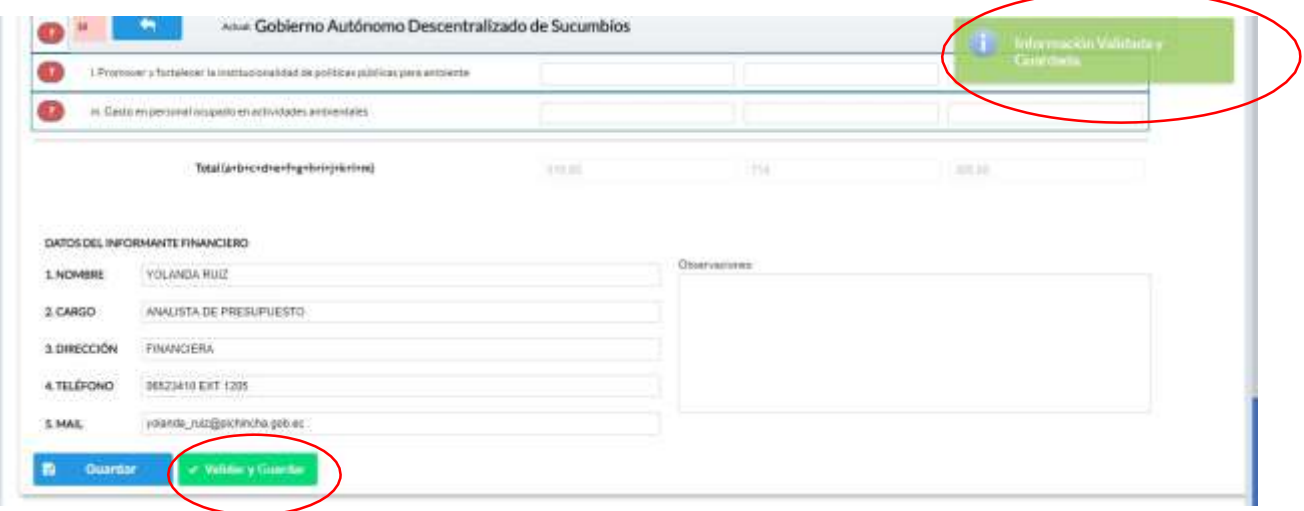

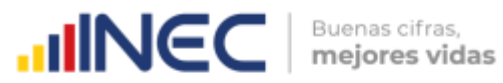

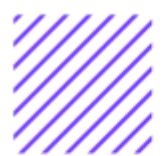

#### **Agradecemos mucho su colaboración!**

En caso de tener alguna inquietud por favor comunicarse con el Sr. Carlos Pilataxi al número telefónico 02-2232012 ext. 1405, de la Dirección de Estadísticas Agropecuarias y Ambientales o a su correo electrónico: [carlos\\_pilataxi@inec.gob.ec.](mailto:carlos_pilataxi@inec.gob.ec)

 $\circlearrowright$ 

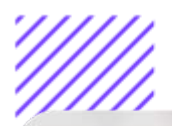

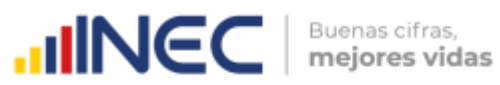

 $\frac{\sqrt{2}}{2}$ 

# **INCC** Buenas cifras,

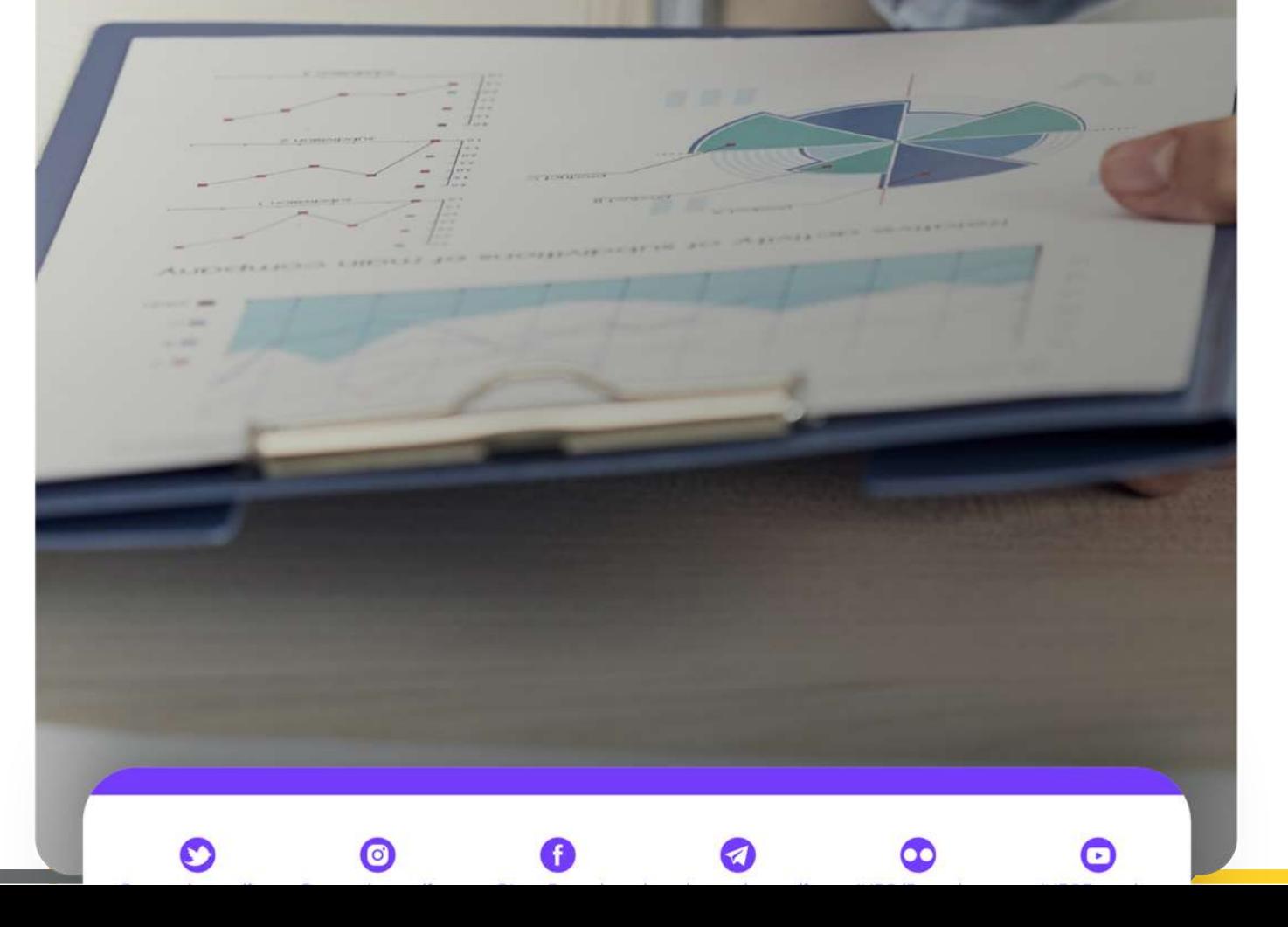

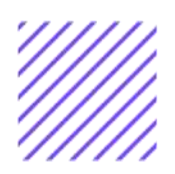

## **IIINEC** | Buenas citras,

## **Manual del Usuario Cooperación Internacional**

**Censo de Información Ambiental Económica en GAD Provinciales** 

<u>. . . . . . . . . . . . . . . . . . .</u> .

## Mayo, 2021

www.ecuadorencifras.gob.ec

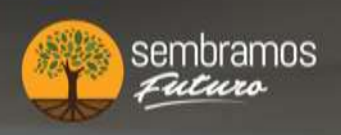

lenín

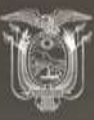

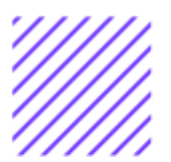

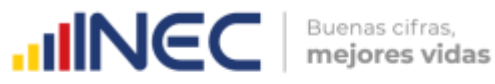

**Censo de Información Ambiental Económica en Gobiernos Autónomos Descentralizados Provinciales 2020**

### **Dirección responsable de la información estadística y contenidos:**

Dirección de Estadísticas Agropecuarias y Ambientales

**Realizador:** Johanna Andrade S. Paola Guerra B.

**Aprobado por:** Carlos Pilataxi

#### **Director de Estadísticas Agropecuarias y Ambientales:**

Armando Salazar

#### **Coordinador de Producción Estadística:**

David Sánchez

 $\cup$ 

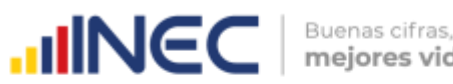

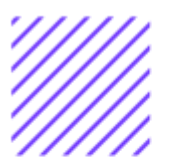

#### **INTRODUCCIÓN**

El Censo de Información Ambiental Económica en Gobiernos Autónomos Descentralizados Provinciales se ha desarrollado desde el año 2010, hasta la actualidad es un proyecto cuyo objetivo es obtener información estadística a nivel nacional, que permitirá conocer la gestión de los Gobiernos Autónomos Descentralizados Provinciales en las competencias de gestión ambiental, fomento y desarrollo productivo, turismo gestión de riesgos, riego y drenaje, e ingresos y gastos, cooperación internacional y vialidad; con el propósito de crear un efecto positivo en la generación de datos sobre sus principales competencias que servirán para el planteamiento de indicadores ambientales, con el fin de diseñar nuevas políticas que conduzcan a la sostenibilidad del desarrollo del país.

El presente Manual da a conocer directrices diligenciamiento y procedimientos en el llenado del aplicativo web, está dirigido principalmente al personal idóneo que cuente con la información solicitada en el área de Cooperación Internacional, este instrumento servirá como medio de consulta y solventará dudas que se presenten durante el llenado de la información.

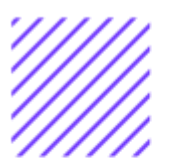

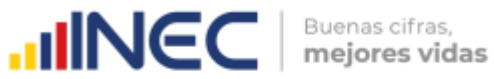

#### **OBJETIVO GENERAL**

Facilitar al usuario una guía detallada para el uso y registro de información en el aplicativo web del Censo de Información Ambiental Económica en Gobiernos Autónomos Descentralizados Provinciales 2020.

 $\cup$ 

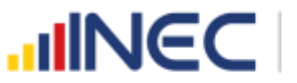

#### **INSTRUCCIONES DE LLENADO**

Para ingresar al aplicativo y llenar la información solicitada, seguir los siguientes pasos:

- **1.** El usuario/ informante para este capítulo será el Director o jefe del departamento de Cooperación internacional o su delegado.
- **2.** Acceder al link o url proporcionado del aplicativo e ingresar el Usuario y Clave proporcionados mediante correo institucional.
- **3.** Una vez que ingrese en el link, visualizará una pantalla con información importante sobre el uso de este aplicativo:
- **4.** Presionamos el botón **que se encuentra en la parte** superior derecha de la imagen como se visualiza en el siguiente gráfico:

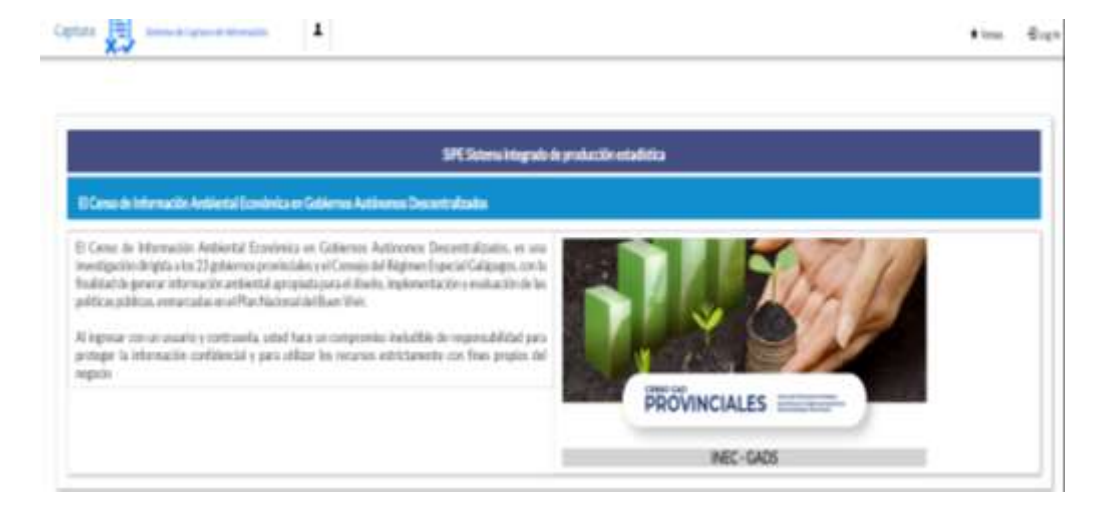

**5.** A continuación visualizaremos una pantalla donde debe ingresar el usuario y contraseña proporcionados en el correo.

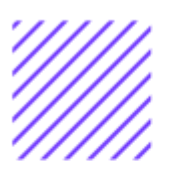

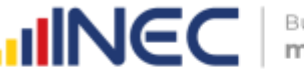

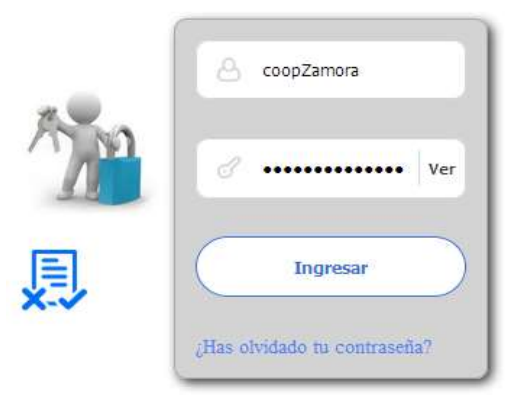

**6.** Una vez que ingrese se visualizara la siguiente imagen:

Instituto Nacional de Estadística y Censos

Censo de Información Ambiental Económica en Gobiernos Autónomos Descentralizados Provinciales 2020

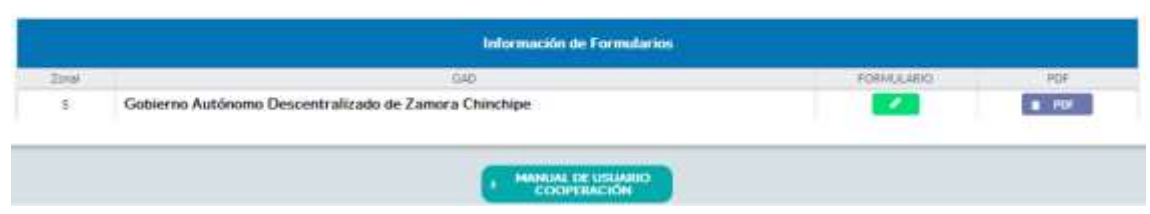

A continuación, analizaremos los elementos dentro de esta pantalla:

a. **COOPERACIÓN** presionando este ícono permitirá descargar el manual por temática de acuerdo a su competencia, el mismo que contiene a detalle el uso y llenado de la información que debe ser proporcionada.

b. **Este ícono permite descargar el formulario una vez** que se encuentre con el registro de la información completamente lleno, se puede visualizar la información en documento PDF, el mismo que debe ser firmado por el responsable asignado para este fin y enviado al Responsable Zonal del INEC.

FORMULARIO

**MANUAL DE USUARIO** 

c. **Al presionar este icono se desplegará la pantalla** principal en donde se encuentra el formulario digital el mismo que debe ser llenado de acuerdo a las directrices emitidas en el Manual de Usuario descargado con antelación.

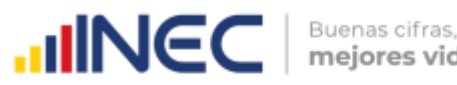

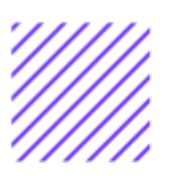

- **1.** Una vez que ingrese encontrará un campo OBSERVACIONES: cuya finalidad es la de emitir comentarios y/o novedades sobre posibles errores o inconsistencias en la información ingresada una vez que la información haya sido concluida por la persona delegada del GAD Provincial, esta información será revisada y validada por el Responsable del INEC, el mismo que será el encargado de informar por este medio las posibles novedades y a su vez el delegado o responsable del llenado de la información podrá emitir respuesta con respecto a las novedades enviadas.
- **2.** Una vez que se emita las respectivas respuestas o comentarios en este campo es importante que presione el ícono

B Guardar para que la información se guarde satisfactoriamente y pueda ser evidenciada por parte del responsable/supervisor de INEC, esta respuesta se visualizará de color verde, como se puede ver en la siguiente imagen.

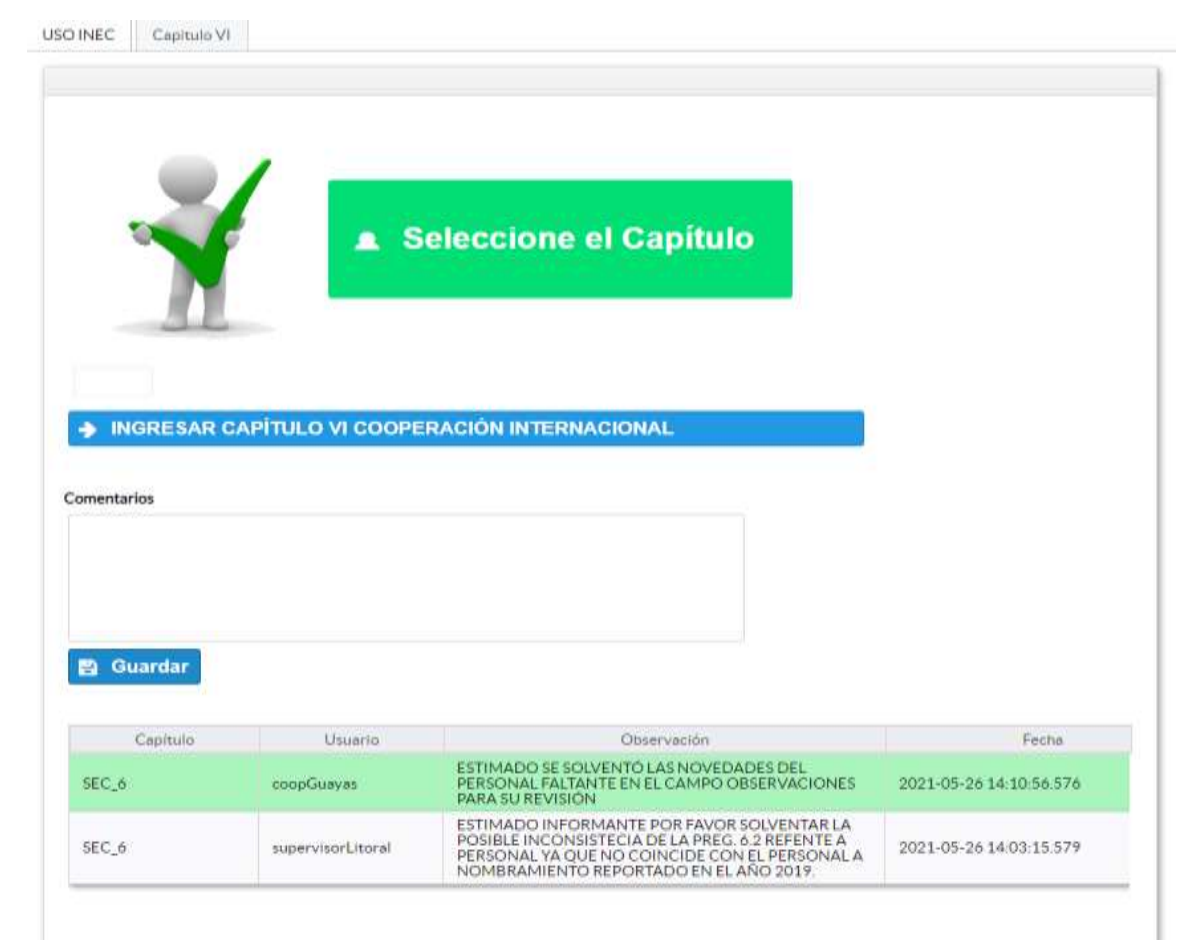

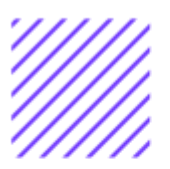

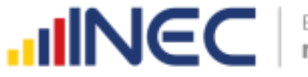

Buenas cifras, mejores vidas

- **3.** Para ingresar al llenado del formulario puede hacerlo de dos maneras:
- **4.** Presionamos el el icono > INGRESAR CAPÍTULO VI COOPERACIÓN INTERNACIONAL , este nos direccionara al formulario el mismo que debe ser diligenciado por el responsable o delegado, o a su vez presionamos el

primer capitule vi que se encuentra en el extremo superior derecho.

**Cooperación Internacional.-** esta temática contiene el **Capítulo VI**, por lo que exclusivamente deben llenarse las pestañas que tienen dicho nombre, la información proporcionada será del informante directo: **Director y/o jefe del área** de cooperación internacional o su delegado.

 $\cup$ 

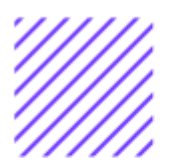

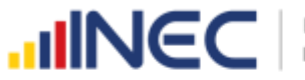

#### **Capítulo VI Cooperación Internacional**

### **ATENCIÓN TENGA PRESENTE QUE LA INFORMACIÓN QUE SE SOLICITA ES DEL PERIODO DE REFERENCIA 2020**

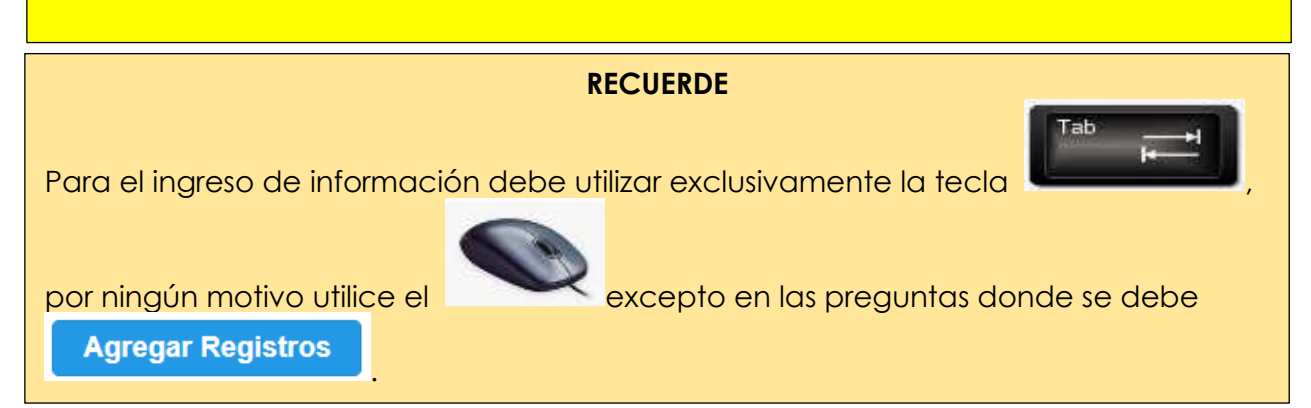

#### **6.1 Para la gestión de la competencia el GAD Provincial contó con:**

#### **Instrucciones:**

• Para el llenado de esta pregunta se debe digitar una sola respuesta positiva en cualquiera de los literales del **a** al **e**; en el caso de que la respuesta sea **literal e. Otro.. Especifique** describa como está conformada la estructura.

#### **Ejemplo:**

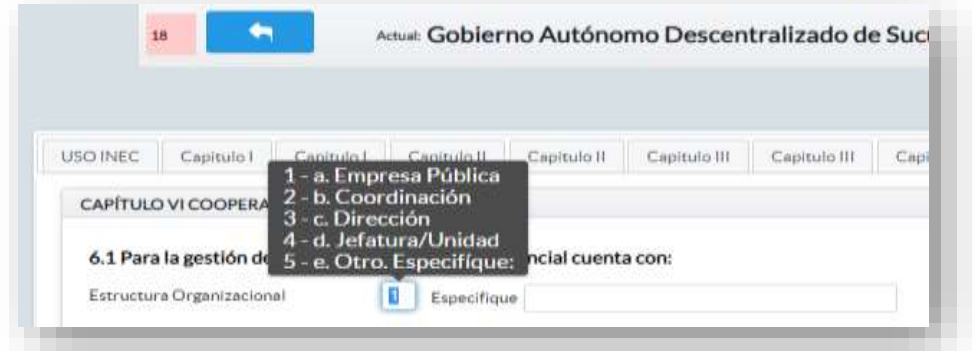

**IMPORTANTE:** El Sistema frecuentemente emitirá alertas las mismas que indicarán el flujo a seguir es importante que Usted llene cada una de las preguntas ya que el sistema no le permitirá continuar con el

llenado, presione **e Aceptar** , en la primera ventana de alerta, y a continuación otra ventana de alerta le indicará nuevamente el flujo a seguir.

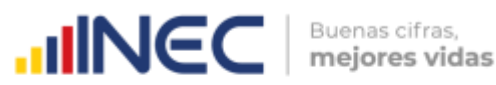

#### **6.1.1 ¿Indique si es independiente en Cooperación Internacional?**

#### **Instrucciones:**

- Digite una sola respuesta **SI (1) / NO (2)** y continúe con la siguiente pregunta.
- Si la respuesta es **NO (2),** especifique a que dependencia pertenece en **la pregunta 6.1.2** como se muestra en la siguiente imagen:

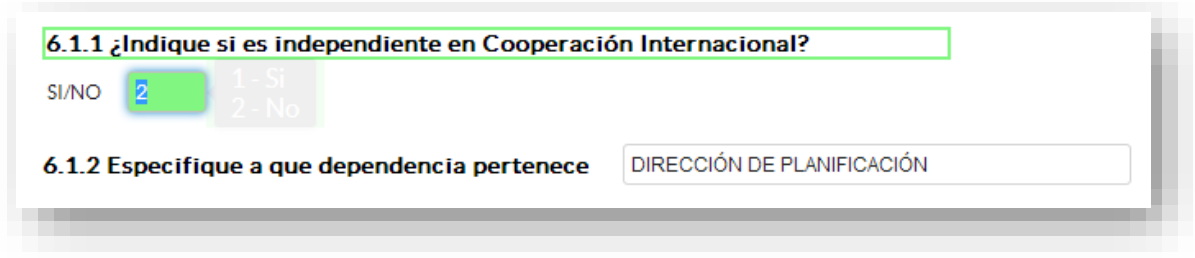

#### **6.2Registre la información del personal con el cual contó la jefatura, dirección o coordinación para gestionar la competencia en el año 2020?**

#### **Instrucciones:**

- Para ingresar información en esta pregunta se cuenta con un elemento anexo la, "Matriz de personal" en esta se debe ingresar información en los campos DENOMINACIÓN DEL PUESTO, RÉGIMEN LABORAL, NIVEL DE INSTRUCCIÓN, TÍTULO, GÉNERO.
- Se registra información de cada uno de las personas que laboraron en el periodo de referencia investigado en la coordinación, dirección, jefatura, una vez que se concluyan con todos los registros de esta pregunta, se debe adjuntar la matriz al aplicativo web.

**TOME EN CUENTA** que; para el registro del **RÉGIMEN LABORAL** se deberá escoger una de las opciones que se despliegan de la matriz. Las opciones se encuentran descritas de acuerdo a la "Ley orgánica de servicio público (LOSEP)" y el código de trabajo"

 $\left( \ \right)$ 

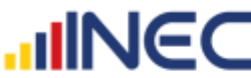

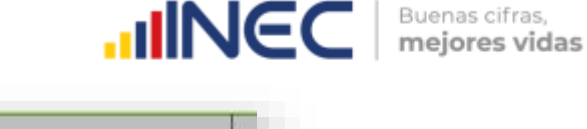

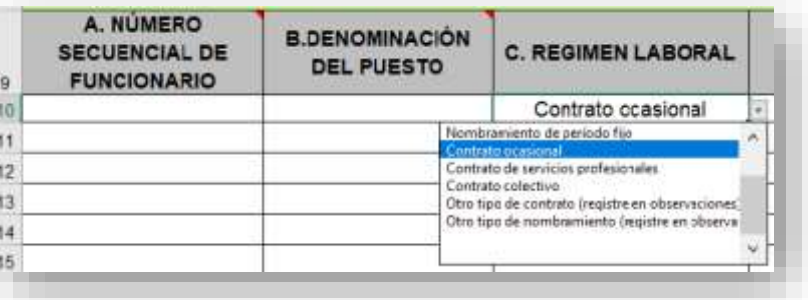

• Si se selecciona:

Otro tipo de nombramiento (Describa en observaciones) Otro tipo de contrato (Describa en observaciones) Una vez que la matriz este llena proceda a anexar al sistema.

- Asegúrese que antes de realizar esto la matriz este llena completamente y no existan vacíos de información.
- No se debe registrar información del número si no existe dato de las demás variables.
- **TOME EN CUENTA** para el caso en que los funcionarios tengan en nivel de instrucción SECUNDARIA**,** en el campo título debe describir únicamente **BACHILLER** sin descripción de ninguna rama, para el caso en que los funcionarios tengan nivel de instrucción primaria, el campo título debe venir **VACÍO.**

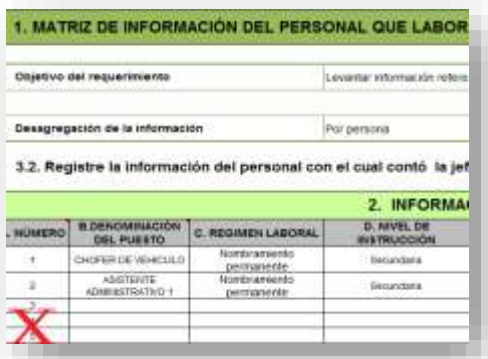

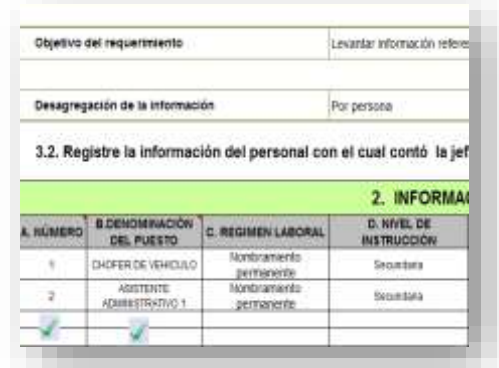

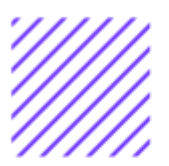

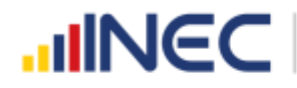

• Cargar la matriz al sistema, seleccionando el archivo de la ubicación del computador.

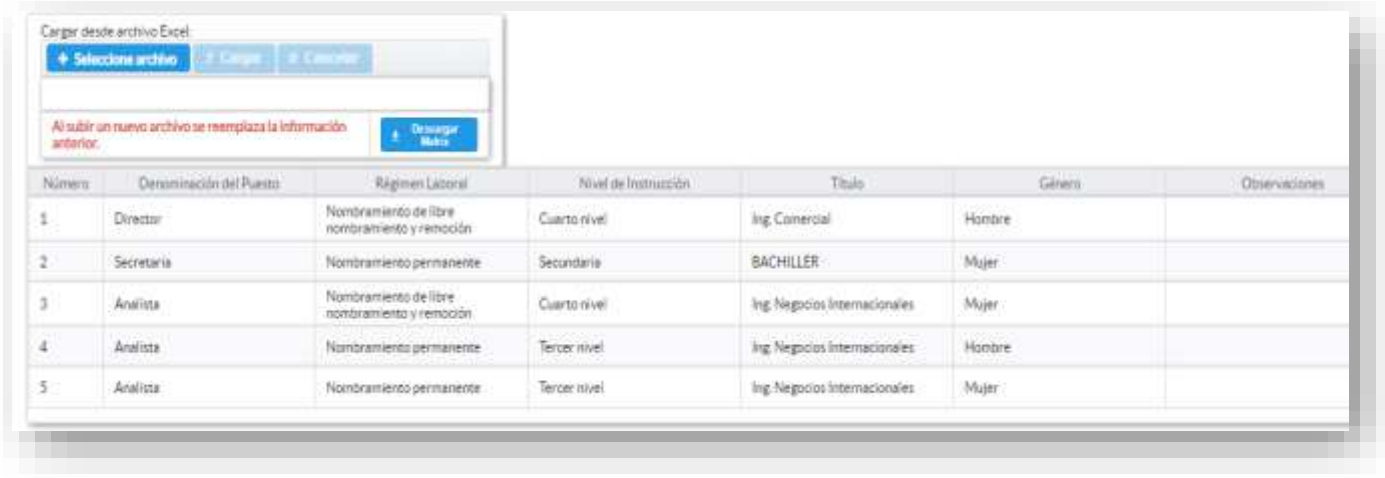

• Verificar que la información se encuentre desplegada en el aplicativo.

#### **6.3 ¿El GAD Provincial en el año 2020, emitió instrumentos de planificación y normativa local para Cooperación Internacional?**

#### **Instrucciones:**

SINO<sup>1</sup>

- Digite una sola respuesta **SI (1) / NO (2)**
- Si la respuesta es **SI (1)** continúe con el registro en la **pregunta 6.3.1** el aplicativo automáticamente emitirá una ventana de aviso la misma que direccionará el flujo correspondiente para el registro de información de esta pregunta cómo se visualiza en la siguiente imagen:

6.3 ¿El GAD Provincial en el año 2020, emitió instrumentos de planificación y normativa local para Cooperación Internacional?

**AGREGAR REGISTROS REGUNTA 6.3 CAPITULO 6** 

- Presione el botón **Agregar Registros** para ingresar la información solicitada en las preguntas **6.3.1 a la 6.3.3** se desplegará un cuadro con la información que debe ser registrada.
- Seleccione el tipo de instrumento que desea registrar, se cuenta con tres opciones (ordenanza, plan, estrategia) si no pertenece a ningún tipo de instrumento o normativa mencionada seleccione **OTRO** y describa en la pregunta **6.3.1.**

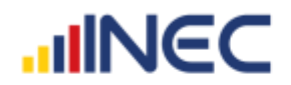

Buenas cifras, mejores vidas

- Describa el instrumento o normativa y finalmente seleccione el alcance que tiene el instrumento.
- En el caso que seleccione la **Opción OTRO**, especifique el alcance en el campo dispuesto para este fin.

**B** Guardar Una vez que se registre la información presionar el botón como se muestra en la siguiente imagen.

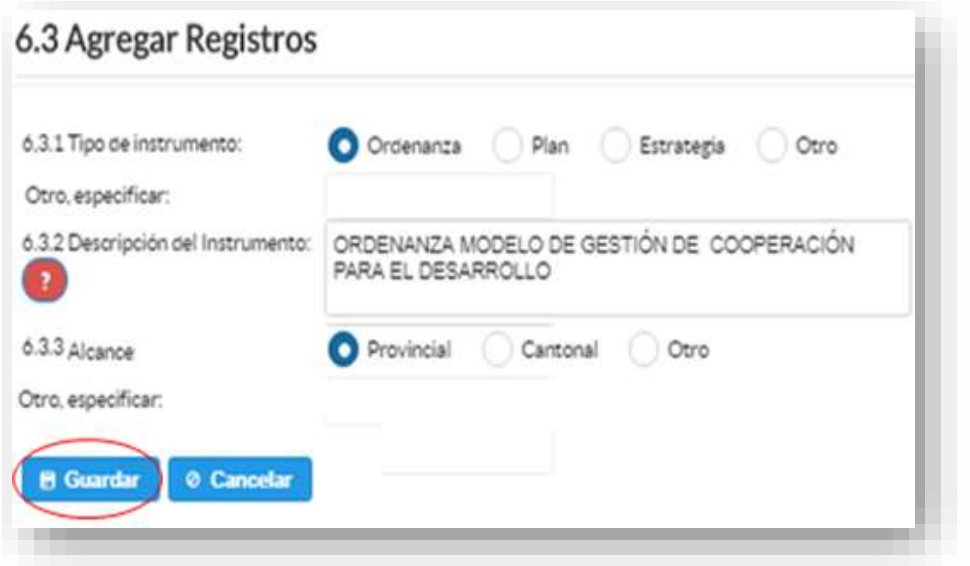

**TOME EN CUENTA** que para alguna de las preguntas que posiblemente podrían causar confusión de respuesta, se cuenta con un icono de ayuda la cual despliega una ventana que explica a detalle la información requerida, para obtener esta ayuda se debe

presionar el ícono **de ubicado en dichas preguntas como se indica** en la imagen anterior.

Una vez que se concluya con todos los registros la información se visualizará de la siguiente manera:

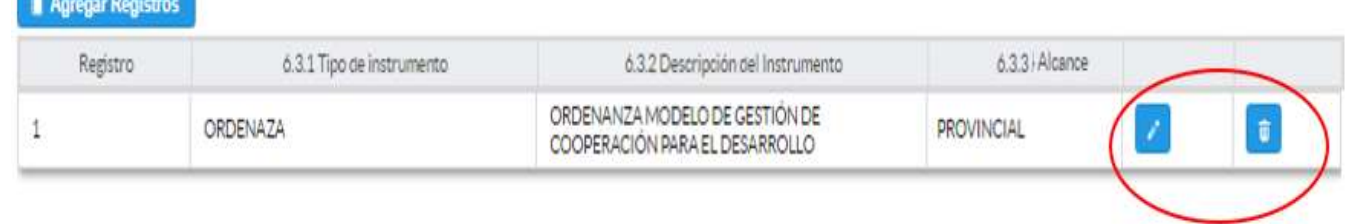

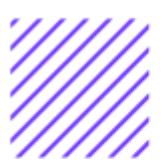

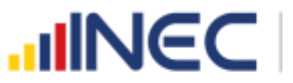

- Si la información registrada no es la correcta se puede **eliminar** presionando el icono **y s**i desea **modificar** presione el ícono .
- En el caso que se cuente con otros tipos de instrumentos de planificación nuevamente realizamos el mismo procedimiento anterior presionando el botón **Agregar Registros**, se puede agregar todos los registros con los que cuente el GAD.

#### **6.4 ¿El GAD Provincial en el año 2020 levantó registros de cooperación internacional?**

El objetivo de esta pregunta es conocer si los GAD Provinciales cuentan con registros que ayuden a organizar a los actores de cooperación presentes en el territorio y su oferta, y empatar ésta con las prioridades locales (demanda).

#### **Instrucciones:**

- Digite una sola respuesta, **SI (1) / NO (2)**.
- Si la respuesta es **SI (1)** continúe con la siguiente pregunta.
- Si la respuesta es **NO (2)**, pase a la **pregunta 6.5.**

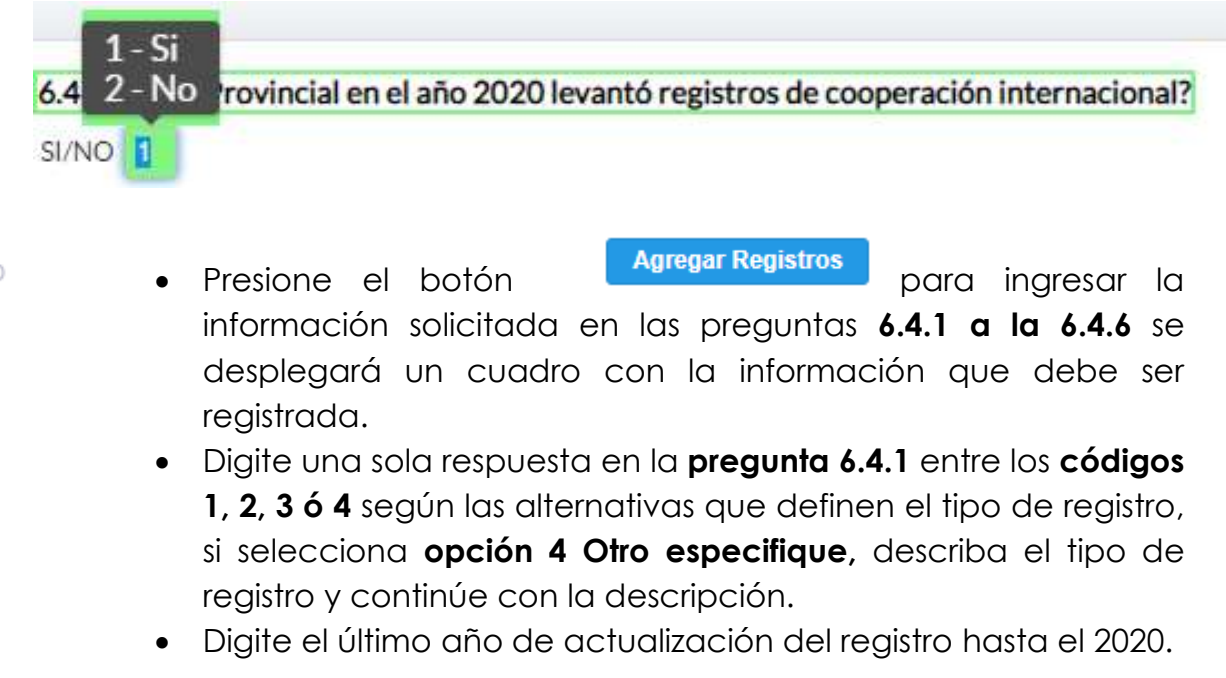
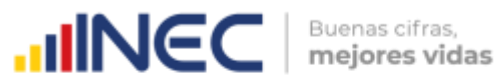

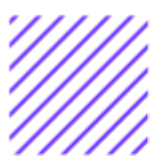

- Digite el periodo de actualización del registro, entre las 3 alternativas **Anual, bienal, Otro especifique**, si selecciona código 3 **Otro especifique,** describa el periodo.
- Indique en la **pregunta 6.4.4** si este registro fue emitido al MREMH, en el caso en que la respuesta sea **SI (1)** indique la fecha de envío al MREMH.
- En el caso de presentar alguna novedad describa la misma en el campo destinado para este fin en la **pregunta 6.4.6 OBSERVACIONES.**

El sistema permite registrar únicamente 3 registros, continúe con el registro en el caso de contar con más de uno.

**B** Guardar Una vez que se registre la información presionar el botón como se muestra en la siguiente imagen.

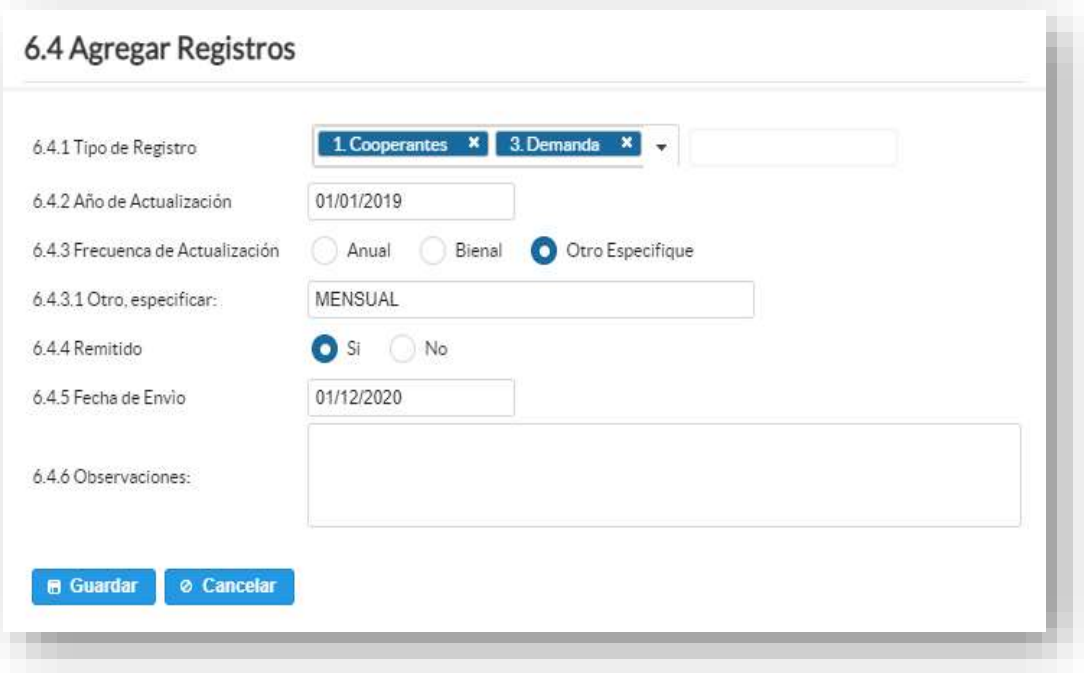

- Si presenta alguna dificultad o desea descartar la información
- presione el botón **o cancelar**
- En el caso que se cuente con más registros nuevamente realizamos el mismo procedimiento anterior presionando el

 $\left( \ \right)$ 

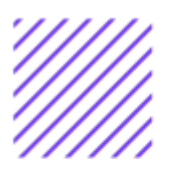

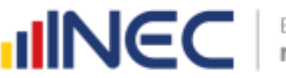

botón **Agregar Registros**, se puede agregar todos los registros

con los que se cuente.

Una vez que se concluyan con todos los registros la información se visualizará de la siguiente manera:

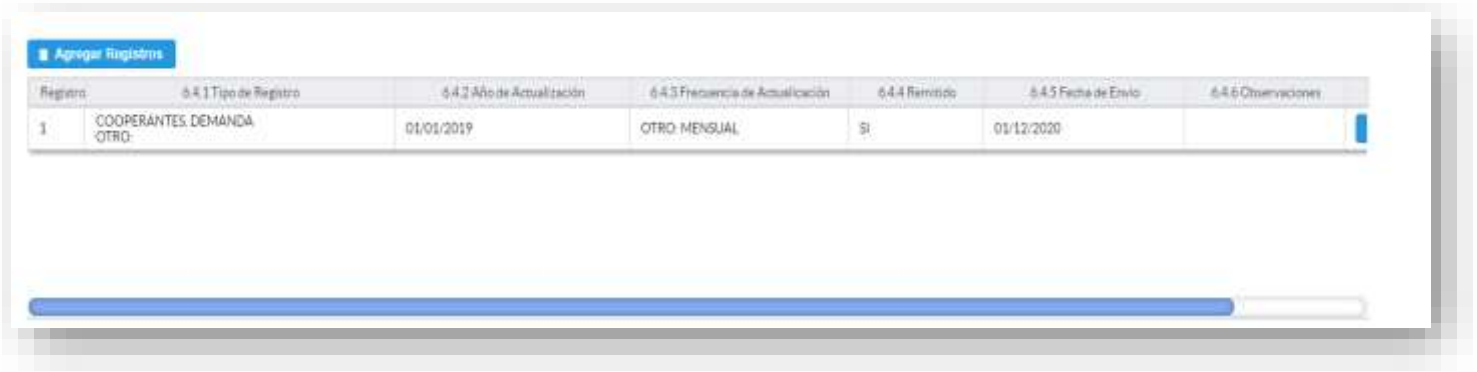

#### **6.5 ¿El GAD Provincial en el año 2020 suscribió convenios de cooperación internacional no reembolsable?**

#### **Instrucciones:**

- Digite una sola respuesta **SI (1) / NO (2)**.
- Si la respuesta es **SI (1)**, continúe con la **pregunta 6.5.1 Recuerde**  las ventanas de alerta que le indicarán los flujos que debe seguir.
- Si la respuesta es **NO (2)**, continúe con el registro en la pregunta **6.6.**

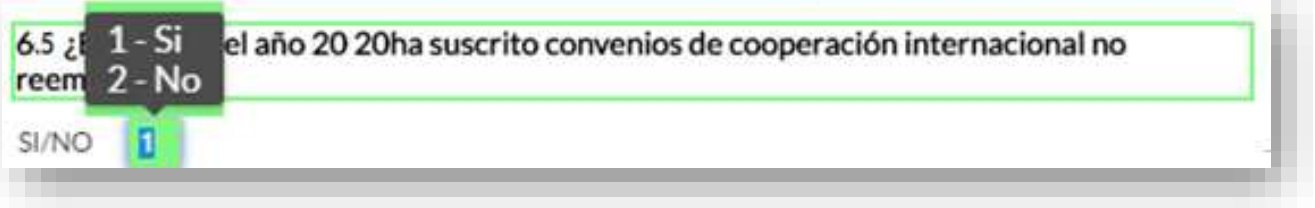

- Presione el botón **Agregar Registros** para ingresar la información solicitada en las preguntas **6.5.1 a la 6.5.10,** se desplegará un cuadro con la información que debe ser registrada.
- Seleccione la **Entidad** se cuenta con 3 opciones de respuesta puede seleccionar una sola alternativa, si selecciona opción Otro describa la Entidad en el campo dispuesto para este fin.
- Registre el **país** de origen de la entidad seleccionada.
- Para el llenado del **Objetivo del convenio** se debe describir a detalle lo que se quiere lograr con la ejecución de este

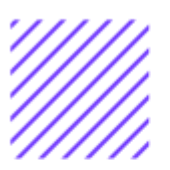

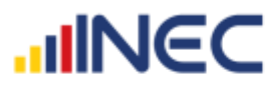

convenio, el objetivo de esta pregunta es brindar asistencia técnica al GAD por parte de la organización internacional para las migraciones (OIM), con el fin de que este elabore política pública y adopte un Plan o Agenda Provincial que prevenga la trata de personas y apoye la implementación a nivel local, y en el ámbito de sus competencias, del Plan Nacional para la Prevención y Sanción de la Trata de Personas y Protección Integral a las Víctimas

- Registre la fecha de suscripción del convenio
- **Plazo (año)** indique la duración en años del convenio
- Seleccione la **Modalidad** con la que se ejecutó este convenio, se cuenta con 5 opciones de respuesta y, recuerde que puede seleccionar una sola opción, si selecciona opción Otro describa la Modalidad en el campo dispuesto para este fin.
- Registre el Valor total de la inversión del año 2020.
- Seleccione el proceso de evaluación puede escoger una o varias alternativas de respuesta se cuenta con 5 opciones de respuesta, **técnica, legal, de gestión, financiero, ninguno** si el convenio no contó con un proceso de evaluación, seleccione la opción **NINGUNO.**
- Registre el resultado de la ejecución del proyecto en el año 2020, mencionando en términos cuantificables dicho resultado

#### **Ejemplo:**

- **1.** Elaboración del Diagnóstico sobre la Trata de Personas en la provincia.
- **2.** Realizar actividades de sensibilización y capacitación en el tema de trata de personas
- **3.** Ejecutar campañas radiales de sensibilización contra la trata de personas
- **4.** Construir la agenda para la prevención y sanción de la trata de personas y protección integral a las víctimas de la provincia.

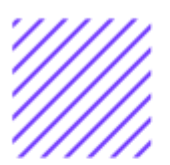

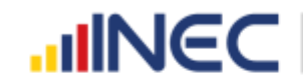

**5.** Si tiene alguna observación o comentario con respecto a la información solicitada se cuenta con un apartado dispuesto para este fin en el campo **OBSERVACIONES.**

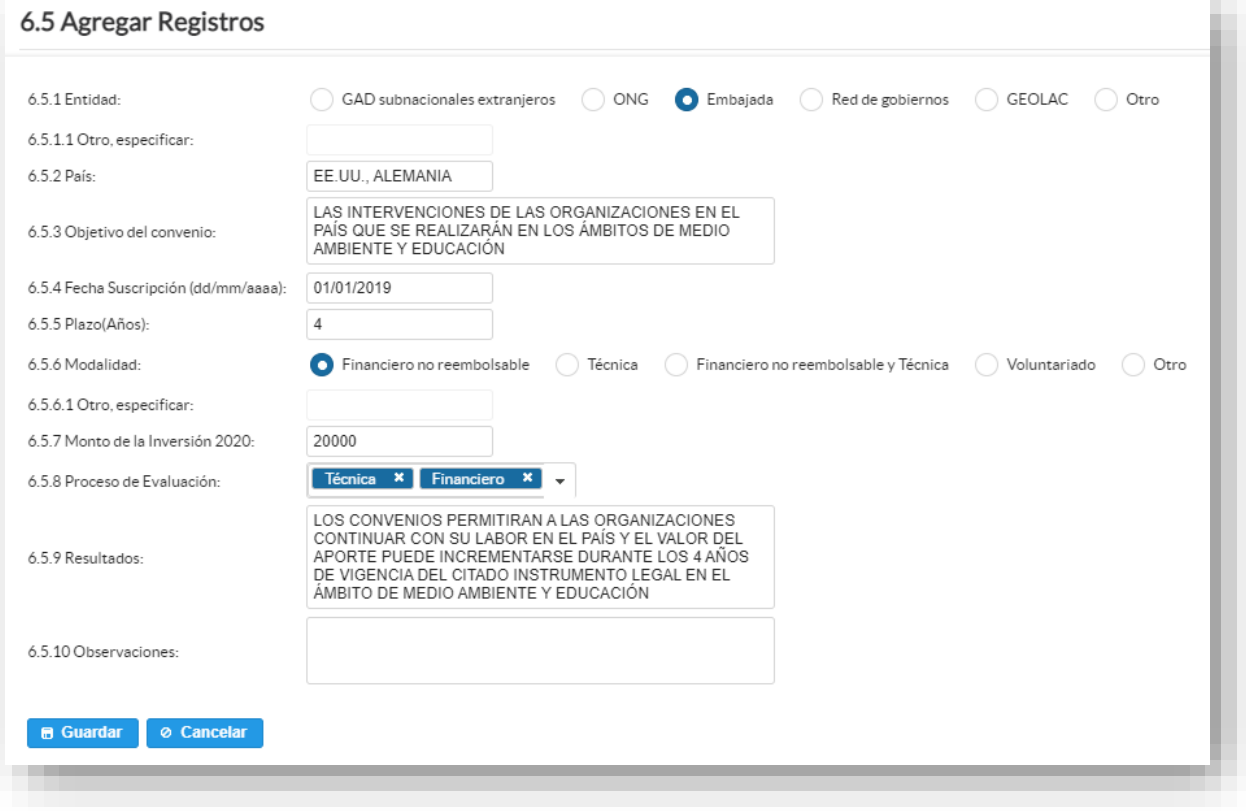

A continuación presionamos el botón **a Guardar**, para que el registro se guarde exitosamente. se puede agregar todos los registros con los que se cuente, se debe realizar el mismo procedimiento

anterior presionando el botón **Agregar Registros** 

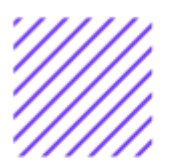

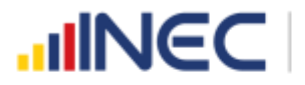

Una vez que la información este completa se visualizará la información registrada de la siguiente manera:

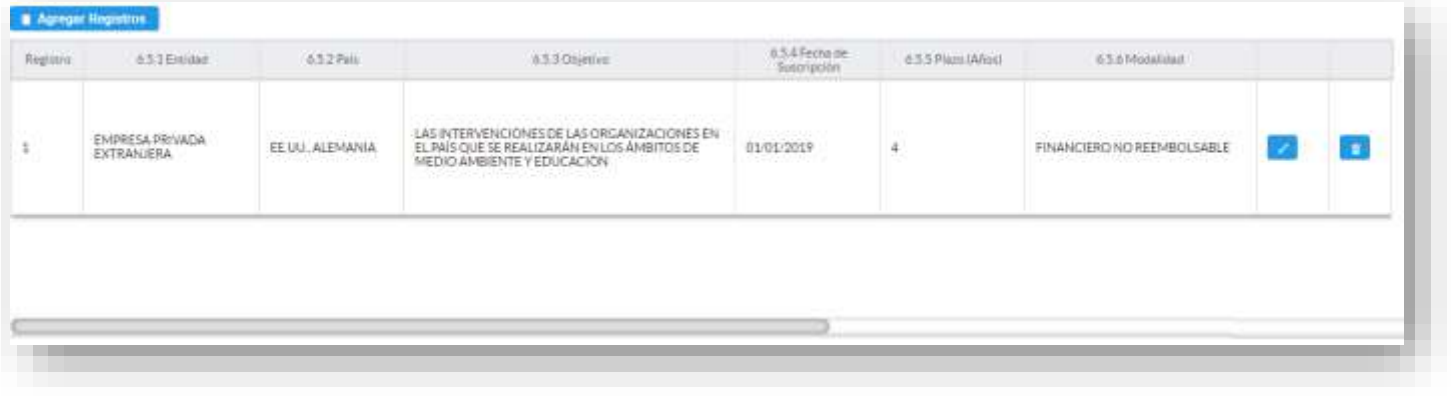

Si la información registrada no es la correcta se puede **eliminar** presionando el icono  $\frac{1}{\sqrt{2}}$  y si desea **modificar** presione el ícono  $\frac{1}{\sqrt{2}}$ .

#### **6.6 ¿Describa los proyectos ejecutados y/o gestionados por la competencia de cooperación internacional en el año 2020?**

Se debe tomar en cuenta que para el registro de proyectos el GAD provincial **no deberá ingresar actividades, alquileres, adquisiciones, compras, consultorías o convenios, como proyectos.**

#### **Instrucciones:**

- Presione el botón **Agregar Registros** para ingresar la información solicitada en las preguntas **6.6.1 a la 6.6.14,** se desplegará un cuadro de dialogo con la información que debe ser registrada.
- Ingrese información del nombre del proyecto que se está ejecutando.
- Seleccione el sector productivo de competencia se cuenta con 10 opciones de respuesta puede seleccionar una o varias alternativas, si selecciona **opción Otro** describa el sector en el campo dispuesto para este fin.
- Seleccione la **Modalidad** con la que se ejecutó este proyecto, se cuenta con tres opciones de respuesta **técnica no reembolsable, financiera no reembolsable, Inversión Internacional**, recuerde que puede seleccionar una sola opción.

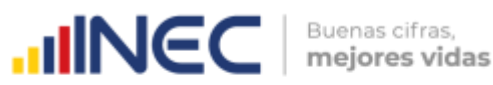

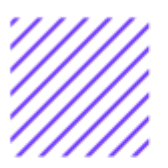

- Seleccione el **tipo de cooperante** del proyecto, se cuenta con siete opciones de respuesta, debe seleccionar una sola opción, si selecciona la opción **Otro** describa el tipo de cooperante en el campo dispuesto para este fin.
- Registre el **nombre del cooperante**
- Registre el **país** de origen del cooperante.
- Registre el Valor de la inversión, el valor registrado se refiere únicamente a la inversión del **año 2020.**
- A continuación, seleccione los actores involucrados siendo estos los beneficiarios y participes del proyecto, puede seleccionar una o varias alternativas si selecciona la opción **GOB Central** especifique la institución en el recuadro diseñado para este fin, realice el mismo procedimiento si selecciona la opción **Otro especifique**.
- Registre la **fecha de inicio** y **finalización** del proyecto **IMPORTANTE,** si fuere el caso que existan proyectos con fechas de inicio anterior al año 2020 y que estuvieron en ejecución en el año 2020 estos deben ser registrados, la fecha de finalización del proyecto debe ser igual o posterior al 2020.
- Registre el resultado, este registro debe ser cuantificable y descriptivo **ejemplo:** Capacitación a 120 ganaderos en el uso y funcionamiento de la maquinaria de la planta de procesamiento y enfriamiento de leche.
- Seleccione el proceso de evaluación puede escoger una o varias alternativas de respuesta se cuenta con tres opciones de respuesta, **técnico, de gestión, financiero** si el proyecto no contó con un proceso de evaluación, seleccione la opción **NINGUNO.**
- Seleccione la **Fase de intervención** en la cual intervino el GAD Provincial, se cuenta con dos opciones de respuesta **gestión, gestión y ejecución**, recuerde que puede seleccionar una sola opción.
- Además, en el campo **OBSERVACIONES** es importante mencionar si es el caso por qué no fueron registrados los proyectos que tenían fecha de finalización 2020 o mayor a esta, las posibles causas pueden ser (falta de presupuesto, que el proyecto finalizó el año anterior, entre otras), para esto se debe cotejar con la información registrada en el 2019, (formulario adjunto al correo).

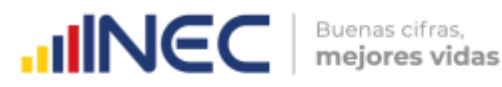

• Si tiene alguna observación o comentario con respecto a la información solicitada se cuenta con un apartado dispuesto para este fin en el campo **OBSERVACIONES.**

**B** Guardar Una vez que se registre la información presionar el botón la información se visualizará de la siguiente manera:

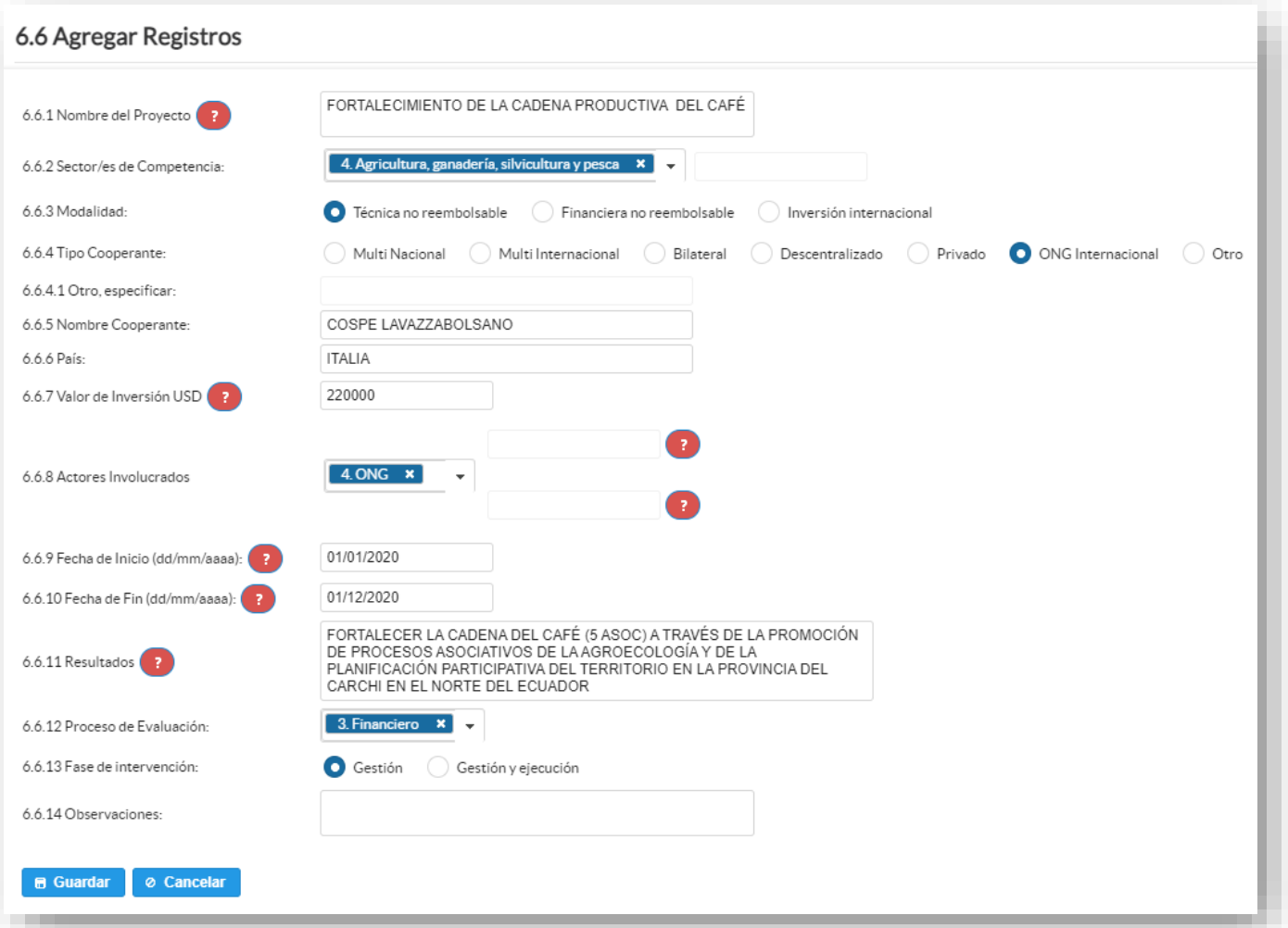

 $\Omega$  $\circ$ Ö)  $\cup$  )  $\overline{C}$  $C$  if  $\overline{C}$  $\subseteq$  $\circledv$ L  $\circ$ Ō  $\circlearrowright$ J  $\circlearrowright$  $\circledcirc$  $\geq$  $\geq$  $\geq$ 

 $\cup$  $\circ$ 

> **TOME EN CUENTA** que para alguna de las preguntas que posiblemente podrían causar confusión de respuesta, se cuenta con un icono de ayuda la cual despliega una ventana que explica a detalle la información requerida, para obtener esta ayuda se debe

> presionar el ícono **de ubicado en dichas preguntas como se indica** en la imagen anterior.

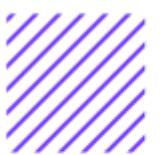

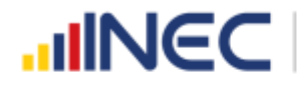

A continuación, presionamos el botón **el Guardar**, para que el registro se guarde exitosamente.

Si presenta alguna dificultad o desea descartar la información

 $\bullet$ Cancelar presione el botón

Una vez que se concluya con todos los registros la información se visualizará de la siguiente manera:

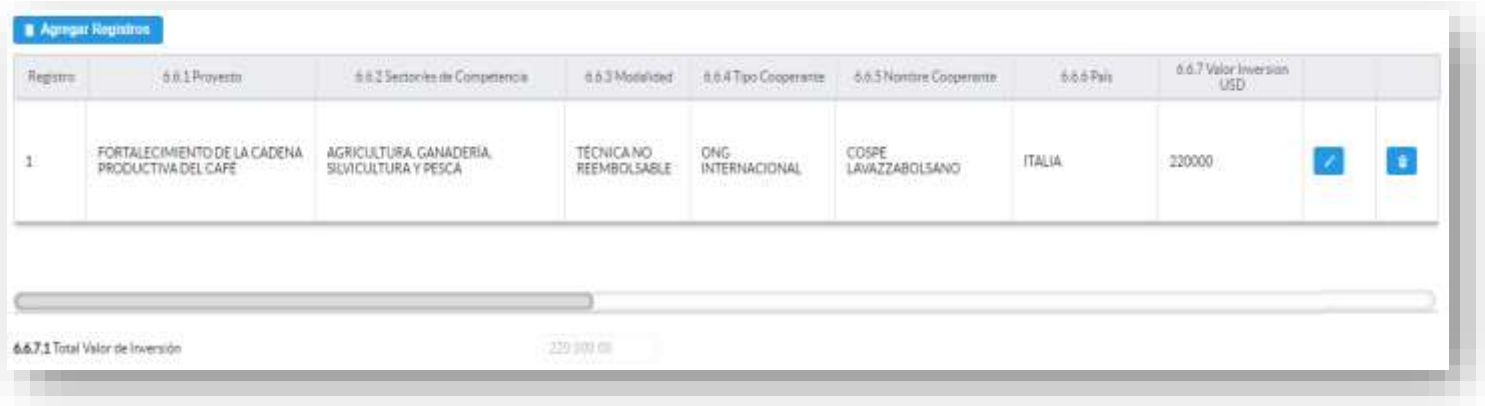

Si la información registrada no es la correcta se puede **eliminar** presionando el icono **viente de la conomista el seu el seu de la conomista de la conomista el seu el seu el se** En el caso que se cuente con más registros nuevamente realizamos el

**Agregar Registros** mismo procedimiento anterior presionando el botón , se puede agregar todos los registros con los que se cuente.

#### **6.7 ¿El GAD Provincial en el año 2020, generó mecanismos de articulación a favor de la cooperación internacional?**

#### **Instrucciones:**

- Digite una sola respuesta **SI (1) / NO (2)**
- Si la respuesta es **SI (1)** continúe con el registro de la pregunta **6.7.1 a la 6.7.5** el aplicativo automáticamente emitirá una ventana de alerta para el registro de información de esta pregunta cómo se visualiza en la siguiente imagen:

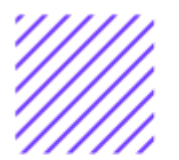

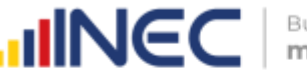

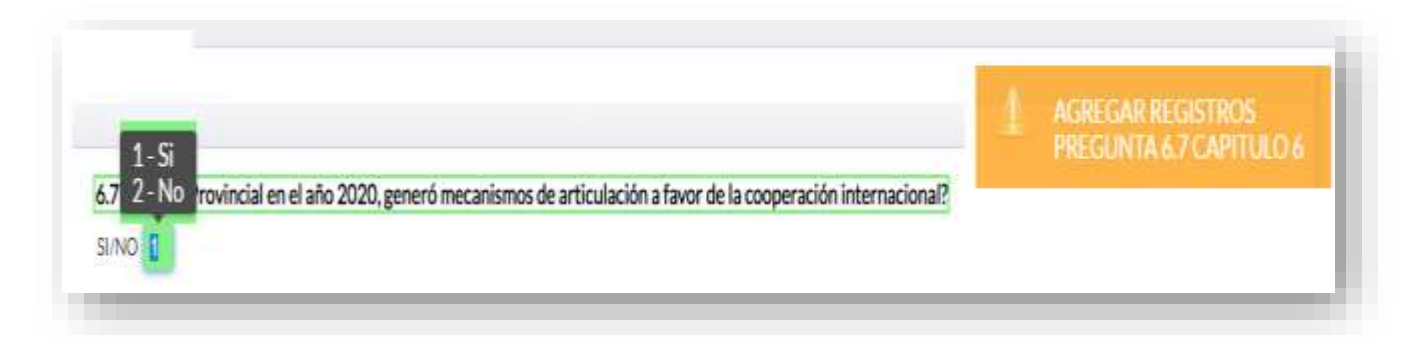

#### **Registre la información de acuerdo al siguiente detalle:**

- **Tipo de mecanismo,** con esta pregunta se desea conocer el tipo de mecanismo entre mesas de cooperación, capacitación/asistencia técnica entre otros, si selecciona la opción **Otro,** especifique en el campo destinado para este fin.
- **Nombre del mecanismo,** con esta pregunta se desea conocer el nombre del mecanismo impulsado por el GAD.
- **Participantes,** el objetivo es conocer las entidades públicas o privadas participantes.
- **Estado,** el objetivo es conocer si el mecanismo concluyó, se renovó o se encuentra vigente en el año 2020.
- **Objetivo,** se describe a detalle lo que se quiere lograr con la ejecución de este mecanismo o proyecto, se debe describir el logro de forma cuantificable.

Una vez que se concluyan con todos los registros la información se visualizará de la siguiente manera:

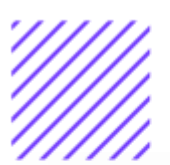

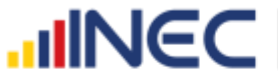

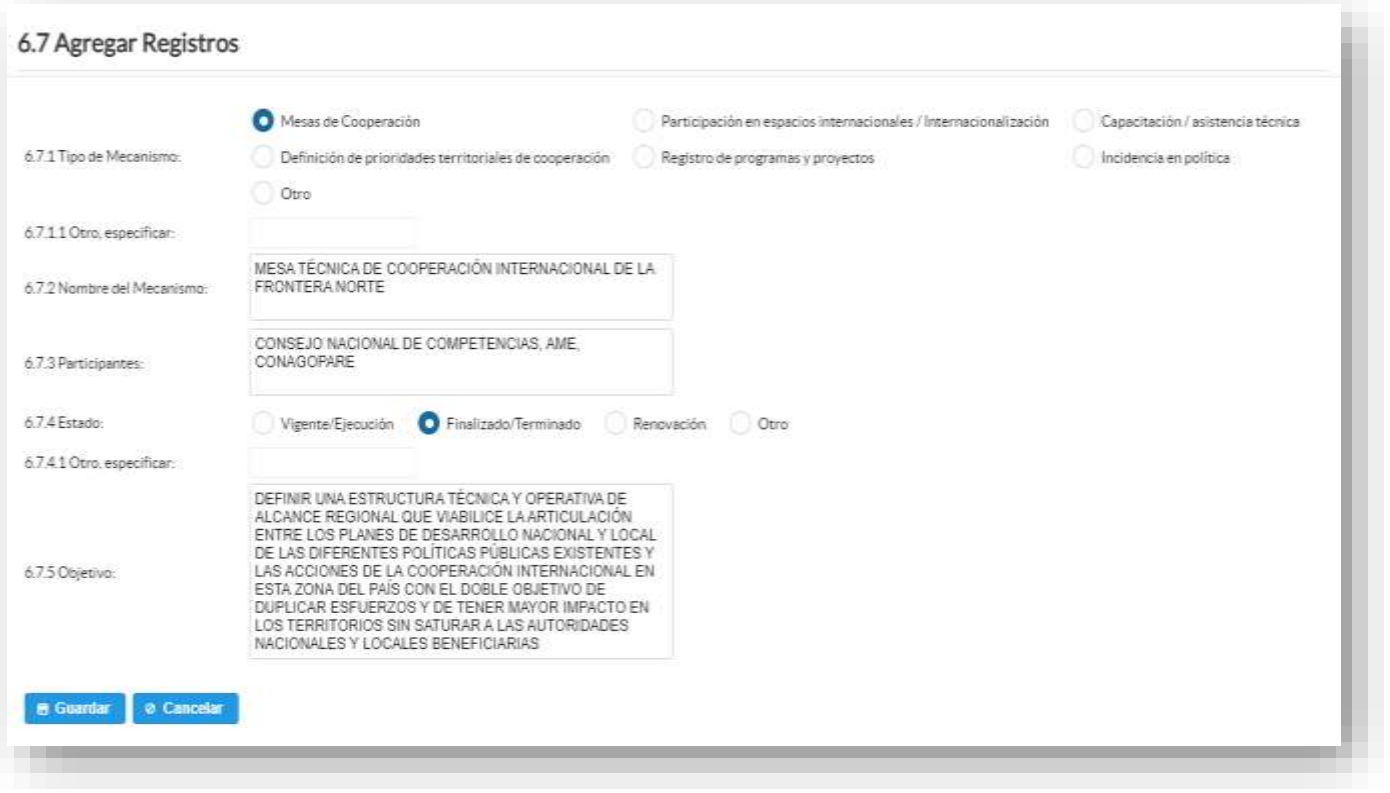

A continuación presionamos el botón **e Guardar**, para que el registro se guarde exitosamente. se puede agregar todos los registros con los que se cuente, se debe realizar el mismo procedimiento anterior presionando el botón.

Si presenta alguna dificultad o desea descartar la información **Ø** Cancelar presione el botón

En el caso que se cuente con más registros nuevamente realizamos el

**Agregar Registros** mismo procedimiento anterior presionando el botón , se puede agregar todos los registros con los que se cuente.

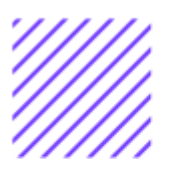

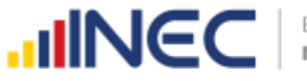

La información una vez concluida se visualizará de la siguiente manera:

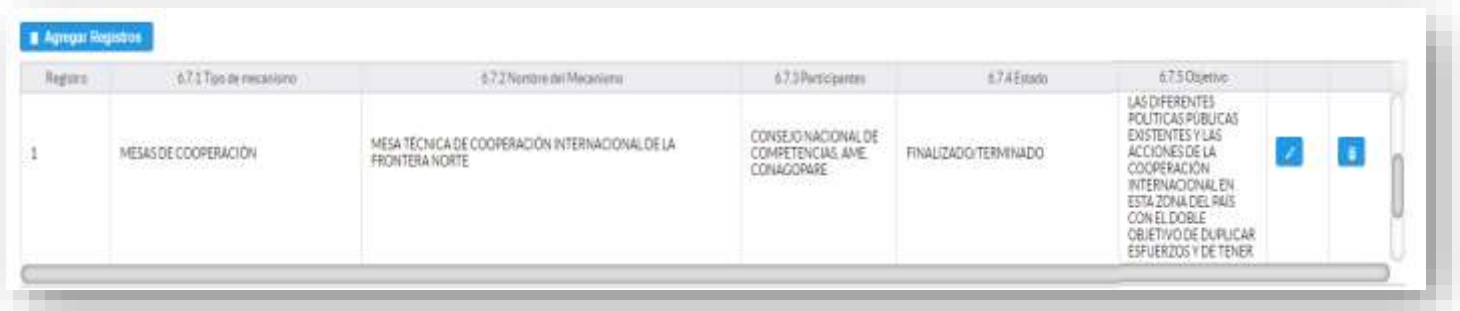

Si la información registrada no es la correcta se puede **eliminar** presionando el icono  $\frac{1}{\sqrt{2}}$  y si desea **modificar** presione el ícono  $\frac{1}{\sqrt{2}}$ .

Una vez registrada la información de este capítulo proceda a llenar el recuadro con los datos del informante, el aplicativo cuenta con un espacio de **OBSERVACIONES,** en donde se puede describir las novedades con respecto a la información ingresada.

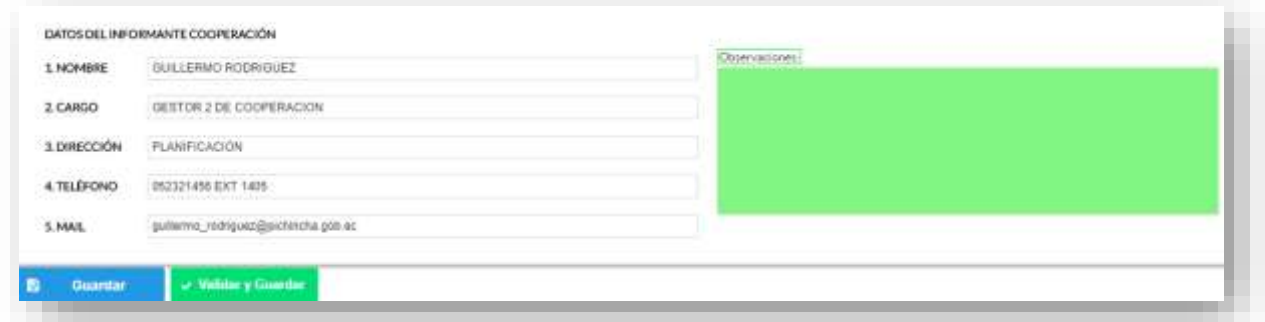

Una vez concluida la información obtenemos dos formas de guardado.

Guarde la información presionando el botón **en cuardar** en

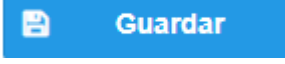

el caso en que aún no ha ingresado toda la información esta opción guardara **parcialmente** la información hasta que esta sea concluida, se visualizará una ventana que indica que la información ha sido guardada como se puede ver en el siguiente gráfico:

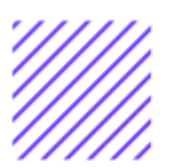

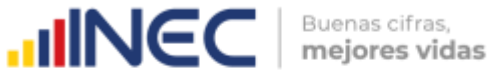

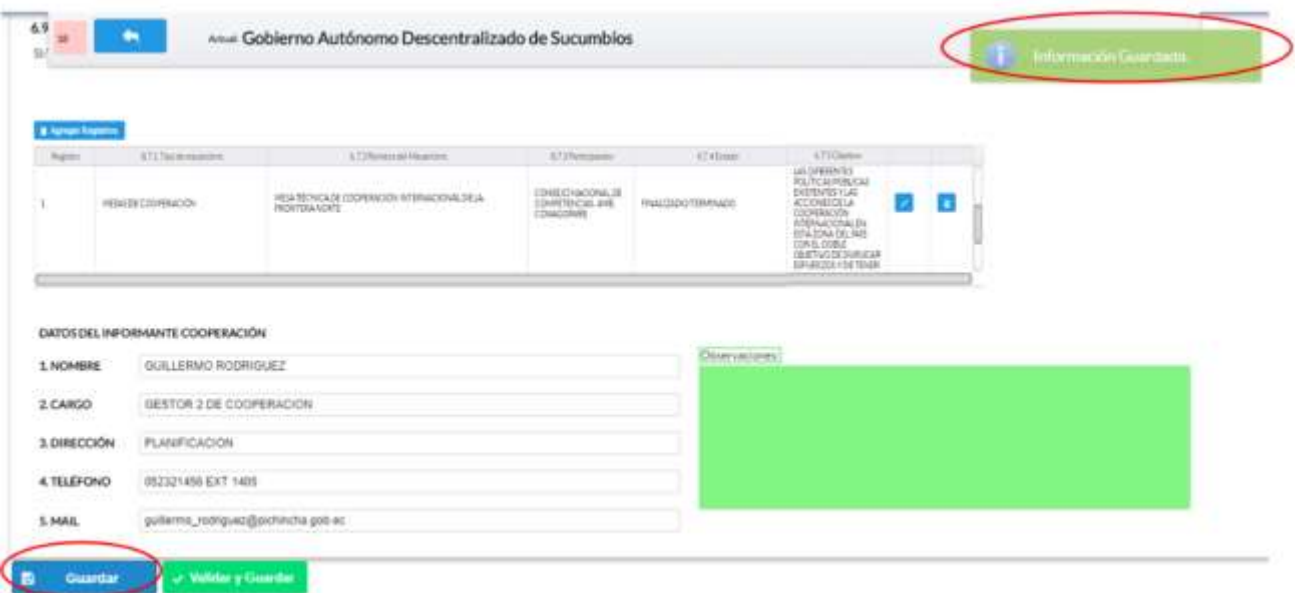

Guarde y valide la información ingresada presionando el botón  $\vee$  Validar y Guardar

el sistema reportará una serie de observaciones direccionándose a la pregunta que presenta una posible inconsistencia, las cuales deben ser corregidas.

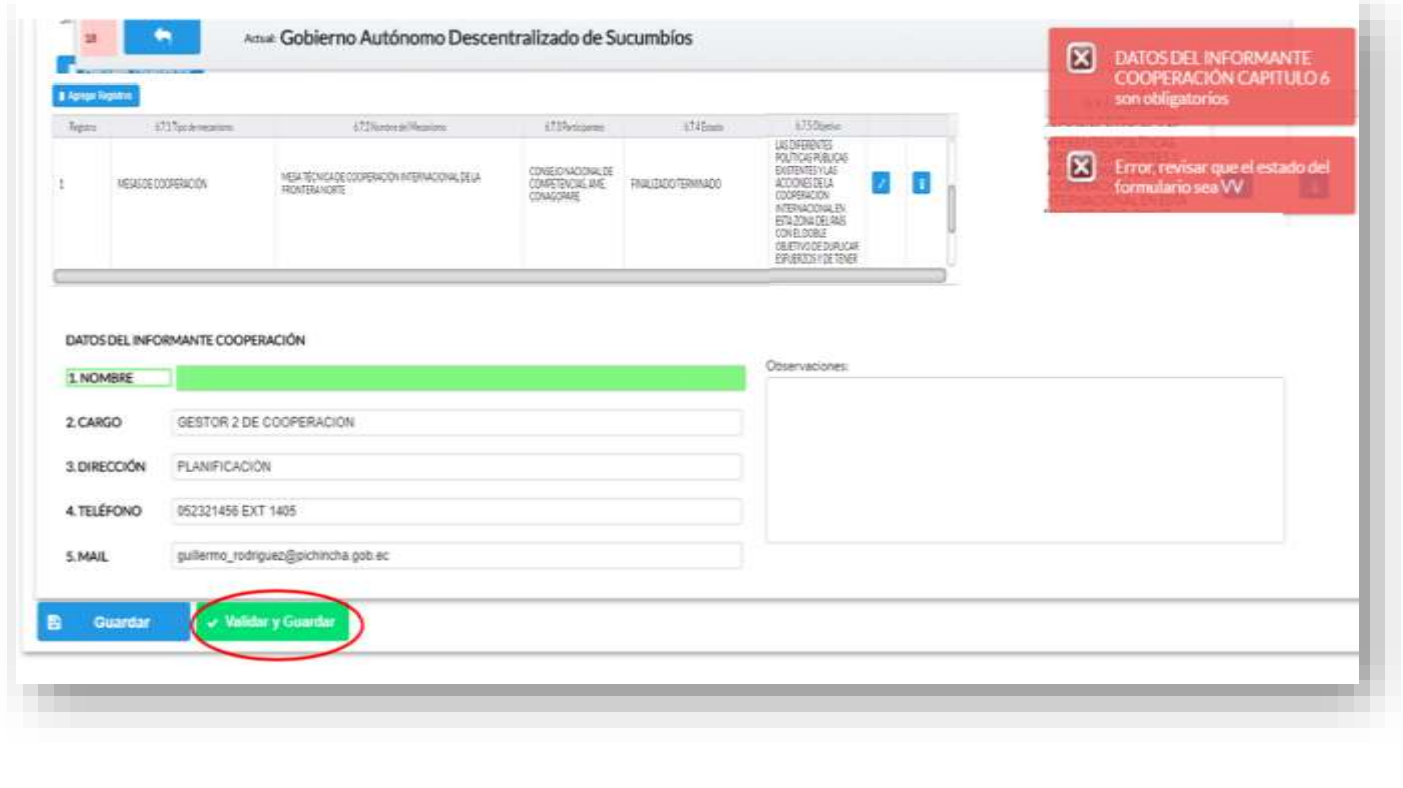

 $\circlearrowright$  $\circlearrowright$ 

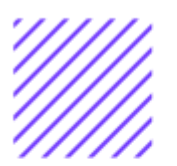

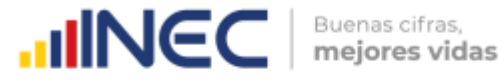

Una vez que se han corregido las observaciones presionar nuevamente el botón **validaryGuardar** si no existen más observaciones por corregir el sistema guardará la información satisfactoriamente y aparecerá el siguiente recuadro.

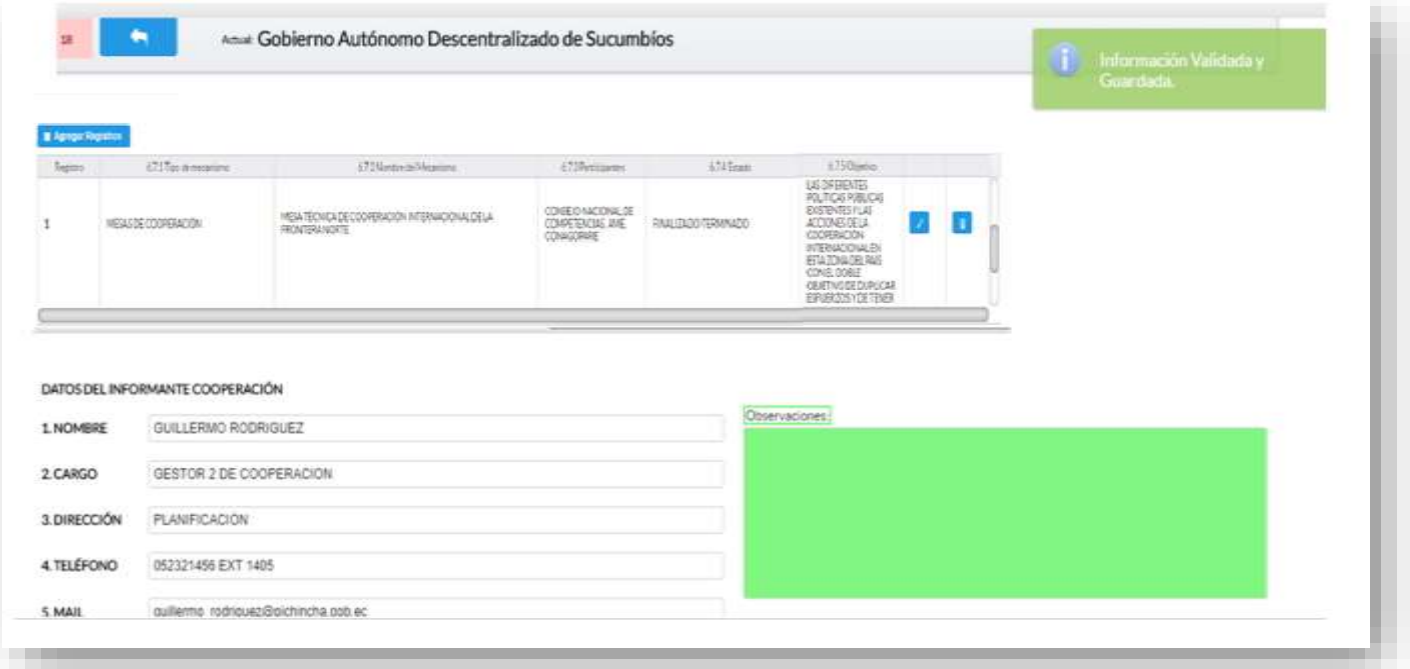

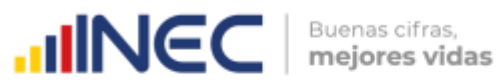

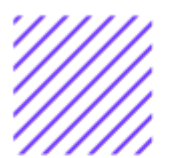

#### **¡Agradecemos mucho su colaboración!**

En caso de tener alguna inquietud por favor comunicarse con el Sr. Carlos Pilataxi al número telefónico 02-2232012 ext. 1405, de la Dirección de Estadísticas Agropecuarias y Ambientales o a su correo electrónico: carlos\_pilataxi@inec.gob.ec.

 $\circlearrowright$ 

# **INCC** Buenas cifras,

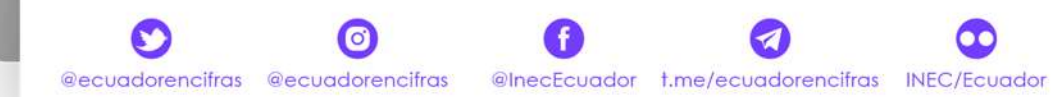

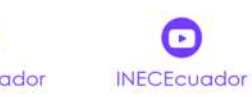

 $\mathcal{L}$ 

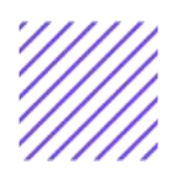

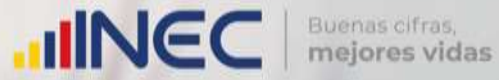

# **Manual del Usuario Vialidad**

**Censo de Información Ambiental Económica en GAD Provinciales**

# Mayo, 2021

www.ecuadorencifras.gob.ec

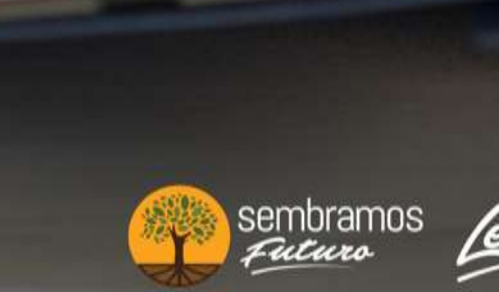

lenín

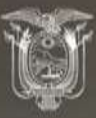

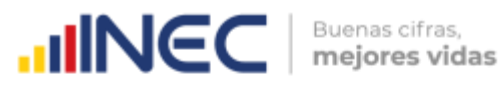

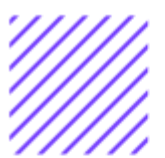

## **Censo de Información Ambiental Económica en Gobiernos Autónomos Descentralizados Provinciales 2020**

#### **Dirección responsable de la información estadística y contenidos:**

Dirección de Estadísticas Agropecuarias y Ambientales

#### **Realizador:**

Johanna Andrade S. Paola Guerra B.

#### **Aprobado por:**

Carlos Pilataxi

#### **Director de Estadísticas Agropecuarias y Ambientales:**

Armando Salazar

#### **Coordinador de Producción Estadística:**

David Sánchez

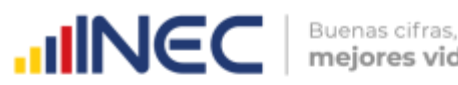

mejores vidas

#### **INTRODUCCIÓN**

El Censo de Información Ambiental Económica en Gobiernos Autónomos Descentralizados Provinciales se ha desarrollado desde el año 2010, hasta la actualidad es un proyecto cuyo objetivo es obtener información estadística a nivel nacional, que permitirá conocer la gestión de los Gobiernos Autónomos Descentralizados Provinciales en las competencias de gestión ambiental, fomento y desarrollo productivo, gestión de riesgos, riego y drenaje, e ingresos y gastos, cooperación internacional y vialidad; con el propósito de crear un efecto positivo en la generación de datos sobre sus principales competencias que servirán para el planteamiento de indicadores ambientales, con el fin de diseñar nuevas políticas que conduzcan a la sostenibilidad del desarrollo del país.

El presente Manual da a conocer directrices diligenciamiento y procedimientos en el llenado del aplicativo web, está dirigido principalmente al personal idóneo que cuente con la información solicitada en el área de Vialidad, este instrumento servirá como medio de consulta y solventará dudas que se presenten durante el llenado de la información.

 $\cup$ 

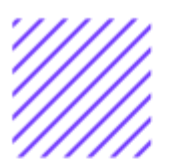

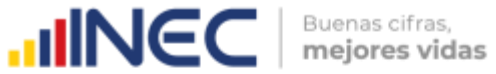

#### **OBJETIVO GENERAL**

Facilitar al usuario una guía detallada para el uso y registro de información en el aplicativo web del Censo de Información Ambiental Económica en Gobiernos Autónomos Descentralizados Provinciales 2020.

 $\circlearrowright$ 

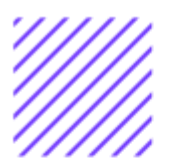

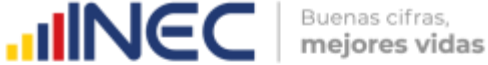

#### **INSTRUCCIONES DE LLENADO**

Para ingresar al aplicativo y llenar la información solicitada, proceder a seguir los siguientes pasos:

- **1.** El usuario/ informante para este capítulo será el Director o jefe del área de Vialidad o su delegado.
- **2.** Acceder al link o url proporcionado del aplicativo e ingresar el Usuario y Clave proporcionados mediante correo institucional.
- **3.** Una vez que ingrese en el link, visualizará una pantalla con información importante sobre el uso de este aplicativo:
- 4. Presionamos el botón<br>**4.** Presionamos el botón que se encuentra en la parte

superior derecha de la imagen como se visualiza en el siguiente gráfico:

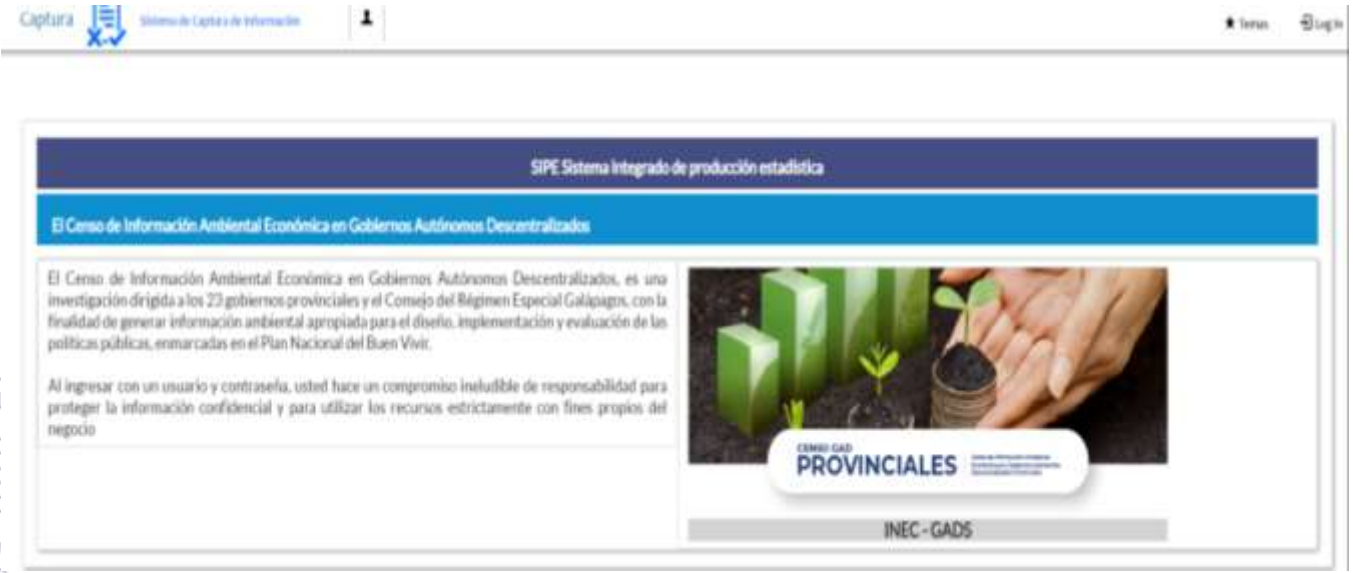

**5.** A continuación visualizaremos una pantalla donde debe ingresar el usuario y contraseña proporcionados en el correo.

 $\mathbb{C}$ 

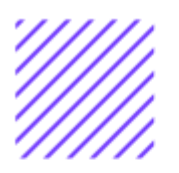

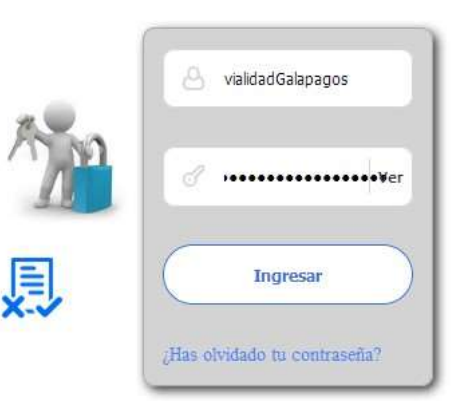

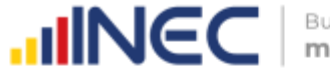

Buenas cifras, mejores vidas

**6.** Una vez que ingrese se visualizara la siguiente imagen:

Instituto Nacional de Estadística y Censos

Censo de Información Ambiental Económica en Gobiernos Autónomos Descentralizados Provinciales 2020

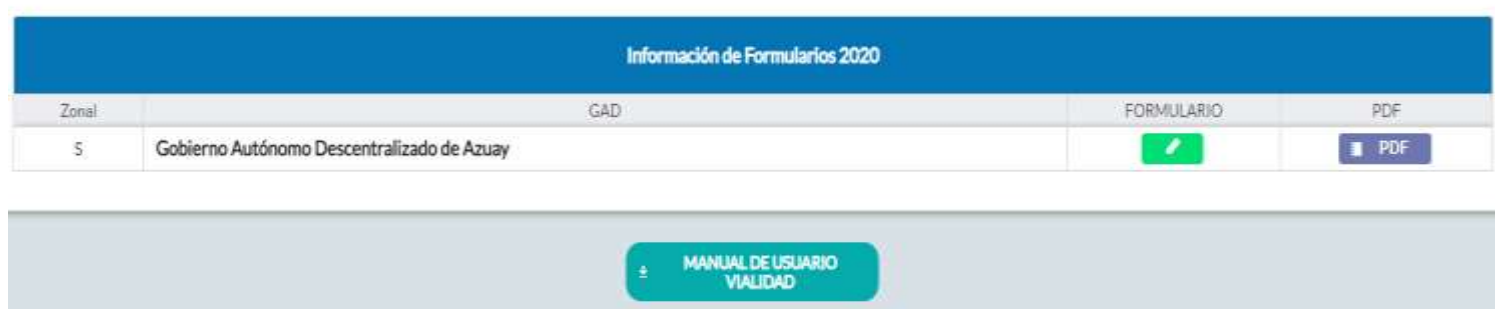

A continuación, analizaremos los elementos dentro de esta pantalla:

**MANUAL DE USUARIO** a. **Communistrativamente este** france permitirá descargar el manual por temática de acuerdo a su competencia, el mismo que contiene a detalle el uso y llenado de la información que debe ser proporcionada.

b. **Este ícono permite descargar el formulario una vez que** se encuentre con el registro de la información completamente lleno, se puede visualizar la información en documento PDF, el mismo que debe ser firmado por el responsable asignado para este fin y enviado al Responsable Zonal del INEC.

**FORMULARIO** 

c. Al presionar este icono se desplegará la pantalla principal en donde se encuentra el formulario digital el mismo que debe ser llenado de acuerdo a las directrices emitidas en el Manual de Usuario descargado con antelación.

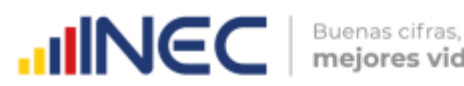

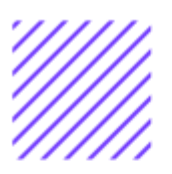

 $\cup$  $\circ$  $\Omega$  $\circlearrowright$ O  $\omega$  $\circlearrowright$  $\overline{\phantom{a}}$  $\frac{1}{2}$  $\overline{C}$  $\circledcirc$  $\mathfrak{L}$  $\circ$  $\overline{\circ}$  $\circlearrowright$  $\Box$  $\cup$  $\circledcirc$  $\geq$  $\geq$  $\geq$ 

- **1.** Una vez que ingrese encontrará un campo OBSERVACIONES: cuya finalidad es la de emitir comentarios y/o novedades sobre posibles errores o inconsistencias en la información ingresada una vez que la información haya sido concluida por la persona delegada del GAD Provincial, esta información será revisada y validada por el Responsable del INEC, el mismo que será el encargado de informar por este medio las posibles novedades y a su vez el delegado o responsable del llenado de la información podrá emitir respuesta con respecto a las novedades enviadas.
- **2.** Una vez que se emita las respectivas respuestas o comentarios en este campo es importante que presione el ícono para que la información se guarde satisfactoriamente y pueda ser evidenciada por parte del responsable/supervisor de INEC, esta respuesta se visualizará de color verde, como se puede ver en la siguiente imagen.

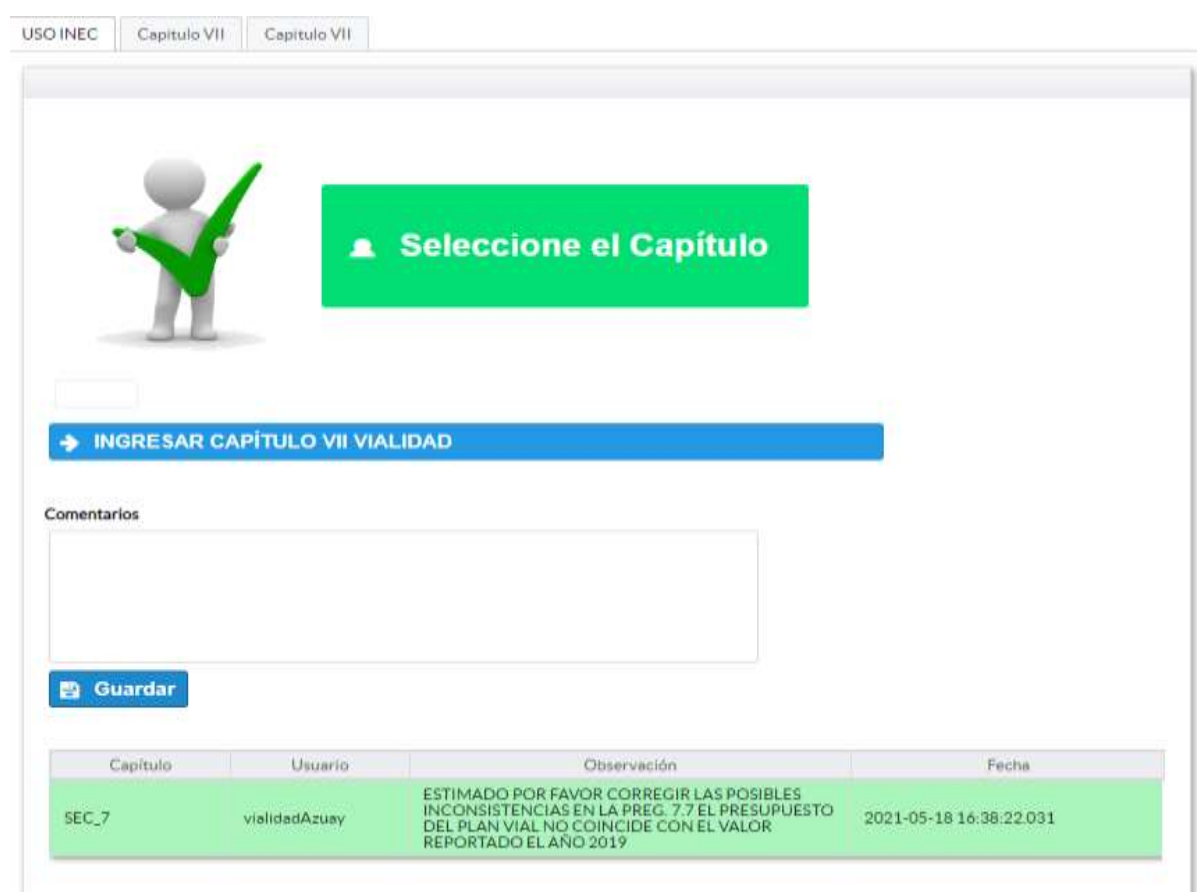

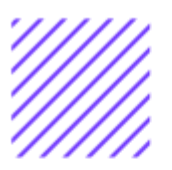

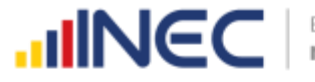

- **3.** Para ingresar al llenado del formulario puede hacerlo de dos maneras:
- 4. Presionamos el icono **+ INGRESAR CAPÍTULO VII VIALIDAD**, este nos direccionara al formulario el mismo que debe ser diligenciado por el responsable o delegado, o a su vez presionamos el primer Capitulo VII | , que se encuentra en el extremo superior derecho.

**Vialidad.-** esta temática contiene el Capítulo VII, por lo que exclusivamente deben llenarse las pestañas que tienen dicho nombre, la información proporcionada será del informante directo: Director y/o jefe del área de Vialidad o su delegado.

 $\cup$ 

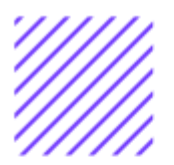

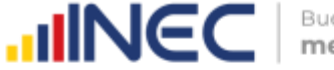

Buenas cifras, mejores vidas

#### **CAPÍTULO VII VIALIDAD**

# **ATENCIÓN TENGA PRESENTE QUE LA INFORMACIÓN QUE SE SOLICITA ES DEL PERIODO DE REFERENCIA 2020**

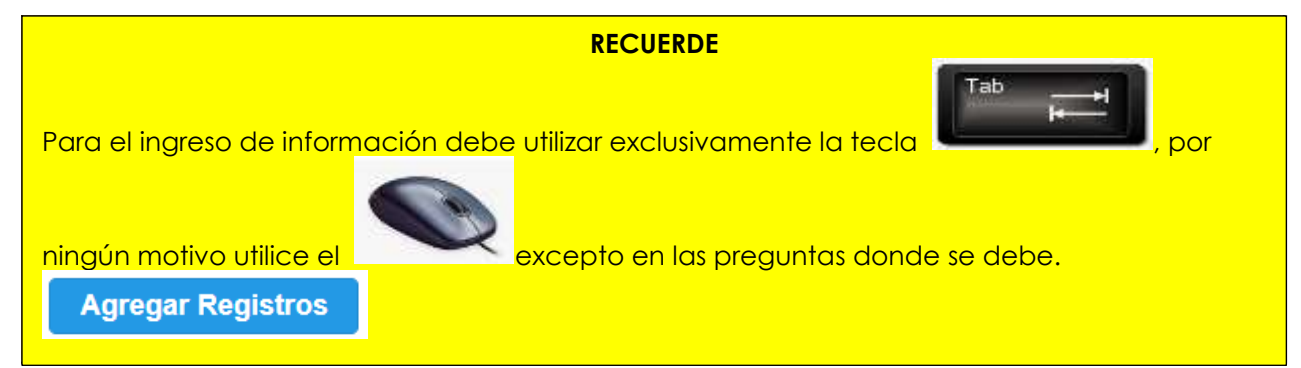

#### **7.1 Para la gestión de la competencia el GAD Provincial contó con:**

#### **Instrucciones:**

• Para el llenado de esta pregunta digite un solo numeral de cualquiera de los literales del **a** al **e**; en el caso de que la respuesta sea **literal e. Otro… Especifique**; describa como está conformada la estructura organizacional.

#### **Ejemplo:**

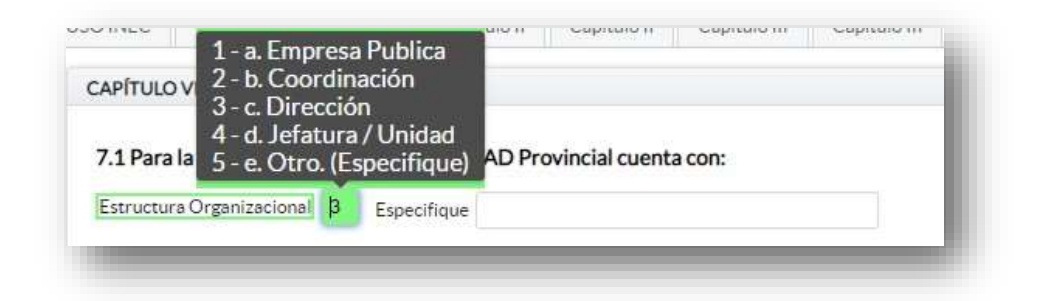

**7.1.1 ¿Indique si es independiente en vialidad?**

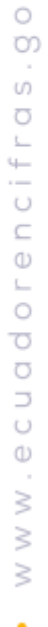

#### **Instrucciones:**

 $\cup$  $\circ$ 

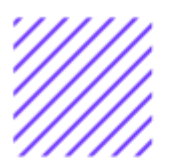

- Digite una sola respuesta **SI (1) / NO (2)** y continúe con la siguiente pregunta.
- Si la respuesta es **NO (2),** especifique a que dependencia pertenece en **la pregunta 7.1.2**

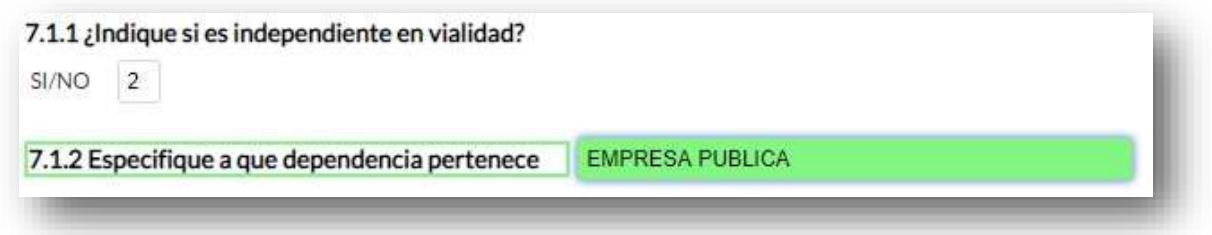

**IMPORTANTE:** El Sistema frecuentemente emitirá alertas las mismas que indicarán el flujo a seguir es importante que Usted llene cada una de las preguntas ya que el sistema no le permitirá continuar con el llenado,

presione **Acceptar**, en la primera ventana, y a continuación otra ventana de alerta le indicará nuevamente el flujo a seguir como se puede ver en la siguiente imagen:

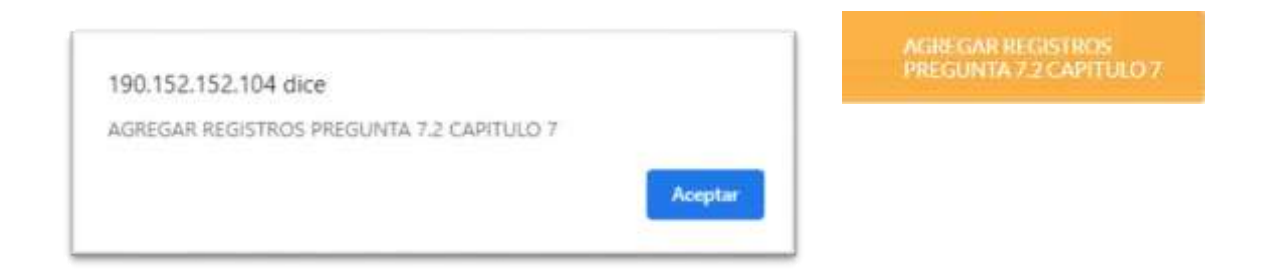

**7.2 Registre la información del personal con el cual contó la jefatura, dirección o coordinación para gestionar la competencia en el año 2020? Instrucciones:**

• Para ingresar información en esta pregunta se cuenta con un elemento anexo la, "Matriz de personal" en esta se debe ingresar

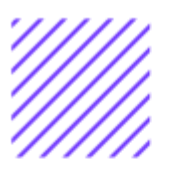

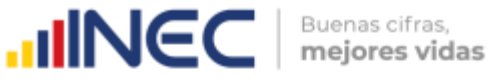

información en los campos DENOMINACIÓN DEL PUESTO, RÉGIMEN LABORAL, NIVEL DE INSTRUCCIÓN, TÍTULO, GÉNERO.

- Se registra información de cada uno de las personas que laboraron en el periodo de referencia investigado en la coordinación, dirección, jefatura, una vez que se concluyan con todos los registros de esta pregunta, se debe adjuntar la matriz al aplicativo web.
- **TOME EN CUENTA** que; para el registro del **RÉGIMEN LABORAL** se deberá escoger una de las opciones que se despliegan de la matriz. Las opciones se encuentran descritas de acuerdo a la "Ley orgánica de servicio público (LOSEP)" y el código de trabajo".

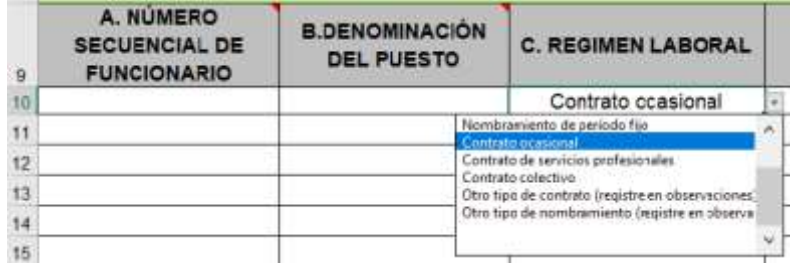

• Si se selecciona:

Otro tipo de nombramiento (Describa en observaciones) Otro tipo de contrato (Describa en observaciones)

Una vez que la matriz este llena proceda a anexar al sistema.

- **1.** Asegúrese que antes de realizar esto la matriz este llena completamente y no existan vacíos de información.
- **2.** No se debe registrar información del número si no existe dato de las demás variables.

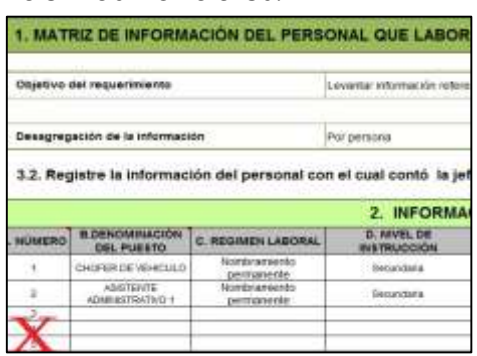

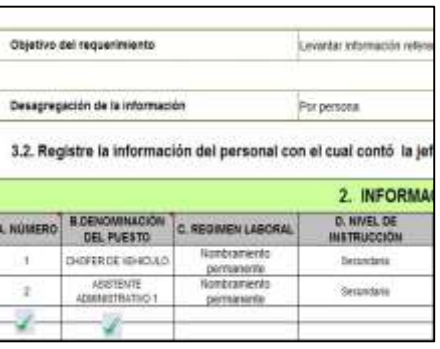

 $\cup$ 

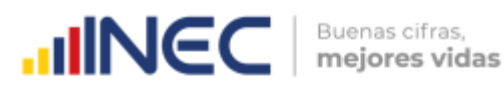

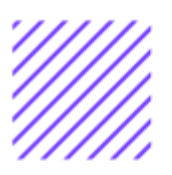

- **3. TOME EN CUENTA** para el caso en que los funcionarios tengan en nivel de instrucción SECUNDARIA**,** en el campo título debe describir únicamente **BACHILLER** sin descripción de ninguna rama, para el caso en que los funcionarios tengan nivel de instrucción primaria, el campo título debe venir **VACÍO.**
- **4.** Cargar la matriz al sistema, seleccionando el archivo de la ubicación del computador.
- **5.** Verificar que la información se encuentre desplegada en el aplicativo.

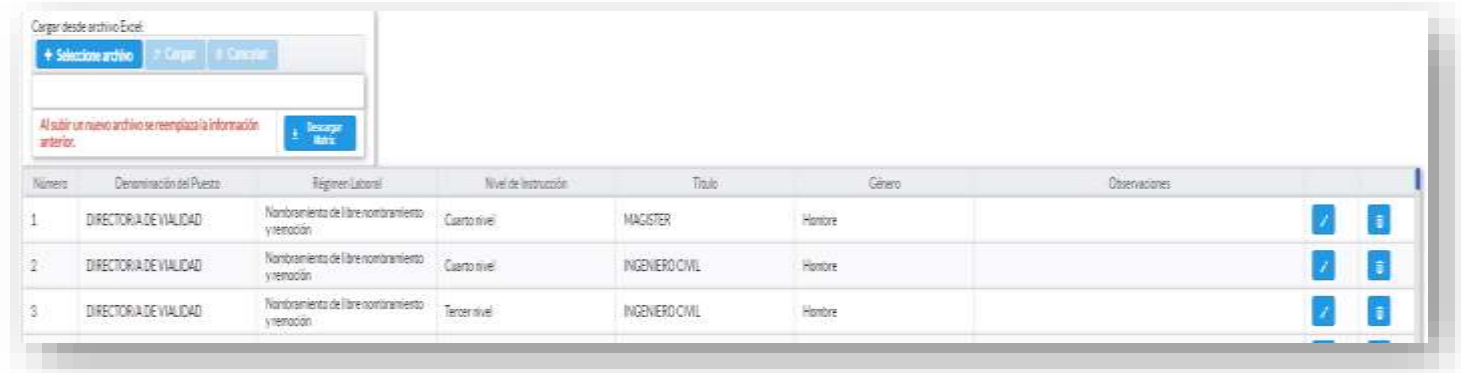

**7.3 ¿Indique en cual de las siguientes temáticas el GAD Provincial implementó acciones de capacitación para mejorar la gestión de la competencia de vialidad en el año 2020?**

#### **Instrucciones:**

- Seleccione una sola respuesta, **SI (1) / NO (2)** en cada uno de los literales que describen las temáticas.
- Para los literales **a) Mantenimiento de vías, b) Alternativas de**
- **estabilización del suelo y bases granulares, c) Aplicativos a la superficie de rodadura,** si la respuesta es **SI (1)** registre información en cualquiera de los sub literales según corresponda, y continúe con la pregunta **7.3.1 No. de capacitaciones** donde debe registrar el número total de capacitaciones impartidas por temática.

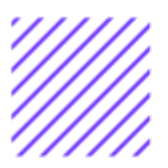

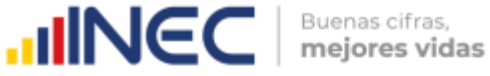

- Registre información en la **pregunta 7.3.2** registre información del
- número de personal capacitado en una o varias de las alternativas de respuesta se cuenta con tres categorías: **profesionales, técnicos y obreros.**
- Si la respuesta es **NO (2)** en cualquiera de las alternativas, continúe con el siguiente literal.

#### **Ejemplo:**

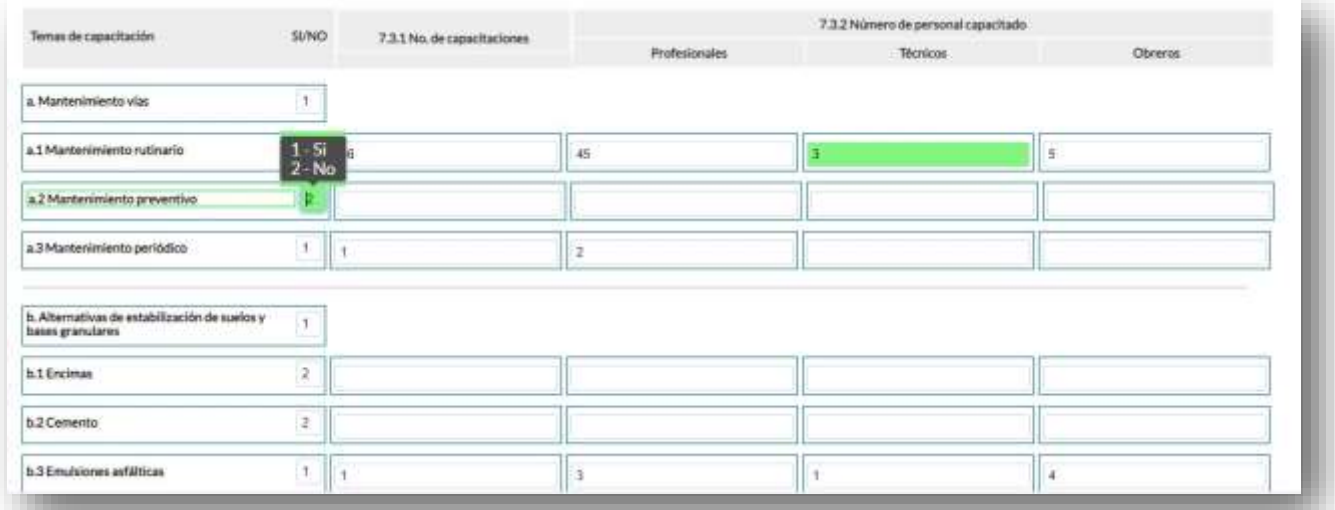

**7.4 ¿El GAD Provincial en el año 2020, emitió instrumentos de planificación y normativa local para vialidad?**

#### **Instrucciones:**

- Digite una sola respuesta **SI (1) / NO (2).**
- Si la respuesta es **SI (1)** continúe con el registro en la **pregunta 7.4.1**

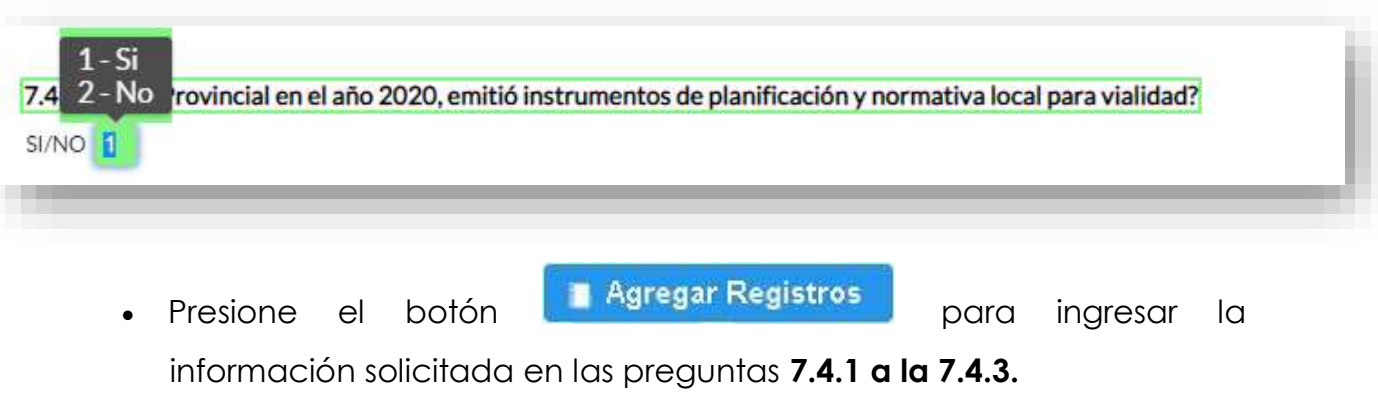

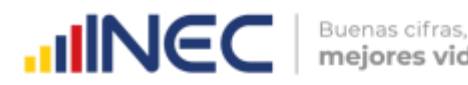

mejores vidas

- Seleccione el **tipo de instrumento** que desea registrar cuenta con tres opciones (ordenanza, plan, estrategia) si no pertenece a ningún tipo de instrumento o normativa mencionado seleccione la opción **OTRO** y especifique el tipo de instrumento en el campo dispuesto para este fin.
- Describa el instrumento o normativa y finalmente seleccione el **alcance** que tiene el instrumento.
- En el caso que seleccione la **Opción OTRO** y especifique el alcance en el campo dispuesto para este fin.

•

**TOME EN CUENTA** que para alguna de las preguntas que posiblemente podrían causar confusión de respuesta, se cuenta con un icono de **ayuda** la cual despliega una ventana que explica a detalle la información requerida,

para obtener esta ayuda se debe presionar el ícono **O** ubicado en dichas preguntas.

**B** Guardar Una vez que se registre la información presionar el botón como se muestra en la siguiente imagen:

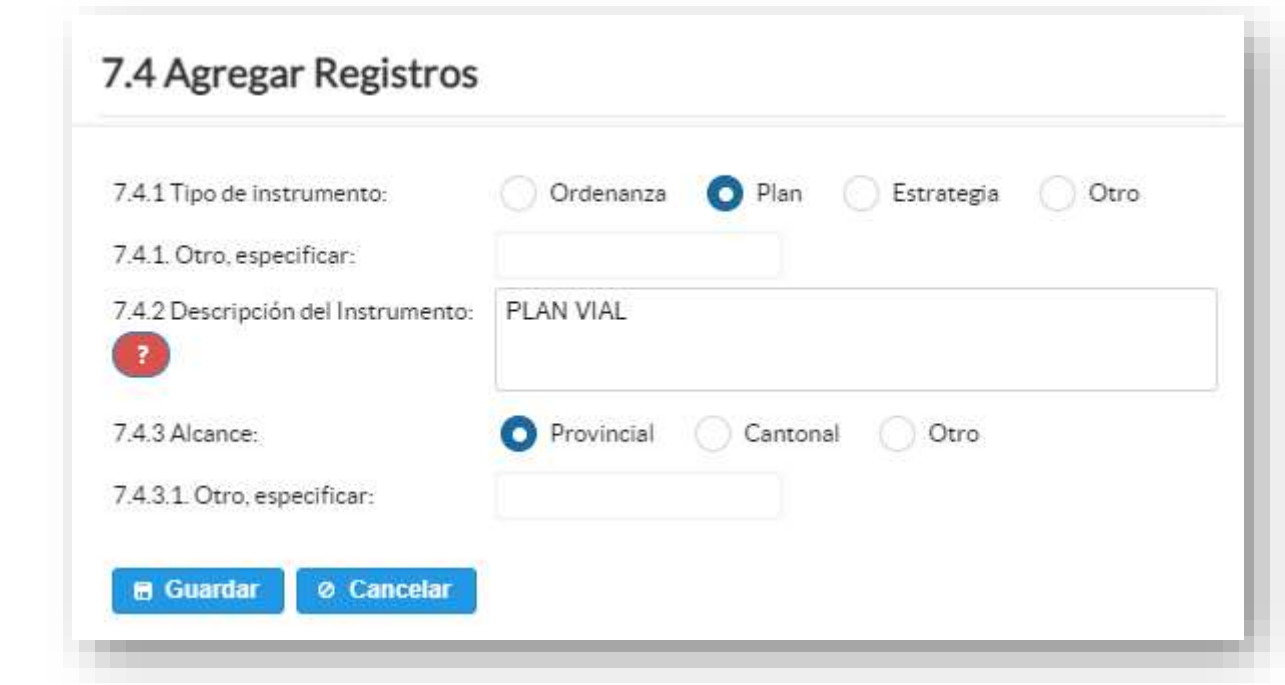

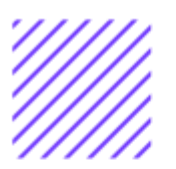

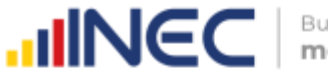

Si presenta alguna dificultad o desea descartar la información presione el

 $\bullet$ Cancelar botón

Una vez que se concluya con todos los registros la información se visualizará de la siguiente manera:

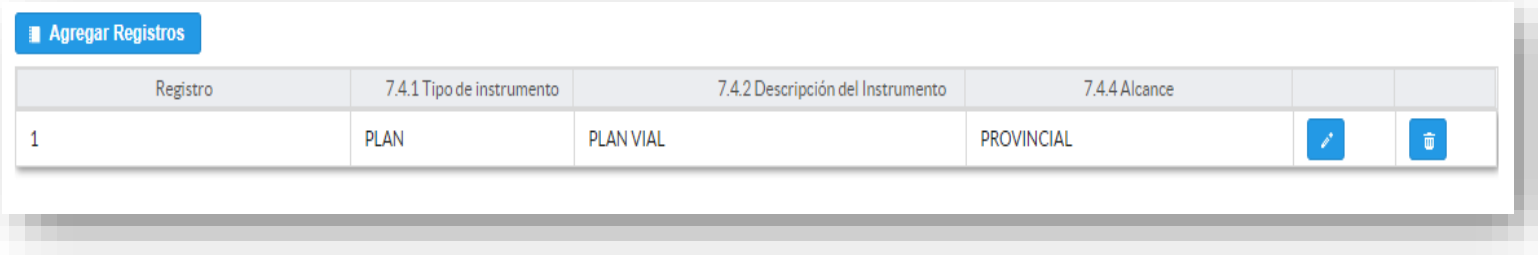

- Si la información registrada no es la correcta se puede **eliminar** presionando el icono y si desea **modificar** presione el ícono **. 1999**
- En el caso que se cuente con más instrumentos de planificación nuevamente realizamos el mismo procedimiento anterior presionando el botón **a Agregar Registros**, se puede agregar todos los registros con los que cuente el GAD.

# **7.5 Para la gestión efectiva de la competencia de Vialidad, el GAD contó con:**

Esta pregunta comprende tres recuadros de ingreso de datos el objetivo es conocer con qué tipo de **Instalaciones, Equipamiento/maquinaria, e Instrumentos**, cuenta el GAD para la gestión de la competencia.

#### **ATENCIÓN**

**Para las preguntas 7.5 Instalaciones, Equipamiento y/o maquinaria, e Instrumentos, la información vendrá precargada en el aplicativo web, esta información hace referencia al registro del año de levantamiento 2019.**

 $\circ$ 

.

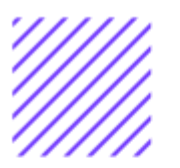

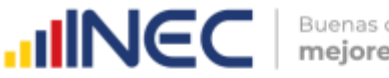

#### **Instalaciones**

#### **Instrucciones:**

- Revise la **información precargada** en cada uno de los literales del **a al g,** verifique el registro, si la información es coincidente para el año 2020, ignore y continue con el siguiente literal, si necesita actualizar el dato en el caso en el que ya no se cuente con alguna de las instalaciones o por el contrario ya se contó en el año 2020 con cualquiera de las instalaciones descritas, realice la actualización pertinente, seleccionando la opción **SI** (**1) / NO (2)** según el caso.
- Si la respuesta es **SI (1)** continúe con la **pregunta 7.5.1** y registre **el Número de instalaciones** con las que cuenta y describa el motivo de la actualización en el campo OBSERVACIONES.
- Si la respuesta es **NO (2),** el sistema bloqueará la información registrada en el año 2019 y registre la novedad en el campo **OBSERVACIONES**.
- **TOME EN CUENTA** que si realiza algún cambio en cualquiera de los literales, debe registrar en el campo OBSERVACIONES el motivo por el cual se actualiza la información

**Ejemplo:** se actualiza la información en este literal puesto que para el año 2020 se contó con 1 campamento.

Si registra información positiva en el literal **d. Otro especifique…** describa la instalación con la que cuenta.

Una vez que se registre la información se visualizará de la siguiente manera:

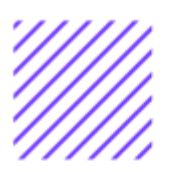

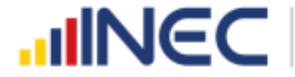

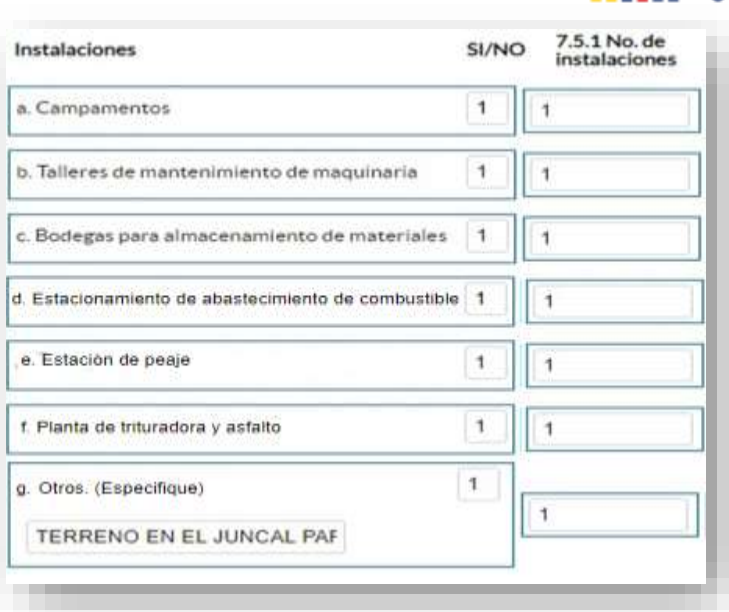

## **Equipamiento y maquinaria:**

#### **Instrucciones:**

- Revise la **información precargada** en cada uno de los literales del **a al v,** verifique el registro ingresado en el año 2019, si la información es coincidente para el año 2020, ignore y continue con el siguiente literal, si necesita actualizar el dato en el caso en el que ya no se cuente con alguno de los equipamientos o por el contrario ya se contó en el año 2020 con cualquiera de los equipamientos descritos, realice la actualización, seleccionando la opción **SI** (**1) / NO (2)**  según el caso, si selecciona la **opción No(2)** la información existente del año anterior se bloqueará automaticamente.
- En el caso en el que solo requiera actualizar algún dato registrado el año anterior en las preguntas 7.5.3 a la 7.5.5 en cualquiera de los literales, actualice el campo/s respectivo y describa la novedad en campo **OBSERVACIONES** al final del capítulo.

**Ejemplo:** El registro del año 2019 indica que se contó con 25 camionetas y para el año 2020 se cuenta con 20, actualice el campo respectivo una de las posibles causas puede ser que para este año ya no se cuentan con 5 de las camionetas registradas el año anterior ya que se encuentran en mal estado.

 $\cup$ 

•

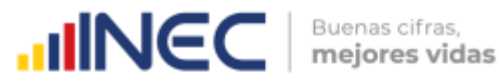

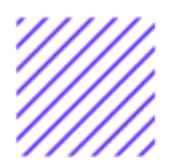

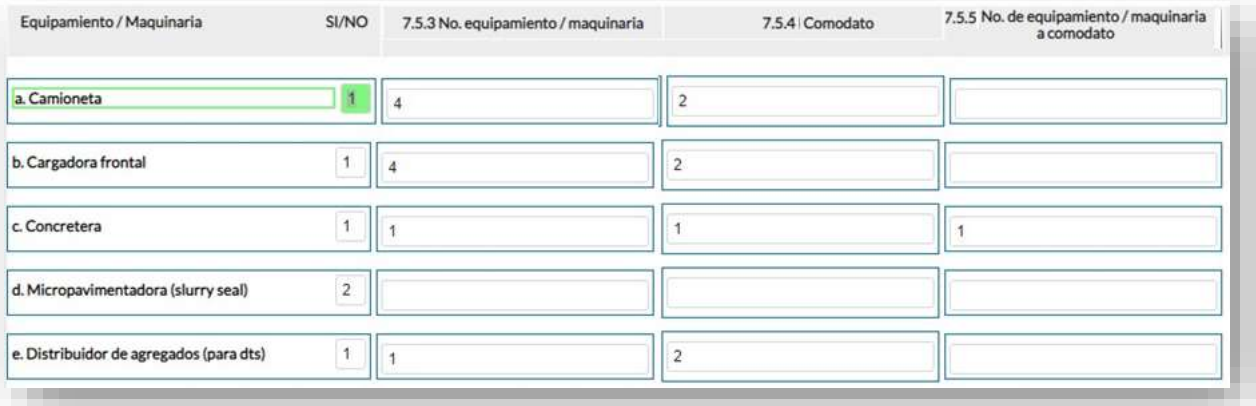

#### **Instrumentos**

#### **Intrucciones:**

- Revise la **información precargada** en cada uno de los literales del **a al h,** verifique el registro realizado en el año 2019, si la información es coincidente para el año 2020, ignore y continue con el siguiente literal, si necesita actualizar el dato en el caso en el que ya no se cuente con alguno de los instrumentos o por el contrario ya se contó en el año 2020 con cualquiera de estos, realice la actualización pertinente, seleccionando la opción **SI** (**1) / NO (2)** según el caso.
- **TOME EN CUENTA** que si realiza algún cambio en cualquiera de los literales, debe registrar en el campo OBSERVACIONES el motivo por el cual se actualiza la información

Una vez que se registre la información se visualizará de la siguiente manera:

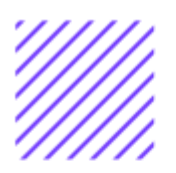

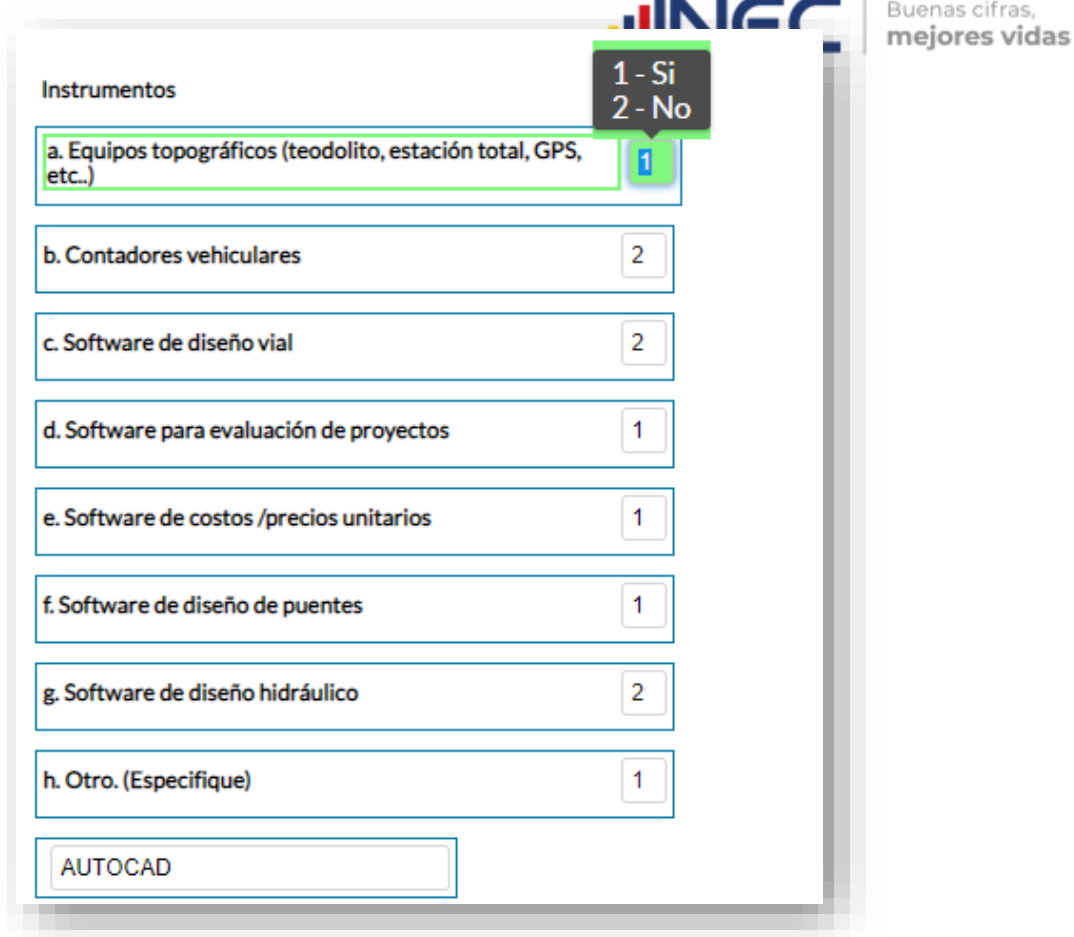

Una vez concluida la información es de vital importancia que usted guarde la información inclusive se debe guardar antes de concluirla para no perder el registro realizado, al final se cuenta con dos pestañas cuya funcionalidad es la siguiente:

1. Al dar un clic en el botón **la información se** la información se

#### B **Guardar**

guardará parcialmente y no presentará validaciones, esta forma de guardado tiene el objetivo de precautelar la información registrada que no se pudo completar por diversas circunstancias como por ejemplo la persona que cuenta con la información de ciertos campos estuvo temporalmente ausente, o mantuvo una reunión esporádica cuando estuvo registrando la información, es por esto que se debe tener muy en cuenta que la información debe ser guardada constantemente, una vez guardada se visualizará el siguiente recuadro:

 $\circ$ 

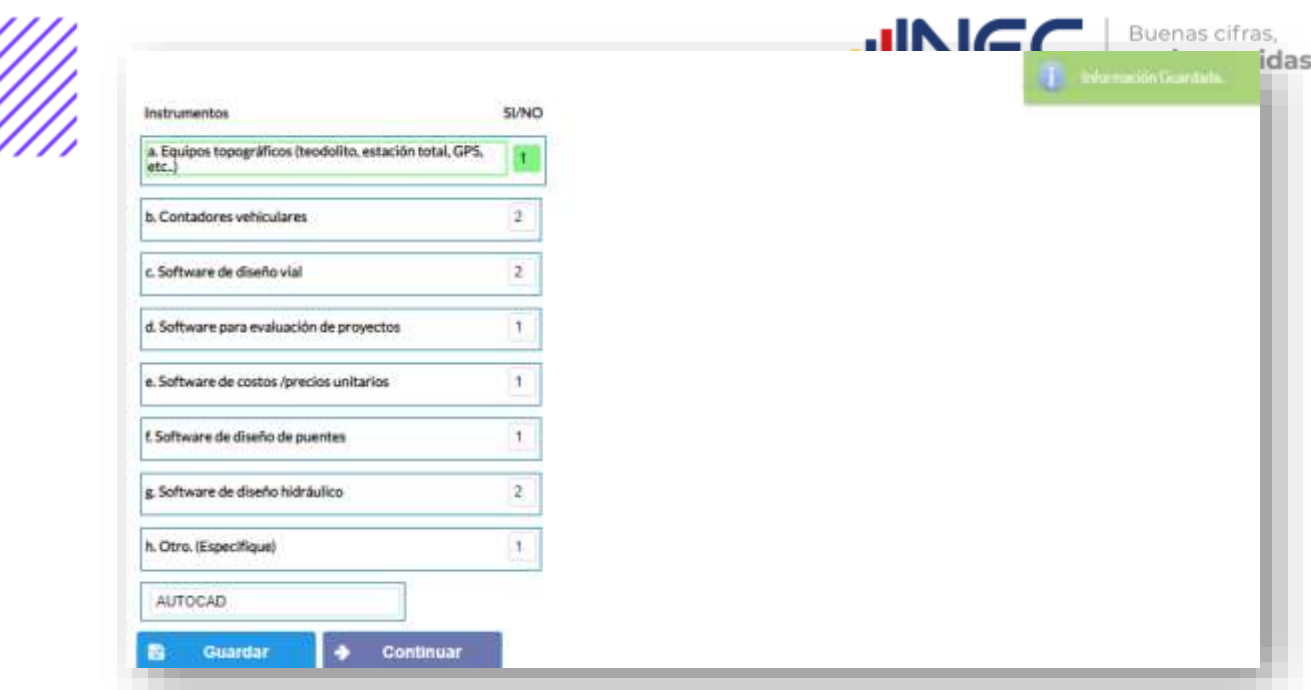

2. Una vez que se guarde la información presionamos el ícono Continuar para pasar a la siguiente ventana y continuar con el registro.

### **7.6 Indique en cual de las siguientes etapas se encontró el Plan de Infraestructura Vial Provincial en el año 2020**

## **Para el llenado de esta pregunta tome en cuenta lo siguiente:**

Si su GAD contó con un plan vial **CONSTRUIDO** el Sistema le direccionara directamente **a la pregunta 7.7** ya que la información se encontrará precargada.

Caso contrario deberá ingresar la información de acuerdo al siguiente detalle:

#### **Instrucciones:**

• Digite una sola respuesta de las tres categorías, el sistema automáticamente le dirigirá a la siguiente pregunta según su elección.

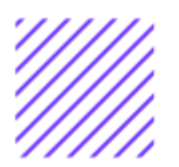

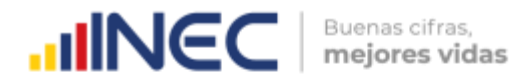

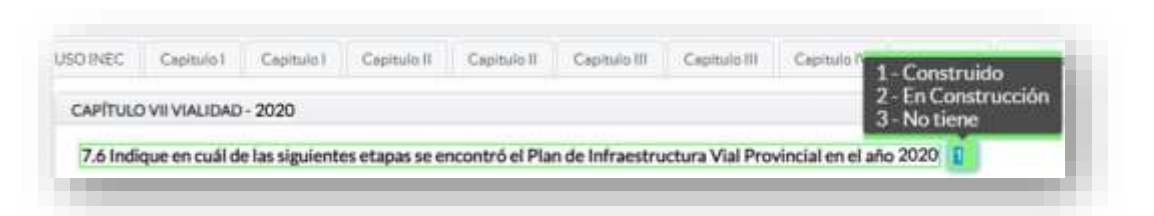

**7.7 Indique el presupuesto e inversión y los años de planificación del Plan de Infraestructura Vial:**

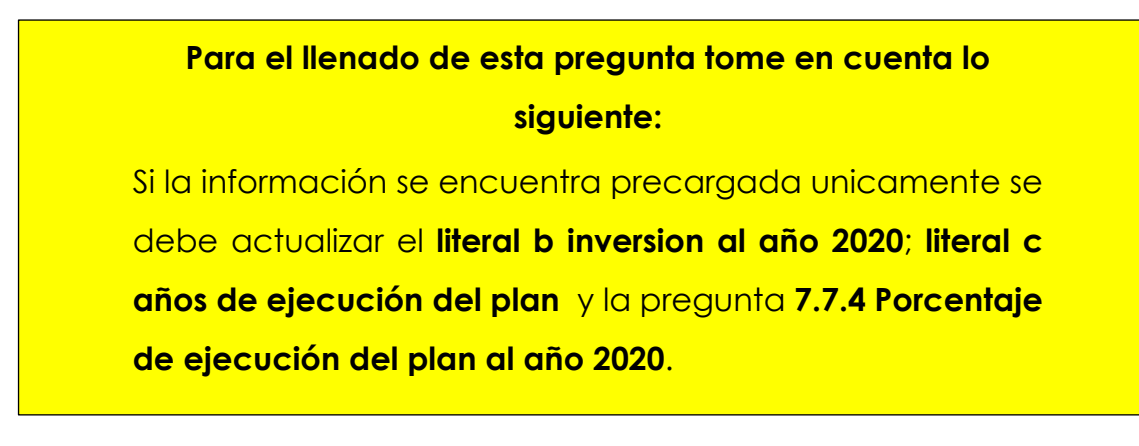

Si su GAD aún no contó con un plan vial registrado en el año 2019 o la información no vino precargada debe registrar la información de acuerdo al siguiente detalle:

#### **Instrucciones:**

- Registre información en cada uno de los literales, según corresponda.
- Ingrese la información del **presupuesto total** del Plan de infraestructura Vial
- Registre la información de la **inversión** realizada únicamente del año 2020.
- Continúe con el registro, ingrese el **año de inicio y el año de fin** de la planificación del plan, luego ingrese el **año de inició ejecución del plan.**
- Tomar en cuenta que el registro a realizarse en el **literal c años de ejecución del plan** hace referencia al año **calendario registrado en el literal b** hasta el año **2020.**

 $\cup$
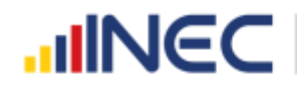

Buenas cifras, mejores vidas

• Además, registre el porcentaje de **ejecución** del **plan al año 2020** recuerde, que esta información debe tener concordancia con el año de inicio de ejecución.

**TOME EN CUENTA** que para alguna de las preguntas que posiblemente podrían causar confusión de respuesta, se cuenta con un icono de **ayuda** la cual despliega una ventana que explica a detalle la información requerida,

para obtener esta ayuda se debe presionar el ícono **O** ubicado en dichas preguntas.

Una vez concluida la información se visualizará de la siguiente manera:

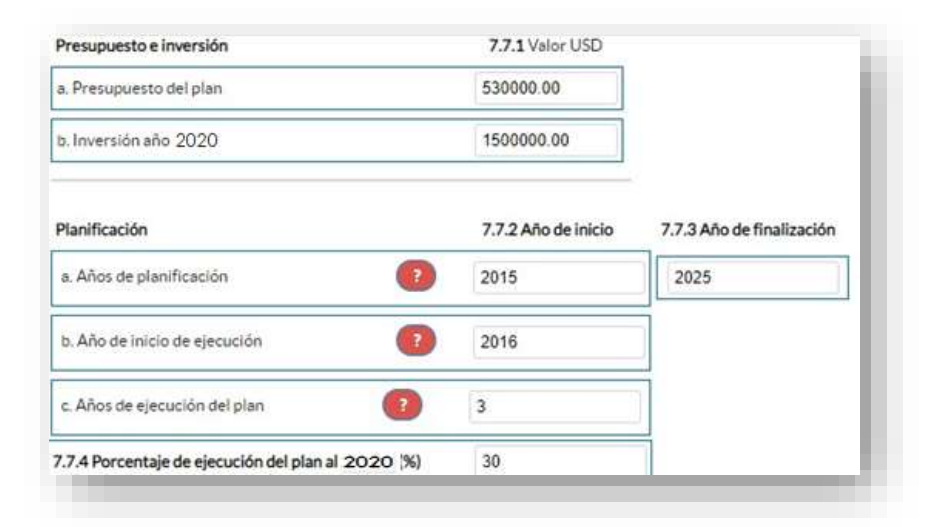

#### **7.8 Para la construcción del Plan de Infraestructura Vial Provincial indique que instituciones intervinieron y en que fases**

#### **Instrucciones:**

- Se debe registrar información en esta pregunta únicamente cuando el GAD Provincial se encuentre en la etapa de **construcción del plan.**
- Digite una sola respuesta, **SI (1) / NO (2)** en cada uno de los literales.
- Registre información en la **pregunta 7.8.1**, se cuenta con 3 opciones de repuesta seleccione una o varias alternativas según corresponda.

 $\cup$ 

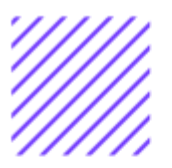

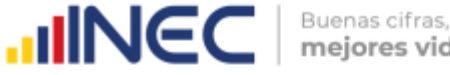

• Si la respuesta es **SI (1)** en el **literal f otro especifique**… describa el actor participante.

#### **Ejemplo:**

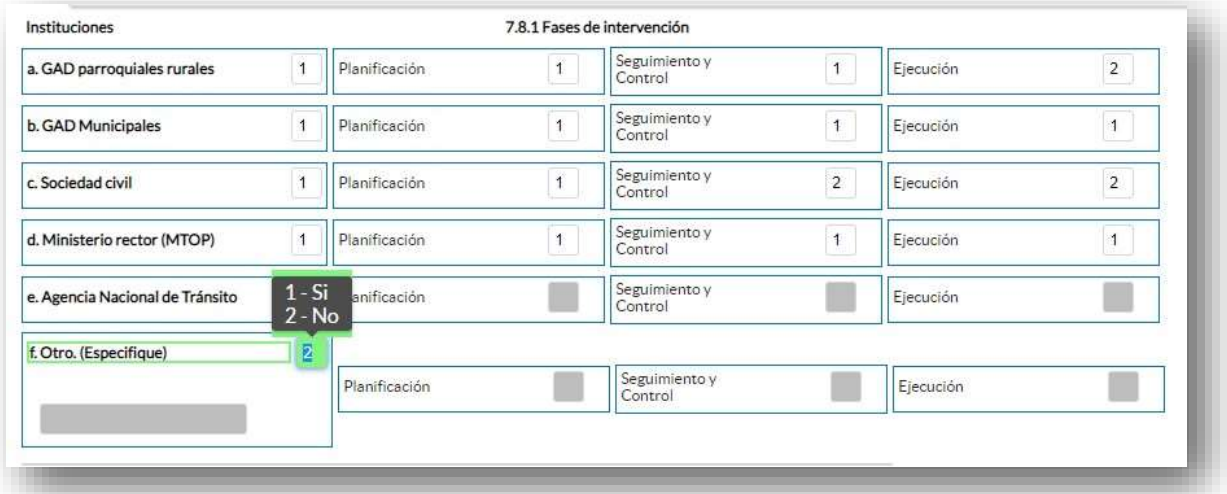

#### **7.9 ¿El GAD Provincial en el año 2020 ejecutó proyectos de vialidad para vías?**

Se debe tomar en cuenta que para el registro de proyectos el GAD provincial **no deberá ingresar actividades, alquileres, adquisiciones, compras, consultorías o convenios, como proyectos.**

#### **REGISTRO PARA PROYECTOS DE VÍAS:**

#### **Instrucciones:**

- Digite una sola respuesta SI (1) / NO (2).
- Si la respuesta es SI (1) continúe con el registro en la pregunta 7.9.1el aplicativo automáticamente emitirá una ventana de aviso la misma que direccionará el flujo correspondiente para el registro de información de esta pregunta cómo se visualiza en la siguiente imagen:

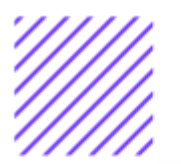

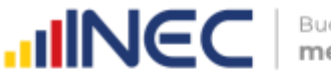

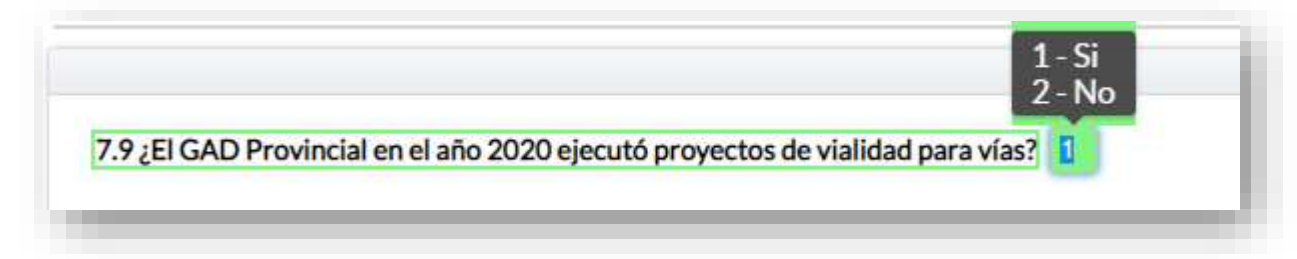

- Presione el botón **i Agregar-Registros** para ingresar la información solicitada en las preguntas **7.9.1.1** a la **7.9.1.8,** se desplegará un cuadro con la información que debe ser registrada.
- Ingrese información del **nombre del proyecto** que se está ejecutando, a continuación, seleccione el **tipo de proyecto** puede seleccionar una alternativa de respuesta.
- Seleccione el **modelo de gestión** con la que se ejecutó el proyecto, puede seleccionar uno solo modelo de gestión según corresponda.
- Ingrese información del **total de kilómetros** de intervención del proyecto.

**IMPORTANTE** para el registro de información del **numeral 5. Entidades participantes**, únicamente se registrará información si en el **numeral 3 Modelo de gestión seleccionó literal d. cogestión y/o literal e. concurrencia**

- Ingrese el valor de la inversión realizada en el año 2020 por el proyecto.
- Registre el porcentaje de Ejecución del proyecto al año 2020.
- Registre el resultado de la ejecución del proyecto en el año 2020, este registro es cuantificable y descriptivo ejemplo: 15 km de asfaltado de la vía el Corazón - Ramón Campaña.

**TOME EN CUENTA** que para alguna de las preguntas que posiblemente podrían causar confusión de respuesta, se cuenta con un icono de **ayuda** la cual despliega una ventana que explica a detalle la información requerida,

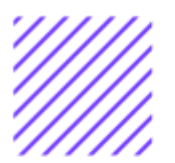

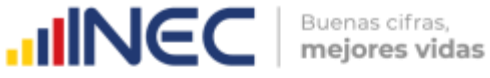

para obtener esta ayuda se debe presionar el ícono **a ubicado en** dichas preguntas.

Una vez que se registre la información presionar el botón como se muestra en la siguiente imagen:

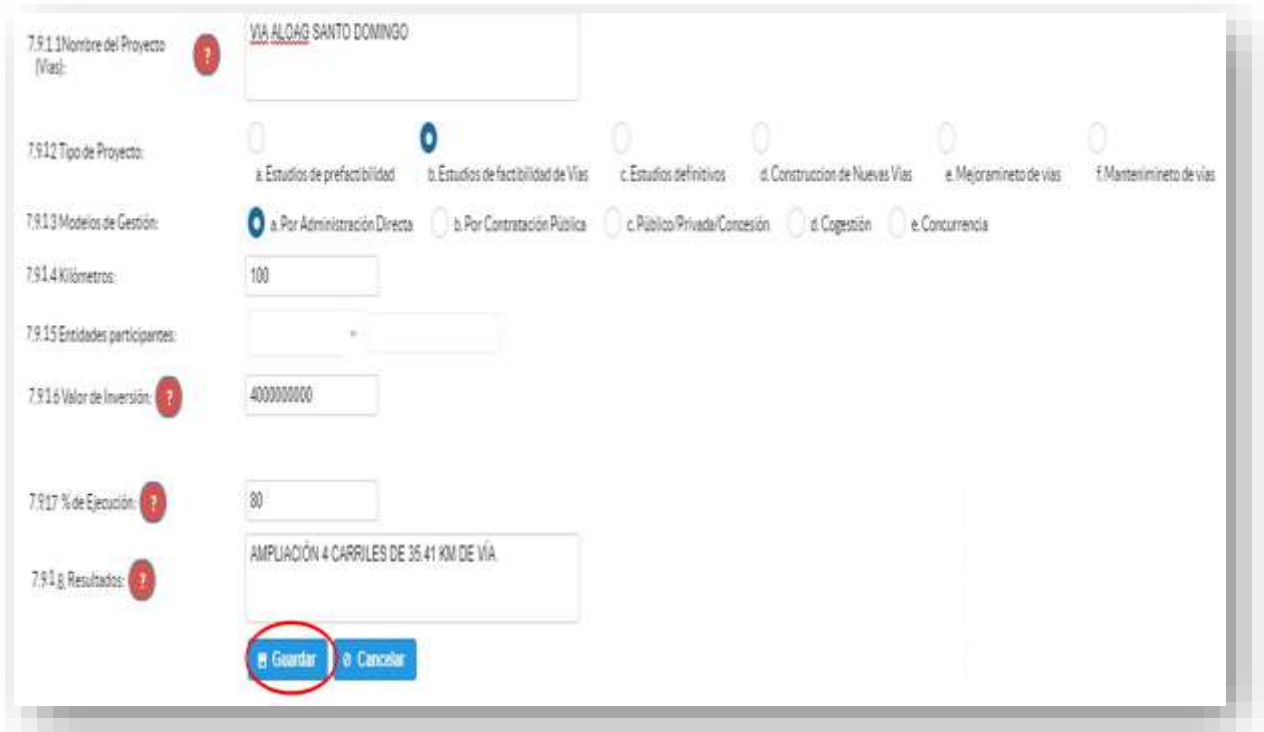

Si presenta alguna dificultad o desea descartar la información presione el

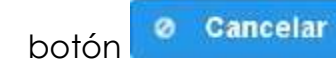

Una vez que se concluya con todos los registros la información se visualizará de la siguiente manera:

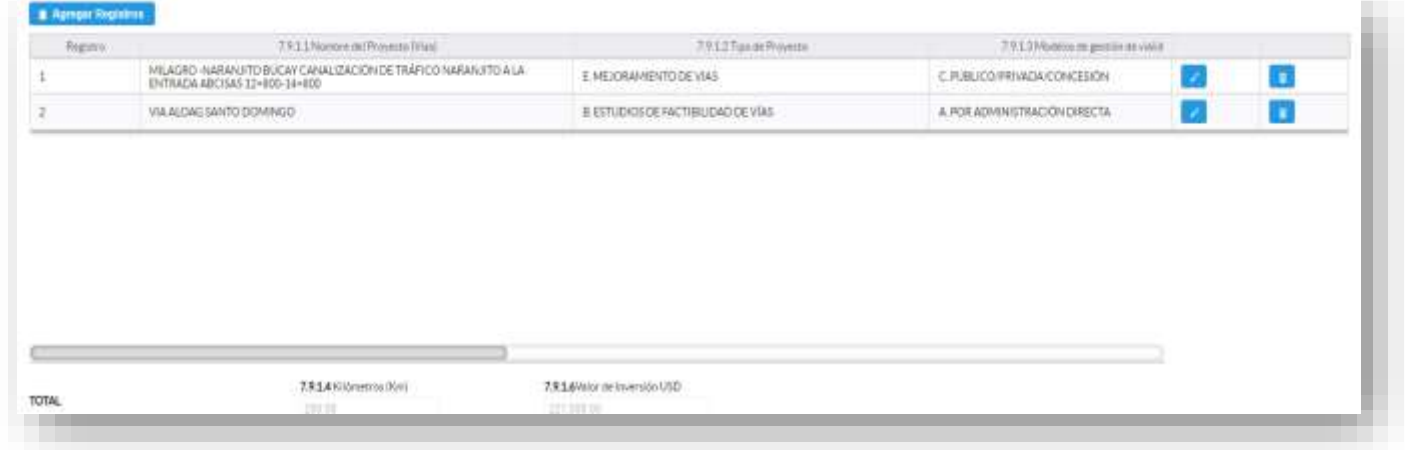

 $\circlearrowright$  $\circlearrowright$ 

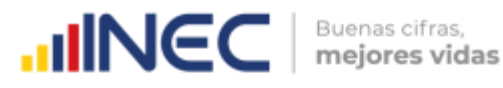

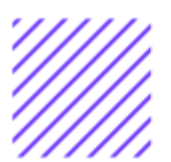

Si la información registrada no es la correcta se puede **eliminar** presionando el icono **y s**i desea **modificar** presione el ícono . En el caso que se cuente con más proyectos nuevamente realizamos el mismo procedimiento anterior presionando el botón **in Agregar Registros** , se puede agregar todos los registros con los l que cuente el GAD

### **7.10 ¿El GAD Provincial en el año 2020 ejecutó proyectos de vialidad para puentes?**

Se debe tomar en cuenta que para el registro de proyectos el GAD provincial **no deberá ingresar actividades, alquileres, adquisiciones, compras, consultorías o convenios, como proyectos.**

#### **Instrucciones:**

- Digite una sola respuesta SI (1) / NO (2).
- Si la respuesta es SI (1) continúe con el registro en la pregunta 7.10.1el aplicativo automáticamente emitirá una ventana de aviso la misma que direccionará el flujo correspondiente para el registro de información de esta pregunta cómo se visualiza en la siguiente imagen:

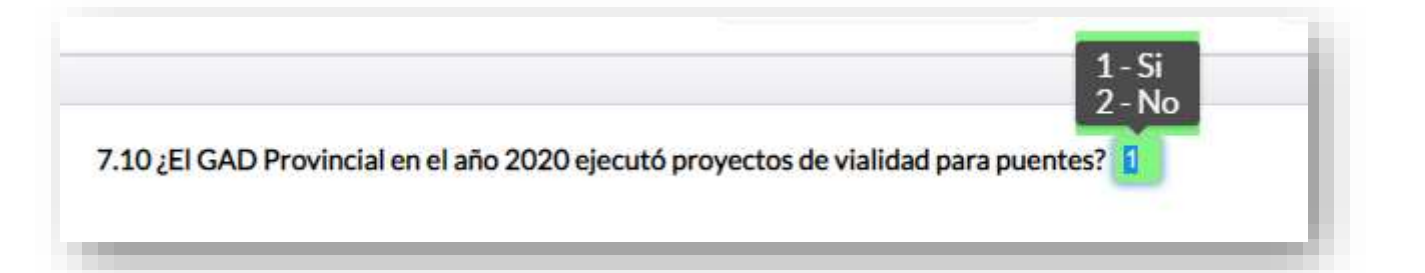

 $\cup$ 

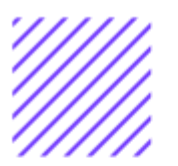

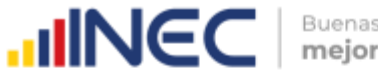

#### Buenas cifras, mejores vidas

#### **REGISTRO PARA PROYECTOS DE PUENTES:**

#### **Instrucciones:**

- Presione el botón **de Agregar-Registros** para ingresar la información solicitada en las preguntas **7.10.1.1** a la **7.10.1.9,,** se desplegará un cuadro con la información que debe ser registrada. ingrese información del nombre del proyecto que se está ejecutando, a continuación, seleccione el tipo de proyecto, puede seleccionar una alternativa de respuesta.
- Seleccione el modelo de gestión con la que se ejecutó el proyecto, puede seleccionar un modelo de gestión según corresponda.
- Ingrese información del total de metros lineales que comprende el proyecto.
- Ingrese el número de puentes.

**IMPORTANTE,** para el registro de información del **numeral 5. Entidades participantes**, únicamente se registrará información si en el **numeral 3 Modelo de gestión seleccionó literal d. cogestión y/o literal e. concurrencia.**

- Ingrese el **valor de la inversión** realizada en el año 2020 para el proyecto**.**
- Registre el **porcentaje de Ejecución** del proyecto al año 2020.
- Registre el **resultado de la ejecución** del proyecto en el año 2020, este registro es cuantificable y descriptive.

**Ejemplo:** Construcción de 1 puente de estructura mixta con vigas metálicas y loza de hormigón con una longitud de 35m en el sector de la polvorosa.

**TOME EN CUENTA** que para alguna de las preguntas que posiblemente podrían causar confusión de respuesta,se cuenta con un icono de **ayuda** la cual despliega una ventana que explica a detalle la información

 $\left( \quad \right)$ 

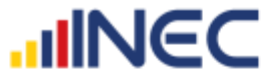

Buenas cifras, mejores vidas

requerida, para obtener esta ayuda se debe presionar el ícono ubicado en dichas preguntas.

Una vez que se registre la información presionar el botón

como se muestra en la siguiente imagen:

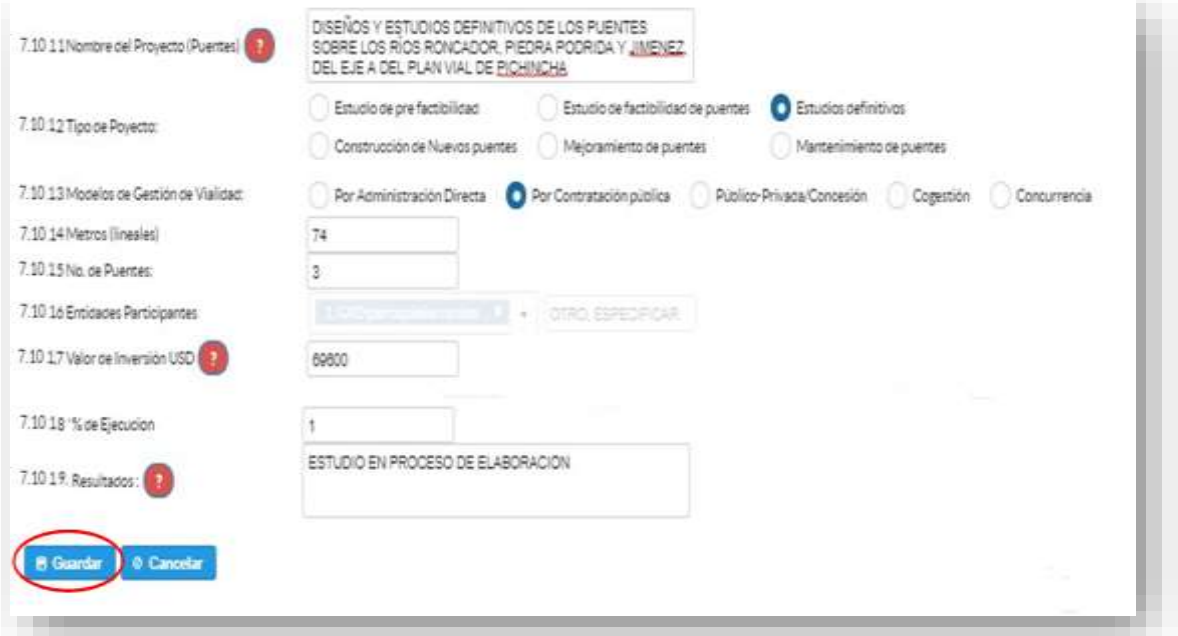

Si presenta alguna dificultad o desea descartar la información presione el

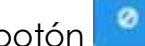

botón <sup>o</sup> Cancelar

Una vez que se concluya con todos los registros la información se visualizará de la siguiente manera:

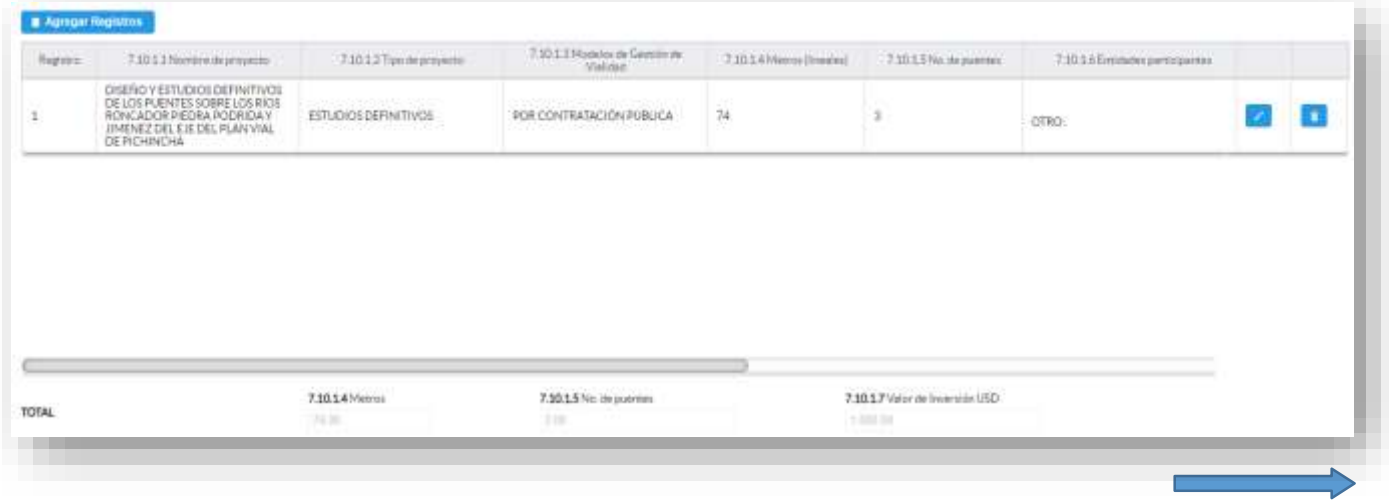

 $\cup$  $\mathbb U$ 

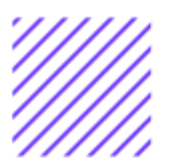

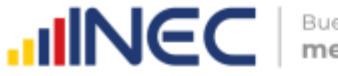

Si la información registrada no es la correcta se puede **eliminar** presionando el icono **y s**i desea **modificar** presione el ícono **.** En el caso que se cuente con más proyectos nuevamente realizamos el mismo procedimiento anterior presionando el botón Agregar Registros , se puede agregar todos los registros con los que cuente el GAD. Una vez registrada la información en este capítulo proceda a llenar el

recuadro con los datos del informante, el aplicativo cuenta con un espacio de **OBSERVACIONES,** en donde se puede describir las novedades con respecto a la información ingresada.

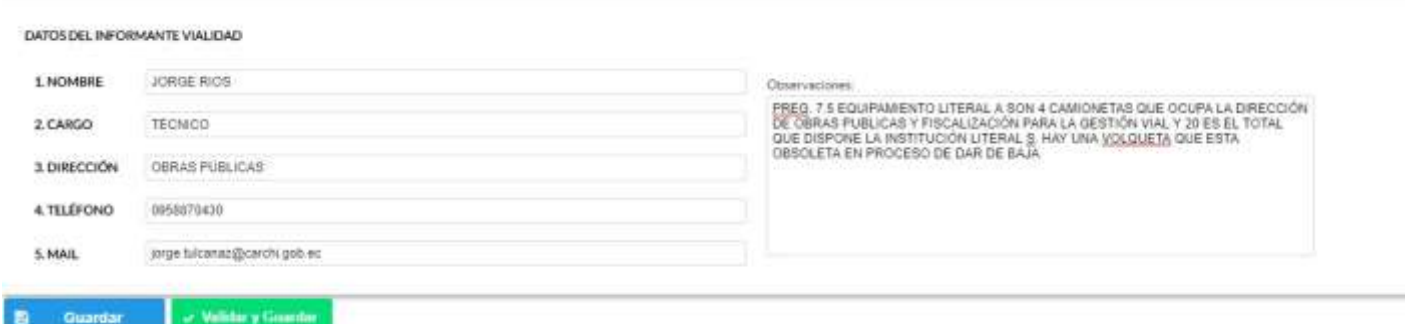

 $\cup$  $\circ$  $\Omega$  $\circlearrowright$ O  $\cup$  $\circlearrowright$ ncifr  $\Phi$  $\mathfrak{L}$  $\circ$  $\overline{\circ}$  $\circlearrowright$  $\begin{array}{c} \square \\ \square \end{array}$  $\circledcirc$  $\geq$  $\geq$  $\geq$ 

Guarde la información presionando el botón en el caso en que aún no ha ingresado toda la información esta opción guardara parcialmente la información hasta que esta sea concluida, visualizará una ventana indicando que la información fue guardada, como se visualiza en la siguiente imagen:

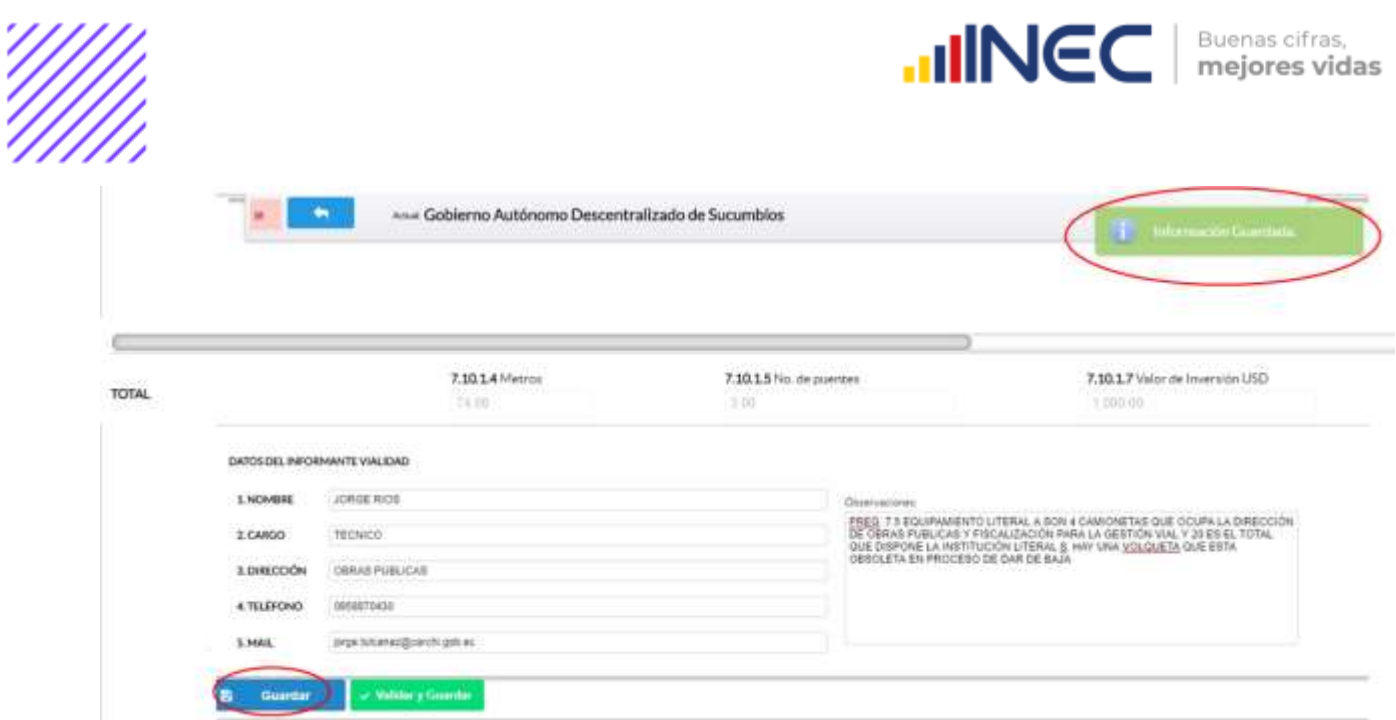

Guarde y valide la información ingresada presionando el botón v Validar y Guardar , el sistema reportará una serie de observaciones direccionándose a la pregunta que presenta una posible inconsistencia, las cuales deben ser corregidas.

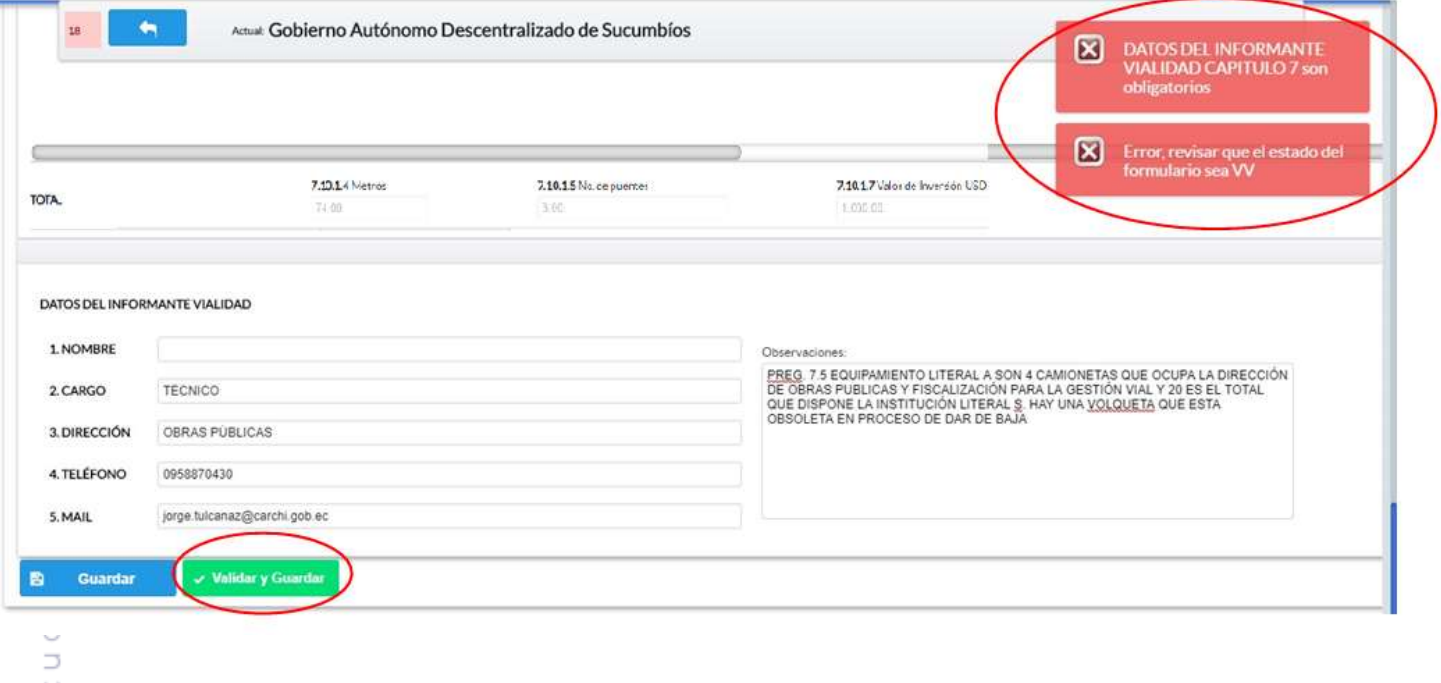

- $\circlearrowright$
- $\mathbb O$
- 
- $\leq$  W  $\leq$

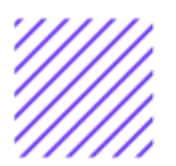

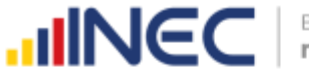

Una vez que se han corregido las observaciones presionar nuevamente el

botón **v Validary Guardar** si no existen más observaciones por corregir el sistema guardará la información satisfactoriamente y aparecerá el siguiente recuadro.

Sabremos que la información fue guardada cuando en la pantalla tengamos el siguiente mensaje:

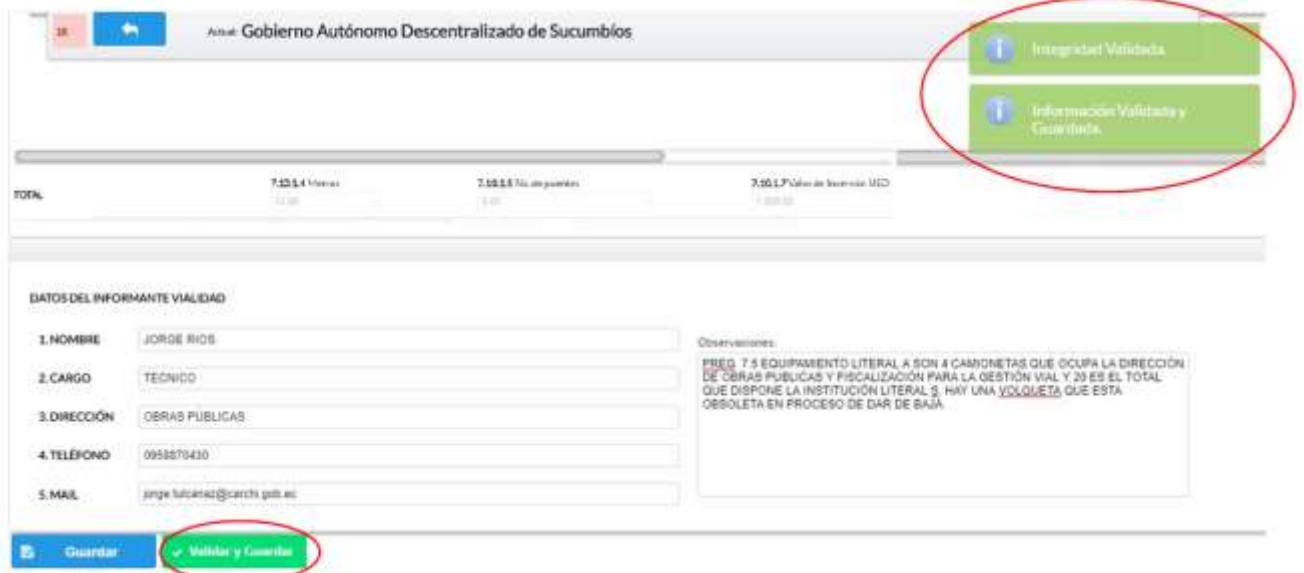

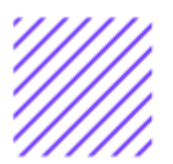

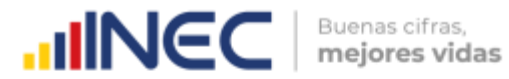

#### **Agradecemos mucho su colaboración!**

En caso de tener alguna inquietud por favor comunicarse con el Sr. Carlos Pilataxi al número telefónico 02-2232012 ext. 1405, de la Dirección de Estadísticas Agropecuarias y Ambientales o a su correo electrónico[:](mailto:carlos_pilataxi@inec.gob.ec) [carlos\\_pilataxi@inec.gob.ec](mailto:carlos_pilataxi@inec.gob.ec).

 $\circlearrowright$ 

# **INCC** *Buenas cifras,*<br>mejores vidas

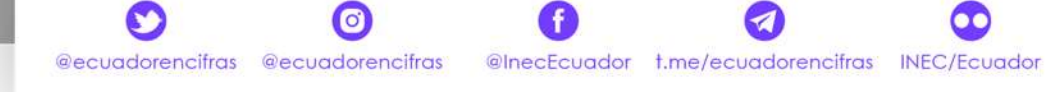

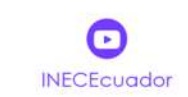

 $\mathcal{L}$ 

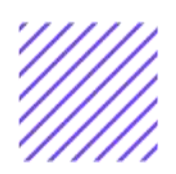

**INCC** | Buenas citras,

## **Manual del Usuario Turismo**

**Censo de Información Ambiental Económica en GAD Provinciales**

### Mayo, 2021

www.ecuadorencifras.gob.ec

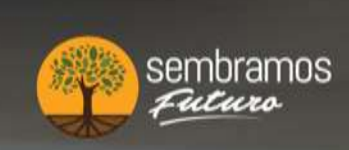

Cenin

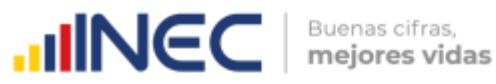

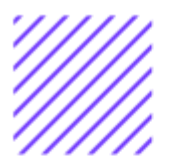

**Censo de Información Ambiental Económica en Gobiernos Autónomos Descentralizados Provinciales 2020**

**Dirección responsable de la información estadística y contenidos:** Dirección de Estadísticas Agropecuarias y Ambientales

**Realizador:** Johanna Andrade S. Paola Guerra B.

**Aprobado por:**  Carlos Pilataxi

**Director de Estadísticas Agropecuarias y Ambientales:**

Armando Salazar

#### **Coordinador de Producción Estadística:**

David Sánchez

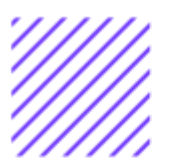

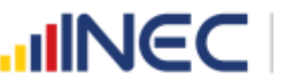

#### **INTRODUCCIÓN**

El Censo de Información Ambiental Económica en Gobiernos Autónomos Descentralizados Provinciales se ha desarrollado desde el año 2010, hasta la actualidad es un proyecto cuyo objetivo es obtener información estadística a nivel nacional, que permitirá conocer la gestión de los Gobiernos Autónomos Descentralizados Provinciales en las competencias de gestión ambiental, fomento y desarrollo productivo, Turismo, gestión de riesgos, riego y drenaje, e ingresos y gastos, cooperación internacional y vialidad; con el propósito de crear un efecto positivo en la generación de datos sobre sus principales competencias que servirán para el planteamiento de indicadores ambientales, con el fin de diseñar nuevas políticas que conduzcan a la sostenibilidad del desarrollo del país.

El presente Manual da a conocer directrices diligenciamiento y procedimientos en el llenado del aplicativo web, está dirigido principalmente al personal idóneo que cuente con la información solicitada en el área de Turismo, este instrumento servirá como medio de consulta y solventará dudas que se presenten durante el llenado de la información.

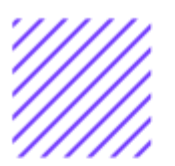

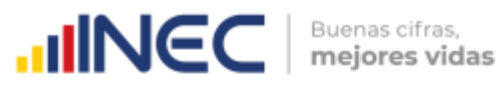

#### **OBJETIVO GENERAL**

Facilitar al usuario una guía detallada para el uso y registro de información en el aplicativo web del Censo de Información Ambiental Económica en Gobiernos Autónomos Descentralizados Provinciales 2020.

 $\bigcirc$ 

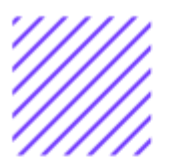

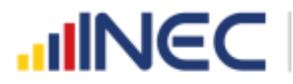

the Sup-

#### **INSTRUCCIONES DE LLENADO**

Para ingresar al aplicativo y llenar la información solicitada, seguir los siguientes pasos:

- 1. El usuario/ informante para este capítulo será el Director o jefe del departamento de Turismo o su delegado.
- 2. Acceder al link o url proporcionado del aplicativo e ingresar el Usuario y Clave proporcionados mediante correo institucional.
- 3. Una vez que ingrese en el link, visualizará una pantalla con información importante sobre el uso de este aplicativo:
- 4. Presionamos el botón  $\frac{1}{2}$  Log In que se encuentra en la parte superior derecha de la imagen como se visualiza en el siguiente gráfico:

Captura 1 String & Came & Morracle 1

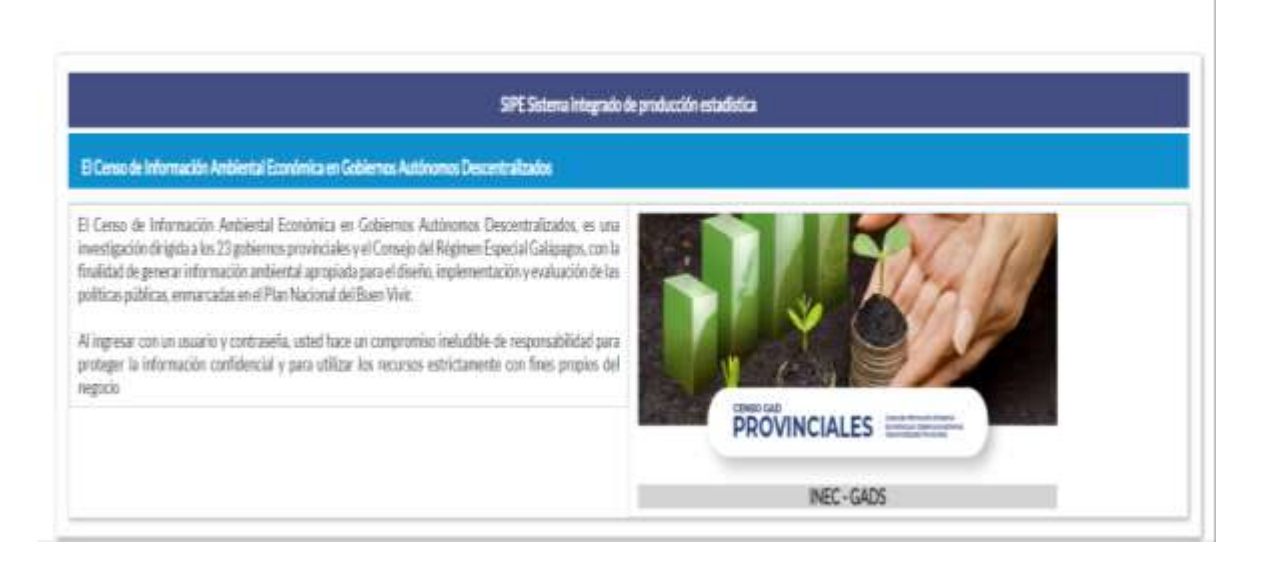

5. A continuación, visualizaremos una pantalla donde debe ingresar el usuario y contraseña proporcionados en el correo.

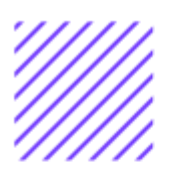

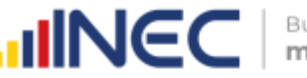

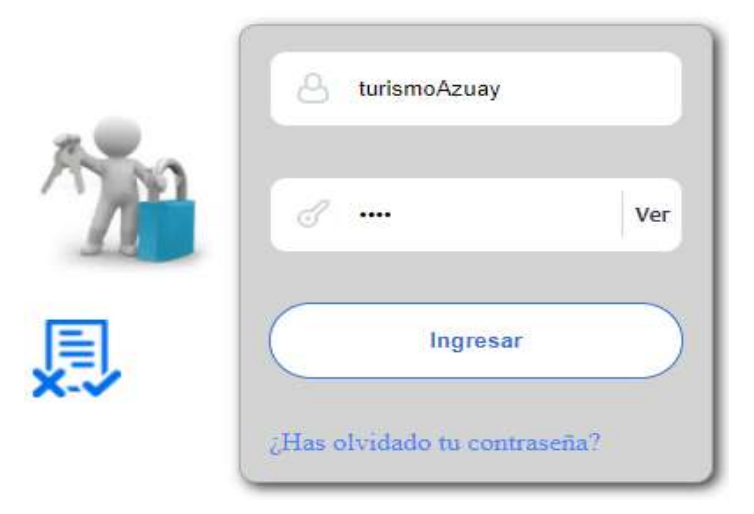

6. Una vez que ingrese se visualizara la siguiente imagen:

Instituto Nacional de Estadística y Censos

Censo de Información Ambiental Económica en Gobiernos Autónomos Descentralizados Provinciales 2020

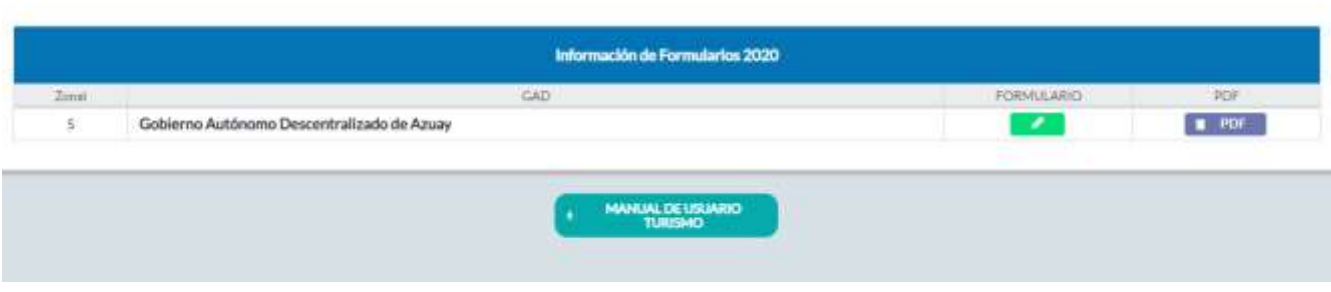

A continuación, analizaremos los elementos dentro de esta pantalla:

a. **Presionando** este ícono permitirá descargar el manual por temática de acuerdo a su competencia, el mismo que contiene a detalle el uso y llenado de la información que debe ser proporcionada.

b. **Este ícono permite descargar el formulario una vez que** se encuentre con el registro de la información completamente lleno, se puede visualizar la información en documento PDF, el mismo que debe ser firmado por el responsable asignado para este fin y enviado al Responsable Zonal del INEC. FORMULARIO c. Al presionar este icono se desplegará la pantalla

principal en donde se encuentra el formulario digital el mismo que debe ser llenado de acuerdo a las directrices emitidas en el Manual de Usuario descargado con antelación.

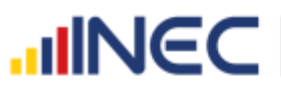

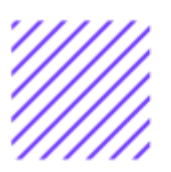

- **1.** Una vez que ingrese encontrará un campo OBSERVACIONES: cuya finalidad es la de emitir comentarios y/o novedades sobre posibles errores o inconsistencias en la información ingresada una vez que la información haya sido concluida por la persona delegada del GAD Provincial, esta información será revisada y validada por el Responsable del INEC, el mismo que será el encargado de informar por este medio las posibles novedades y a su vez el delegado o responsable del llenado de la información podrá emitir respuesta con respecto a las novedades enviadas.
- **2.** Una vez que se emita las respectivas respuestas o comentarios en este campo es importante que presione el ícono para que la información se guarde satisfactoriamente y pueda ser evidenciada por parte del responsable/supervisor de INEC, esta respuesta se visualizará de color verde, como se puede ver en la siguiente imagen:

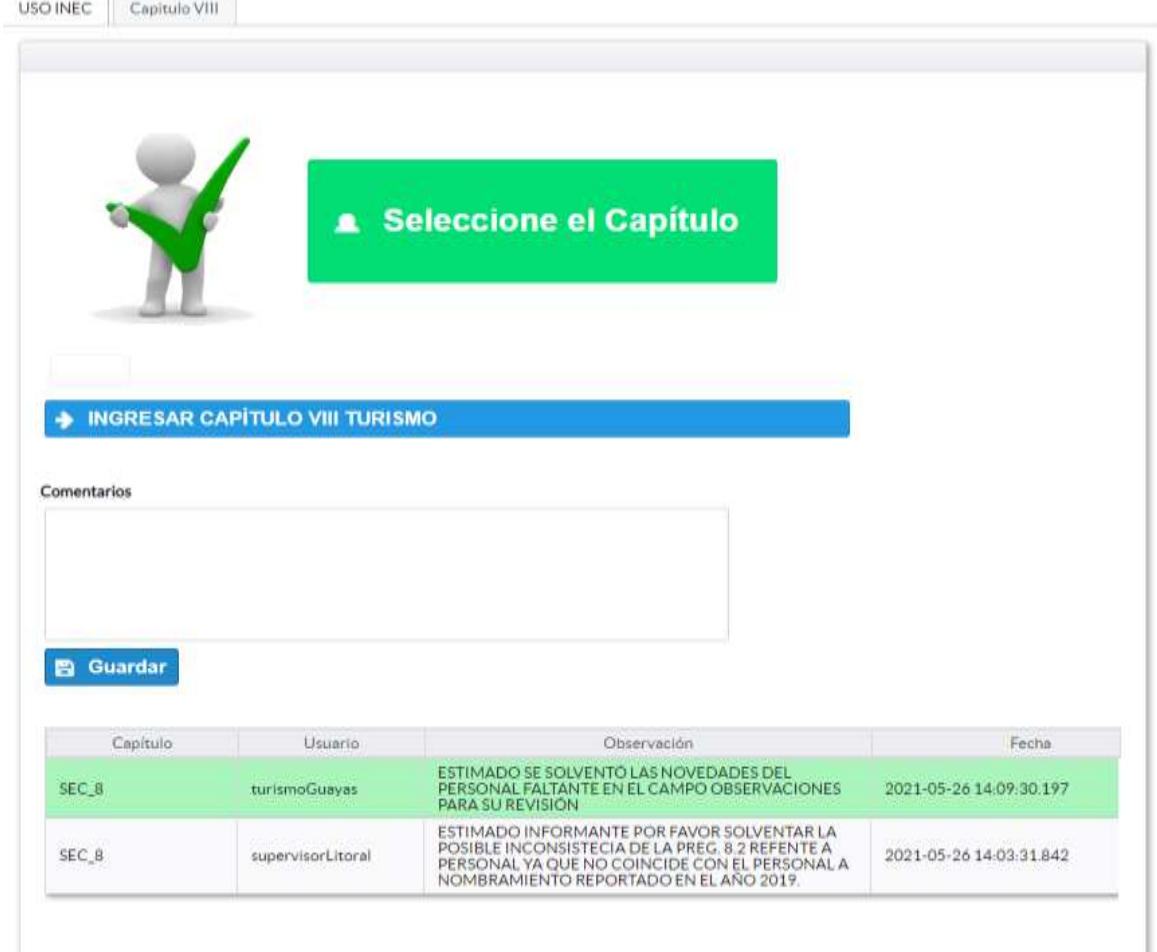

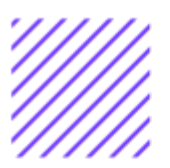

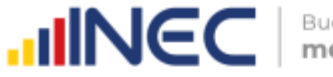

- Buenas cifras, mejores vidas
- **3.** Para ingresar al llenado del formulario puede hacerlo de dos maneras:

NGRESAR CAPÍTULO II TURISMO

**4.** Presionamos el icono **de la contexta de la contexta de la contexta de la contexta de la contexta de la contexta de la contexta de la contexta de la contexta de la contexta de la contexta de la contexta de la contexta** direccionara al formulario el mismo que debe ser diligenciado por el responsable o delegado, o a su vez presionamos el primer icono

TURISMO , que se encuentra en el extremo superior derecho.

**Turismo. -** Esta temática se encuentra compartida con la competencia de Fomento y Desarrollo Productivo, donde se recaba información de los sectores agrícola, ganadero, etc., mientras que en este capítulo se registra información correspondiente a turismo, la información proporcionada será del informante directo: Director y/o jefe del área de Turismo o su delegado

 $\cup$ 

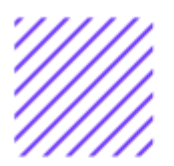

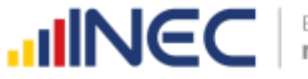

#### **Capítulo II Turismo**

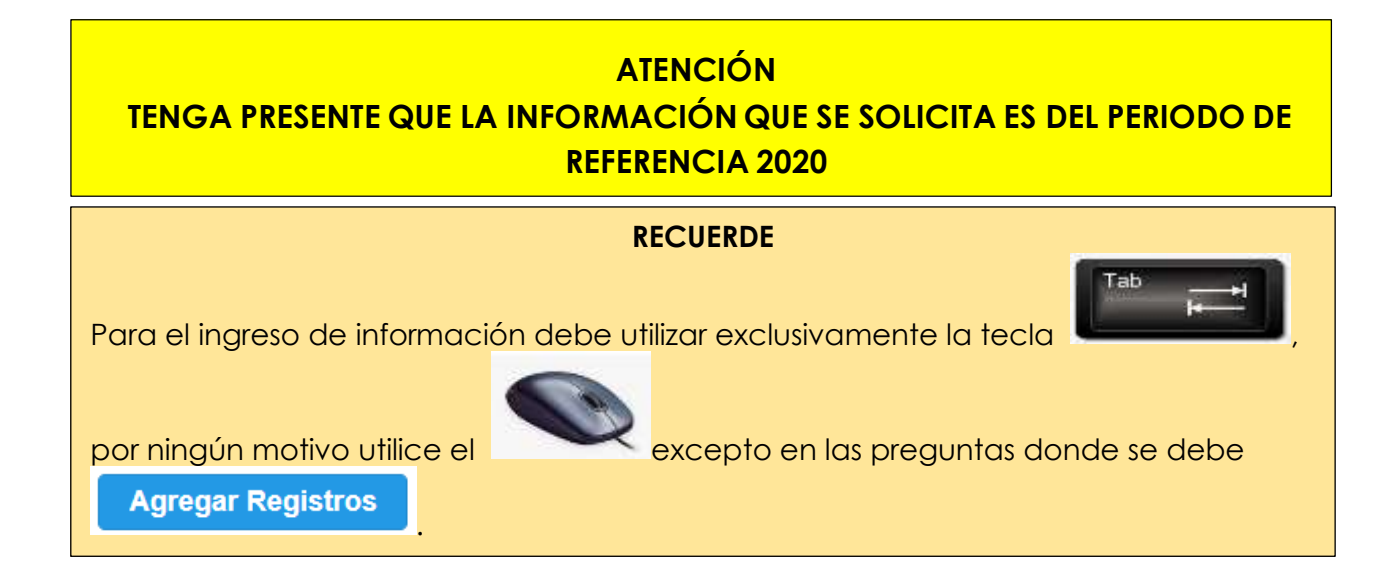

#### **8.1 Para la gestión de la función de turismo el GAD Provincial contó con:**

#### **Instrucciones:**

• Para el llenado de esta pregunta se debe elegir un solo numeral en cualquiera de los literales del **a** al **e**; en el caso de que la respuesta sea **literal e. Otro… Especifique**; describa como está conformada la estructura.

#### **Ejemplo:**

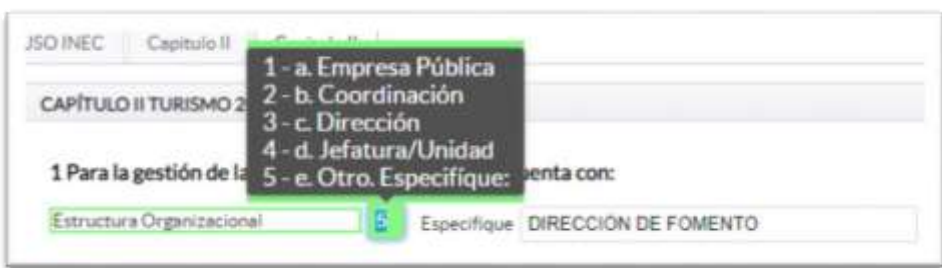

#### **8.2 El GAD contó en el año 2020, con personal exclusivo para actividades de turismo?**

#### **Instrucciones:**

- Digite una sola respuesta, **SI (1) / NO (2)**, en cada una de los literales.
- Si la respuesta es **SI (1)**, el sistema indicará mediante una ventana de alerta el flujo que debe seguir.
- Si la respuesta es **NO (2)**, continúe con la pregunta 3.

10

 $\cup$  $\circledcirc$  $\Omega$  $\circlearrowright$ Ö) CO.  $\circlearrowright$  $\overline{\phantom{0}}$  $\cup$  $\subseteq$  $\circ$  $\mathfrak{t}_ \circ$ 

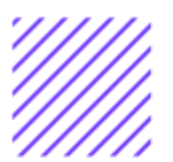

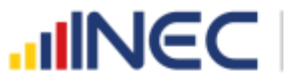

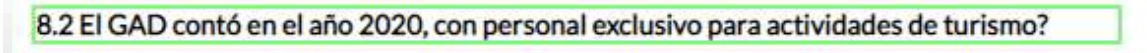

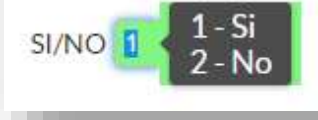

#### **8.3 Registre la información del personal con el cual contó la jefatura, dirección o coordinación para gestionar la competencia en el año 2020?**

#### **Instrucciones:**

- Para ingresar información en esta pregunta se cuenta con un elemento anexo la, "Matriz de personal" en esta se debe ingresar información en los campos DENOMINACIÓN DEL PUESTO, RÉGIMEN LABORAL, NIVEL DE INSTRUCCIÓN, TÍTULO, GÉNERO.
- Se registra información de cada uno de las personas que laboraron en el periodo de referencia investigado en la coordinación, dirección, jefatura, una vez que se concluyan con todos los registros de esta pregunta, se debe adjuntar la matriz al aplicativo web.
- **TOME EN CUENTA QUE**; para el registro del **RÉGIMEN LABORAL** se deberá escoger una de las opciones que se despliegan de la matriz. Las opciones se encuentran descritas de acuerdo a la "Ley orgánica de servicio público (LOSEP)" y el código de trabajo"

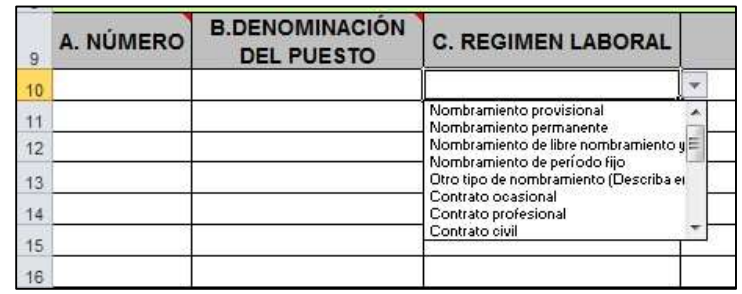

• Si se selecciona:

Otro tipo de nombramiento (Describa en observaciones) Otro tipo de contrato (Describa en observaciones)

Una vez que la matriz este llena proceda a anexar al sistema.

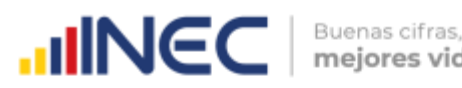

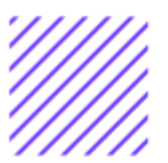

- mejores vidas
- **1.** Asegúrese que antes de realizar esto la matriz este llena completamente y no existan vacíos de información.
- **2.** No se debe registrar información del número si no existe dato de las demás variables.

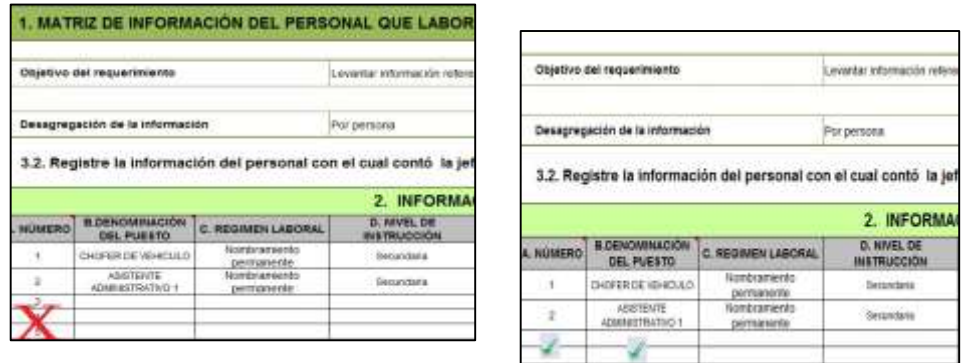

- **3.** Cargar la matriz al sistema, seleccionando el archivo de la ubicación del computador.
- **4.** Verificar que la información se encuentre desplegada en el aplicativo.

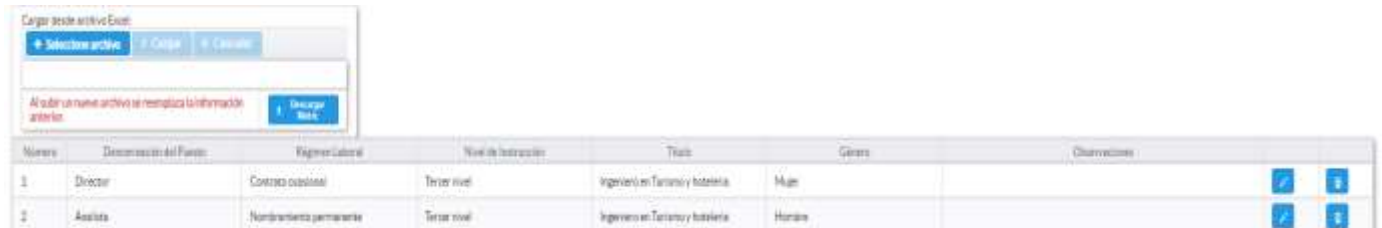

**8.4 ¿El GAD Provincial en el año 2020, emitió instrumentos de planificación y normativa local para el Turismo?**

#### **Instrucciones:**

- Digite una sola respuesta **SI (1) / NO (2).**
- Si la respuesta es **SI (1)** continúe con el registro en la pregunta **8.4.1** el aplicativo automáticamente emitirá una ventana de aviso la misma que direccionará el flujo correspondiente para el registro de información de esta pregunta cómo se visualiza en la siguiente imagen:

SI/NO:

 $1-Si$ 

 $-Nc$ 

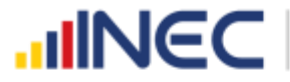

8.4 ¿El GAD Provincial en el año 2020, emitió instrumentos de planificación y normativa local para el Turismo?

- Presione el botón **la Agregar Registros** para ingresar la información solicitada en las preguntas **8.4.1 a la 8.4.3**
- Seleccione el **tipo de instrumento**, se cuenta con tres opciones (ordenanza, plan, estrategia) si no pertenece a ningún tipo de instrumento o normativa mencionado seleccione la opción **OTRO** y describa a continuación en el campo dispuesto para este fin.
- Describa el nombre del instrumento o normativa y finalmente seleccione el alcance que tiene el instrumento.
- En el caso que seleccione la Opción OTRO, especifique el alcance en el campo dispuesto para este fin.

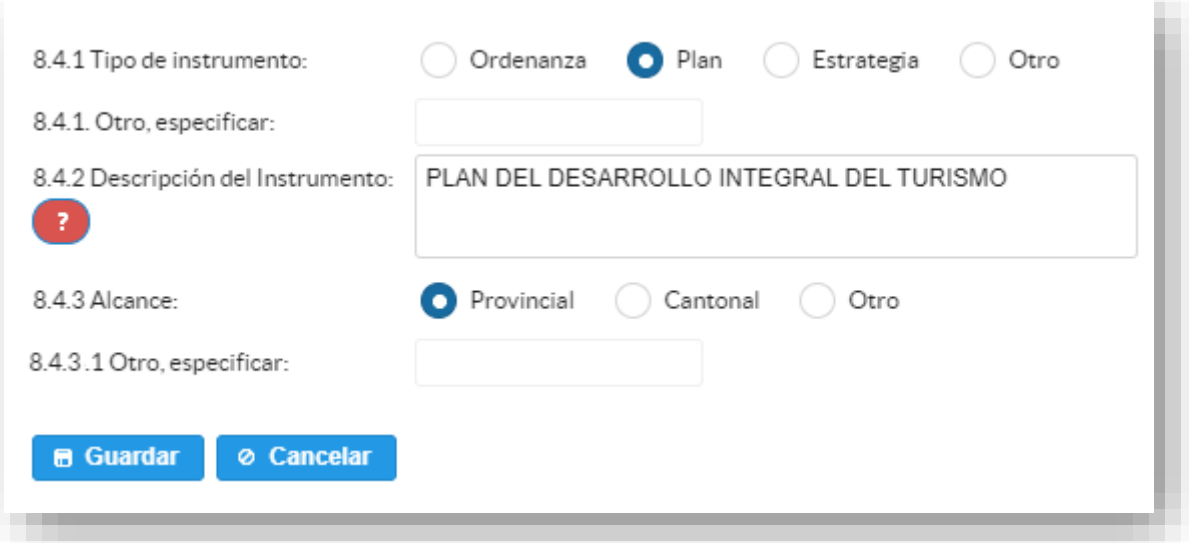

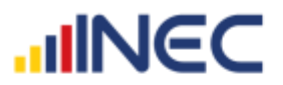

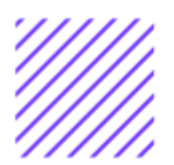

**TOME EN CUENTA** que para alguna de las preguntas que posiblemente podrían causar confusión de respuesta, se cuenta con un icono de ayuda la cual despliega una ventana que explica a detalle la información requerida,

para obtener esta ayuda se debe presionar el ícono **U** ubicado en dichas preguntas como muestra la siguiente imagen:

**B** Guardar Una vez que se registre la información presionar el botón

En el caso que se cuente con más registros nuevamente realizamos el mismo

procedimiento anterior presionando el botón **Agregar Registros**, se puede agregar todos los registros con los que se cuente.

Una vez que se concluya con todos los registros la información se visualizará de la siguiente manera:

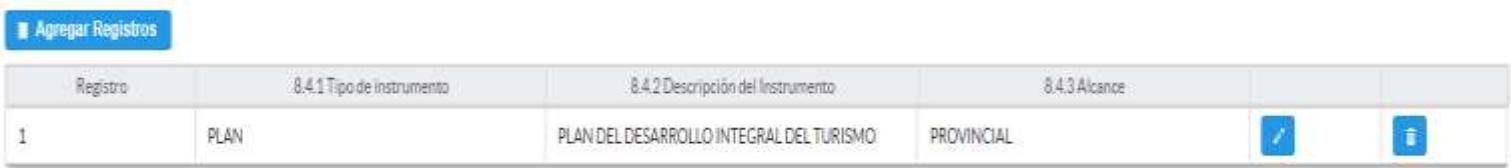

#### **8.5 ¿El GAD Provincial en el año 2020, generó mecanismos de articulación a favor del Turismo de la provincia?**

Digite una sola respuesta **SI (1) / NO (2)** Si la respuesta es **SI (1)** continúe con el registro en la pregunta **8.5.1.**

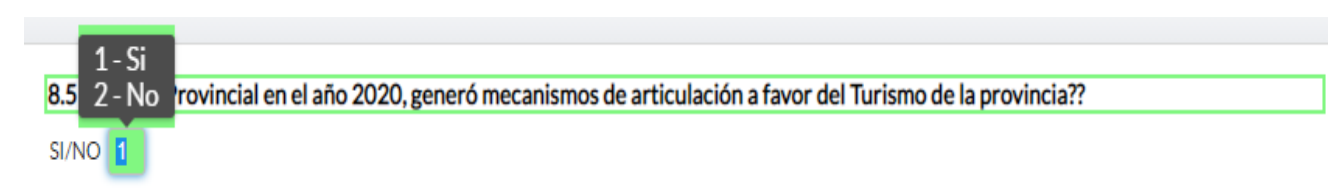

- **Tipo de mecanismo,** con esta pregunta se desea conocer el tipo de mecanismo entre talleres, convenios, capacitación, entre otros para prevenir incendios.
- **Nombre del mecanismo,** con esta pregunta se desea conocer el nombre del mecanismo impulsado por el GAD para el fomentar el turismo en la provincia.

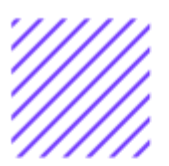

- **Participantes,** el objetivo es conocer las entidades públicas o privadas que participaron en estos talleres, convenios o capacitaciones.
- **Estado,** el objetivo es conocer si el mecanismo o proyecto concluyó se renovó o continuó en el año 2020.
- **Objetivo,** se describe a detalle lo que se quiere lograr con la ejecución de este mecanismo o proyecto.

Una vez finalizado el registro presionamos el botón **sulla Guardar** si presenta alguna dificultad o desea descartar la información presione el botón

**Cancelar**  $\bullet$ 

, la información se visualizará de la siguiente manera:

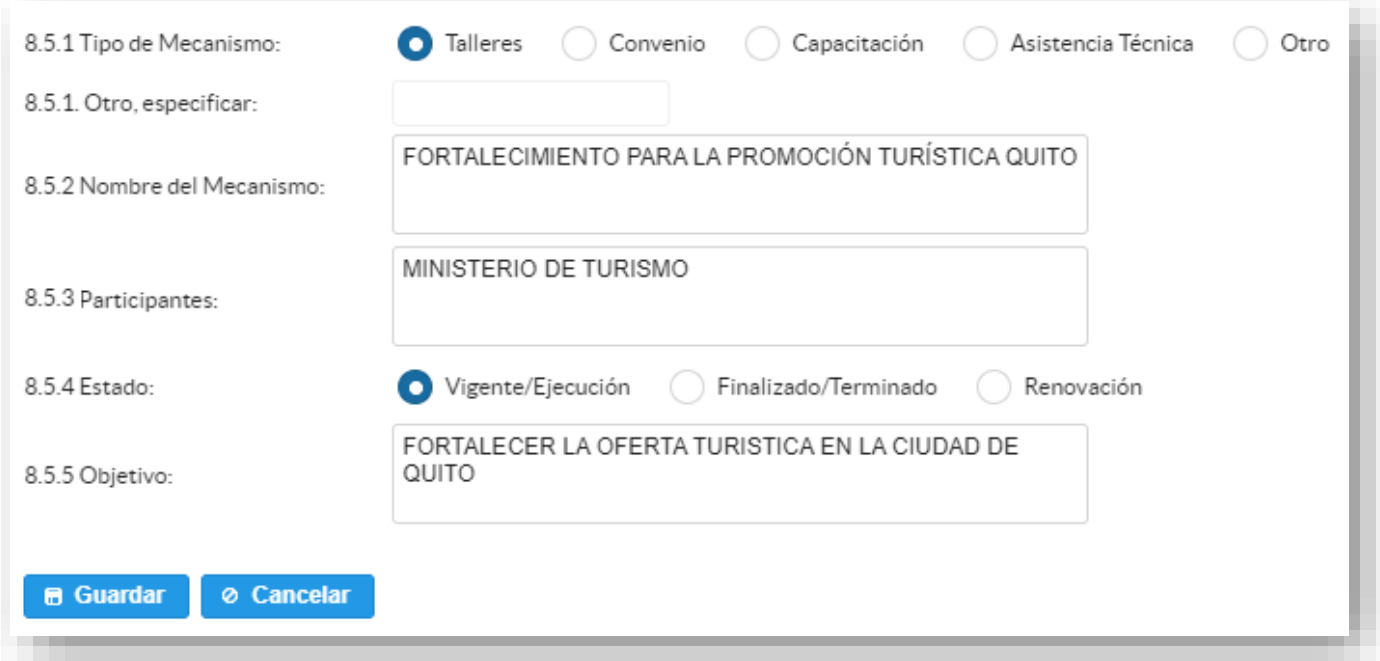

En el caso que se cuente con más registros nuevamente realizamos el mismo

procedimiento anterior presionando el botón **Agregar Registros**, se puede agregar todos los registros con los que se cuente.

Una vez que se concluyan con todos los registros la información se visualizará de la siguiente manera:

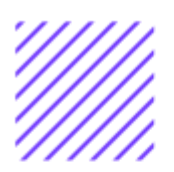

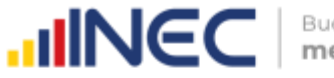

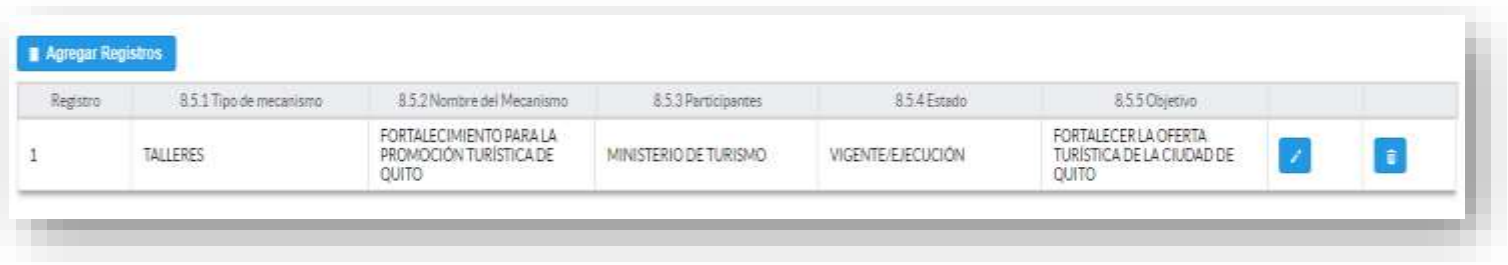

Si la información registrada no es la correcta se puede **eliminar** presionando

el icono **v** si desea **modificar** presione el ícono **...** 

#### **8.6 Describa los proyectos ejecutados por la competencia de Turismo en el año 2020**

Se debe tomar en cuenta que para el registro de proyectos el GAD provincial **no deberá ingresar actividades, alquileres, adquisiciones, compras, consultorías o convenios, como proyectos.**

#### **Tomar en cuenta:**

**IMPORTANTE**, si existen proyectos registrados en el año 2019 cuya fecha de **finalización** fueron posteriores al año 2019 estos estarán precargados en el aplicativo por ser proyectos de seguimiento.

Revise la información precargada en esta pregunta, verifique el registro realizado en el año 2019 pueden presentarse los siguientes casos:

**1.** En el caso en el que el proyecto que se encuentra precargado y no continúo para el año 2020 es importante mencionar el por qué no tuvo continuidad dicho proyecto y describir esta novedad en el campo

**OBSERVACIONES** presionando el icono **de de las posibles causas pueden** ser (falta de presupuesto, que el proyecto finalizó el año anterior por pandemia, entre otras).

**2.** En el caso en el que el proyecto precargado tuvo continuidad en el

año 2020, Usted debe presionar de igual forma el icono , y registrar la información en la **pregunta 8.6.2**, además **actualizar** las **preguntas 8.6.5 Avance al año 2020**; **pregunta 8.6.6 Inversión al año 2020** y pregunta **8.6.7 Resultados al año 2020.**

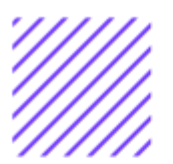

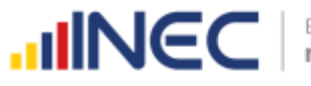

Una vez que se actualice los datos la información se visualizará de la siguiente manera:

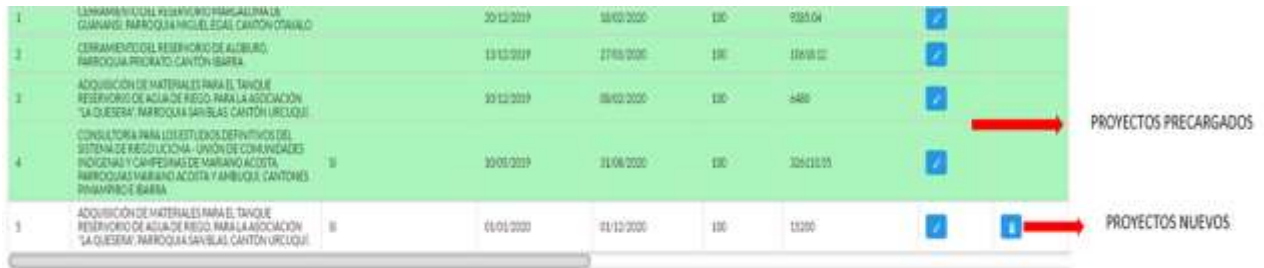

**3.** Para el ingreso de proyectos nuevos siga las siguientes instrucciones:

#### **Instrucciones:**

- Presione el botón **Agregar Registros** para ingresar la información solicitada en las preguntas **8.6.1** a la **8.6.9,** se desplegará un cuadro con la información que debe ser registrada.
- Ingrese información del **nombre del proyecto.**
- Indique si **zona o área** donde se ejecutó el proyecto se encontró georreferenciada.
- Registre la **fecha de inicio y de finalización** del proyecto y el avance con el que cerró el proyecto al 2020.
- **IMPORTANTE**, si fuere el caso en el que existan proyectos con fechas de inicio anterior al año 2020 y que estuvieron en ejecución en el año 2020 estos deben ser registrados, la fecha de finalización del proyecto debe ser igual o posterior al 2020, además en el campo **OBSERVACIONES** es importante mencionar si el caso amerita el por qué no fueron registrados los proyectos que tenían fecha de finalización 2020 o mayor a esta y que fueron reportados en el levantamiento del año anterior, las posibles causas pueden ser (falta de presupuesto, que el proyecto finalizó el año anterior, entre otras), para esto se debe cotejar con la información registrada en el 2019 **del formulario adjunto al correo.**
- Ingrese el **valor de la inversión** realizada para el proyecto en el año 2020.
- Registre el resultado de la ejecución del proyecto en el año 2020, mencionando en términos cuantificables dicho resultado.

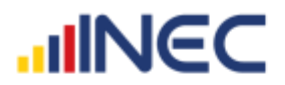

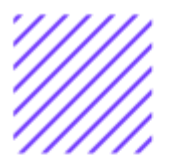

**Ejemplo**: Crecimiento del turismo en un 70% en los cantones Girón y San Fernando.

Indique si el proyecto se encuentra articulado al PDOT. Y finalice con alguna observación en el campo dispuesto para este fin, en el caso en el que cuente con observaciones.

**TOME EN CUENTA** que para alguna de las preguntas que posiblemente podrían causar confusión de respuesta, se cuenta con un icono de ayuda la cual despliega una ventana que explica a detalle la información requerida,

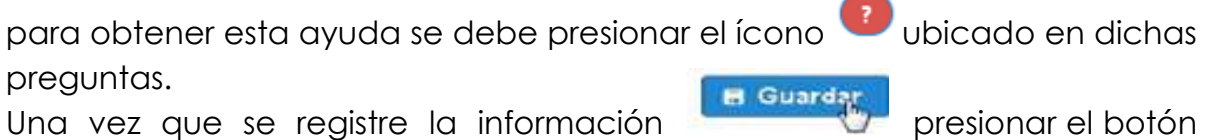

como se muestra en la siguiente imagen.

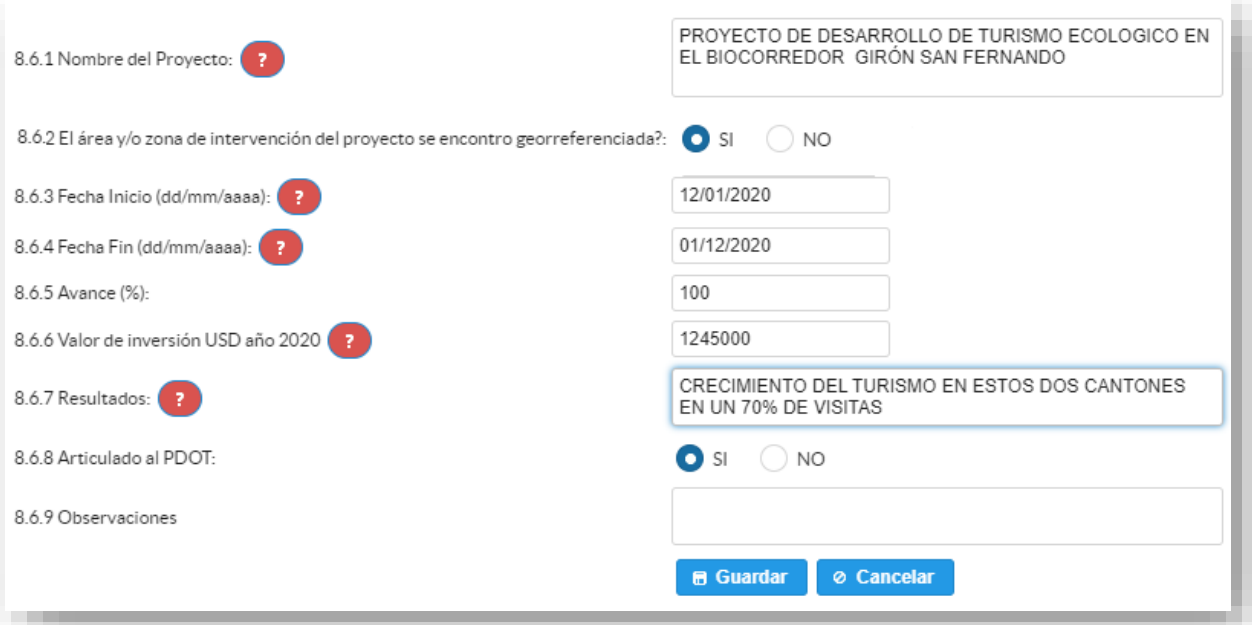

En el caso que se cuente con más proyectos nuevamente realizamos el

mismo procedimiento anterior presionando el botón **Agregar Registros**, se puede agregar todos los registros con los que cuente el GAD. Una vez que se concluya con todos los registros la información se visualizará de la siguiente manera:

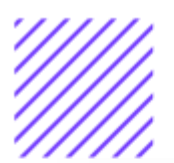

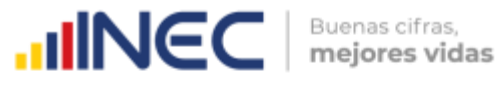

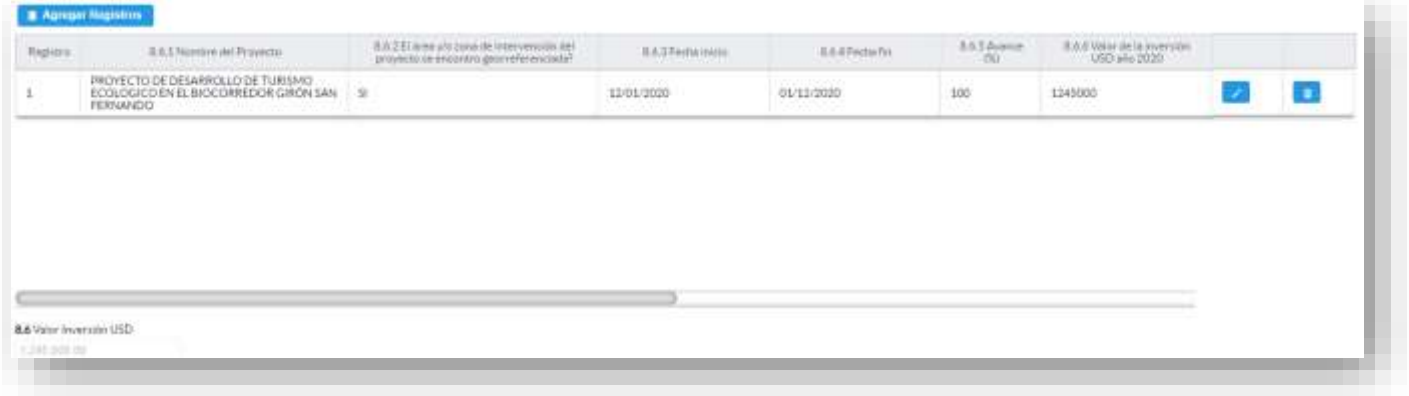

Si la información registrada no es la correcta se puede **eliminar** presionando

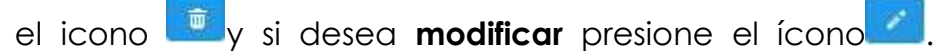

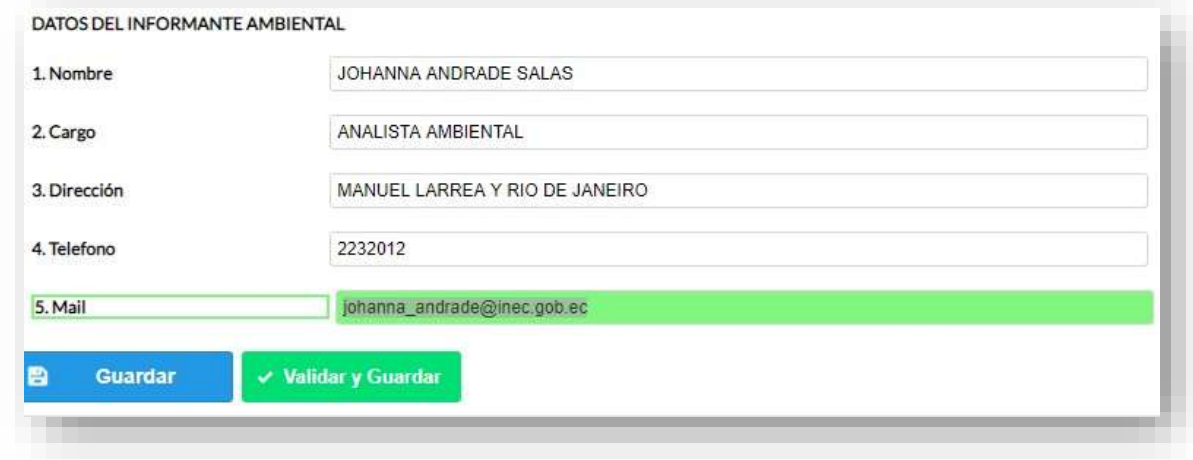

Guarde la información presionando el botón **en el cuardar** en el caso

en que aún no ha ingresado toda la información esta opción guardara parcialmente la información hasta que esta sea concluida.

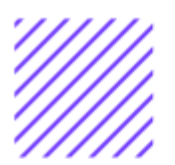

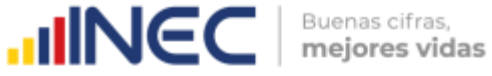

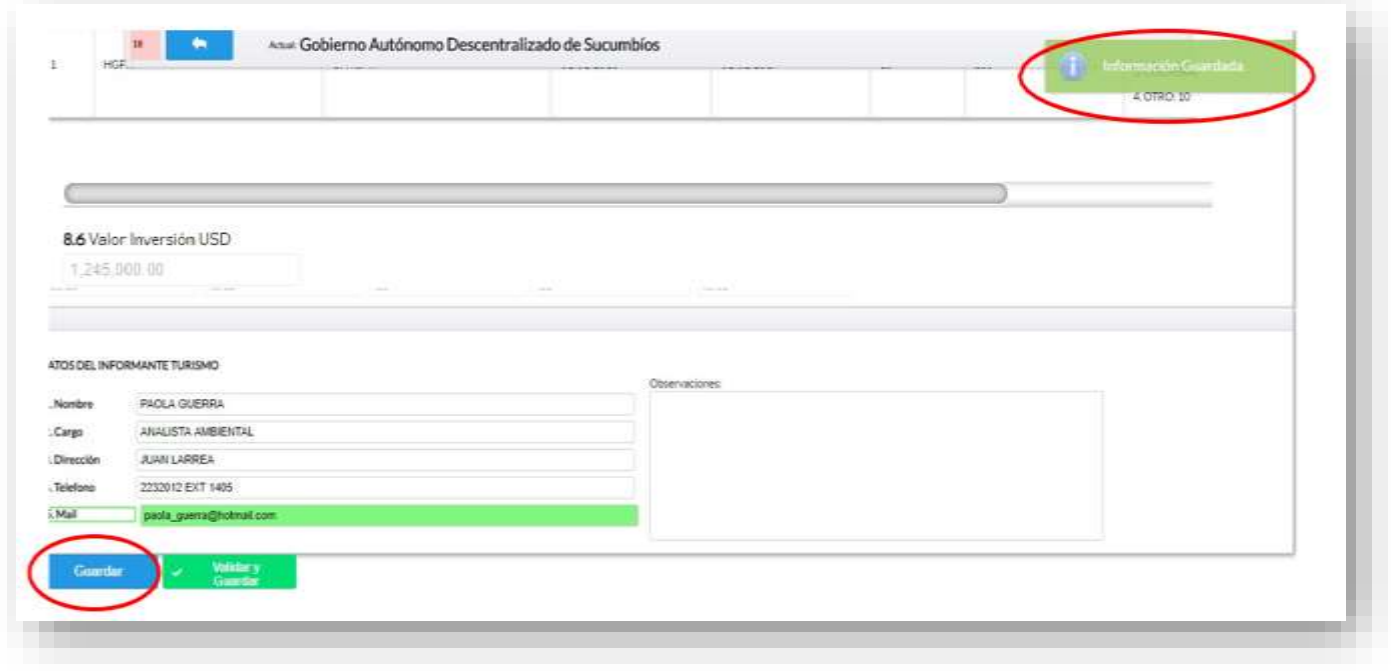

Guarde y valide la información ingresada presionando el botón v Validar y Guardar el sistema reportará una serie de observaciones

direccionándose a la pregunta que presenta una posible inconsistencia, las mismas que deben ser corregidas.

#### **Ejemplo:**

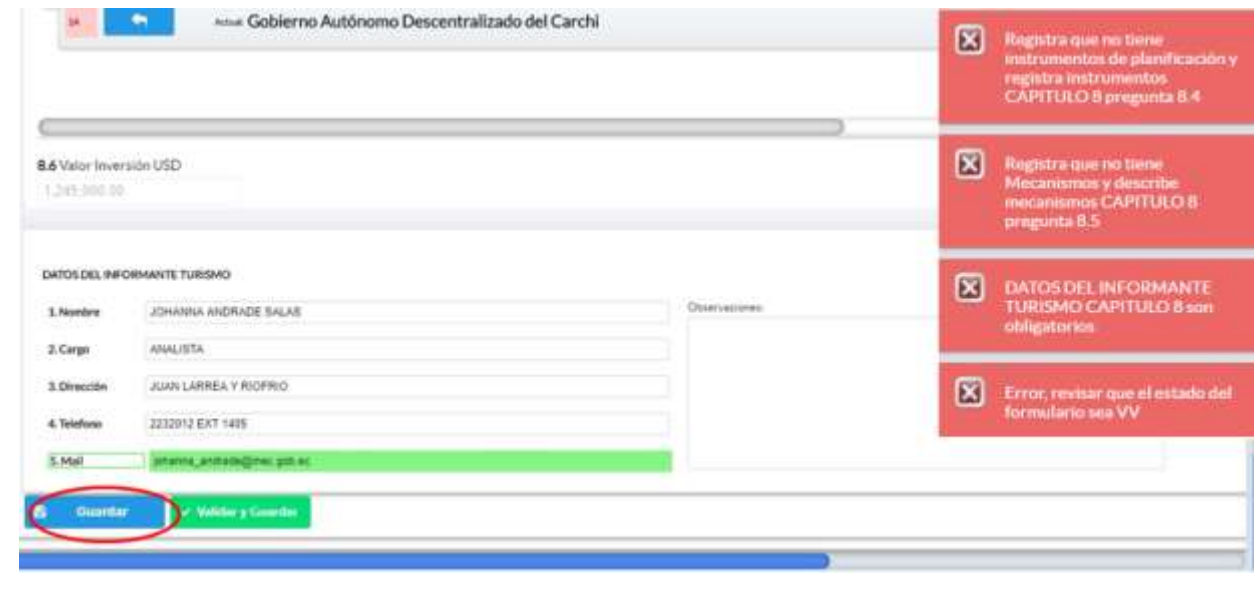

 $\bigcirc$ 

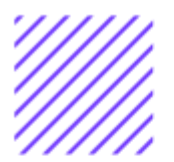

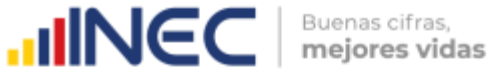

Una vez que se han corregido las observaciones presionar nuevamente el

botón v Validary Guardar si no existen más observaciones por corregir el

sistema guardará la información satisfactoriamente y aparecerá el siguiente recuadro.

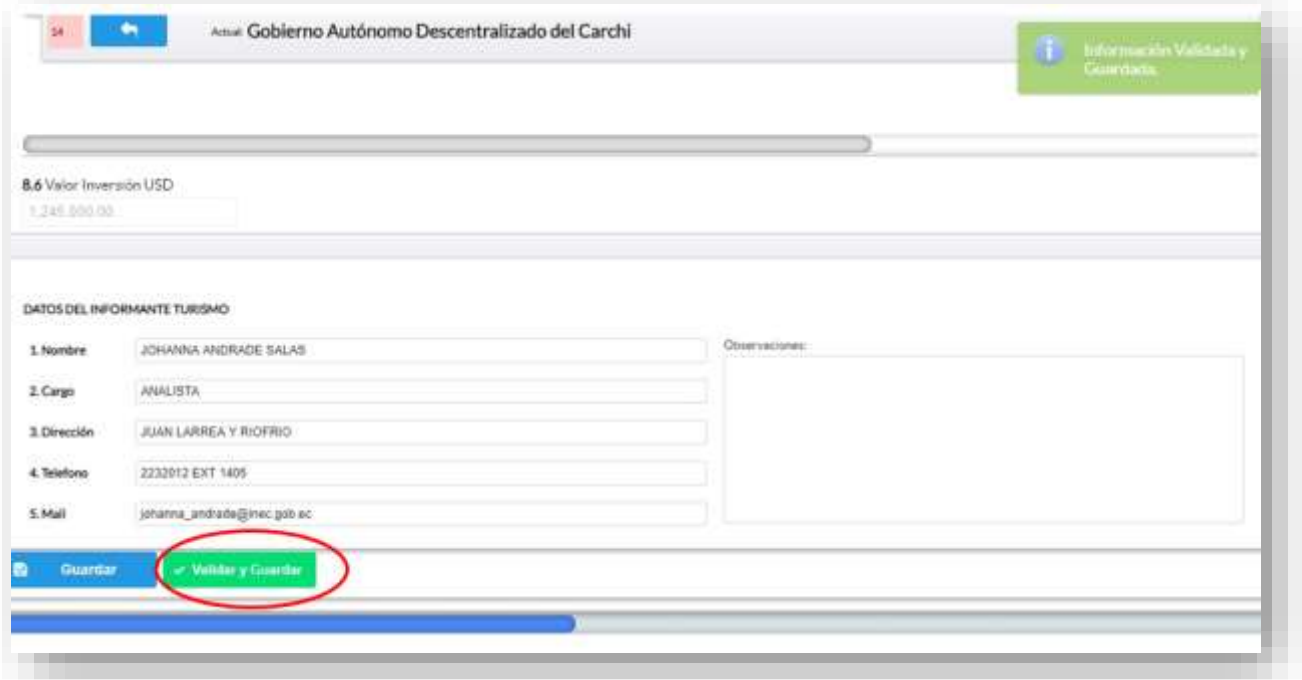

 $\bigcirc$ 

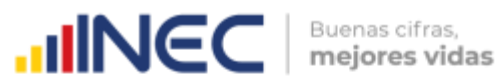

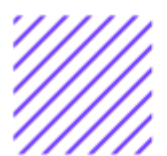

#### **¡Agradecemos mucho su colaboración!**

En caso de tener alguna inquietud por favor comunicarse con el Sr. Carlos Pilataxi al número telefónico 02-2232012 ext. 1405, de la Dirección de Estadísticas Agropecuarias y Ambientales o a su correo electrónico[:](mailto:carlos_pilataxi@inec.gob.ec) [carlos\\_pilataxi@inec.gob.ec](mailto:carlos_pilataxi@inec.gob.ec).

 $\circ$ 

## **INCC** Buenas cifras,

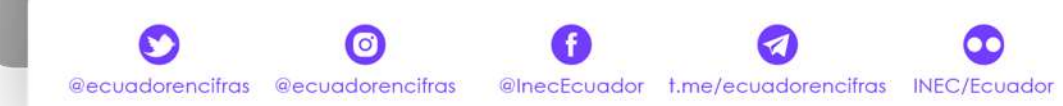

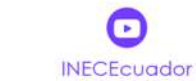

R